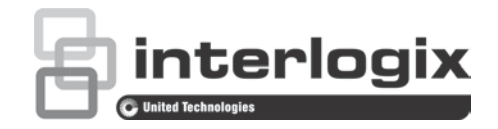

# Instrukcja obsługi rejestratora TruVision NVR 10

P/N 1072766-PL • REV G • ISS 12JUL18

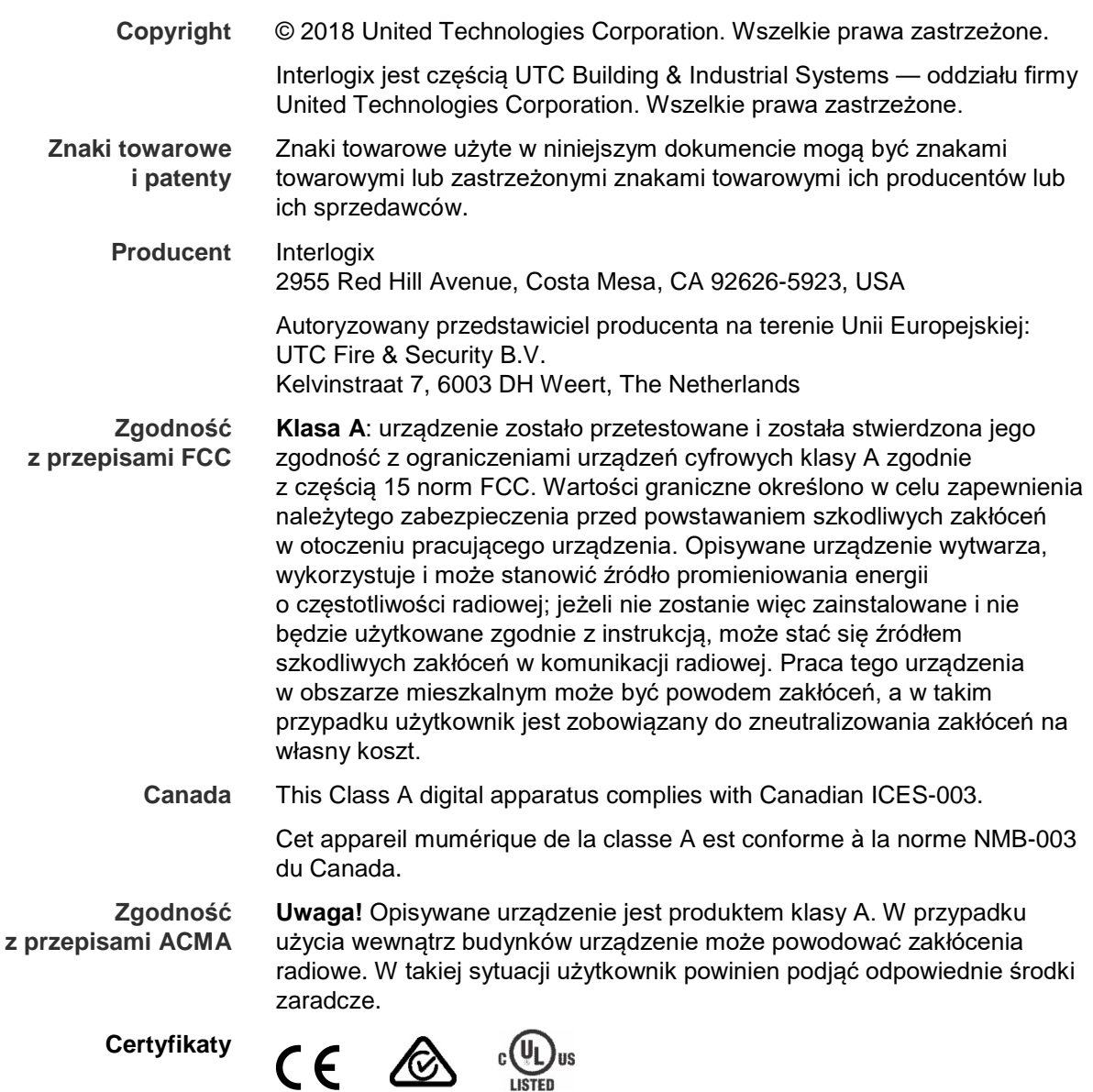

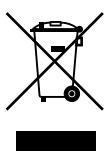

**Dyrektywy UE 2004/108/EC (dyrektywa EMC)**: niniejszym firma UTC Fire & Security deklaruje, że to urządzenie spełnia podstawowe wymagania i inne stosowne postanowienia dyrektywy 2004/108/EC.

> **2012/19/EU (dyrektywa WEEE)**: na obszarze Unii Europejskiej produktów oznaczonych tym znakiem nie wolno utylizować wraz z odpadami miejskimi. W celu zapewnienia właściwej utylizacji należy zwrócić ten produkt do dostawcy przy zakupie ekwiwalentnego, nowego urządzenia albo dostarczyć go do wyznaczonego punktu zbiórki. Aby uzyskać więcej informacji, zobacz: www.recyclethis.info.

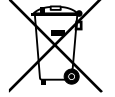

**2013/56/EU i 2006/66/EC (dyrektywa dotycząca baterii**): ten produkt zawiera baterię, której nie można utylizować na obszarze Unii Europejskiej razem z innymi odpadami komunalnymi. Szczegółowe informacji dotyczące baterii znajdują się w dokumentacji produktu. Bateria jest oznaczona tym symbolem, który może zawierać litery wskazują obecność kadmu (Cd), ołowiu (Pb) lub rtęci (Hg). W celu prawidłowego recyklingu należy zwrócić produkt do dostawcy lub oddać do wyznaczonego punktu zbiórki. Aby uzyskać więcej informacji, zobacz: www.recyclethis.info..

**Ostrzeżenia i zastrzeżenia**

TEN PRODUKT JEST PRZEZNACZONY DO SPRZEDAŻY I MONTAŻU PRZEZ WYKWALIFIKOWANYCH SPECJALISTÓW. UTC FIRE & SECURITY NIE UDZIELA ŻADNEJ GWARANCJI, ŻE ŻADNA OSOBA ANI ŻADEN PODMIOT NABYWAJĄCY JEJ PRODUKTY, W TYM "AUTORYZOWANI SPRZEDAWCY" ANI "AUTORYZOWANI DEALERZY", SĄ PRAWIDŁOWO PRZESZKOLENI LUB DOŚWIADCZENI TAK, BY MOGLI PRAWIDŁOWO ZAMONTOWAĆ PRODUKTY ZABEZPIECZAJĄCE.

Więcej informacji o zastrzeżeniach dotyczących gwarancji oraz bezpieczeństwa produktów można przeczytać na stronie https://firesecurityproducts.com/policy/product-warning/ lub po zeskanowaniu następującego kodu:

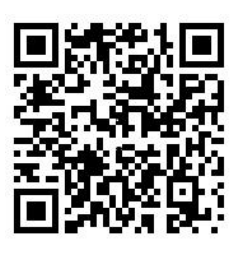

**Informacje kontaktowe oraz instrukcje/ narzędzia/ firmware**

Aby uzyskać informacje kontaktowe oraz pobrać najnowsze podręczniki, narzędzia i firmware, przejdź do witryny internetowej właściwego regionu:

Ameryka Północna i Południowa: www.interlogix.com

EMEA: www.firesecurityproducts.com Instrukcje są dostępne w kilku językach.

Australia/Nowa Zelandia: www.utcfs.com.au.

## **Spis treści**

Ważne informacje 5

**Rozdział 1 Przedstawienie produktu 6** Przegląd produktu 6 Informacje kontaktowe oraz instrukcje/ narzędzia/ firmware 7 Aktywacja hasła administratora 7 **Rozdział 2 Instalacja fizyczna 9** Warunki instalacji 9 Zawartość opakowania rejestratora i akcesoria 10 Panel tylny 10 Podłączenie monitora 12 Montaż w szafie rack 12 **Rozdział 3 Pierwsze kroki 13** Włączenie zasilania rejestratora 13 Kreator uruchomienia 14 **Rozdział 4 Instrukcje obsługi 18** Sterowanie rejestratorem 18 Korzystanie z panelu przedniego 18 Użycie myszy 22 Użycie pilota na podczerwień 23 Przegląd menu 25 **Rozdział 5 Podgląd na żywo 29** Opis podglądu na żywo 29 Wyjście wideo 30 Menu podręczne podglądu na żywo 30 Tryb widoku pojedynczego i z wielu kamer 31 Praca sekwencyjna kamer 32 Pasek narzędzi podglądu na żywo 32 Powiększenie cyfrowe 34 Preset i trasy PTZ 34 **Rozdział 6 Wyszukiwanie plików 37** Menu wyszukiwania wideo 37 Wyszukiwanie i odtwarzanie nagrań według czasu i typu wideo 39 Wyszukiwanie i odtwarzanie nagrań według zdarzenia 39 Wyszukiwanie nagrań ze znacznikami 40 Wyszukiwanie zrzutów obrazu 40 Przeszukiwanie rejestru 41 **Rozdział 7 Funkcja odtwarzania 42** Menu podręczne odtwarzania 44

Natychmiastowe odtwarzanie 45 Odtwarzanie 24-godzinne 46 Szybkość i czas pomijania odtwarzania 47 Odtwarzanie klatka po klatce 48 Powiększenie cyfrowe przy odtwarzaniu 48 Tworzenie znaczników 49 **Rozdział 8 Archiwizacja plików 50** Archiwizacja plików 50 Tworzenie i archiwizacja klipów wideo 52 Odtwarzanie zarchiwizowanych plików na komputerze 53 **Rozdział 9 Ustawienia wyświetlania 54** Ustawienia wyświetlania 54 Układ 55 **Rozdział 10 Konfiguracja kamery 57** Stan kamery IP 57 Ustawienia nagrywania kamery 59 Konfiguracja funkcji PoE 61 Zrzuty obrazu 63 Menu OSD kamery 63 Ustawienia obrazu 65 Detekcja ruchu 65 Maska prywatności 67 Ochrona sabotażowa 68 Kamera z dostępem zastrzeżonym 69 Konfiguracja VCA 69 Konfigurowanie ustawień PTZ 70 Presety PTZ i trasy 71 **Rozdział 11 Ustawienia sieciowe 75** Ustawienia sieciowe 75 Ustawienia PPPoE 78 Ustawienia DDNS 78 Ustawienia serwera NTP 80 Ustawienia e-mail 80 Konfigurowanie serwera FTP w celu przechowywania zrzutów obrazu 81 Ustawienia SNMP 82 Ustawienia UPnP 82 Stan sieci 83 Eksportowanie danych pakietów sieciowych 85 Statystyki sieciowe 85 **Rozdział 12 Nagrywanie 86** Harmonogram nagrywania 86 Modyfikowanie czasu trwania natychmiastowego odtwarzania 89 Nagrywanie ręczne 90

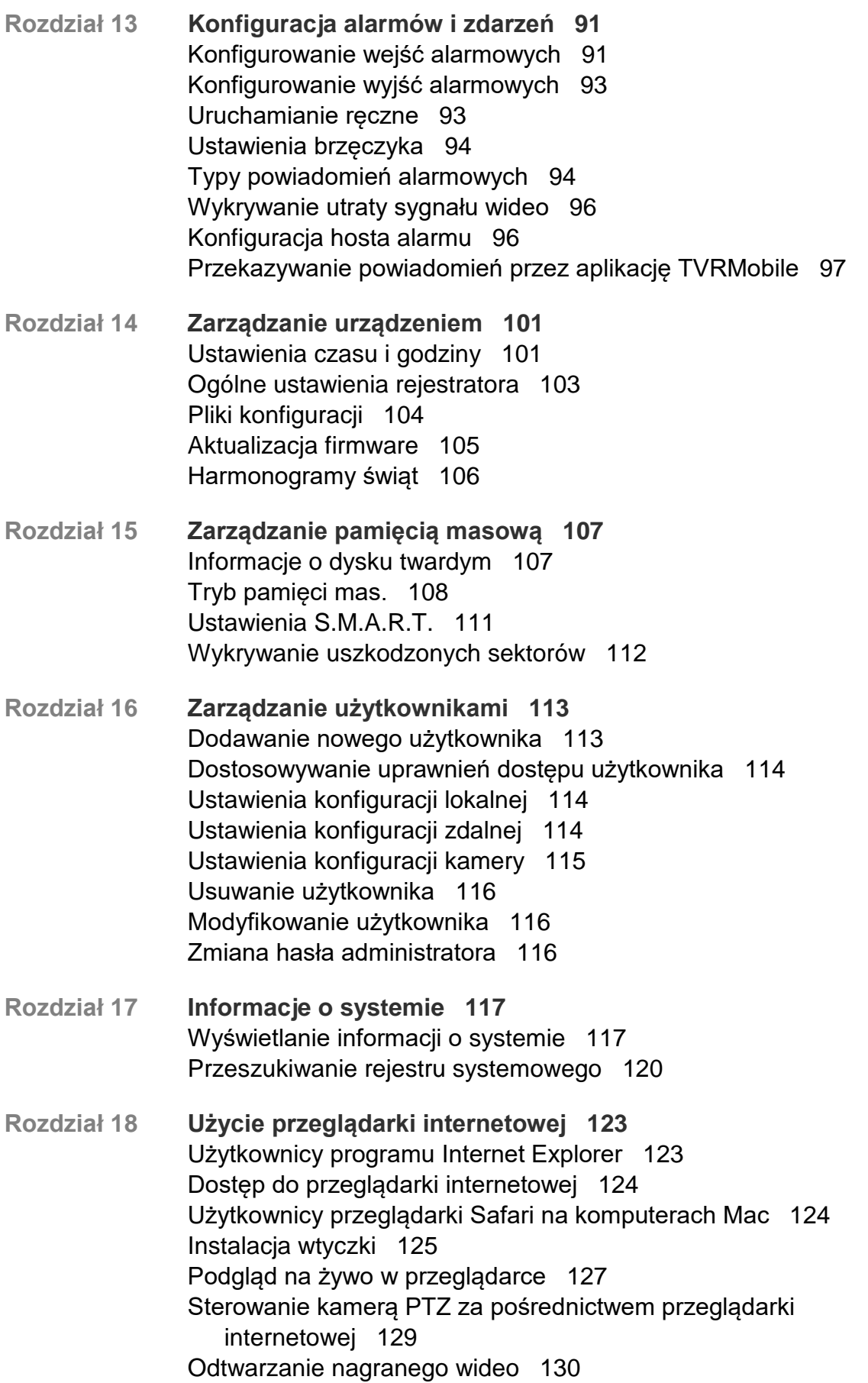

Wyszukiwanie rejestrów zdarzeń 131 Konfigurowanie rejestratora za pomocą przeglądarki internetowej 132 **Dodatek A Dane techniczne 137 Dodatek B Kody produktu 140 Dodatek C Informacje o przekazywaniu numerów portów 141** Uzyskiwanie dodatkowej pomocy 141 **Dodatek D Maksymalne czasy pre-nagrywania 143 Dodatek E Domyślne ustawienia menu 145 Dodatek F Instrukcje archiwizacji rejestratora TruVision 156** Wyszukiwanie i odtwarzanie nagrań wideo 156 Eksportowanie nagrań wideo 157 Eksportowanie nagrań wideo przy użyciu oprogramowania TruVision Navigator 159 Przy użyciu programu TruVision Player 159 **Indeks 161**

# **Ważne informacje**

## **Komunikaty z wytycznymi**

Komunikaty z wytycznymi ostrzegają przed warunkami lub działaniami, które mogą doprowadzić do niepożądanych wyników. Poniżej przedstawiono i objaśniono komunikaty ostrzegawcze użyte w niniejszym dokumencie.

**OSTRZEŻENIE:** komunikaty ostrzegawcze informują o zagrożeniach, które mogą spowodować poważne obrażenia ciała lub śmierć. Wskazują one działania, jakie należy podjąć lub jakich unikać, aby nie dopuścić do poważnych obrażeń ciała lub śmierci.

**Przestroga:** komunikaty z przestrogami ostrzegają o ewentualnych uszkodzeniach sprzętu. Wskazują one działania, jakie należy podjąć lub jakich unikać, aby nie dopuścić do uszkodzeń mienia.

**Uwaga:** w uwagach zawarto także ważne informacje, których należy przeczytać.

# Rozdział 1 Przedstawienie produktu

# **Przegląd produktu**

TruVision NVR 10 jest wszechstronnym, łatwym w obsłudze, sieciowym rejestratorem wideo (NVR), pozwalającym użytkownikom końcowym na nagrywanie sygnału z maksymalnie 16 kamer przy maksymalnym całkowitym strumieniu wejściowym o wielkości 20/40/80 Mb/s na 4, 8 i 16 kanałach, z możliwością integracji z szerokim portfolio rozwiązań bezpieczeństwa firmy UTC oraz bezproblemową współpracą z produktami marki TruVision.

Urządzenie ma wbudowane porty PoE, które zapewnia prawdziwą konfigurację "plug and play" kamer IP TruVision, w trakcie której rejestrator automatycznie przypisuje adresy IP kamerom i łączy się z nimi zgodnie z domyślną konfiguracją. Dodawanie kamer nigdy nie było łatwiejsze.

**Uwaga**: wersja bez portu PoE nie jest dostępna dla klientów z obu Ameryk.

Funkcja dual-streaming umożliwia użytkownikowi skonfigurowanie różnych ustawień dla nagrywania i przesyłania strumienia wideo w trybie podglądu na żywo za pomocą strumienia głównego i strumieni dodatkowych.

Rejestrator TruVision NVR 10 można skonfigurować za pomocą menu OSD, przeglądarki internetowej oraz programu TruVision Navigator za pomocą SDK.

Rejestrator w pełni integruje się z oprogramowaniem TruVision Navigator oferowanym bez licencji, które doskonale sprawdza się w większości zastosowań komercyjnych. Interfejs WWW rejestratora TVN 10 jest prosty i intuicyjny w użyciu, umożliwiając zdalną konfigurację oraz bezpieczne wyszukiwanie i odtwarzanie strumieni wideo za pomocą komputerów podłączonych poprzez sieć IP.

**Uwaga**: poszczególne modele są dostarczane z przewodami zasilania odpowiednimi dla danego regionu.

## **Informacje kontaktowe oraz instrukcje/ narzędzia/ firmware**

Aby uzyskać informacje kontaktowe oraz pobrać najnowsze podręczniki, narzędzia i firmware, przejdź do witryny internetowej właściwego regionu:

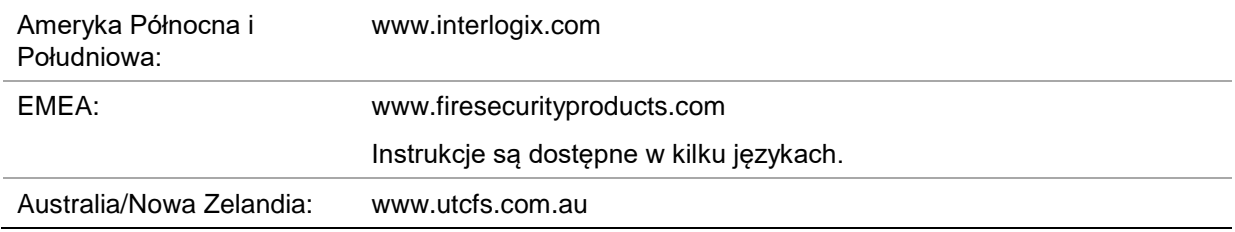

# **Aktywacja hasła administratora**

Przy pierwszym uruchomieniu urządzenia pojawi się okno *Aktywacja*. Aby móc dalej używać urządzenia, należy zdefiniować takie hasło administratora, które zapewni silną ochronę. Nie ma domyślnego hasła.

Po aktywacji urządzenia na ekranie pojawi się odpowiedni komunikat.

**Rysunek 1: Okno aktywacji hasła**

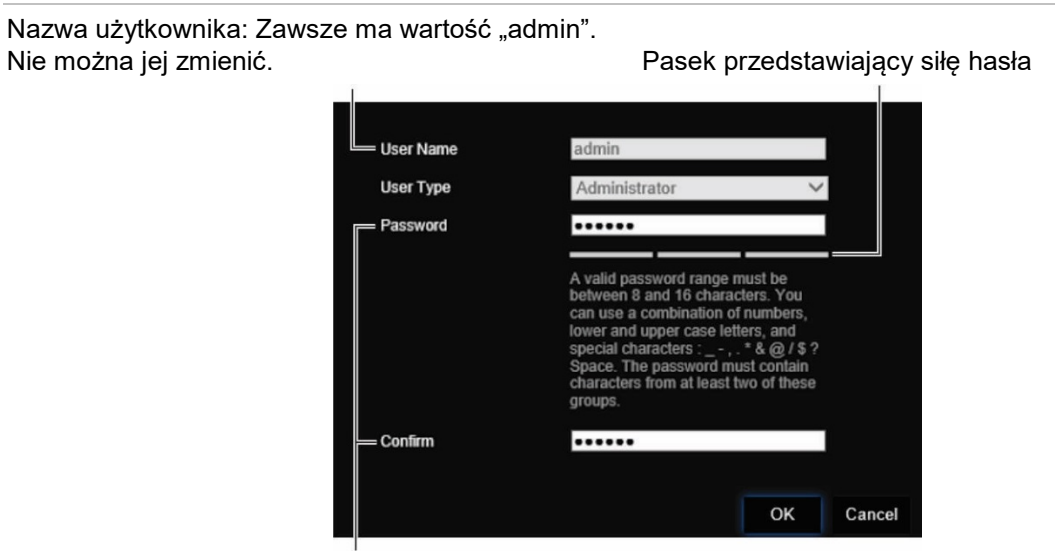

Wprowadź nowe hasło administratora i potwierdź go.

**Wskazówki dotyczące tworzenia silnego hasła:**

- Prawidłowe hasło musi mieć od 8 do 16 znaków. Możesz użyć dowolnej kombinacji cyfr, małych i dużych liter oraz znaków specjalnych: \_ -, . \* & @ / \$ ? Spacja. Hasło musi zawierać znaki z co najmniej dwóch spośród tych grup.
- W haśle jest rozróżniana wielkość liter, więc użyj i dużych, i małych liter.
- Nie wpisuj w haśle danych osobowych ani popularnych słów.

**Uwaga**: Jeśli zapomnisz hasła administratora, skontaktuj się z pomocą techniczną i poproś o reaktywację urządzenia za pomocą nowego hasła.

Aby uzyskać więcej informacji o tworzeniu haseł użytkownika, patrz rozdział 16 "Zarządzanie użytkownikami" na stronie 113.

## **Domyślne ustawienia sieci**

Ustawienia sieci są następujące:

- Adres IP 192.168.1.82
- Maska podsieci 255.255.255.0
- Adres bramy 192.168.1.1
- Porty:

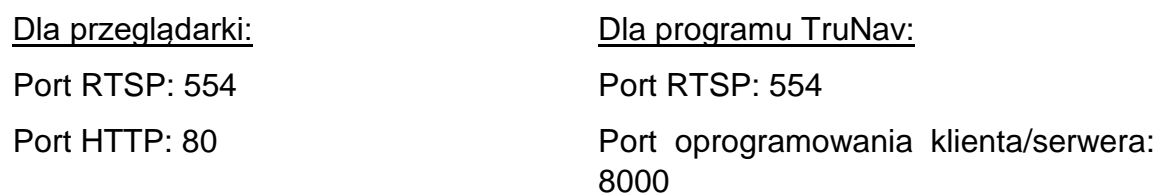

Aby uzyskać więcej informacji, zapoznaj się z "Użycie przeglądarki internetowej" na stronie 123.

# Rozdział 2 Instalacja fizyczna

W tym rozdziale opisano sposób instalacji rejestratora.

# **Warunki instalacji**

Podczas instalowania produktu należy rozważyć następujące czynniki:

- **Wentylacja**
- **Temperatura**
- Wilgoć
- Obciążenie obudowy

**Wentylacja:** nie należy blokować otworów wentylacyjnych. Urządzenie należy instalować zgodnie z zaleceniami producenta. Upewnić się, że miejsce planowanej instalacji jest dobrze wentylowane.

**Temperatura:** wybierając miejsce instalacji, należy wziąć pod uwagę wymagania dotyczące temperatury działania rejestratora (od -10 do +55°C, od 14 do 131°F) i wilgotności bez kondensacji (od 10% do 90%). Przekroczenie zalecanego zakresu temperatur działania może spowodować skrócenie czasu eksploatacji rejestratora. Nie wolno instalować rejestratora na innym urządzeniu wydzielającym duże ilości ciepła. Zostawić przestrzeń 44 mm pomiędzy rejestratorami montowanymi w obudowie typu rack.

**Wilgotność:** urządzenia nie należy używać w pobliżu wody. Wilgoć może uszkodzić wewnętrzne podzespoły. Aby zapobiec pożarowi lub porażeniu prądem, należy chronić urządzenie przed działaniem deszczu i wilgoci.

**Obudowa:** na rejestratorze można umieszczać inne urządzenia, o ile ich waga nie przekracza 15,9 kg (35 funtów).

# **Zawartość opakowania rejestratora i akcesoria**

Po otrzymaniu produktu należy sprawdzić, czy opakowanie i jego zawartość nie są uszkodzone lub niekompletne. W opakowaniu znajduje się lista zawartości. W wypadku braku jakiejkolwiek części pakietu lub uszkodzenia urządzenia należy skontaktować się z lokalnym sprzedawcą.

Skład pakietu sprzedawanego w opakowaniu z produktem:

- Pilot zdalnego sterowania (na podczerwień) (tylko USA)
- Dwie baterie typu AAA do pilota (tylko USA)
- Przewody zasilające prądu przemiennego
- Mysz USB
- Uchwyty
- Rejestrator
- *Instrukcja szybkiego uruchamiania rejestratora TruVision NVR 10*

Oprogramowanie i poniższe instrukcje możesz pobrać z naszej strony internetowej:

- *Instrukcja obsługi rejestratora TruVision NVR 10*
- *Instrukcja obsługi dla operatora TruVision*

# **Panel tylny**

Na rysunkach poniżej przedstawiono połączenia na panelu tylnym wraz z opisami poszczególnych złączy typowego cyfrowego rejestratora wideo NVR 10. Szczegóły mogą się różnić w przypadku określonych modeli.

Przed podłączeniem zasilania do rejestratora należy podłączyć kamery i monitor główny w celu podstawowego działania. Po wykonaniu wszystkich potrzebnych połączeń należy wprowadzić dane w kreatorze konfiguracji (patrz strona 14.)

**Uwaga:** w wypadku każdego przewodowego wejścia alarmowego należy podłączyć jeden przewód złącza wejściowego z etykietą numeru alarmu i jeden przewód do złącza masy (oznaczonego literą G).

#### **Rysunek 2: złącza na panelu tylnym rejestratora NVR 10**

#### **Model czterokanałowy:**

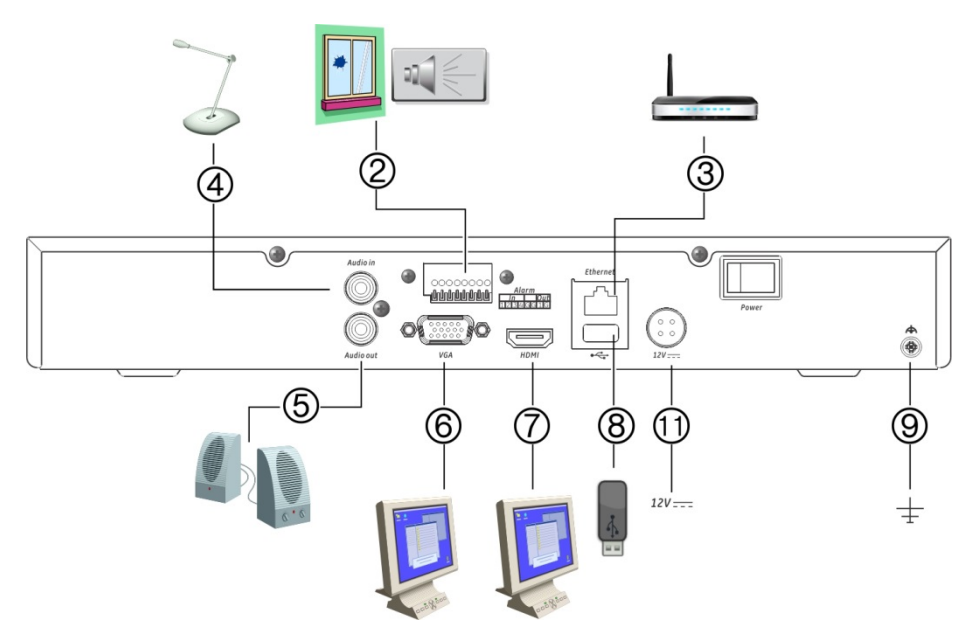

**Ośmiokanałowy model z funkcją PoE:**

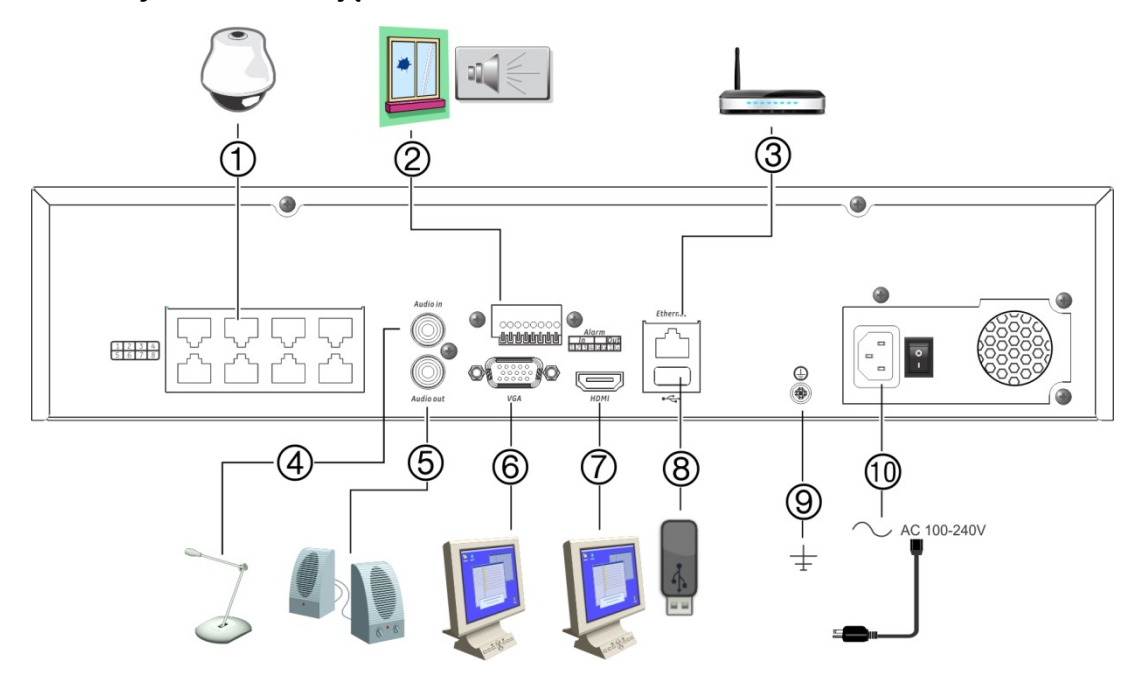

- 1. Do wbudowanych portów PoE można podłączyć maks. osiem kamer IP (zależnie od modelu).
- 2. Podłącz maksymalnie cztery wejścia alarmowe i jedno wyjście przekaźnikowe.
- 3. Podłącz do sieci.
- 4. Podłącz złącze RCA dla wejścia audio.
- 5. Podłącz do głośników w celu odtwarzania dźwięku.
- 6. Podłącz do monitora VGA.
- 7. Podłącz do telewizora HD. Połączenie HDMI obsługuje cyfrowe audio i wideo.
- 8. Port USB 3.0. Można do niego podłączyć opcjonalne urządzenie, jak np. mysz USB, nagrywarka CD/DVD lub dysk twardy USB.
- 9. Podłącz do uziemienia.
- 10. Podłącz do przewodu zasilającego.
- 11. Podłącz źródło zasilania 12 VDC.

# **Podłączenie monitora**

Połącz urządzenie z monitorem przy użyciu właściwego kabla ze złączem VGA/HDMI. Rejestrator udostępnia sygnał CVBS 1 Vp-p. Patrz Rysunek na stronie 11, aby uzyskać informacje o podłączaniu monitora do rejestratora.

Rejestrator obsługuje rozdzielczość do 1280 × 1024 / 60 Hz w trybie VGA/HDMI. Rozdzielczość monitora powinna wynosić co najmniej 800 x 600. Ustaw monitor zgodnie z tą rozdzielczością.

## **Montaż w szafie rack**

Modele TVNc mają obudowę biurkową 1U. Nie montuje się ich w stojaku.

Modele TVN mają obudowę biurkową 1,5U, ale można je łatwo montować w szafie RACK (wymagany zestaw do montażu TVR-RK-1). Skontaktuj się z lokalnym dostawcą, aby zamówić zestaw. Patrz Rysunek 3 poniżej.

**Rysunek 3: instalacja urządzenia TVN 10 w szafie rack**

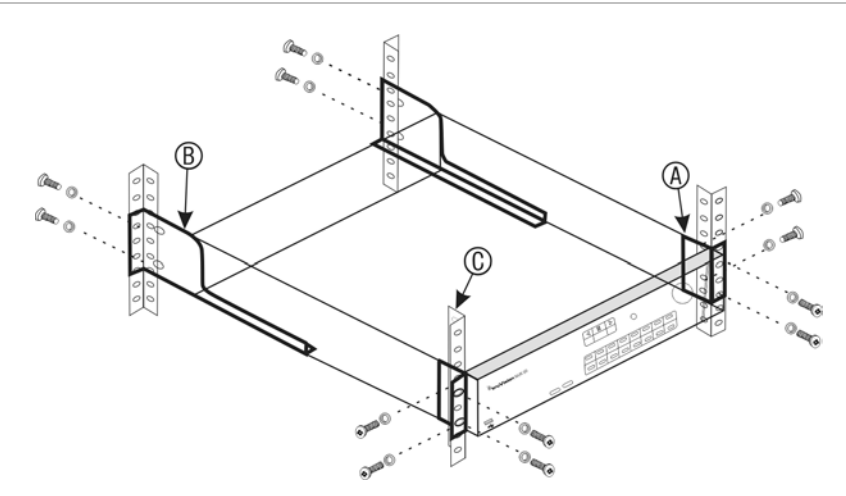

## **Aby zamontować urządzenie:**

- 1. Przymocuj niewielkie przednie uchwyty rackowe (A) do rejestratora NVR. Śruby znajdują się w zestawie.
- 2. Przymocuj dwa duże tylne wsporniki (nie dostarczone) do tylnych szyn (B).
- 3. Przymocuj rejestrator NVR do przednich szyn (C). Śruby nie znajdują się w zestawie.

# Rozdział 3 Pierwsze kroki

## **Włączenie zasilania rejestratora**

Przed uruchomieniem rejestratora należy podłączyć co najmniej jeden monitor. W przeciwnym razie nie będzie możliwe wyświetlenie interfejsu użytkownika i obsługa urządzenia.

Rejestrator automatycznie wykrywa tryb wideo (PAL lub NTSC) przy rozpoczynaniu pracy.

Jest wyposażony w zasilacz uniwersalny automatycznie wykrywający napięcie 110/240 V, 60/50 Hz.

**Uwaga:** zaleca się korzystanie z urządzenia podtrzymującego zasilanie (UPS) do zasilania urządzeniem.

## **Włączanie rejestratora:**

Rejestrator należy włączyć za pomocą włącznika zasilania na panelu tylnym. Gdy rejestrator będzie zasilony, diody LED stanu na panelu przednim zaświecą się.

## **Wyłączanie rejestratora:**

- 1. W trybie podglądu na żywo kliknij prawym przyciskiem myszy i wybierz polecenie **Menu**. Otworzy się okno menu głównego.
- 2. Na pasku narzędzi menu kliknij opcję **Zamknij**.
- 3. W menu podręcznym Zamknij wybierz polecenie **Zamknij**. Kliknij przycisk **Tak**, aby potwierdzić zamknięcie.

Zostanie wyświetlony monit o podanie hasła administratora.

## **Ponowne uruchamianie rejestratora:**

- 1. W trybie podglądu na żywo kliknij prawym przyciskiem myszy i wybierz polecenie **Menu**. Otworzy się okno menu głównego.
- 2. Wybierz ikonę **Zamknij**.

3. W menu podręcznym Zamknij wybierz polecenie **Ur. pon.** Kliknij przycisk **Tak**, aby potwierdzić zamknięcie.

Zostanie wyświetlony monit o podanie hasła administratora.

## **Kreator uruchomienia**

Rejestrator jest wyposażony w ekspresowy kreator konfiguracji, który umożliwia łatwą konfigurację podstawowych ustawień rejestratora przy pierwszym użyciu. Konfiguruje ustawienia domyślne wszystkich kamer. W razie potrzeby można dostosować konfigurację każdej kamery i rejestratora.

Domyślnie kreator konfiguracji uruchamia się po załadowaniu rejestratora. Kreator umożliwia skonfigurowanie najważniejszych ustawień rejestratora krok po kroku.

Wszelkie zmiany wprowadzone na stronie konfiguracji są zapisywane przy opuszczaniu strony i powrocie do głównej strony kreatora.

**Uwaga**: aby skonfigurować rejestrator przy użyciu tylko ustawień domyślnych, na każdym z następnych ekranów kliknij przycisk **Dalej**.

## **Użycie kreatora uruchomienia:**

- 1. Aby uruchomić kreator konfiguracji bez ponownego uruchamiania urządzenia, przejdź do menu **Menu** > **Zarządzanie urządzeniami** > **Ustawienia ogólne** i kliknij opcję "**Uruchom kreatora**".
- 2. Wybierz preferowany język systemu i rozdzielczość z listy rozwijanej, a następnie kliknij przycisk **Dalej**.
- 3. Włącz lub wyłącz opcję automatycznego uruchamiania kreatora po włączeniu rejestratora. Kliknij przycisk **Dalej**.

## 4. **Konfiguracja użytkownika**:

Można zmienić hasło administratora i utworzyć dodatkowych użytkowników.

*Mysz*: przejdź do pola edycji Admin Password (Hasło admin). Kliknij pole, aby wyświetlić wirtualną klawiaturę i wprowadź hasło administratora.

*Panel przedni lub pilot*: przejdź do pola edycji Admin Password (Hasło admin) za pomocą przycisków nawigacyjnych. Naciśnij przycisk Enter na panelu przednim lub pilocie, aby wyświetlić wirtualną klawiaturę. Wprowadź hasło administratora.

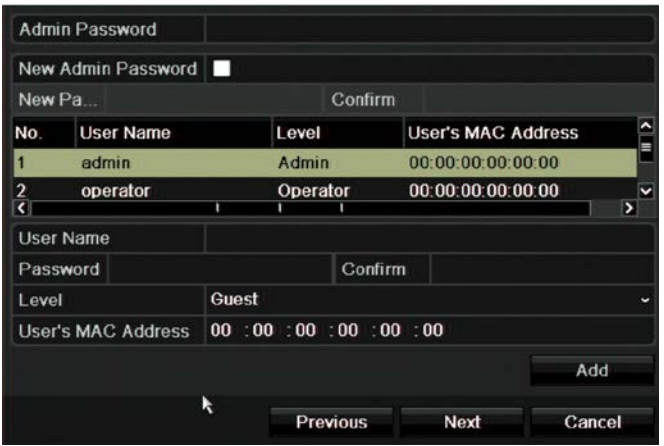

**Uwaga:** należy wprowadzić hasło administratora. Aby zmienić hasło administratora, należy zaznaczyć opcję **Nowe hasło admin.**, wprowadzić nowe hasło i potwierdzić je.

Kliknij przycisk **Dalej**.

## 5. **Konfiguracja godziny i daty**:

Wybierz odpowiednią strefę czasową, format daty, godzinę systemową oraz datę systemową.

Jeśli wymagany jest czas letni (DST), zaznacz pole wyboru **Włącz czas letni** i wprowadź żądany czas letni i zimowy.

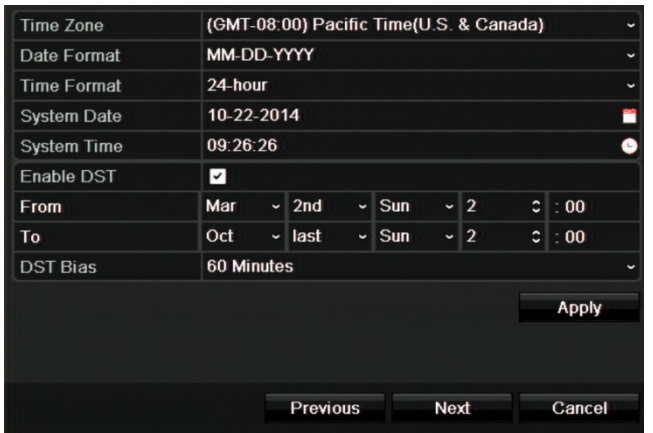

**Uwaga**: godzina i data systemowa są widoczne na ekranie. Nie występują jednak w nagraniach.

Kliknij przycisk **Zastosuj**, a następnie **Dalej**, aby przejść do następnej strony, lub przycisk **Wstecz**, aby wrócić do poprzedniej strony.

## 6. **Konfiguracja sieciowa**:

Skonfiguruj takie ustawienia sieciowe, jak: typ karty sieciowej (NIC), adres IP, maska podsieci i domyślna brama. Wprowadź adres preferowanego i alternatywnego serwera DNS.

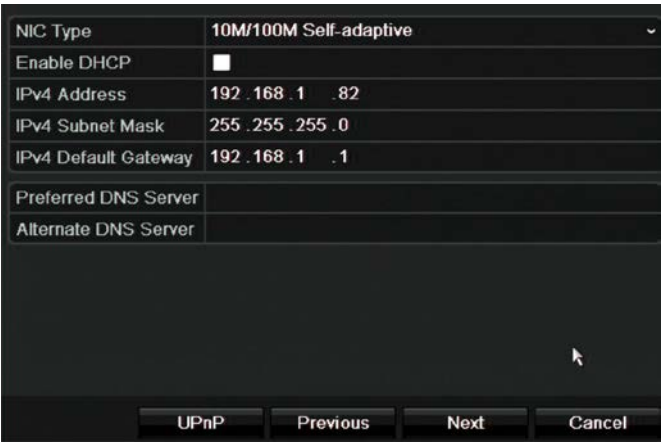

Kliknij przycisk **Dalej**, aby przejść do następnej strony, lub przycisk **Wstecz**, aby wrócić do poprzedniej strony.

### 7. **Zarządzanie dyskiem twardym**:

Dyski twarde są inicjalizowane fabrycznie. Jeśli chcesz usunąć wszystkie dane, kliknij przycisk **Inicjuj**, aby zainicjować dysk twardy i przycisk **Dalej**, aby przejść do następnej strony, lub przycisk **Wstecz**, aby wrócić do poprzedniej strony.

### 8. **Dodawanie kamer IP**:

**Uwaga**: wyszukiwanie kamer podłączonych do portów PoE nie jest konieczne. Zostają one rozpoznane automatycznie po podłączeniu.

Kliknij przycisk **Szukaj**, aby znaleźć wszystkie dostępne kamery IP.

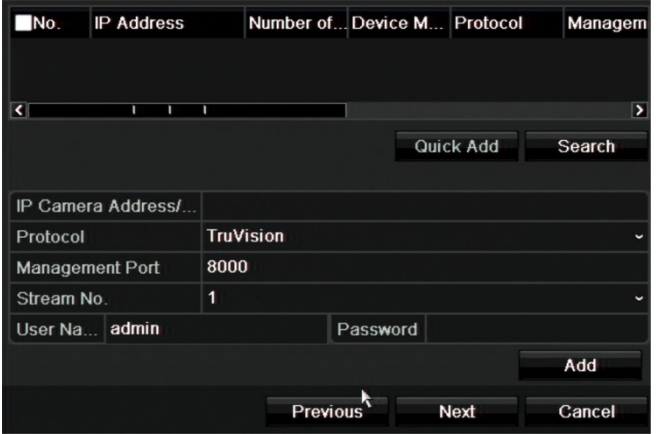

Istnieją dwa sposoby dodania kamery IP do systemu rejestratora:

*Ręcznie*: wprowadź adres IP dodawanej kamery IP. Wybierz właściwy protokół, numer strumienia i port zarządzania, a następnie wprowadź wartości w polach Nazwa użytk. i Hasło admin., po czym kliknij przycisk **Dodaj**. Kliknij przycisk **Dalej**, aby przejść do następnej strony.

*Automatycznie*: wybierz żądane kamery IP z listy rozwijanej wyników. Kliknij przycisk **Szybk dod**, aby dodać wybrane kamery do systemu rejestratora bez modyfikowania konfiguracji kamery. Lista wyszukiwania wyświetli wszystkie obsługiwane kamery IP, które znajdują się w tej samej sieci LAN.

Kliknij przycisk **Dalej**, aby przejść do następnej strony, lub przycisk **Wstecz**, aby wrócić do poprzedniej strony.

## 9. **Konfiguracja nagrywania**:

Odpowiednio skonfiguruj ustawienia nagrywania. Ustawienia mają zastosowanie do wszystkich kamer podłączonych do rejestratora.

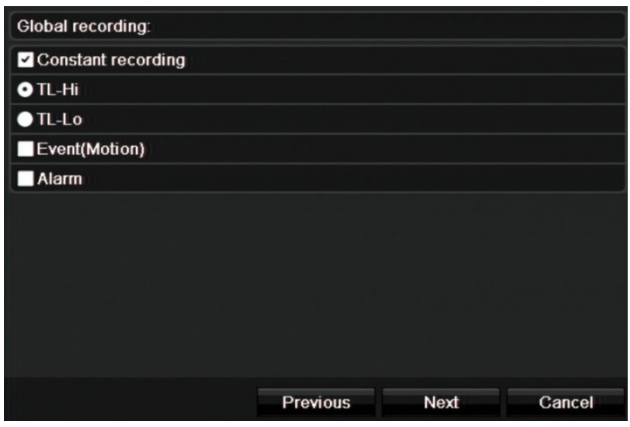

Zaznacz pole wyboru **Stałe nagrywanie**, aby rejestrator nagrywał ciągle przez cały dzień. Jeśli to pole nie zostanie zaznaczone, rejestrator nie będzie nagrywał.

Zaznacz żądane pole wyboru opcji nagrywania poklatkowego: **TL-Hi** lub **TL-Lo**.

Aby rejestrować zdarzenia wykrywania ruchu, zaznacz pole wyboru **Detekcja ruchu**.

Aby rejestrować zdarzenia alarmu, zaznacz pole wyboru **Alarm**.

Kliknij przycisk **Dalej**, aby przejść do następnej strony, lub przycisk **Wstecz**, aby wrócić do poprzedniej strony.

**Uwaga**: można skonfigurować indywidualnie parametry nagrywania każdej kamery i przypisać im różne harmonogramy nagrywania w menu nagrywania.

10.Po wprowadzeniu wszelkich niezbędnych zmian zostanie wyświetlona strona podsumowania przedstawiająca wszystkie ustawienia.

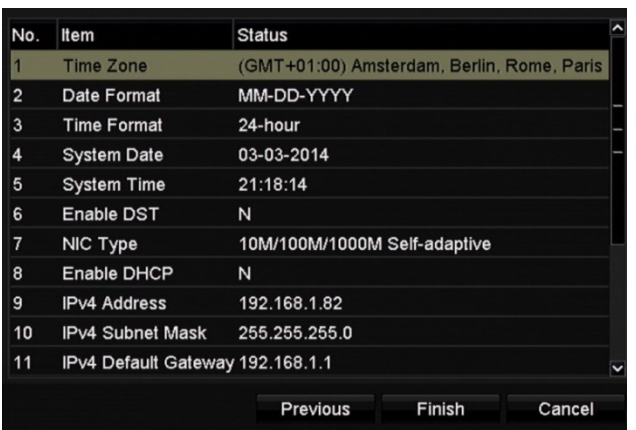

Kliknij przycisk **Zakończ**, aby zamknąć kreatora. Rejestrator jest gotowy do użytku. Opis menu głównego rejestratora zawiera rozdział "Przegląd menu" na stronie 25.

# Rozdział 4 Instrukcje obsługi

## **Sterowanie rejestratorem**

Rejestratorem można sterować na kilka sposobów:

- Sterowanie za pomocą panelu przedniego. Patrz "Korzystanie z panelu przedniego" poniżej.
- Sterowanie za pomocą myszy. Patrz "Użycie myszy" na stronie 22.
- Sterowanie za pomocą pilota zdalnego sterowania (na podczerwień) Patrz "Użycie pilota na podczerwień" na stronie 23.
- Klawiatura TVK-800 (z firmware TVK-800 w wersji 1.0i). Więcej informacji znajduje się w instrukcji obsługi.
- Sterowanie za pomocą przeglądarki internetowej (TruVision Navigator, TVRMobile). Więcej informacji na temat korzystania z przeglądarki internetowej zawiera Rozdział 18 "Użycie przeglądarki internetowej" na stronie 123. Więcej informacji znajduje się w instrukcjach obsługi programów TruVision Navigator i TVRMobile.

Można użyć preferowanej metody sterowania dla dowolnej procedury, ale w większości procedur używa się myszy. Opcjonalne metody sterowania są przedstawiane tylko w przypadku znacznych różnic w stosunku do metod sterowania myszą.

## **Korzystanie z panelu przedniego**

Przyciski funkcyjne na paneli przednim służą do obsługi wielu, ale nie wszystkich głównych funkcji rejestratora. Diody LED świecą, aby ostrzec o różnych sytuacjach. Dostępność funkcji można ograniczyć przez zastosowanie hasła. Aby uzyskać więcej informacji, patrz Rysunek 4 na stronie 19.

#### **Rysunek 4: panel przedni rejestratora NVR 10**

Model szesnastokanałowy:

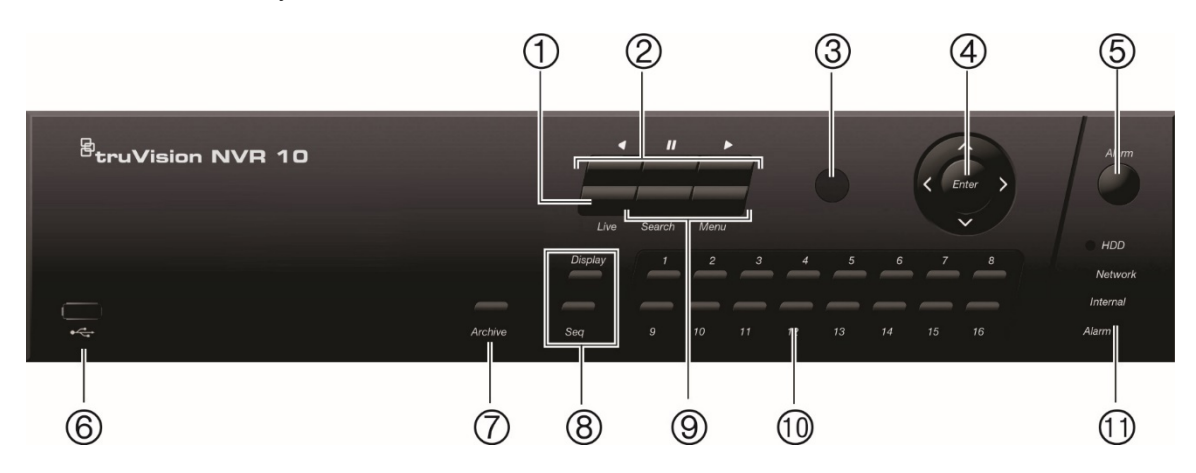

## Przyciski na panelu przednim:

**Tabela 1: opis przycisków na panelu przednim**

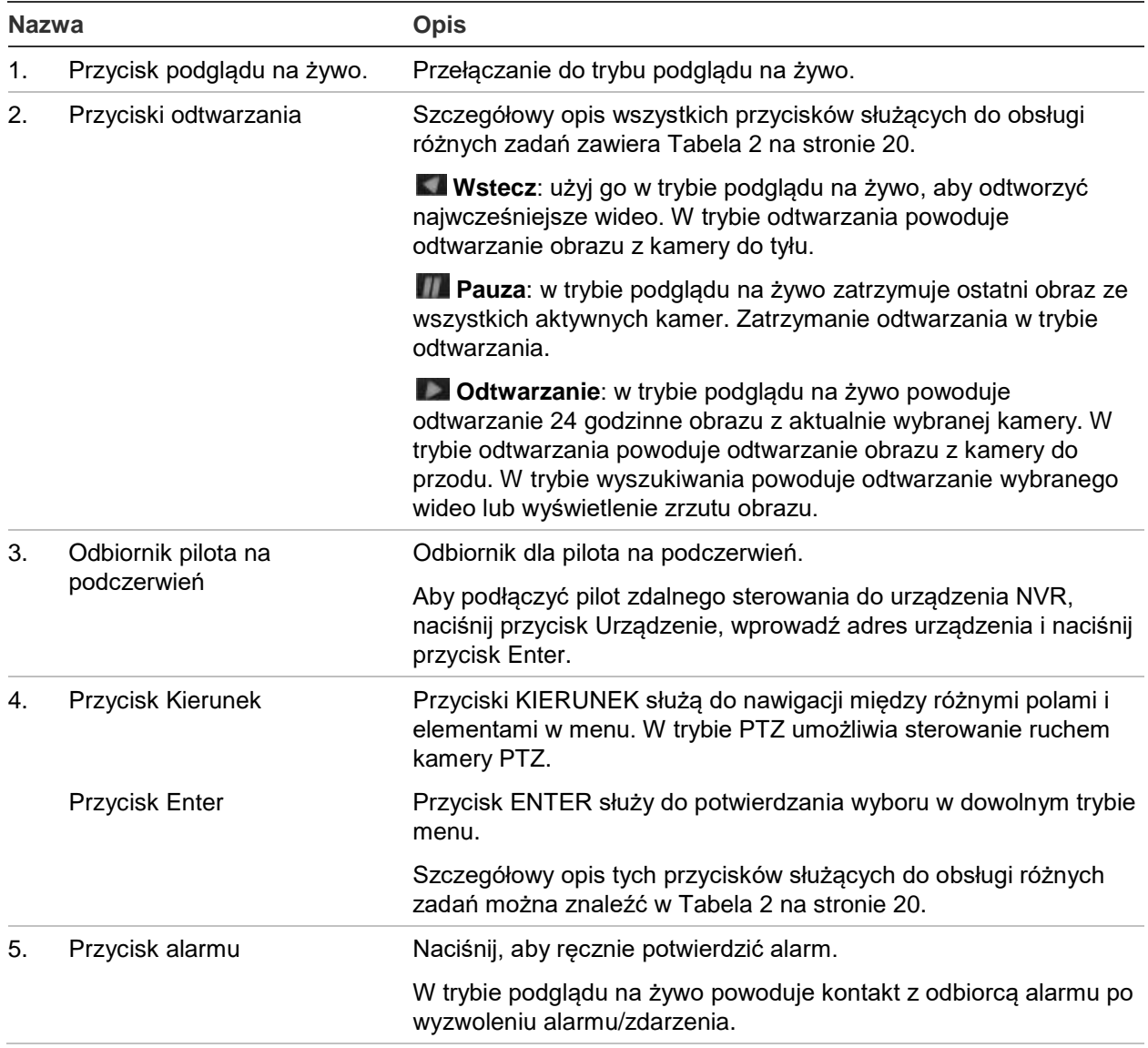

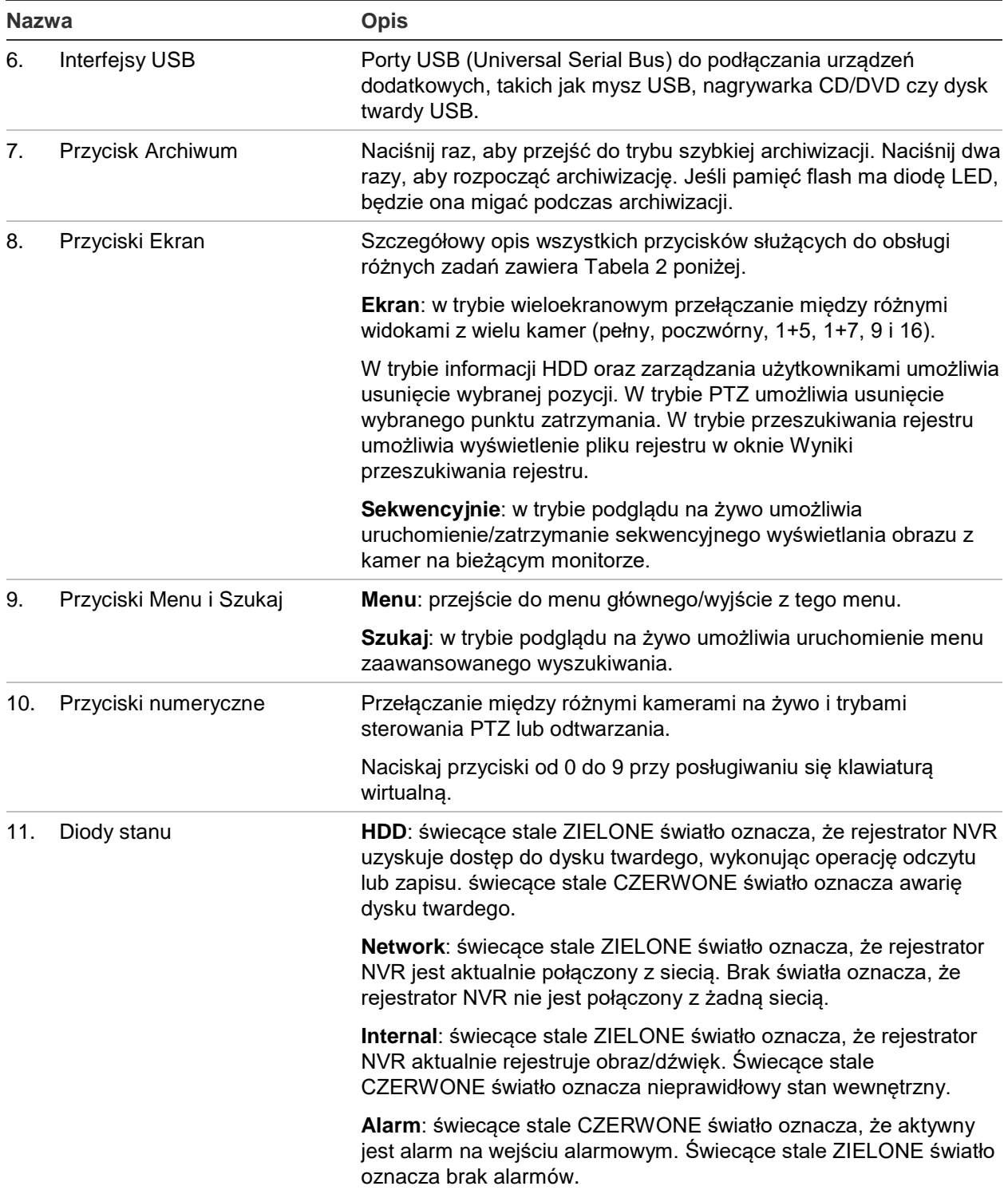

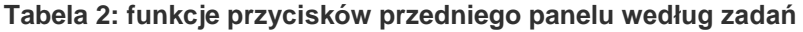

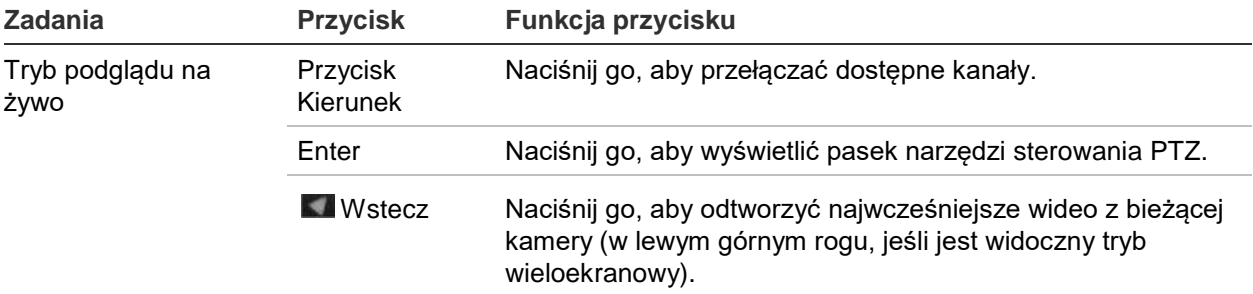

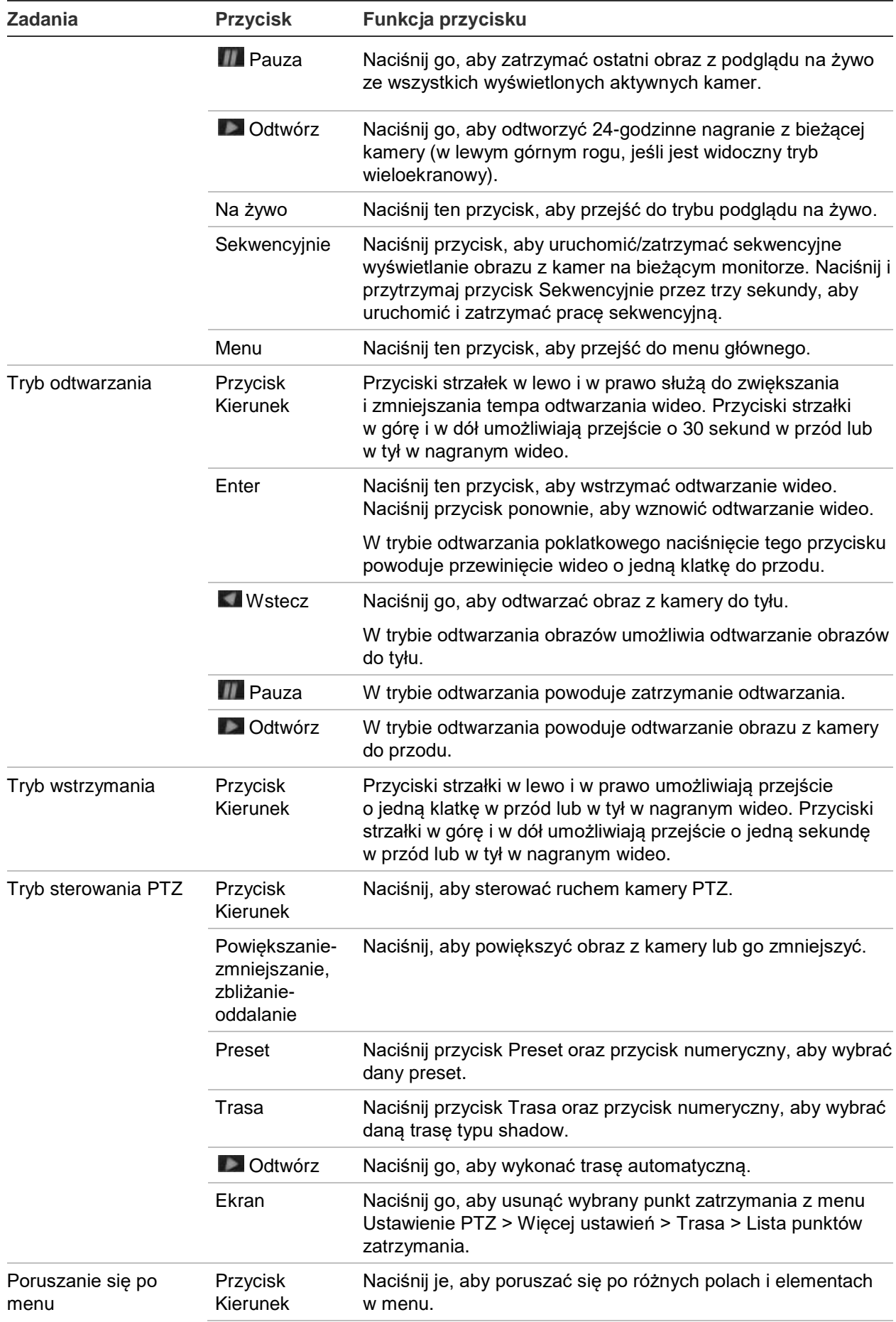

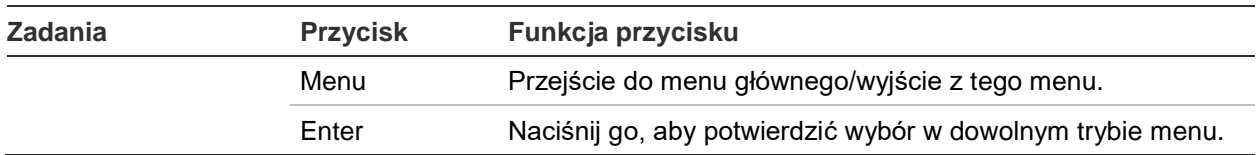

# **Użycie myszy**

Mysz USB dostarczona z rejestratorem może być używana do obsługi wszystkich funkcji urządzenia w przeciwieństwie do panelu przedniego, który ma ograniczone funkcje. Za pomocą myszy USB można przechodzić między menu i wprowadzać zmiany w ustawieniach w interfejsie użytkownika.

Mysz należy podłączyć do rejestratora za pośrednictwem portu USB na panelu przednim lub tylnym. Mysz uruchomi się natychmiast i powinien pojawić się kursor.

**Uwaga:** należy użyć myszy USB 2.0 lub nowszej.

Wskaźnik myszy należy przesunąć na polecenie, opcję lub przycisk w oknie. Kliknięcie lewym przyciskiem myszy powoduje dokonanie lub potwierdzenie wyboru.

Aby kupić dodatkową mysz, należy przy zamawianiu podać numer części TVR-MOUSE-1.

Opis przycisków myszy zawiera Tabela 3 na stronie 22.

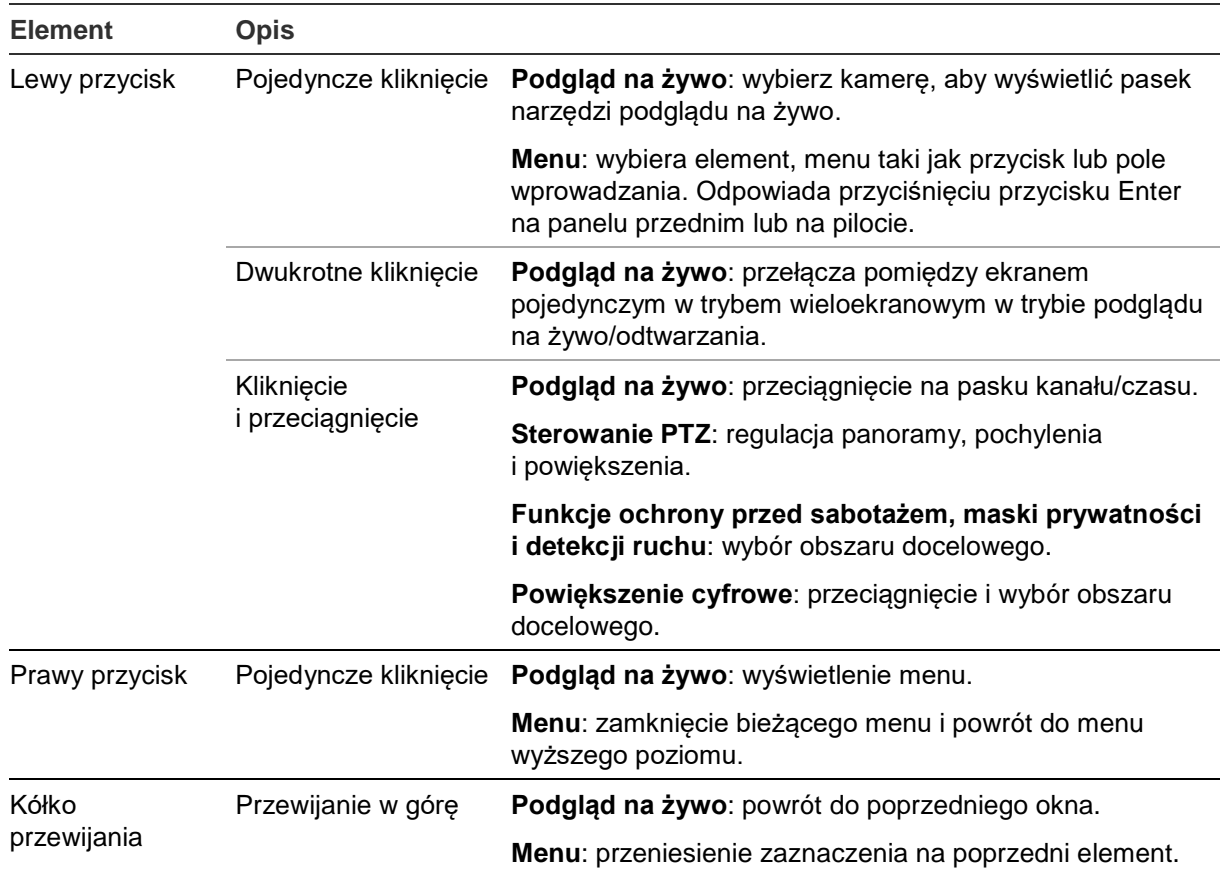

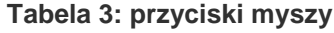

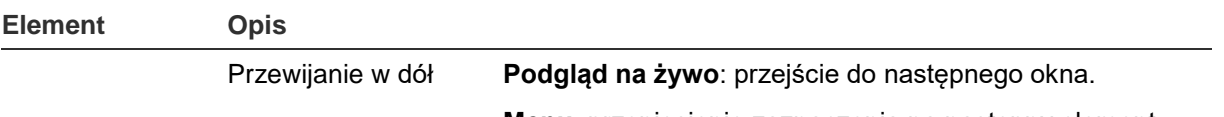

**Menu**: przeniesienie zaznaczenia na następny element.

## **Użycie pilota na podczerwień**

W zestawie rejestratora znajduje się pilot zdalnego sterowania na podczerwień. Tak jak w przypadku myszy, można go używać do obsługi wszystkich głównych funkcji urządzenia.

Pilot na podczerwień może zostać zaprogramowany z unikalnym adresem identyfikatora urządzenia, aby działał tylko z rejestratorem o danym adresie. Gdy używa się pojedynczego rejestratora, nie jest konieczne programowanie.

Adres identyfikatora urządzenia ma zastosowanie tylko do pilota, a nie do klawiatury.

Pilot jest dołączony tylko w USA.

Dla regionu EMEA: Aby kupić dodatkowy pilot, należy przy zamawianiu podać numer części TVR-REMOTE-1.

**Rysunek 5: pilot zdalnego sterowania na podczerwień**

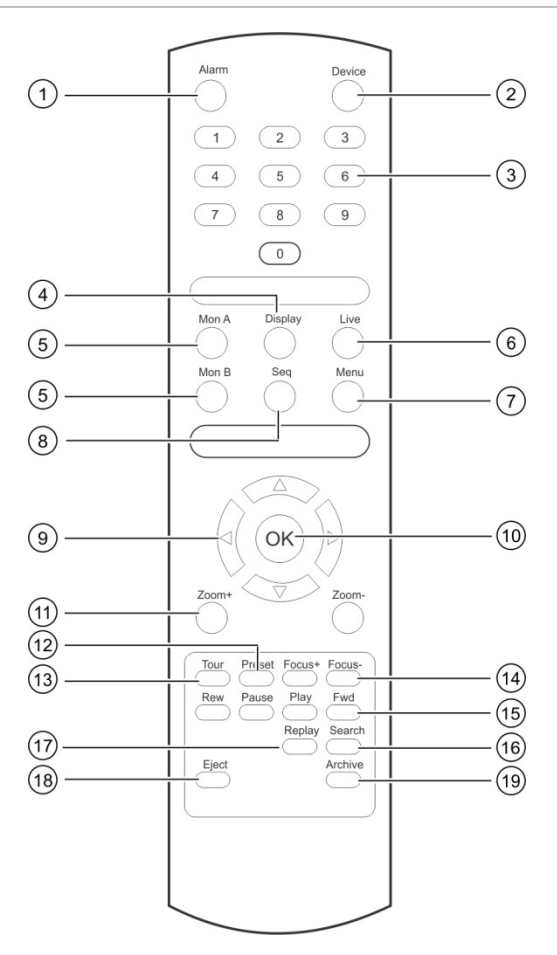

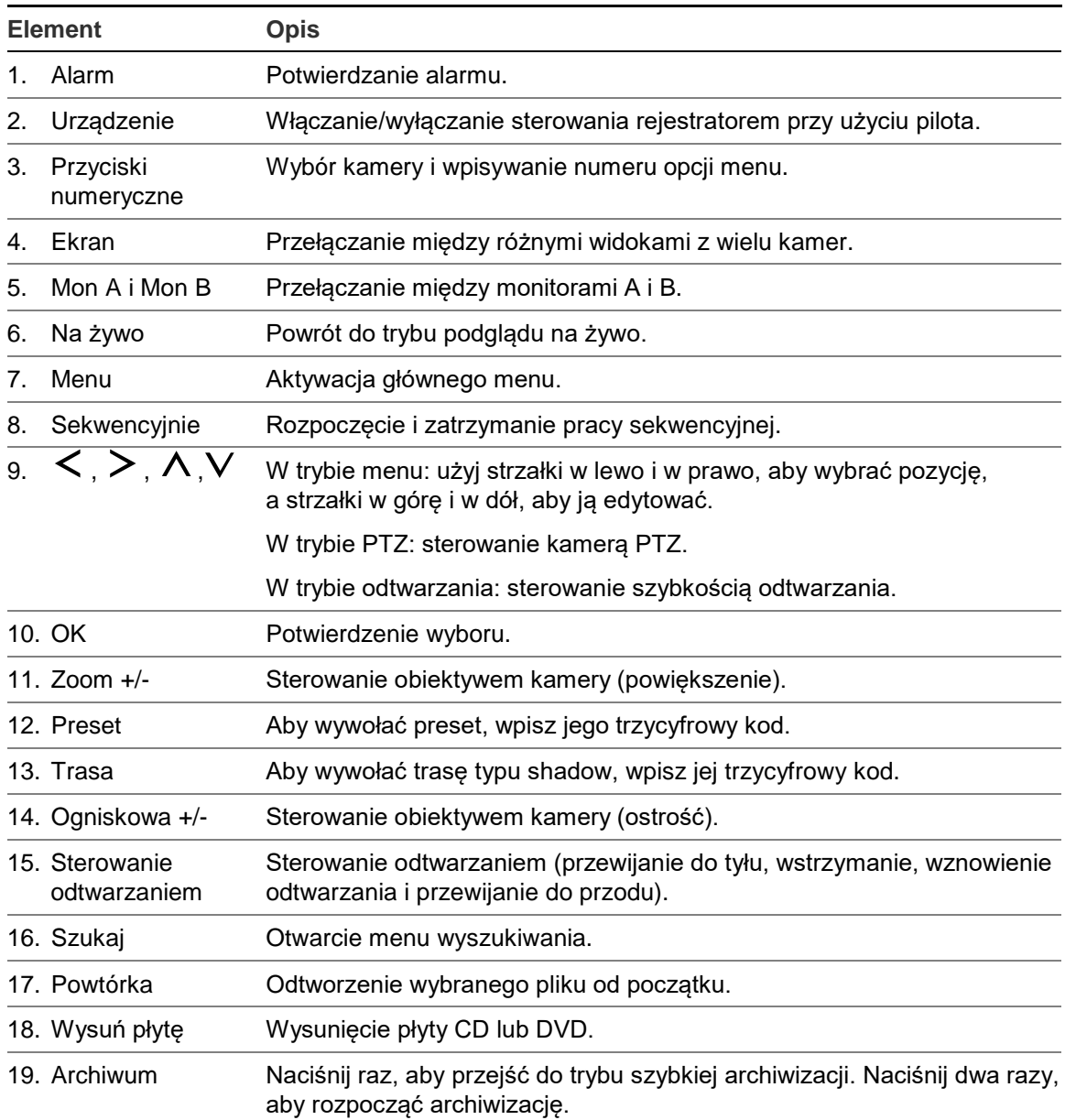

Skieruj pilota na odbiornik na podczerwień umieszczony z przodu urządzenia w celu przetestowania działania.

## **Aby zmienić adres pilota zdalnego sterowania i rejestratora:**

- 1. Naciśnij przycisk **Menu** na panelu przednim lub kliknij prawym przyciskiem myszy i wybierz przycisk **Menu**. Zostanie otwarte domyślne okno menu.
- 2. Kliknij opcję **Zarządzanie urządzeniami** > **Ustawienia ogólne**.
- 3. Zmień wartość identyfikatora pilota. Wartość domyślna wynosi 255. Ten adres urządzenia jest prawidłowy dla wszystkich pilotów na podczerwień.

**Uwaga**: rejestratorem można sterować z dowolnego pilota zdalnego sterowania o adresie od 1 do 255.

- 4. Na pilocie naciśnij przycisk **Urządzenie**.
- 5. Wprowadź adres urządzenia. Musi być taki sam, jak na rejestratorze.

6. Naciśnij przycisk **OK** na pilocie.

#### **Aby włożyć baterie do pilota na podczerwień:**

- 1. Zdejmij pokrywę baterii.
- 2. Włóż baterie. Upewnij się, że bieguny dodatni (+) i ujemny (−) są właściwie umieszczone.
- 3. Załóż pokrywę baterii.

## **Rozwiązywanie problemów z pilotem**

Jeśli pilot nie działa prawidłowo, należy wykonać następujące testy:

- Sprawdź, czy baterie są włożone prawidłowo.
- Sprawdź stan naładowania baterii.
- Sprawdź, czy czujnik pilota na podczerwień nie jest zakryty.

Jeśli problem nie ustąpi, należy skontaktować się z administratorem.

## **Przegląd menu**

Rejestrator udostępnia intuicyjne menu umożliwiające skonfigurowanie parametrów urządzenia. Każda ikona polecenia wyświetla okno, które umożliwia edycję grupy ustawień. Większość menu jest dostępna tylko dla administratorów systemu.

Okno jest podzielone na trzy części. Aktualnie wybrana ikona polecenia i element podmenu są podświetlone na zielono. Patrz Rysunek 6 poniżej.

Do menu głównego można przejść tylko w trybie podglądu na żywo.

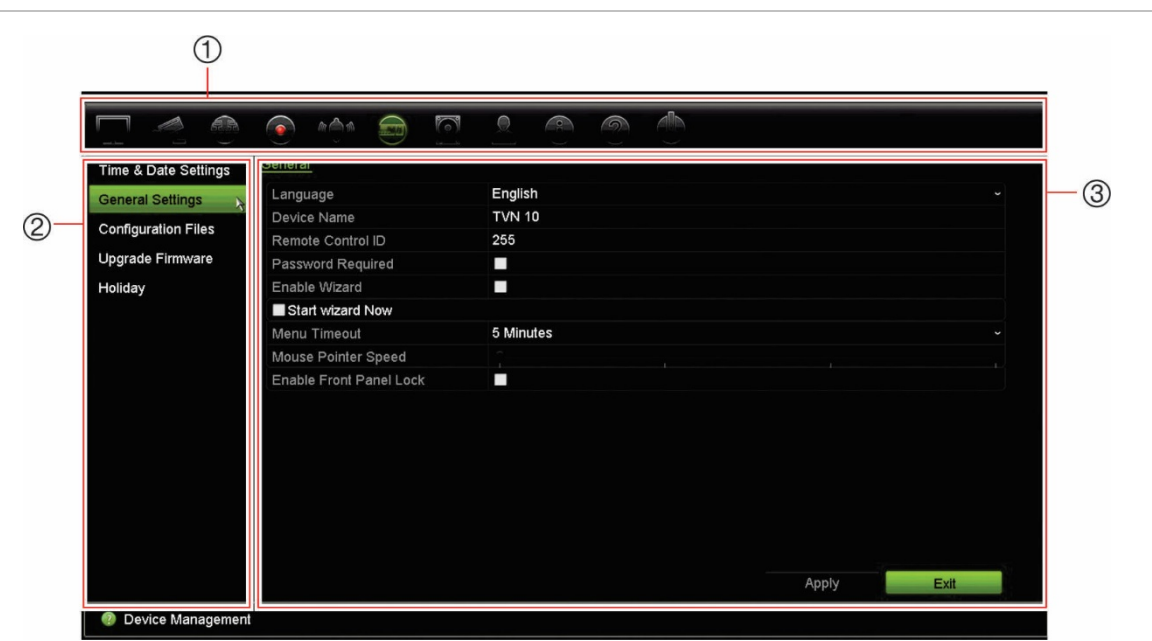

**Rysunek 6: struktura menu**

- 1. **Pasek narzędzi menu**: opcje ustawień dostępne dla wybranej funkcji menu. Umieść wskaźnik myszy nad ikoną polecenia i kliknij, aby ją wybrać. Opis ikon zawiera Tabela 4 poniżej.
- 2. **Panel podmenu**: wyświetlane są podmenu dla wybranej funkcji menu. Kliknij pozycję, aby ją wybrać.
- 3. **Menu Konfiguracja**: wyświetlane są wszystkie ustawienia wybranego podmenu. Kliknij pole, aby dokonać zmian.

**Uwaga**: opis sposobu uzyskania dostępu do opcji menu za pomocą panelu przedniego zawiera Tabela 2 na stronie 19.

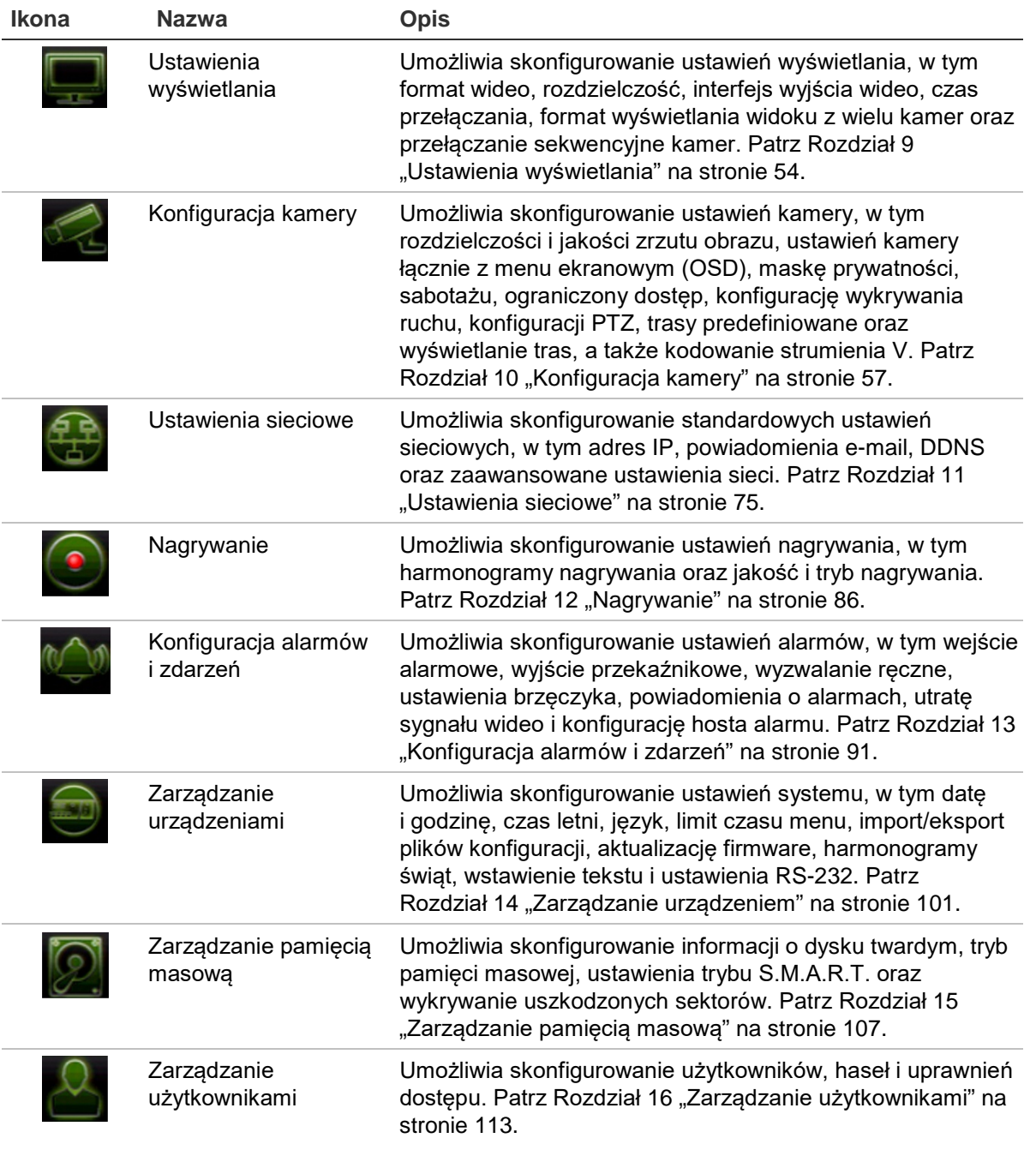

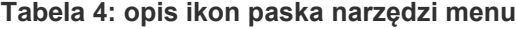

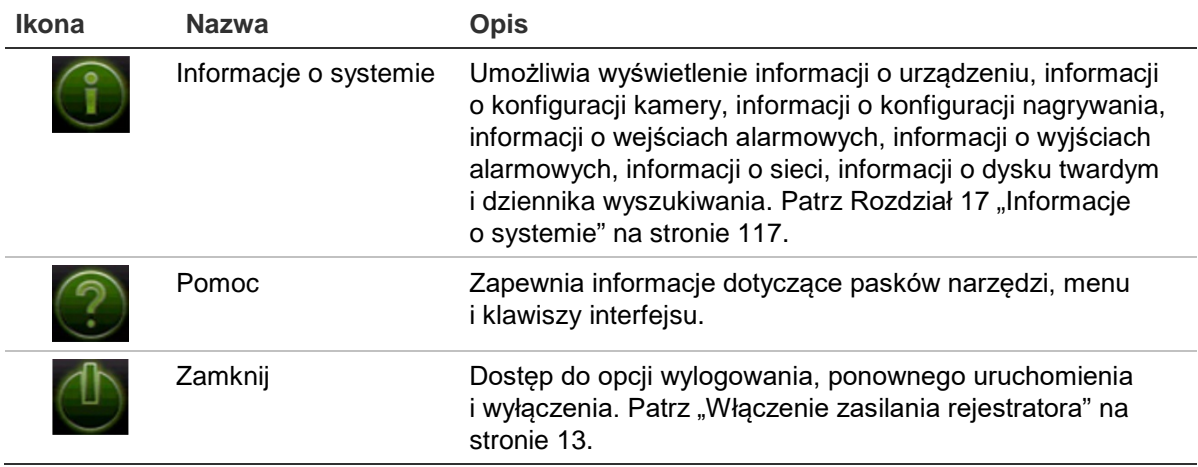

## **Aby przejść do menu głównego:**

- 1. W trybie podglądu na żywo naciśnij przycisk **Menu** na pilocie lub panelu przednim.
	- lub -

Kliknij prawym przyciskiem myszy i wybierz opcję **Menu** z menu podręcznego.

Otworzy się okno menu głównego. Domyślnie pojawi się okno Ustawienia wyświetlania.

- 2. Kliknij odpowiednią ikonę menu, aby wyświetlić opcje jego podmenu. Zmień parametry konfiguracji stosownie do potrzeb.
- 3. Kliknij przycisk **Zastosuj**, aby zapisać ustawienia.
- 4. Kliknij przycisk **Wyjście**, aby zamknąć menu i wrócić do trybu podglądu na żywo.

## **Klawiatura wirtualna**

Klawiatura pojawi się na ekranie, gdy należy wprowadzić znaki w opcji ekranowej. Kliknij przycisk, aby wprowadzić znak.

**Rysunek 7: klawiatura wirtualna**

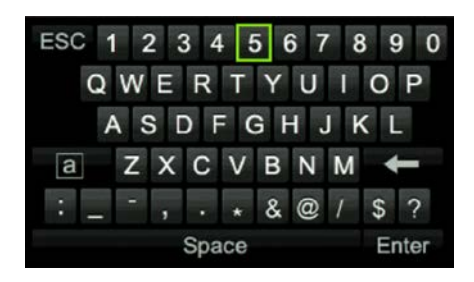

## Opis przycisków wirtualnej klawiatury:

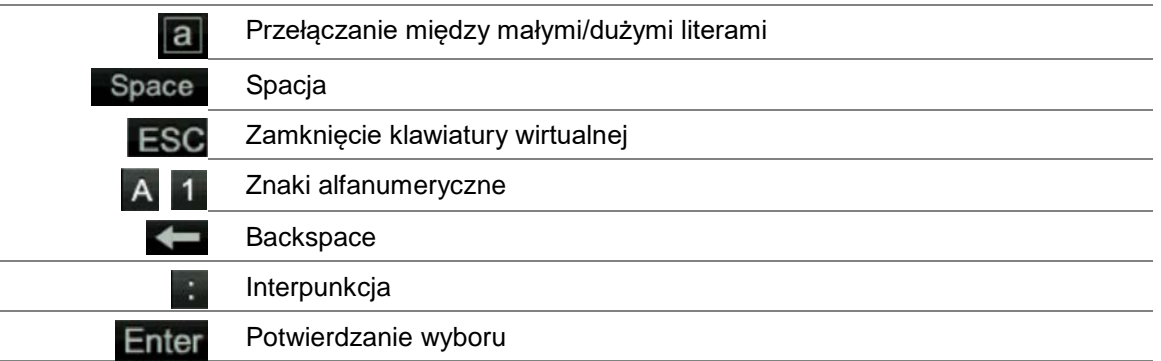

## **Wyjście z menu głównego**

Naciśnij przycisk **Menu** na panelu przednim, aby zamknąć bieżące okno menu i wrócić do trybu podglądu na żywo, kliknij opcję **Wyjście** w menu głównym lub kliknij prawym przyciskiem myszy.

# Rozdział 5 Podgląd na żywo

## **Opis podglądu na żywo**

Tryb podglądu na żywo to standardowy tryb pracy urządzenia, w którym użytkownik widzi bieżący obraz z kamer. Po włączeniu rejestrator automatycznie przechodzi do trybu podglądu na żywo. Na monitorze widać, czy trwa nagranie, a także — jeśli zostało to skonfigurowane — bieżącą datę i godzinę oraz nazwę kamery.

## **Informacje o stanie**

Informacje o stanie systemu i kamery są wyświetlane na ekranie jako ikony na monitorze głównym i monitorach pomocniczych. Ikony stanu kamery są pokazane dla każdej kamery. Każda ikona reprezentuje informacje na temat określonego elementu. Ikony te obejmują:

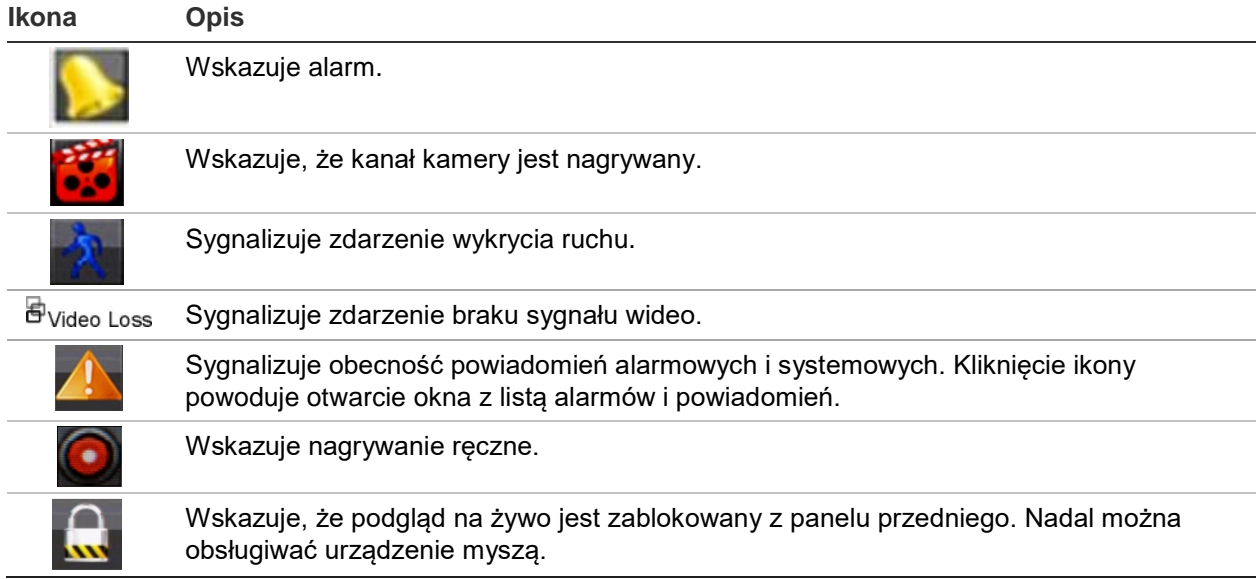

**Tabela 5: opis ikon stanu wyświetlanych na ekranie** 

Rejestrator umożliwia wyświetlanie więcej niż jednej ikony na raz. Informacje na temat wyświetlania lub ukrywania tych ikon zawiera sekcja "Ogólne ustawienia rejestratora" na stronie 103.

Stan systemu sygnalizują na panelu przednim diody LED stanu.

# **Wyjście wideo**

Rejestrator automatycznie sprawdza podczas uruchomienia używane wyjścia monitorowe.

Jeśli używany jest monitor z wejściem HDMI, będzie to monitor główny. Jeśli do rejestratora są podłączone jednocześnie monitor HDMI i VGA, oba będą monitorami głównymi i będą wyświetlać tą samą zawartość.

## **Menu podręczne podglądu na żywo**

Do wielu funkcji podglądu na żywo można szybko uzyskać dostęp, umieszczając kursor na obrazie na żywo i klikając prawym przyciskiem myszy. Zostanie wyświetlone menu podręczne (patrz Rysunek 8 poniżej).

**Rysunek 8: menu podręczne dla monitora głównego**

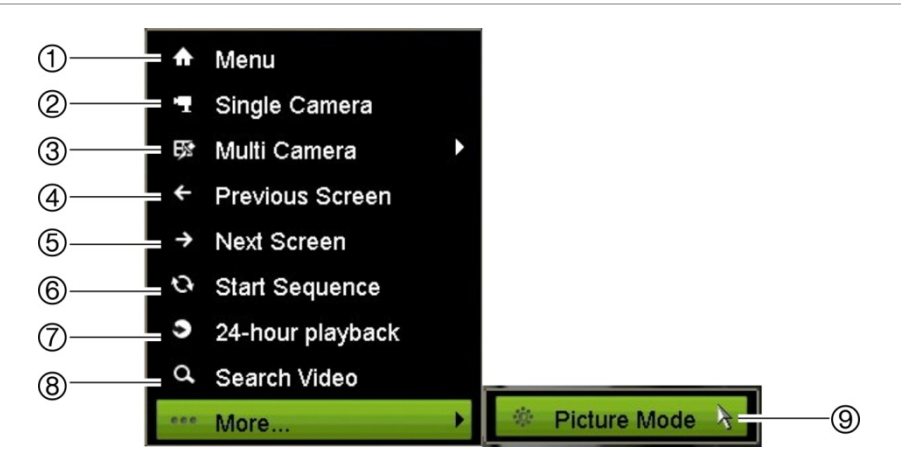

Lista dostępnych poleceń zależy od tego, który monitor jest aktywny: główny czy pomocniczy (monitor B). Patrz Tabela 6 poniżej. Domyślne ustawienia tych poleceń zawiera dodatek "Domyślne ustawienia menu" na stronie 145.

#### **Tabela 6: menu myszy dla monitora A (głównego)**

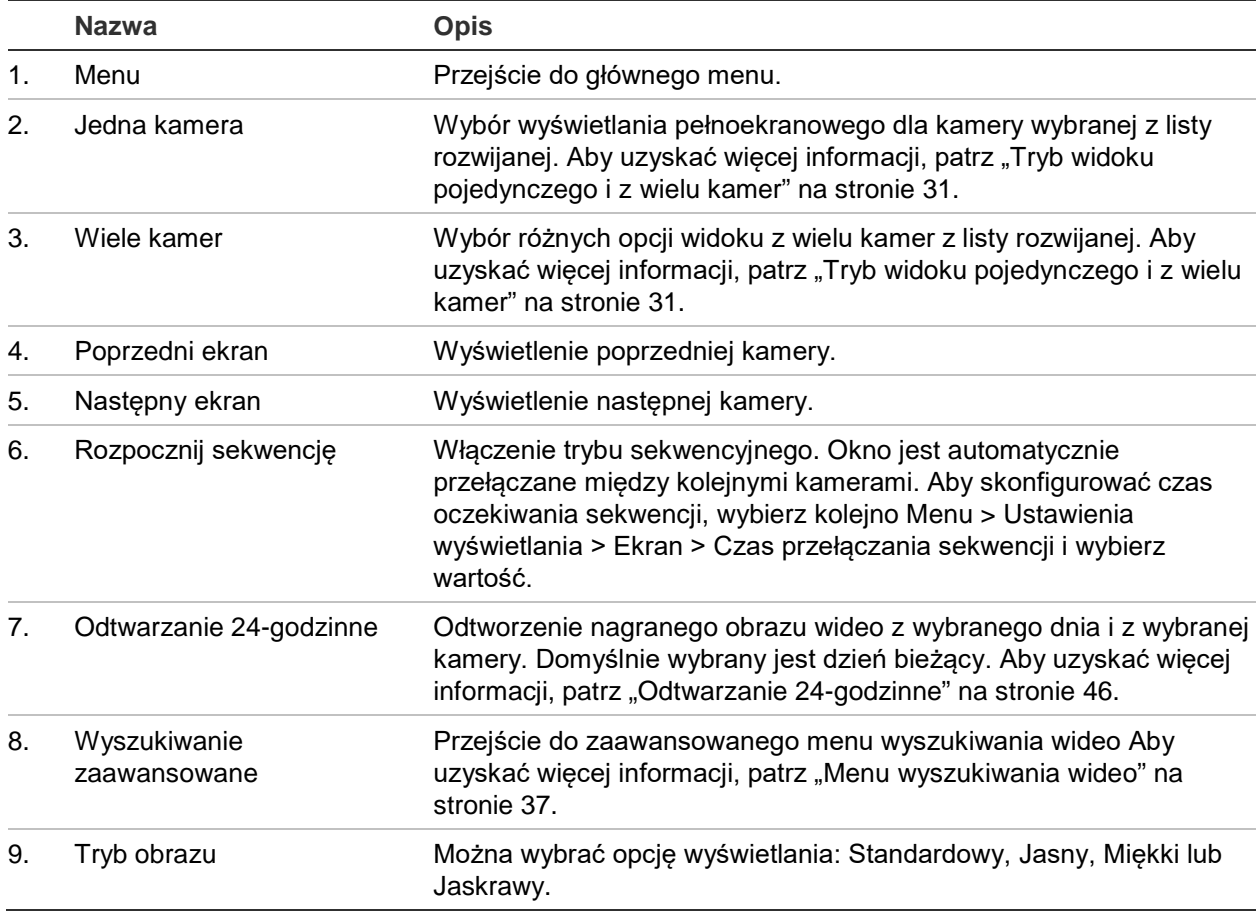

## <span id="page-34-0"></span>**Tryb widoku pojedynczego i z wielu kamer**

Rejestrator umożliwia wyświetlanie obrazu z jednej oraz wielu kamer. Liczba dostępnych trybów wyświetlania z wielu kamer zależy od modelu rejestratora.

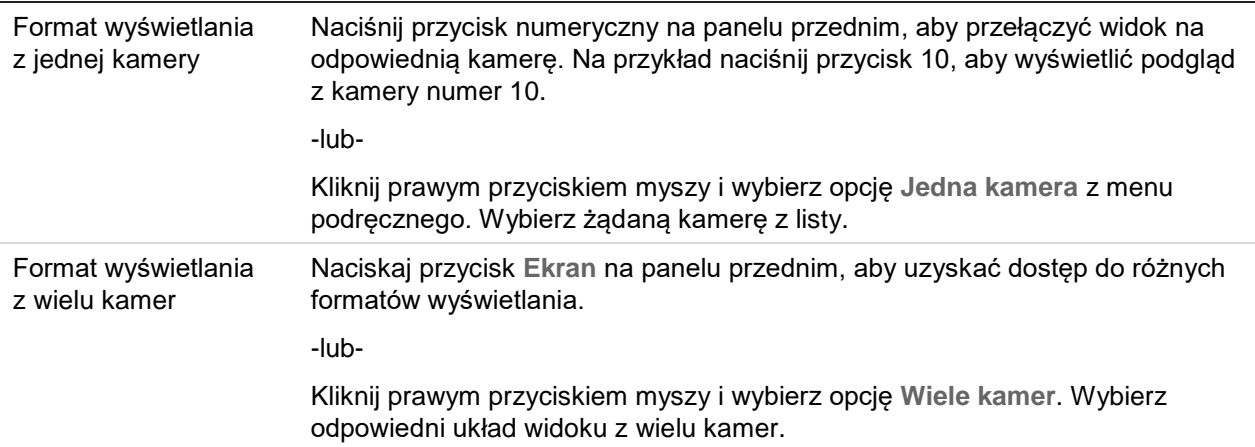

# **Praca sekwencyjna kamer**

Funkcja pracy sekwencyjnej umożliwia wyświetlenie kamery przez krótki okres czasu, a następnie przejście do następnej kamery na liście sekwencyjnej. Praca sekwencyjna możliwa jest tylko w trybie wyświetlania pojedynczego ekranu.

Domyślna sekwencja wyświetla każdą kamerę w porządku numerycznym. Każda kamera połączona z monitorem głównym i monitorami zdarzeń może mieć jednak zaprogramowany czas przełączania i kolejność sekwencji. Aby uzyskać więcej informacji, patrz "Układ" na stronie 55.

**Uwaga**: aby funkcja sekwencjonowania działała, czas przełączania nie może być zerowy.

## **Włączanie pracy sekwencyjnej kamer za pomocą panelu przedniego:**

Wybierz kamerę, od której chcesz rozpocząć sekwencję. Naciśnij przycisk **Seq** na panelu przednim, aby rozpocząć pracę sekwencyjną. Naciśnij go ponownie, aby zatrzymać pracę sekwencyjną.

## **Włączanie pracy sekwencyjnej kamer za pomocą myszy**

Wybierz kamerę, od której chcesz rozpocząć sekwencję. Kliknij prawym przyciskiem myszy i wybierz polecenie **Rozpocznij sekwencję**, aby rozpocząć pracę sekwencyjną. Kliknij ponownie prawym przyciskiem myszy i wybierz polecenie **Zatrzymaj sekwencję**, aby zatrzymać pracę sekwencyjną.

## **Pasek narzędzi podglądu na żywo**

Pasek narzędzi podglądu na żywo daje szybki dostęp do często używanych poleceń. Umieść kursor na obrazie wideo i kliknij lewym przyciskiem myszy. Zostanie wyświetlony pasek narzędzi (patrz Rysunek 9 poniżej).

**Rysunek 9: pasek narzędzi podglądu na żywo**

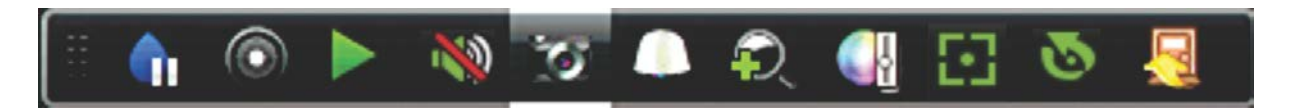

#### **Tabela 7: opis ikon paska narzędzi podglądu na żywo**

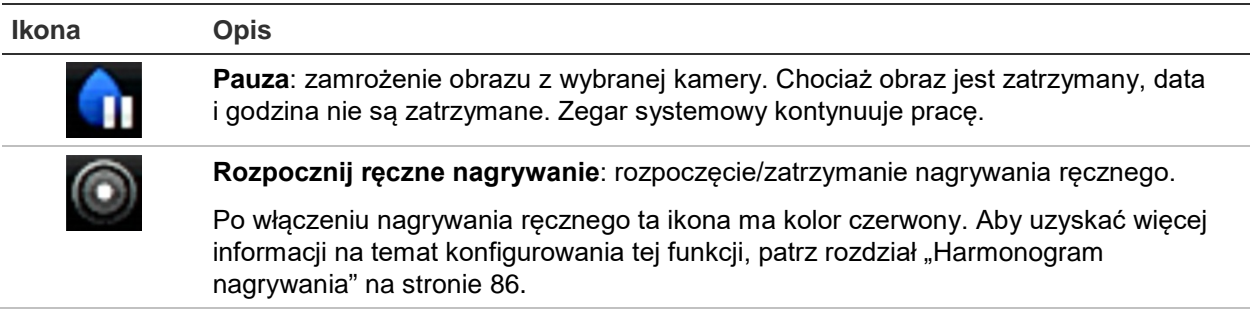
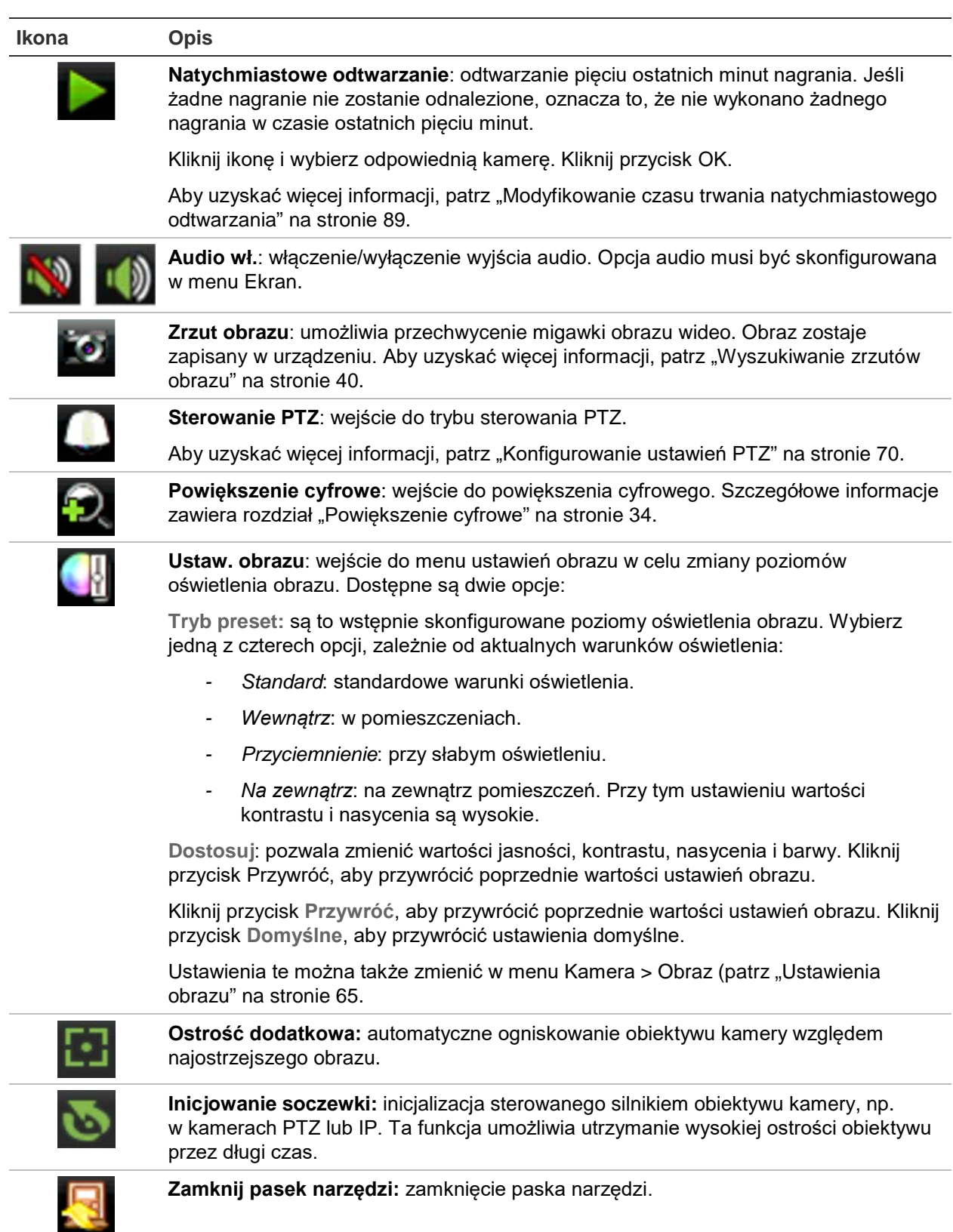

# **Powiększenie cyfrowe**

Korzystając z funkcji powiększenia cyfrowego, można łatwo powiększyć i pomniejszyć obraz z kamery w trybie podglądu na żywo oraz w trybie odtwarzania. Polecenie powiększenia powiększa obraz z kamery cztery razy. Patrz Rysunek 10 poniżej.

**Rysunek 10: okno powiększenia cyfrowego**

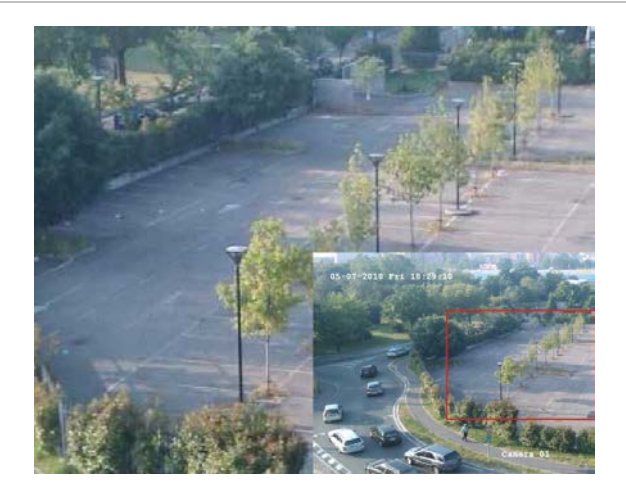

**Aby szybko zbliżyć/oddalić obraz z kamery:**

- 1. Kliknij lewym przyciskiem myszy wybraną kamerę. Zostanie wyświetlony pasek narzędzi podglądu na żywo.
- 2. Kliknij ikonę powiększenia cyfrowego. Pojawi się okno podglądu cyfrowego.
- 3. Kliknij lewym przyciskiem myszy i przeciągnij czerwony kwadrat w obszar, który cię interesuje, albo naciskaj przyciski strzałek na panelu przednim, aby umieścić czerwony kwadrat. Wybrany obszar zostanie powiększony.
- 4. Aby wyjść z trybu powiększenia cyfrowego, kliknij prawy przycisk myszy.

# **Preset i trasy PTZ**

W trybie podglądu na żywo można szybko przywołać listę istniejących presetów, tras zaprogramowanych i tras typu shadow za pomocą panelu przedniego, pilota, myszy i klawiatury.

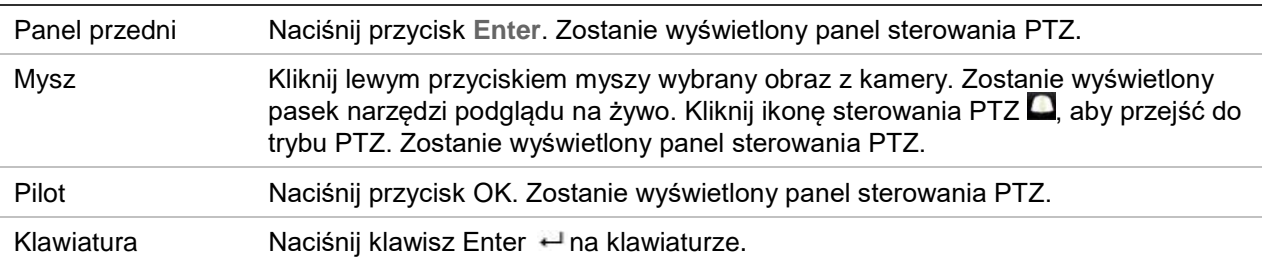

Jeśli aktywny był format widoku z wielu kamer, zostanie zmieniony na format pełnoekranowy widoku z wybranej kamery. Opis panelu sterowania PTZ zawiera Rysunek 11 poniżej.

> $<sup>6</sup>$ </sup> ō  $\alpha$  $\circ$  $\theta$  $\overline{\alpha}$ A  $\circledS$ Proset T.F era  $A<sub>1</sub>$  $A<sub>2</sub>$  $A<sub>3</sub>$  $AA$  $A<sub>5</sub>$

**Rysunek 11: panel sterowania PTZ**

#### **Tabela 8: opis panelu sterowania PTZ**

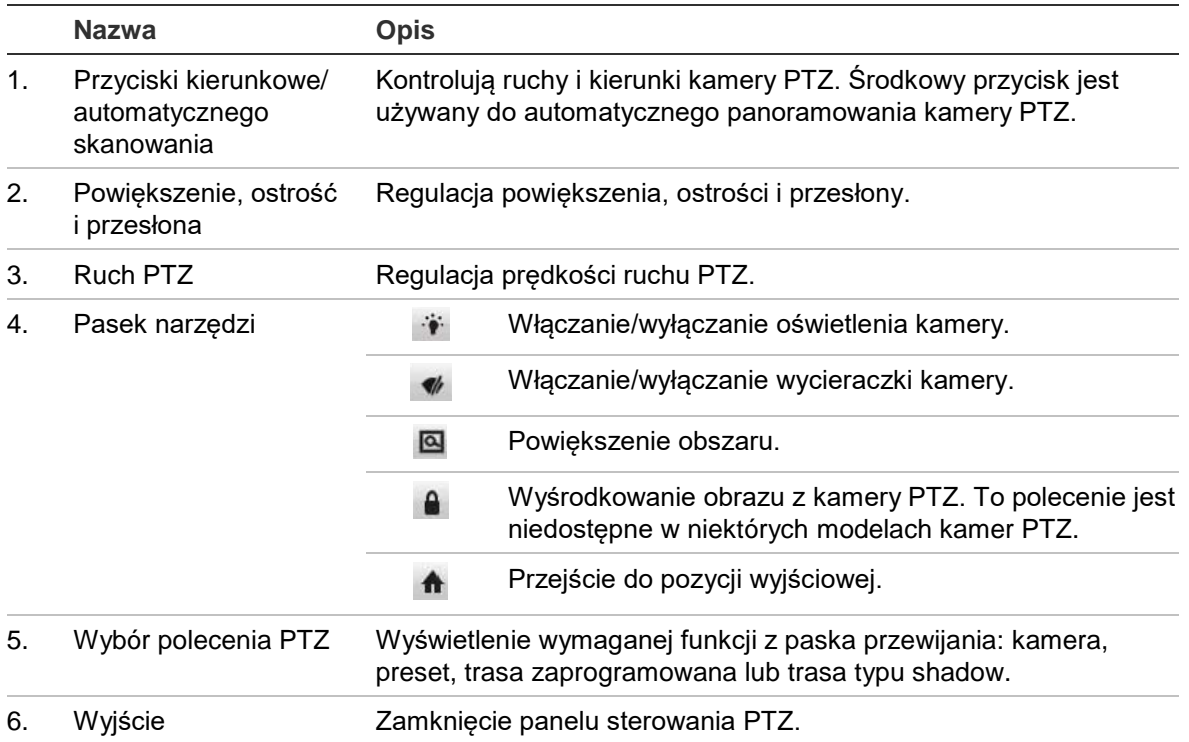

### **Aby przywołać preset:**

1. W trybie podglądu na żywo kliknij lewym przyciskiem myszy i wybierz ikonę sterowania PTZ na pasku narzędzi szybkiego dostępu. Zostanie wyświetlony panel sterowania PTZ. Wybierz wymaganą kamerę na pasku narzędzi.

- lub -

Na panelu przednim wybierz wymaganą kamerę i naciśnij przycisk **Enter**, aby przywołać pasek narzędzi szybkiego dostępu. Zostanie wyświetlony panel sterowania PTZ.

2. Przewiń pasek narzędzi do pozycji **Preset** i kliknij dwukrotnie żądany preset na liście. Kamera zostanie natychmiast przesunięta do zaprogramowanej pozycji.

## **Aby wywołać zaprogramowaną trasę:**

1. W trybie podglądu na żywo kliknij lewym przyciskiem myszy i wybierz ikonę sterowania PTZ na pasku narzędzi podglądu na żywo. Zostanie wyświetlony panel sterowania PTZ. Wybierz wymaganą kamerę na pasku narzędzi.

- lub -

Na panelu przednim wybierz wymaganą kamerę i naciśnij przycisk **Enter**, aby przywołać pasek narzędzi podglądu na żywo. Zostanie wyświetlony panel sterowania PTZ.

2. Przewiń pasek narzędzi do pozycji **Trasa** i kliknij dwukrotnie wymaganą trasę zaprogramowaną na liście. Kamera natychmiast wykona odpowiedni ruch na trasie zaprogramowanej.

## **Aby przywołać trasę typu shadow:**

1. W trybie podglądu na żywo kliknij lewym przyciskiem myszy i wybierz ikonę sterowania PTZ na pasku narzędzi podglądu na żywo. Zostanie wyświetlony panel sterowania PTZ. Wybierz wymaganą kamerę na pasku narzędzi.

- lub -

Na panelu przednim wybierz wymaganą kamerę i naciśnij przycisk **Enter**, aby przywołać pasek narzędzi podglądu na żywo. Zostanie wyświetlony panel sterowania PTZ.

2. Przewiń pasek narzędzi do pozycji **Trasa shadow** i kliknij dwukrotnie trasę typu shadow na liście. Kamera natychmiast wykona odpowiedni ruch na trasie typu shadow.

# Rozdział 6 Wyszukiwanie plików

W tym rozdziale opisano sposób wyszukiwania i odtwarzania nagrań wideo według czasu, zdarzeń, znaczników i zrzutów obrazu.

## **Menu wyszukiwania wideo**

Nagrania można łatwo wyszukiwać i odtwarzać według czasu i daty, zdarzeń, znaczników i zrzutów obrazu.

#### **Rysunek 12: menu Wyszukiwanie**

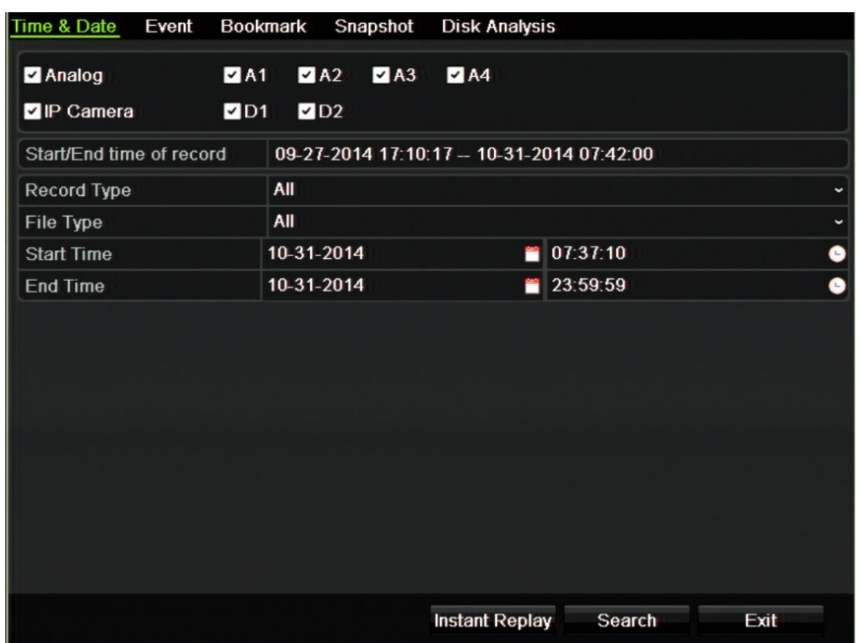

Okno Wyszukiwanie zawiera pięć podmenu pozwalających przeprowadzać wyszukiwanie według typu:

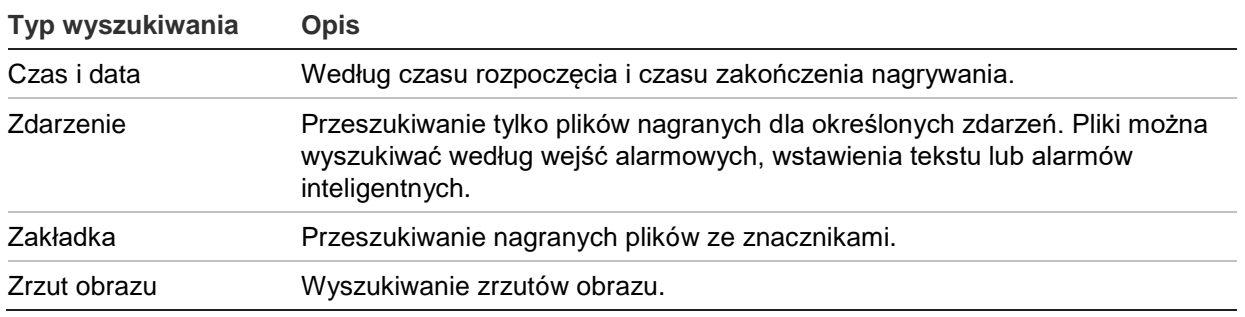

## **Wyniki wyszukiwania**

Wyszukiwanie zwykle zwróci listę plików nagrań, która może ciągnąć się na kilka stron. Nagrania są wyświetlane według daty i godziny. Najnowsze pliki znajdują się na początku listy. Można następnie wybrać plik do odtwarzania. Przykład wyników wyszukiwania przedstawia Rysunek 13 poniżej. Maksymalny rozmiar pliku nagrania to 1 GB. Każdego dnia o północy rozpoczynany jest nowy plik nagrania, a każde zdarzenie także jest zapisywane jako oddzielny plik nagrania. Więcej informacji dotyczących sposobu archiwizowania wielu plików nagrań zawiera sekcja Instrukcje archiwizacji w dodatkach do instrukcji obsługi.

W tym samym czasie może być odtwarzany tylko jeden plik.

#### **Rysunek 13: przykładowa lista wyników wyszukiwania**

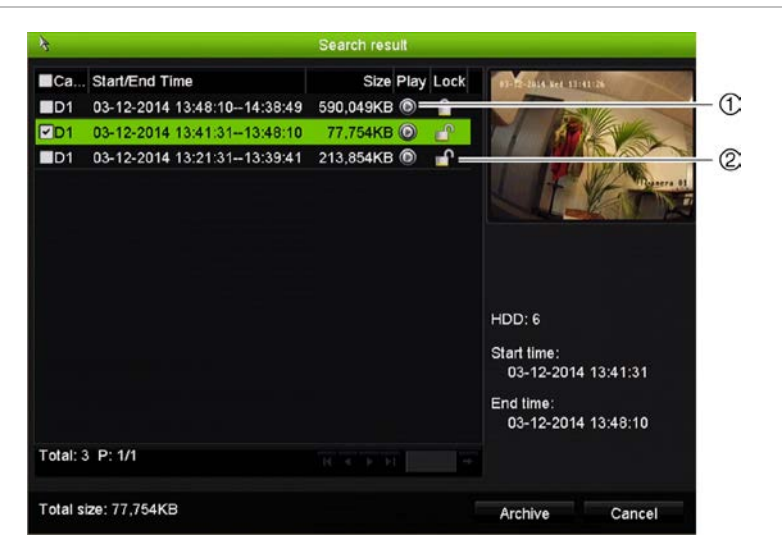

- 1. Kliknij, aby odtworzyć wybrane wideo. 2. Kliknij, aby zablokować nagranie
	- i zabezpieczyć je przed nadpisaniem.

## **Wyszukiwanie i odtwarzanie nagrań według czasu i typu wideo**

Nagrania wideo można wyszukiwać według czasu i typu wideo, np. nagrania ciągłe, alarmy i wszystkie nagrania. Można równocześnie odtwarzać nagrania z kilku kamer.

## **Aby wyszukiwać zarchiwizowane pliki wideo:**

- 1. W trybie podglądu na żywo kliknij prawym przyciskiem żądany panel wideo i wybierz opcję **Wyszukiwanie wideo**. Zostanie wyświetlone menu Szukaj.
- 2. Wybierz wymagane kamery, typ nagrywania, typ pliku oraz godzinę rozpoczęcia i zakończenia nagrania.
- 3. Kliknij przycisk **Szukaj**. Pojawi się lista wyników wyszukiwania.
- 4. Kliknij przycisk  $\bigcirc$ , aby odtworzyć wyniki wyszukiwania:

## **Aby natychmiast uzyskać dostęp do zarchiwizowanego nagrania:**

- 1. W menu Szukaj kliknij kartę Czas i data.
- 2. Wybierz wymagane kamery, typ nagrywania, typ pliku oraz godzinę rozpoczęcia i zakończenia nagrania. Można wybrać maksymalnie cztery kamery.
- 3. Kliknij przycisk **Idź**. Rozpocznie się jednoczesne odtwarzanie nagrania we wskazanym czasie z maksymalnie czterech kamer.

## **Wyszukiwanie i odtwarzanie nagrań według zdarzenia**

Nagrania wideo można wyszukiwać według typu zdarzenia: wstawienia tekstu, alarmów inteligentnych i wejścia alarmowego.

## **Aby odtworzyć wyniki wyszukiwania:**

- 1. W trybie podglądu na żywo kliknij prawym przyciskiem żądany panel wideo i wybierz opcję **Wyszukiwanie wideo**. Zostanie wyświetlone menu Szukaj.
- 2. W menu Szukaj kliknij kartę Zdarzenie.
- 3. Wybierz wymagany typ zdarzenia oraz godzinę rozpoczęcia i zakończenia nagrania.
- 4. Wybierz wymagane wejścia alarmowe lub kanały.

Po wybraniu jako typ zdarzenia opcji "Alarm inteligentny" wybierz żądane kamery IP.

- 5. Kliknij przycisk **Szukaj**. Pojawi się lista wyników wyszukiwania.
- 6. Wybierz żądane wideo z listy.
- 7. W oknie wyszukiwania:
	- Kliknij przycisk **Odtwórz**, aby odtwarzać nagranie.
- Kliknij przycisk **Archiwum**, aby zarchiwizować wyniki.
- Kliknij przycisk Szczegóły, aby wyświetlić więcej informacji o zdarzeniu.

**Uwaga**: można zmodyfikować okres nagrywania przed i po zdarzeniu.

# **Wyszukiwanie nagrań ze znacznikami**

Więcej informacji na temat tworzenia znaczników można znaleźć w rozdziale "Tworzenie znaczników" na stronie 49.

## **Aby wyszukać znacznik:**

- 1. W trybie podglądu na żywo kliknij prawym przyciskiem żądany panel wideo i wybierz opcję **Wyszukiwanie wideo**. Zostanie wyświetlone menu Szukaj.
- 2. W menu Szukaj kliknij kartę Zakładka.
- 3. Wybierz wymagane kamery oraz godzinę rozpoczęcia i zakończenia wyszukiwanego nagrania. Ponadto wybierz typ wyszukiwanego znacznika.

W przypadku wyszukiwania znaczników niestandardowych wprowadź słowo kluczowe z nazwy znacznika.

Kliknij przycisk **Szukaj**. Pojawi się lista znaczników.

- 4. Wybierz żądany znacznik z listy.
- 5. Zaznacz znacznik i wykonaj jedną z następujących czynności:

Kliknij przycisk **Edytuj**, aby edytować nazwę znacznika.

- lub -

Kliknij przycisk **Usuń**, aby usunąć znacznik.

- lub -

Kliknij przycisk **Odtwórz**, aby odtworzyć znacznik.

## **Wyszukiwanie zrzutów obrazu**

Można wyszukiwać zrzuty obrazu. Patrz "Menu podręczne podglądu na żywo" na stronie 30, aby uzyskać informacje na temat tworzenia zrzutów obrazu.

## **Aby wyszukać zrzuty obrazu:**

- 1. W trybie podglądu na żywo kliknij prawym przyciskiem żądany panel wideo i wybierz opcję **Wyszukiwanie wideo**. Zostanie wyświetlone menu Szukaj.
- 2. W menu Szukaj kliknij kartę Zrzut obrazu.
- 3. Wybierz wymagane kamery oraz godzinę rozpoczęcia i zakończenia wyszukiwanego nagrania.
- 4. Kliknij przycisk **Szukaj**. Pojawi się lista zrzutów obrazu.
- 5. Zaznacz zrzut obrazu, aby go wyświetlić w oknie miniatur. Kliknij jego przycisk Odtwórz <sup>O</sup>, aby wyświetlić zrzut w trybie pełnoekranowym.
- 6. W trybie pełnoekranowym przesuń kursor do prawej krawędzi okna, aby wyświetlić pełną listę zrzutów obrazu znalezionych podczas wyszukiwania. Kliknij ich przyciski odtwarzania, aby je wyświetlić w trybie pełnoekranowym.
- 7. Aby wyświetlić pokaz slajdów z wszystkich znalezionych zrzutów obrazu, kliknij przycisk ▶ lub ◀ na pasku narzędzi zrzutów obrazu, aby kolejno wyświetlać zrzuty w przód lub w tył.

## **Przeszukiwanie rejestru**

Można otworzyć nagranie z wyników przeszukiwania rejestru. Aby uzyskać więcej informacji, zobacz "Przeszukiwanie rejestru systemowego" na stronie 120.

# Rozdział 7 Funkcja odtwarzania

Rejestrator pozwala na szybkie wyszukanie i odtworzenie nagranego wideo. Można tego dokonać na trzy sposoby:

- Natychmiastowe odtworzenie najnowszego wideo.
- Odtworzenie nagranego wideo z całego dnia (24 godziny).
- Wyszukanie wideo według godziny, zdarzeń, znaczników lub zrzutów obrazu (więcej informacji zawiera Rozdział 6 "Wyszukiwanie plików" na stronie 37).

Rejestrator kontynuuje nagrywanie trybu podglądu na żywo z kamery przy odtwarzaniu wideo z tej kamery. Do odtwarzania nagrań wymagane są odpowiednie uprawnienia (aby uzyskać więcej informacji, patrz "Dostosowywanie uprawnień dostępu użytkownika" na stronie 114).

**Rysunek 14: okno odtwarzania (pokazane odtwarzanie 24-godzinne)**

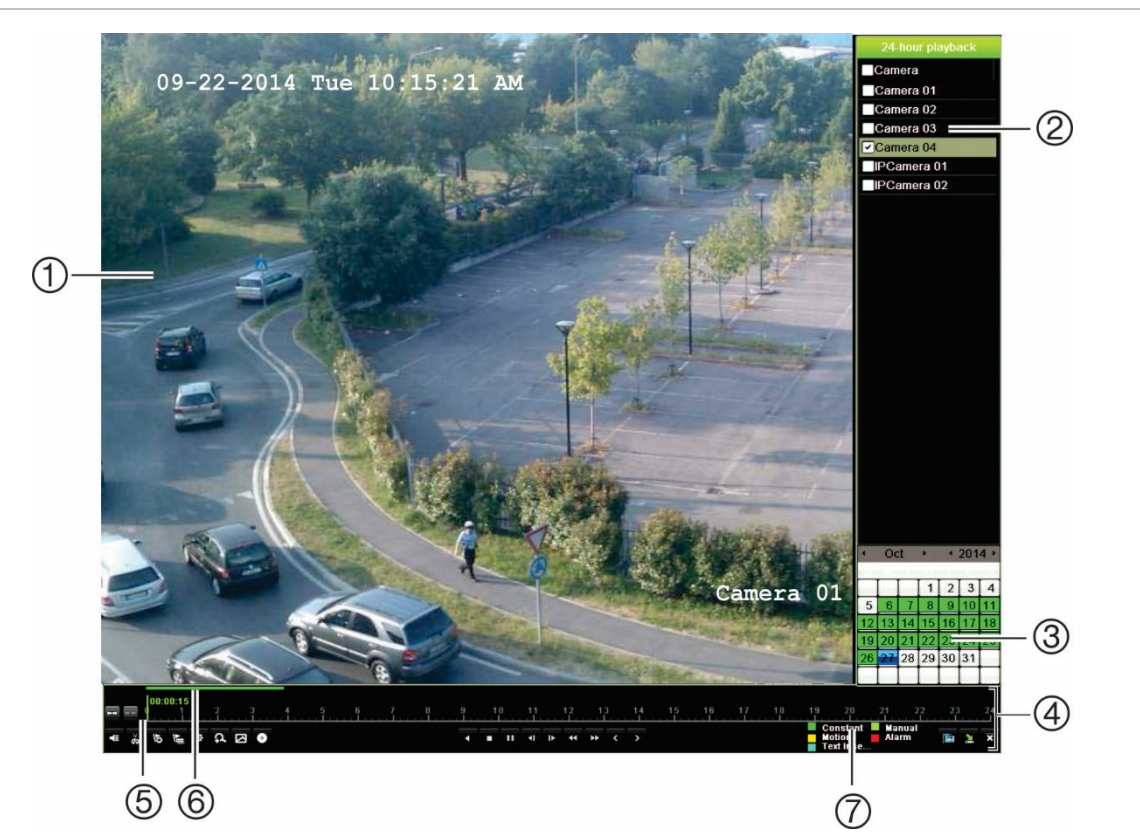

- 1. Przeglądarka odtwarzania.
- 2. **Panel kamer**. Wybierz kamerę, z której nagranie chcesz odtworzyć. Przesuń wskaźnik myszy na wymagany obszar, aby wyświetlić listę dostępnych kamer.
- 3. **Panel kalendarza**. Kolor niebieski: bieżąca data. Kolor zielony/żółty/czerwony: nagrania dostępne w rejestratorze.
- 4. **Pasek sterowania odtwarzaniem**. Aby uzyskać więcej informacji, zobacz "Rysunek 15" poniżej.
- 5. **Pasek czasu**: czas odtwarzania. Jest wyświetlany tylko przy odtwarzaniu 24 godzinnym.
- 6. **Pasek postępu nagrywania 24-godzinnego**: ten pasek pokazuje postęp nagrania 24 godzinnego.
- 7. **Typ nagrania**: opis znaczenia kolorów określających typy nagrań na pasku postępu odtwarzania. Kolor zielony oznacza nagranie ciągłe. Kolor czerwony oznacza nagranie alarmu. Kolor żółty oznacza nagranie wywołane ruchem. Kolor jasnozielony oznacza nagranie ręczne. Kolor jasnoniebieski oznacza wstawienie tekstu.

#### **Pasek narzędzi sterowania odtwarzaniem**

Pasek narzędzi sterowania odtwarzaniem pozwala łatwo ręcznie sterować odtwarzaniem. Patrz Rysunek 15 poniżej.

**Uwaga**: pasek narzędzi sterowania odtwarzaniem nie jest wyświetlany przy natychmiastowym odtwarzaniu.

**Rysunek 15: pasek narzędzi sterowania odtwarzaniem (pokazano przykład wyszukiwania odtwarzania)**

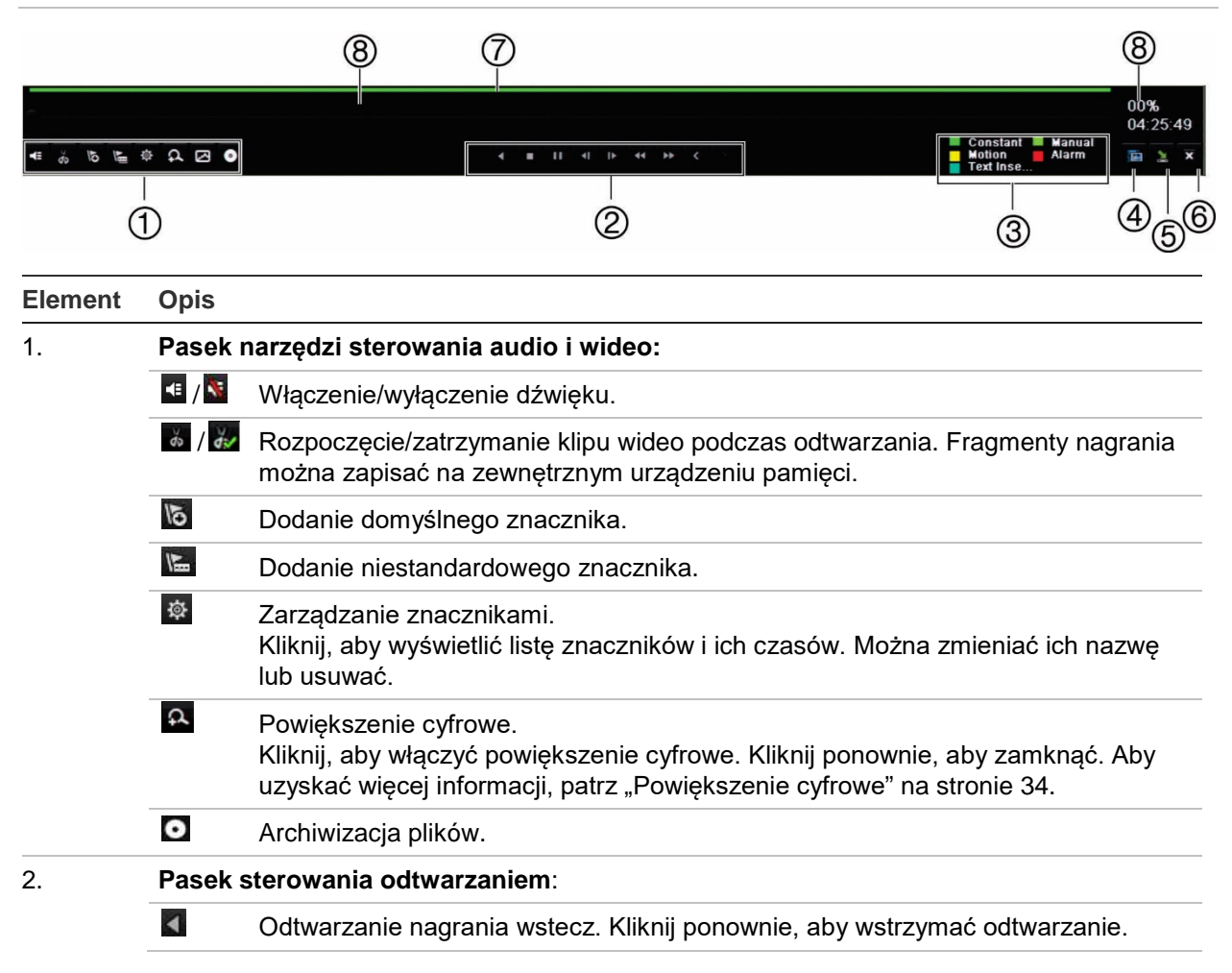

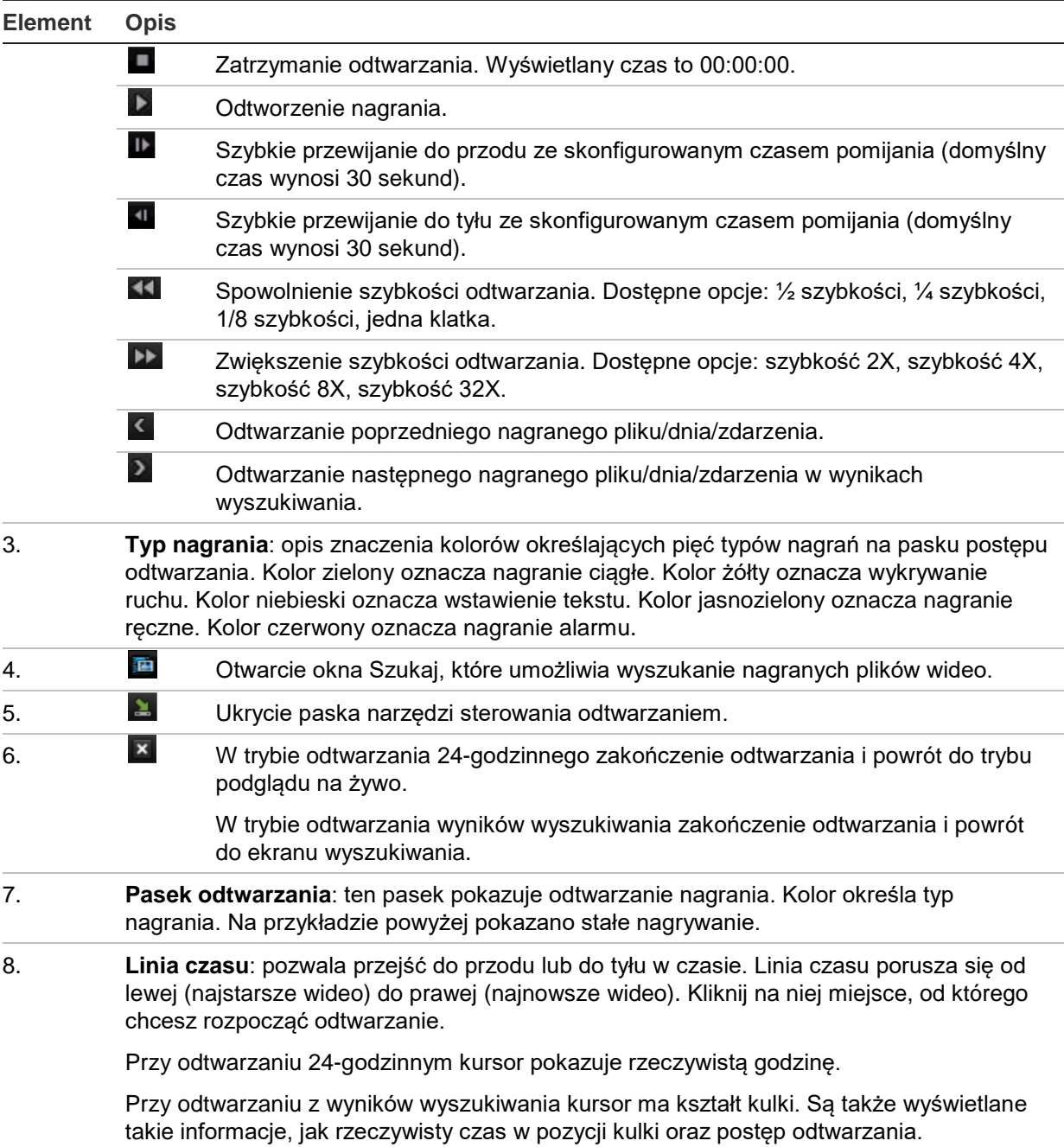

## **Menu podręczne odtwarzania**

Dostęp do opcji odtwarzania można uzyskać, umieszczając kursor na odtwarzanym obrazie na ekranie i klikając prawym przyciskiem myszy. Zostanie wyświetlone menu podręczne odtwarzania (patrz Rysunek 16 poniżej). Lista dostępnych opcji zależy od typu odtwarzania.

#### **Rysunek 16: menu podręczne odtwarzania**

#### **Odtwarzanie 24-godzinne: Odtwarzanie wyników wyszukiwania:** (T)- $\blacksquare$  Camera Q Video Search  $(2)$ - $(2)$ = Q Video Search A Digital Zoom  $(3)$ - $\circledR$  $=$   $\Omega$  Digital Zoom  $\circled{4}$  $\circ$ <sup>O</sup> Skip Time = © Skip Time (5) (5) Capture Capture **보 Control Panel** 6 실 Control Panel  $\circledR$ [2] Exit  $(7)$ (7) [2] Exit

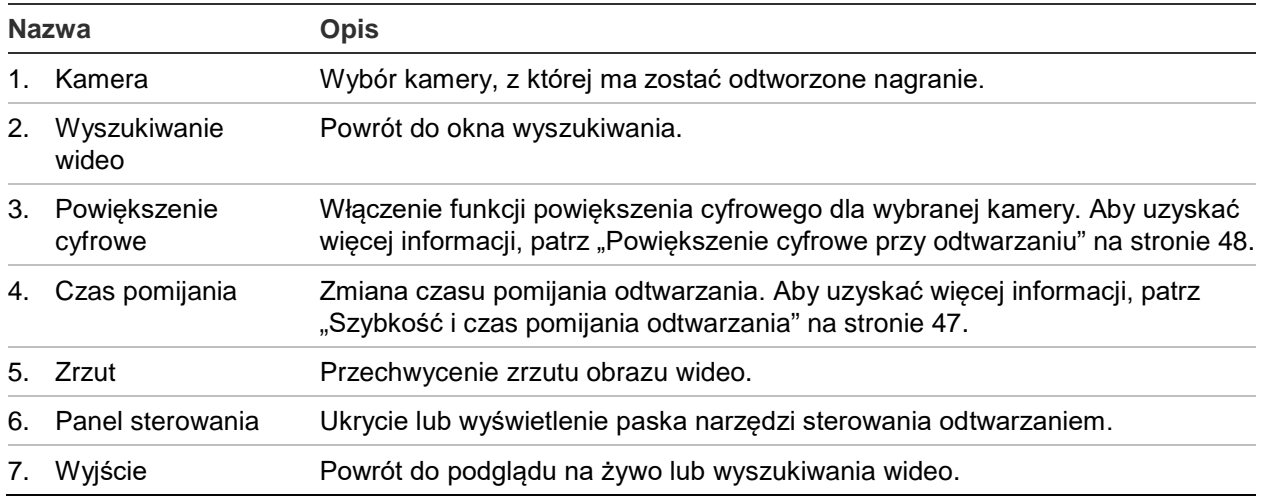

## **Natychmiastowe odtwarzanie**

Za pomocą paska narzędzi podglądu na żywo szybko odtworzyć nagrane wideo z ostatnich zaprogramowanych minut (domyślna wartość to pięć minut). Funkcja ta jest przydatna w celu szybkiego obejrzenia wydarzenia, które właśnie miało miejsce. Jednocześnie można wybrać tylko jedną kamerę.

Można również zmodyfikować domyślną nazwę w menu Czas trwania szybkiego odtwarzania. Więcej informacji na stronie 89.

#### **Aby szybko odtworzyć nagrane wideo:**

- 1. W trybie podglądu na żywo kliknij prawym przyciskiem obraz z wybranej kamery. Zostanie wyświetlony pasek narzędzi podglądu na żywo. Kliknij ikonę natychmiastowego odtwarzania **.**
- 2. Kliknij ikonę kanału **in zapadyw**i wybierz żądaną kamerę z listy rozwijanej. Kliknij przycisk **OK**.

Odtwarzanie rozpocznie się natychmiast. Pod wybraną kamerą pojawi się pasek przewijania natychmiastowego odtwarzania.

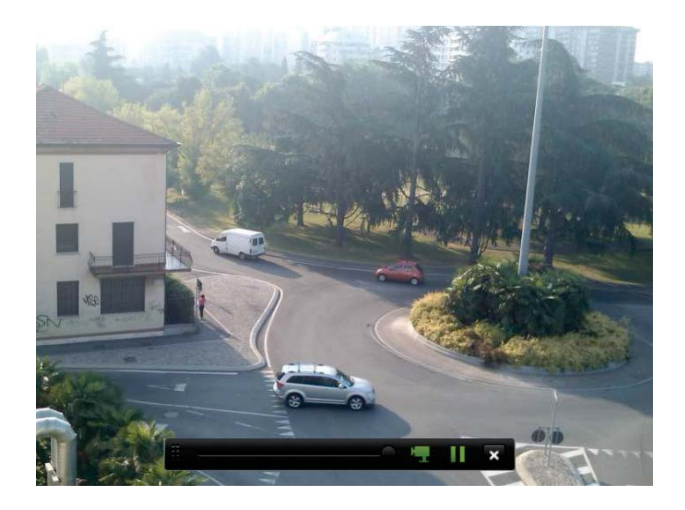

3. Kliknij przycisk **Pauza** na pasku narzędzi, aby wstrzymać odtwarzanie.

Kliknij przycisk Odtwórz D, aby wznowić odtwarzanie.

Kliknij przycisk **Zatrzymaj** , aby zatrzymać odtwarzanie i wrócić do trybu podglądu na żywo.

# **Odtwarzanie 24-godzinne**

Ta opcja umożliwia odtworzenie nagranego 24-godzinnego wideo z wybranej kamery. Odtwarzanie rozpoczyna się od północy i obejmuje okres 24-godzinny. Nagranie 24 godzinne jest odtwarzane w widoku pełnoekranowym. Opis paska narzędzi sterowania odtwarzaniem zawiera Rysunek 15 na stronie 43.

## **• Korzystając z myszy:**

1. W trybie podglądu na żywo kliknij prawym przyciskiem myszy obraz z wybranej kamery. Na pasku narzędzi myszy kliknij przycisk **Odtwarzanie 24-godzinne**.

Pojawi się ekran odtwarzania. Domyślnie nagranie z kamery jest odtwarzane w trybie pełnoekranowym.

2. Aby wybrać więcej niż jedną kamerę do odtworzenia synchronicznego lub wybrać nagranie z innego dnia, przesuń wskaźnik myszy do prawej krawędzi ekranu. Zostanie wyświetlona lista kamer i kalendarz. Zaznacz wymagane kamery i/lub inny dzień. Można wybrać maksymalnie 8 kamer.

Odtwarzanie rozpocznie się natychmiast po wybraniu kamery i godziny.

**Uwaga:** pojawi się komunikat, jeśli nie ma żadnych nagrań w tym okresie.

- 3. Użyj paska narzędzi sterowania odtwarzaniem, aby ręcznie sterować odtwarzaniem.
- 4. Kliknij przycisk **Wyjście** , aby wrócić do trybu podglądu na żywo.

- lub -

Kliknij prawym przyciskiem myszy i kliknij opcję **Wyjście** w menu podręcznym, aby wrócić do poprzedniego okna.

## **• Korzystając z panelu przedniego:**

1. Wybierz kamerę do odtworzenia i naciśnij przycisk **Odtwórz**. Odtwarzanie nagrania z wybranej kamery rozpocznie się natychmiast.

**Uwaga:** odtwarzanie synchroniczne jest możliwe tylko przy użyciu myszy. Jeśli w trybie podglądu na żywo wyświetlany był widok z wielu kamer, odtwarzane będzie tylko nagranie z kamery kanału widniejącego u góry po lewej stronie.

- 2. Aby wybrać inną kamerę do odtwarzania, naciśnij przycisk numeryczny wymaganej kamery.
- 3. Kliknij przycisk **Na żywo**, aby wrócić do trybu podglądu na żywo.

# **Szybkość i czas pomijania odtwarzania**

Za pomocą przycisków kierunku na panelu przednim zmodyfikuj szybkość odtwarzania oraz czas pomijania przy przewijaniu do przodu i do tyłu.

Domyślny czas pomijania to 30 sekund. Można go jednak łatwo zmienić.

## **Aby ustawić czas pomijania odtwarzania:**

- 1. W trybie odtwarzania kliknij prawym przyciskiem myszy i wybierz z menu podręcznego opcję **Czas pomijania**. Zostanie wyświetlone menu Czas pomijania.
- 2. Można wybrać czas pomijania z zakresu od 10 do 300 sekund. Domyślny czas pomijania to 30 sekund.

## **Aby zmienić szybkość odtwarzania:**

## *Z przedniego panelu:*

Naciskaj przyciski strzałek w lewo i w prawo, aby zwiększać i zmniejszać tempo odtwarzania wideo.

## *W oknie odtwarzania za pomocą myszy:*

Kliknij przyciski **in i KI**, aby zwiększać i zmniejszać tempo odtwarzania wideo.

## **Aby przeskoczyć do przodu lub do tyłu podczas odtwarzania:**

## *Z przedniego panelu:*

Naciśnij przyciski strzałki w górę i w dół, aby przeskoczyć o zadany czas w przód lub w tył w nagranym wideo.

## *W oknie odtwarzania za pomocą myszy:*

Kliknij przycisk  $\blacksquare$  i  $\blacksquare$ , aby przeskoczyć o zadany czas w przód lub w tył w nagranym wideo.

 $-\mathsf{lub}$  —

Kliknij miejsce na linii czasu, od którego chcesz rozpocząć odtwarzanie.

# **Odtwarzanie klatka po klatce**

Można odtworzyć wybrane nagranie wideo z różną szybkością. To pozwala na dokładne zbadanie zdarzenia klatka po klatce.

Bieżąca szybkość zapisu jest wyświetlana po prawej stronie paska narzędzi sterowania odtwarzaniem.

## **Aby odtwarzać poklatkowo:**

## **• Korzystając z myszy:**

- 1. W trybie odtwarzania klikaj przycisk **Zwolnij** na pasku sterowania odtwarzaniem, aż do uzyskania szybkości pojedynczej klatki.
- 2. Kliknij przycisk **Pauza**, aby obejrzeć wideo ramka po ramce.

## **• Korzystając z panelu przedniego:**

- 1. W trybie odtwarzania przesuwaj przycisk strzałki w lewo, aby przewijać w dół zmiany szybkości, aż do uzyskania pojedynczej klatki.
- 2. Naciśnij przycisk **Enter**, aby obejrzeć wideo klatka po klatce.

## **Powiększenie cyfrowe przy odtwarzaniu**

Można zastosować powiększenie cyfrowe do obrazu w trakcie odtwarzania, aby zwiększyć poziom szczegółów. Są dwa sposoby użycia powiększenia cyfrowego podczas odtwarzania.

## **Aby zastosować powiększenie cyfrowe podczas odtwarzania:**

1. W trybie odtwarzania kliknij prawym przyciskiem myszy i z menu podręcznego wybierz opcję **Powiększenie cyfrowe**.

 $-$  lub  $-$ 

Kliknij ikonę powiększenia cyfrowego na pasku narzędzi sterowania odtwarzaniem.

Pasek narzędzi sterowania odtwarzaniem zniknie. Pojawi się okno powiększenia cyfrowego.

- 2. Kliknij lewym przyciskiem myszy i przeciągnij czerwony kwadrat w oknie powiększenia cyfrowego w obszar, który cię interesuje, albo poruszaj manipulatorem na panelu przednim, aby umieścić czerwony kwadrat. Wybrany obszar zostanie powiększony.
- 3. Kliknij prawym przyciskiem myszy, aby wyjść z trybu powiększenia cyfrowego i wrócić do trybu odtwarzania pełnoekranowego. Pasek narzędzi sterowania odtwarzaniem pojawi się ponownie.

## **Tworzenie znaczników**

Ważne ujęcia w nagranym pliku można oznaczyć znacznikami w celu łatwego odnalezienia w przyszłości.

Znaczniki oznaczają początek ujęcia. W pliku wideo można zapisać maksymalnie 64 znaczniki. Istnieją dwa typy znaczników:

- **· Znacznik domyślny <b>b**: wszystkie znaczniki domyślne mają taką samą nazwę ogólną: "ZNACZNIK".
- **·** Znacznik niestandardowy **E**: znacznik otrzymuje nazwę w celu ułatwienia jego identyfikacji. Jedna nazwa może być używana dla kilku znaczników.

Można wyszukiwać oba typy.

### **Aby utworzyć znacznik:**

- 1. Otwórz okno odtwarzania 24-godzinnego lub okno odtwarzania z wyników wyszukiwania.
- 2. W wypadku odtwarzania nagrania kliknij pasek linii czasu w miejscu, w którym chcesz wstawić znacznik. Zielona linia czasu przeskoczy do tego miejsca. Kliknij przycisk wymaganego typu znacznika i w razie potrzeby wprowadź jego nazwę.

W przypadku odtwarzania nagrania z wyników wyszukiwania kliknij pasek przewijania w miejscu, w którym chcesz wstawić znacznik. Pasek przewijania przeskoczy do tego miejsca. Kliknij przycisk wymaganego typu znacznika i w razie potrzeby wprowadź jego nazwę. Znacznik zostanie zapisany.

3. Kliknij przycisk zarządzania znacznikami  $\ddot{\bullet}$ , aby wyświetlić listę zapisanych znaczników. Nazwę znacznika można edytować. Można też usunąć znacznik.

# Rozdział 8 Archiwizacja plików

Archiwizuj nagrane pliki na urządzeniu zewnętrznym takim jak pamięć USB, dysk twardy USB lub nagrywarka DVD. Archiwizacja nagrań wideo jest możliwa tylko w trybie podglądu na żywo. Dostęp do poleceń archiwizacji może wymagać podania hasła.

Przed przystąpieniem do archiwizacji plików należy podłączyć do rejestratora urządzenie pamięci. Takie urządzenie jest automatycznie wykrywane przez rejestrator.

**Uwaga:** rejestrator obsługuje napędy DVD i dyski twarde USB za pośrednictwem portów USB z przodu i z tyłu urządzenia.

# **Archiwizacja plików**

Są dwa sposoby archiwizacji plików:

**Przycisk Szybk. archiw.**: szybka archiwizacja umożliwia szybkie archiwizowanie plików przy użyciu przycisku Archiwum na panelu przednim. Rejestrator pobiera następnie wszystkie nagrane pliki do urządzenia w celu wypełnienia dostępnego miejsca na nośniku. Ta funkcja nie jest dostępna przy użyciu myszy.

**Okno wyników wyszukiwania:** przy wielu wynikach wyszukiwania jest wyświetlany przycisk "Archiwum". Kliknij go, aby przejść do okna archiwum wybranego wideo w wynikach wyszukiwania.

## **Szybka archiwizacja**

**Aby zarchiwizować nagranie wideo, korzystając z szybkiej archiwizacji:**

1. Podłącz urządzenie pamięci masowej do rejestratora.

Używając pamięci USB, włóż urządzenie do portu USB na panelu przednim. Jeśli do rejestratora jest podłączony więcej niż jeden nośnik, pierwszeństwo ma urządzenie USB.

2. Naciśnij przycisk **Archiwum** na panelu przednim lub pilocie, aby otworzyć ekran szybkiej archiwizacji.

3. Kliknij przycisk **Start** lub ponownie naciśnij przycisk **Archiwum** na panelu przednim. Urządzenie rozpocznie pobieranie wszystkich wymienionych plików.

**Uwaga**: jeśli urządzenie pamięci ma ograniczenie pojemności, archiwizowane są tylko najnowsze pliki.

Po zakończeniu pobierania zostanie wyświetlony komunikat.

## **Menu Archiwum**

Do portu USB można podłączyć koncentrator mini-USB, aby podłączyć mysz do nawigacji lub pamięć USB w celu archiwizacji. Rejestrator może jednak nie obsługiwać wszystkich typów koncentratorów USB.

Dostępne opcje archiwizacji mogą zależeć od typu wybranego urządzenia pamięci.

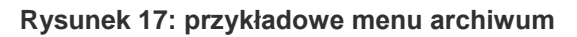

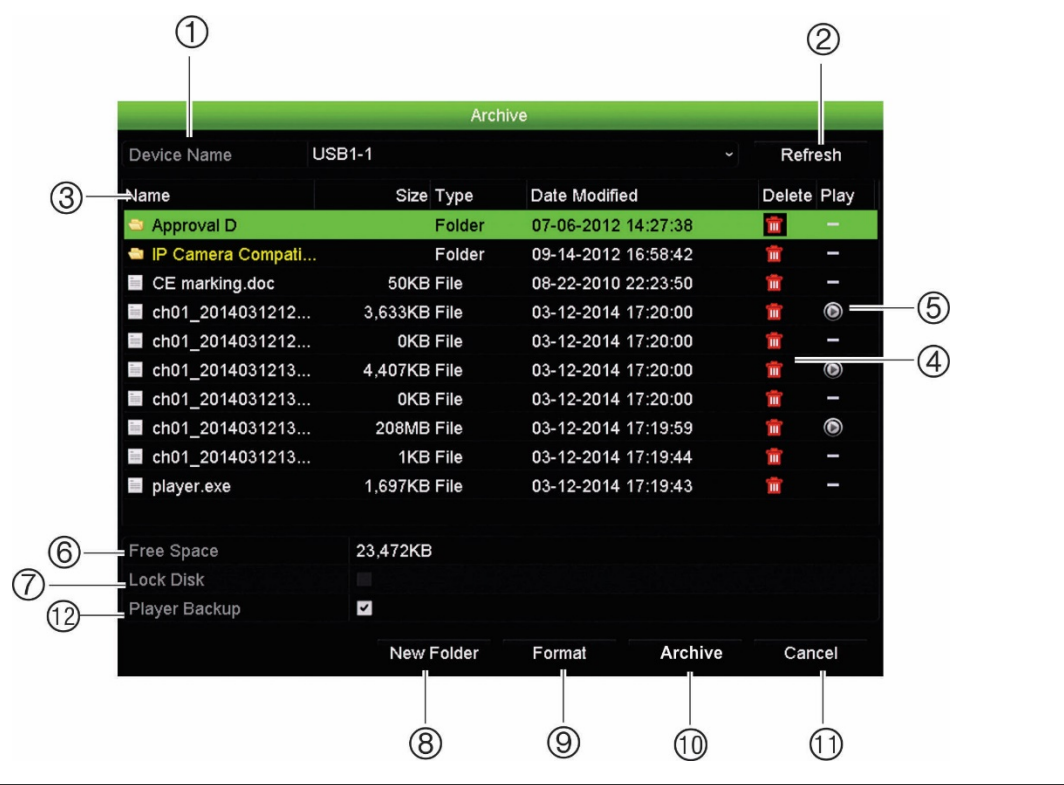

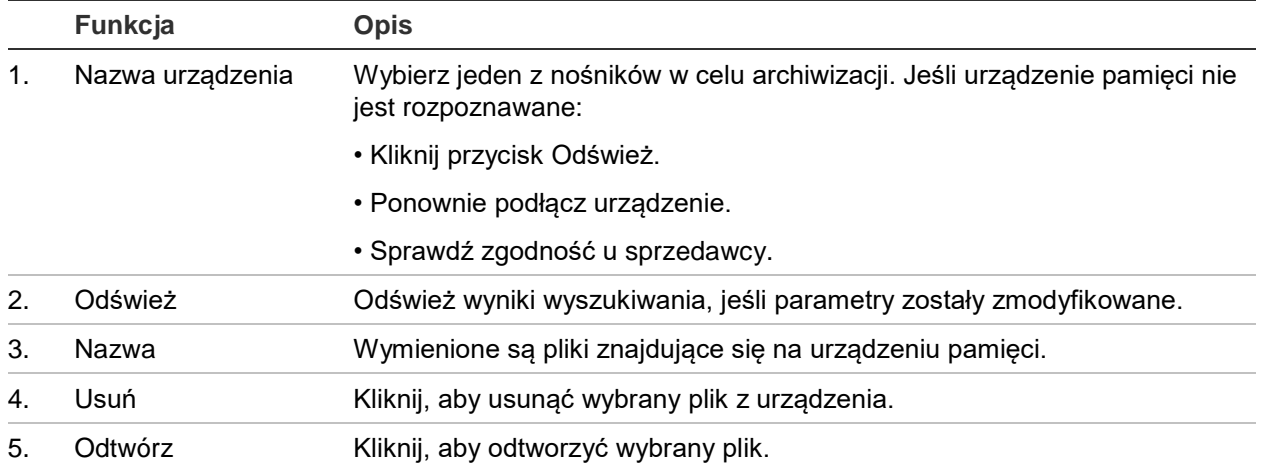

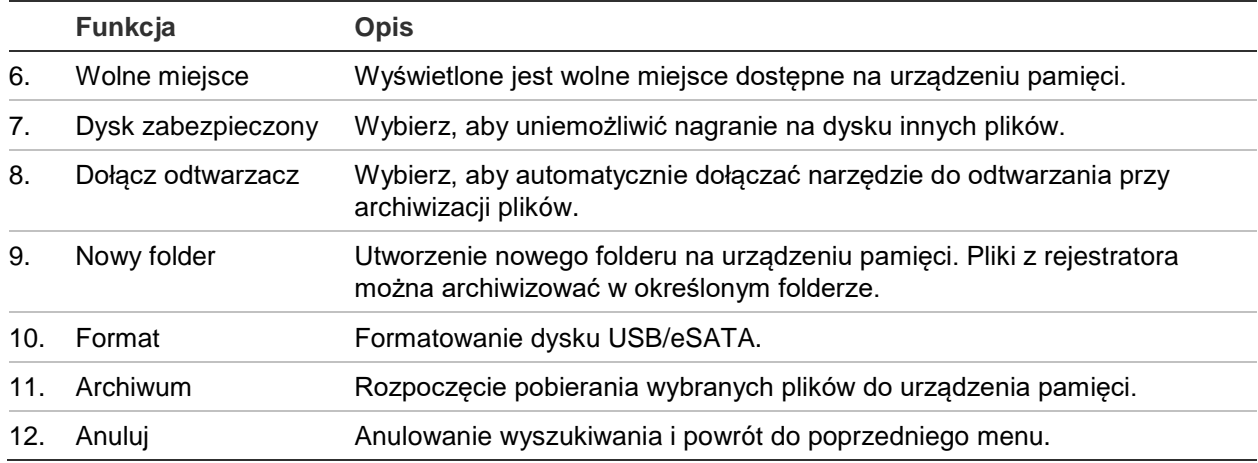

### **Aby wyeksportować nagrane pliki do urządzenia pamięci:**

1. Podłącz urządzenie do rejestratora.

Używając pamięci USB, włóż urządzenie do portu USB na panelu przednim. Używając płyty DVD lub dysku eSATA, włóż dysk do napędu DVD. Jeśli do rejestratora są podłączone oba nośniki, pierwszeństwo przed płytą DVD ma pamięć USB.

2. W trybie podglądu na żywo naciśnij przycisk **Szukaj** na panelu przednim lub pilocie.

- lub -

Kliknij prawym przyciskiem myszy i wybierz z menu opcję **Wyszukiwanie zaawansowane**.

Zostanie otwarte okno Wyszukiwanie zaawansowane.

- 3. Wybierz wymagane kamery i parametry wyszukiwania.
- 4. Kliknij przycisk **Szukaj**. Pojawi się lista wyników.
- 5. Wybierz pliki do wyeksportowania.

**Uwaga:** możesz kliknąć przycisk Odtwórz, aby sprawdzić, czy wybrane pliki są plikami do eksportu.

- 6. Kliknij przycisk **Archiwum**. Zostanie otwarte okno Archiwum.
- 7. Z listy rozwijanej wybierz nośnik pamięci do eksportu.
- 8. Kliknij przycisk **Archiwum**, aby rozpocząć proces archiwizacji.

# **Tworzenie i archiwizacja klipów wideo**

Możesz zapisać ważne sceny z nagranego pliku do późniejszego użytku tworząc klipy wideo wybranych fragmentów pliku podczas odtwarzania. Gdy intruz pojawia się przed kilkoma kamerami, możesz zapisać klip wideo trasy intruza z kilku kamer w pojedynczym pliku.

Z nagrania można utworzyć maksymalnie 30 klipów wideo.

**Uwaga:** ta funkcja jest dostępna tylko przy użyciu myszy.

### **Aby wyeksportować klipy wideo podczas odtwarzania:**

- 1. Podłącz urządzenie do rejestratora.
- 2. Wyszukaj wymagane pliki do odtworzenia. Patrz "Menu wyszukiwania wideo" na stronie 37.
- 3. Wybierz plik lub pliki do odtworzenia i kliknij przycisk **Odtwórz**. Odtwarzanie rozpocznie się natychmiast.
- 4. Kliknij linię czasu, od której chcesz rozpocząć klip wideo, i kliknij przycisk **Zacznij**  przycin.  $\phi$ .
- 5. Kliknij linię czasu, od której chcesz zatrzymać klip wideo, i kliknij przycisk **Zakończ przycinanie** .
- 6. Powtórz kroki dla pozostałych klipów.
- 7. Wyjdź z trybu odtwarzania. Pojawi się komunikat z zapytaniem, czy chcesz zapisać klipy wideo.
- 8. Kliknij przycisk **Tak**, aby zarchiwizować klipy. Zostanie otwarte okno Archiwum.

Kliknij przycisk **Nie**, aby wyjść i wrócić do okna wyników wyszukiwania. Klipy nie zostaną zapisane.

- 9. W oknie Archiwum wybierz z listy rozwijanej urządzenie kopii zapasowej, które ma zostać użyte.
- 10.Kliknij przycisk **Archiwum**. Rozpocznie się pobieranie pliku.

**Uwaga:** możesz utworzyć nowy folder dla klipów wideo. Naciśnij przycisk **Nowy folder** i wprowadź nazwę folderu.

## **Odtwarzanie zarchiwizowanych plików na komputerze**

W celu odtwarzania zarchiwizowanych nagrań wideo na komputerze można użyć standardowego programu do odtwarzania TruVision Player. Jest on pobierany automatycznie z rejestratora podczas archiwizacji plików na urządzeniu pamięci.

Należy pamiętać, ze w niektórych wypadkach w rejestratorze dołączany jest ograniczony odtwarzacz plików. W takim wypadku po otwarciu odtwarzacza plików na komputerze zostanie wyświetlony monit o dostępności pełnej wersji odtwarzacza do pobrania z naszej witryny.

# Rozdział 9 Ustawienia wyświetlania

Użyj menu Ustawienia wyświetlania, aby skonfigurować sposób wyświetlania obrazów z kamery na ekranie.

## **Ustawienia wyświetlania**

Użyj menu Ustawienia wyświetlania, aby dostosować ustawienia związane z wyjściem lokalnego monitora w rejestratorze, jak np. wybór monitora głównego i monitora zdarzeń, układem widoku z wielu kamer, wyświetlaniem paska czasu monitora, opcjami czasu oczekiwania sekwencji, a także włączaniem lub wyłączaniem lokalnego wyjścia audio. Patrz Rysunek 18 poniżej.

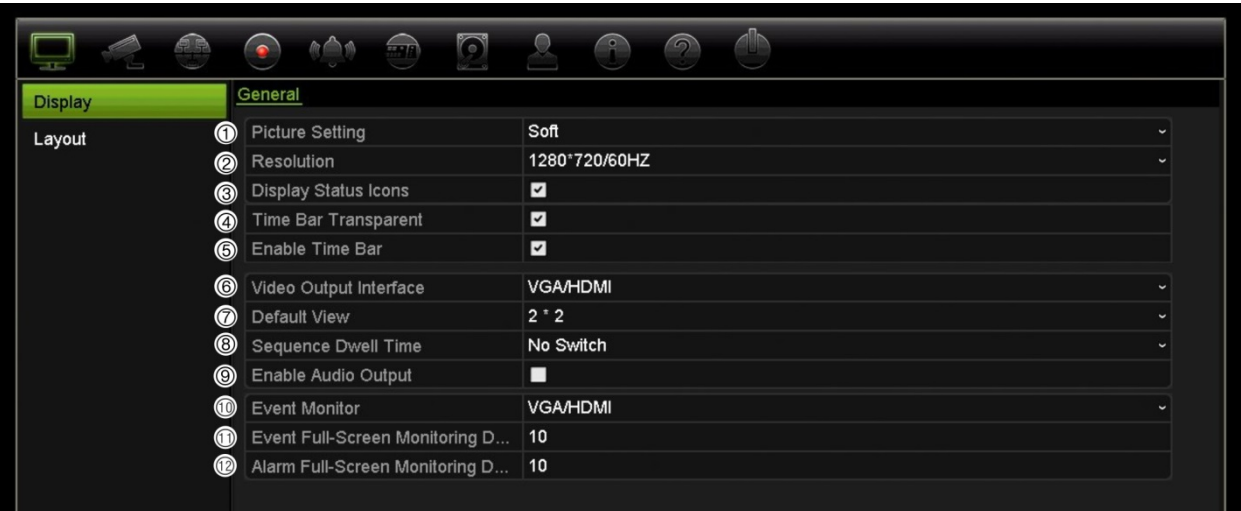

**Rysunek 18: okno Ustawienia wyświetlania**

**Tabela 9: opis okna Ustawienia wyświetlania**

| Opcja             | <b>Opis</b>                                                                                                    |
|-------------------|----------------------------------------------------------------------------------------------------|
| Ustawienie obrazu | Zdefiniowanie wymaganego trybu wyjścia.                                                                                   |
|                   | Wybierz jedną z opcji z listy rozwijanej. Standard, Jasny, Miękki lub<br>Jaskrawy, a następnie kliknij przycisk Zastosuj. |

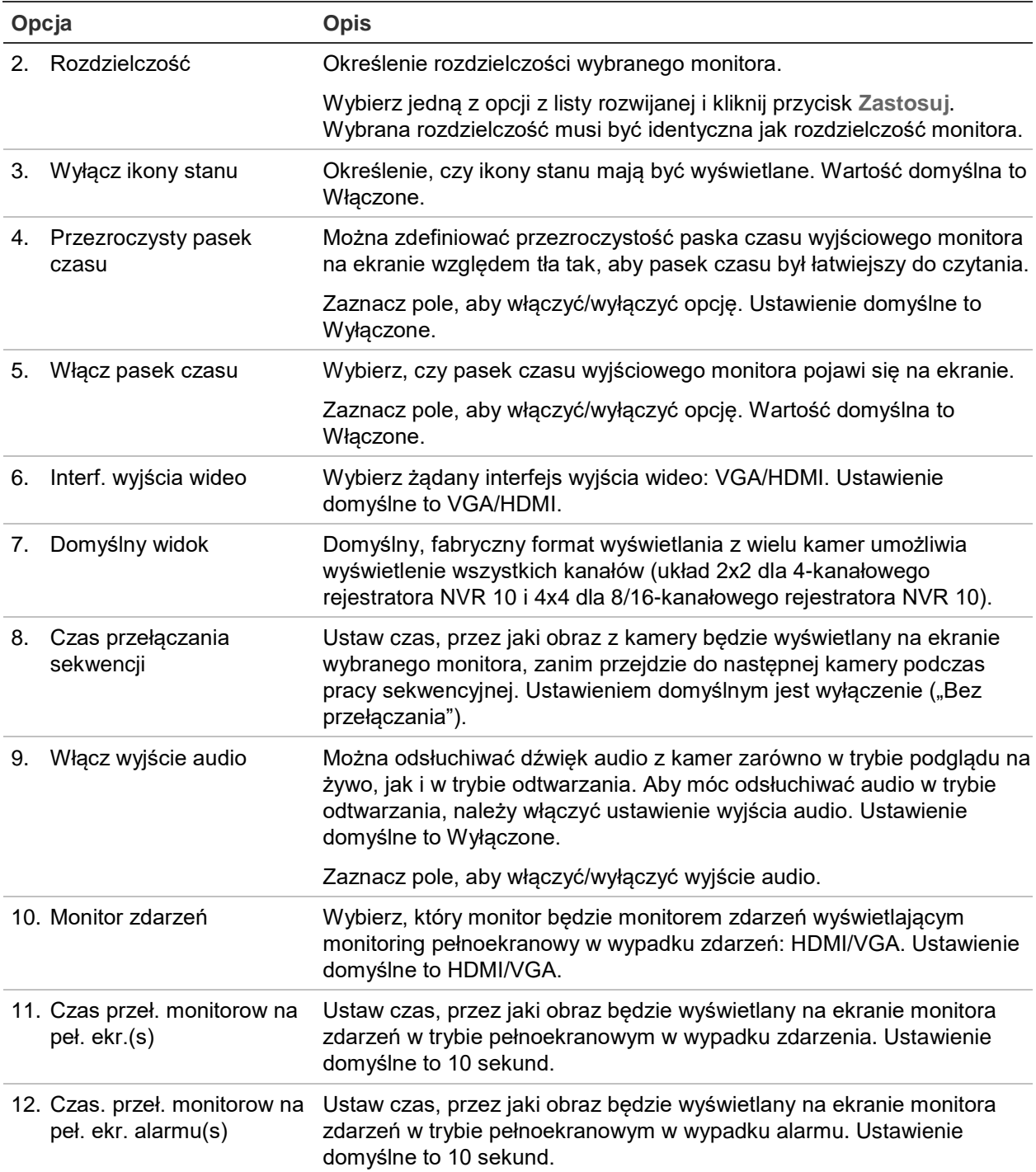

## **Układ**

Okno Układ umożliwia zdefiniowanie układu różnych widoków, które zostaną wyświetlone po wybraniu różnych widoków podglądu na żywo lub kolejności pracy sekwencyjnej.

W domyślnej kolejności kamery są sortowane według ich numeru. Można zmienić kolejność kamer dla wszystkich monitorów.

Kolejność kamer w różnych widokach jest taka sama. Oznacza to, że jeśli kanał 2 jest pierwszą kamerą pokazywaną w widoku pojedynczej kamery, będzie to także kamera pokazywana w lewym, górnym rogu ekranu widoku 4-kanałowego.

Można przełączyć kanał kamery na inną kamerę w systemie. Umożliwia to na przykład oglądanie obrazu z kamery 1 na kanale 10, a obrazu z kamery 10 na kanale 1. Ta funkcja jest przydatna, gdy chcesz oglądać sekwencję obrazów z określonych kamer obok siebie na ekranie.

Patrz Rysunek 19 poniżej. Każde okienko wideo wyświetla zarówno kolejność kamer na ekranie, jak i numer kamery.

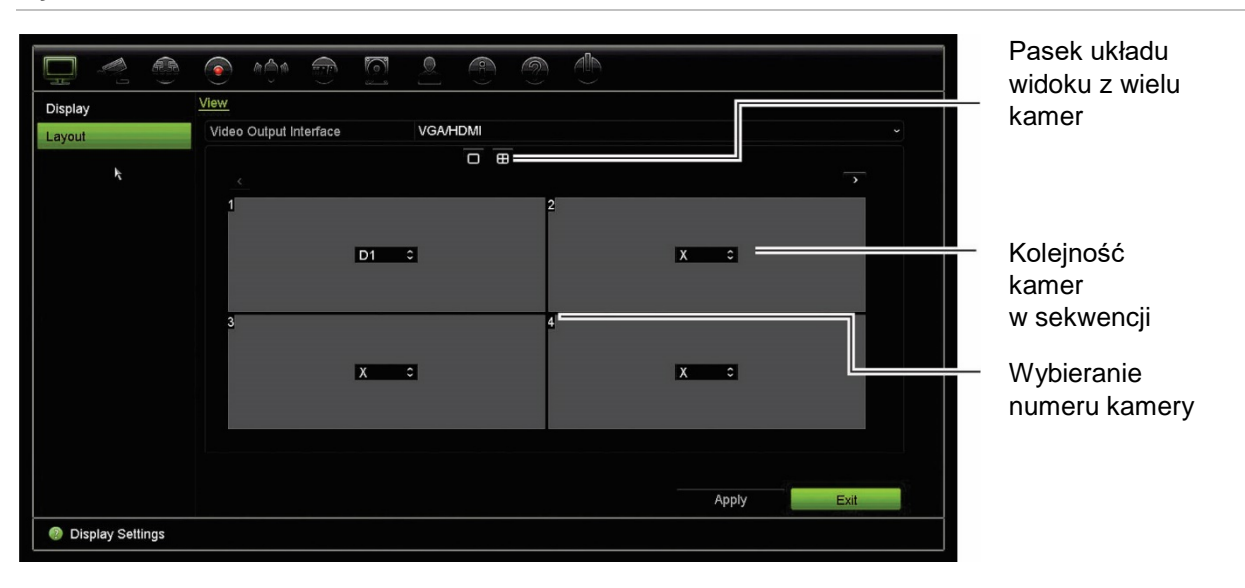

**Rysunek 19: okno Układ kamer**

# Rozdział 10 Konfiguracja kamery

Użyj menu Konfiguracja kamery, aby skonfigurować kamery IP. Można także skonfigurować stan kamery oraz ustawienia menu ekranowego (OSD), zrzutów obrazu, nagrywania, obrazu, PoE, wykrywania ruchu, maskowania prywatności, sabotażu kamery, ograniczania dostępu, konfiguracji PTZ i VCA.

**Uwaga**: nie wszystkie opcje są dostępne dla kamer IP. Zaawansowane ustawienia kamery IP można konfigurować za pomocą interfejsu przeglądarki internetowej.

## **Obsługiwane kamery IP**

Rejestrator NVR obsługuje kamery TruVision oraz UltraView IP, a także kodery TVE. Obsługiwana jest szeroka gama kamer IP innych firm dzięki zgodności ze standardami otwartej komunikacji z kamerami Onvif i PSIA.

# **Stan kamery IP**

Menu stanu kamery IP umożliwia dodawanie, edytowanie i usuwanie kamer z rejestratora, a także aktualizowanie firmware kamery.

#### **Rysunek 20: okno kamery IP**

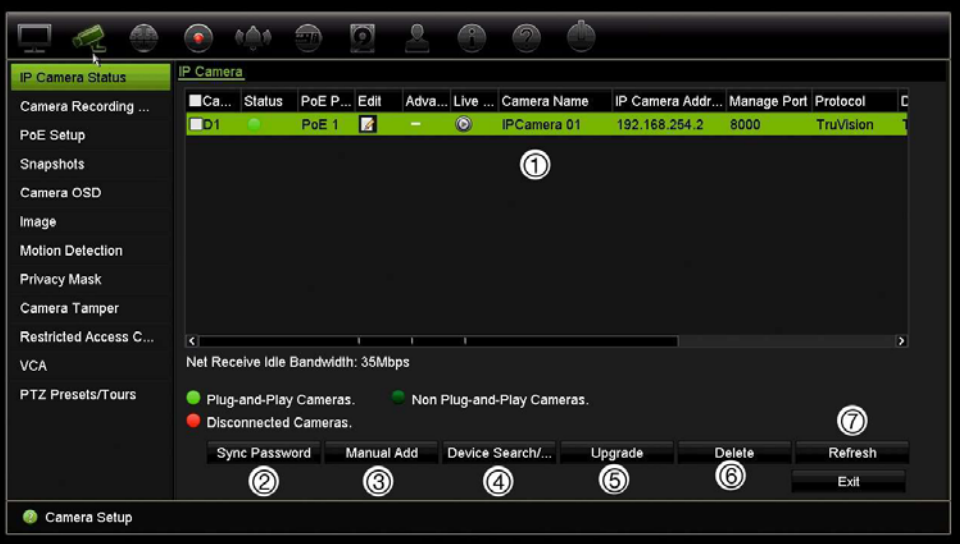

#### **Tabela 10: opis okna kamery IP**

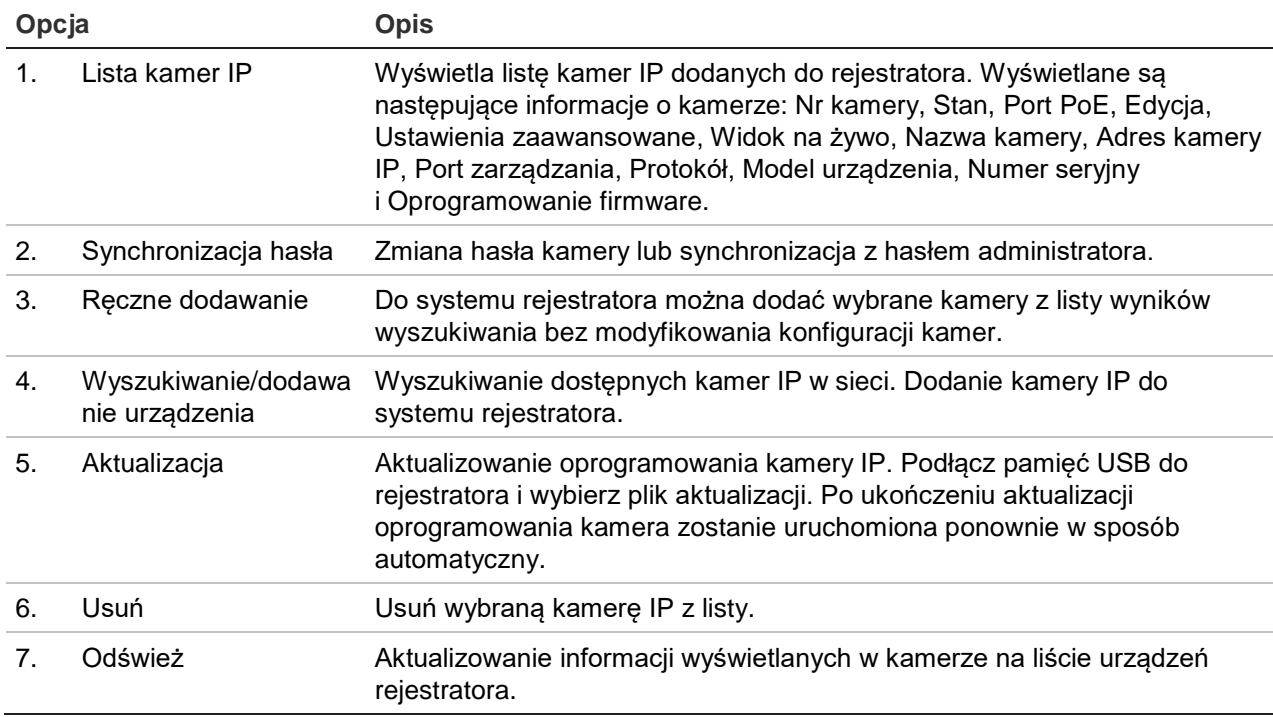

#### **Aby automatycznie dodać kamerę IP:**

- 1. Na pasku narzędzi menu kliknij kolejno opcje **Konfiguracja kamery** > **Stan kamery IP**.
- 2. Kliknij przycisk **Wyszukiwanie/dodawanie urządzenia**, aby wyszukać wszystkie, obsługiwane kamery IP podłączone do sieci LAN rejestratora.

**Uwaga:** aby zmienić adres IP kamery IP przed dodaniem jej do rejestratora, w okienku wyskakującym wyszukiwania/dodawania kamery kliknij przycisk Edytuj i wprowadź żądany adres IP i dane uwierzytelniające kamery IP.

- 3. Zaznacz pola wyboru tych kamer, które chcesz dodać do rejestratora.
- 4. Kliknij przycisk **Dodaj**, aby dodać wybrane kamery do listy urządzeń rejestratora. Kliknij przycisk **Gotowe** po ukończeniu, aby powrócić do okna głównego.

Kamery są dodawane na końcu listy.

5. Aby sprawdzić działanie połączenia z kamerą, wybierz żądaną kamerę z listy urządzeń podłączonych do rejestratora i kliknij przycisk **Na żywo**. Zostanie wyświetlone okno podręczne z widokiem na żywo z kamery.

**Uwaga**: jeśli kamery mają nadal ustawienia domyślne, wszystkie mogą mieć ten sam adres IP. Będzie to przyczyną konfliktu adresów IP. Użyj przycisku Edytuj, aby przypisać inny adres IP do każdej kamery. Przed dodaniem kamery do rejestratora użyj przycisku Edytuj, aby przypisać inny adres IP do każdej kamery. Wykonaj tę czynność dla każdej kamery, aby uzyskać połączenie z kamerami.

#### **Aby ręcznie dodać kamerę IP:**

- 1. Na pasku narzędzi menu kliknij kolejno opcje **Konfiguracja kamery** > **Stan kamery IP**.
- 2. Kliknij przycisk **Ręczne dodawanie**. W wyświetlonym oknie podręcznym podaj dane kamery, jak np. adres IP/domenę kamery IP, protokół, port zarządzania, a także nazwę użytkownika i hasło. Kliknij przycisk **OK**.

Kamera jest dodawana na końcu listy urządzeń.

**Uwaga**: w tym samym czasie można ręcznie dodać tylko jedną kamerę.

## **Ustawienia nagrywania kamery**

Ustawienia nagrywania kamery umożliwiają zdefiniowanie konfiguracji dla kamery i trybu nagrywania strumienia.

**Aby skonfigurować ustawienia nagrywania:**

1. Na pasku narzędzi menu kliknij opcję **Ustawienia nagrywania kamery**.

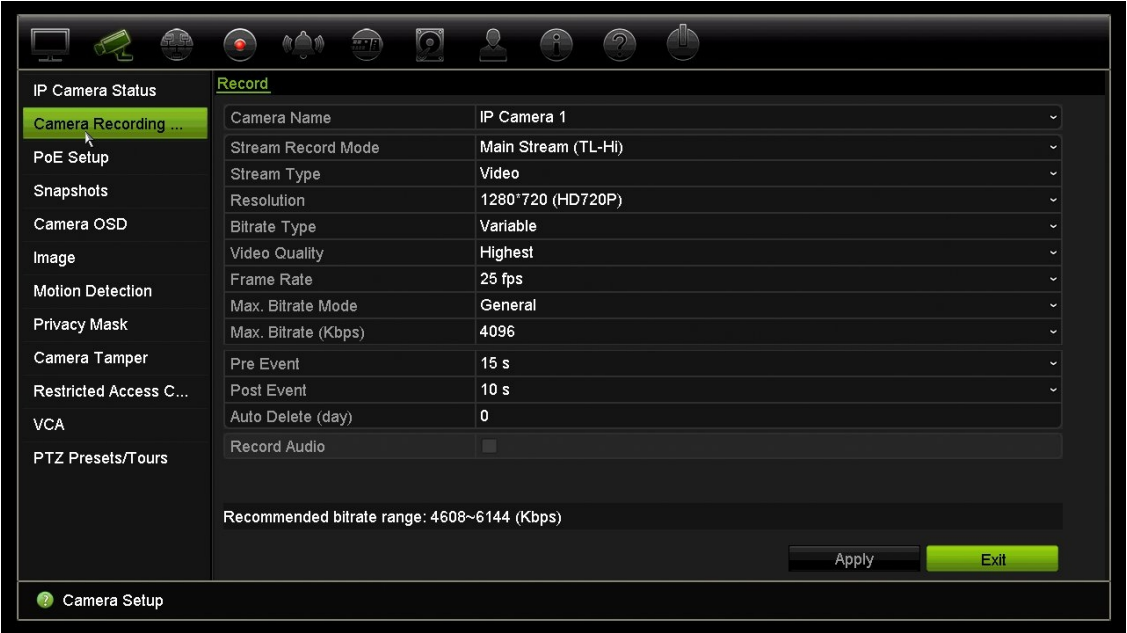

- 2. Wybierz kamerę, którą chcesz skonfigurować.
- 3. Skonfiguruj następujące opcje nagrywania (dostępne opcje zależą od wybranego modelu kamery):
	- **• Tryb rejestracji strumienia**: wybierz jeden z typów strumienia w celu skonfigurowania parametrów nagrywania tego trybu nagrywania: Strumień główny (TL-Hi) (domyślny), Strumień główny (TL-Lo), Strumień główny (zdarzenie), Strumień główny (alarm) lub Strumień podrzędny.
	- **• Typ strumienia**: wybierz rodzaj strumienia do nagrywania: albo wideo albo wideo i audio.
	- **• Rozdzielczość**: wybierz rozdzielczość nagrania. Dostępne są poniższe opcje: 1920\*1080 (1080P), 1280\*720 (HD720P), 960\*576 (960H), 704\*576 (4CIF), 640\*480 (VGA), 352\*288 (CIF).
	- **• Typ bitrate**: wybierz opcję Zmienny (domyślna) lub Stały. Jeśli wybrano opcję "Zmienny", przepustowość zależy od jakości wideo i wymaganej przepustowości. Jeśli wybrano opcję "Stały", wideo będzie zawsze wysyłane z maksymalną, wybraną przepływnością.
	- **• Jakość obrazu**: wybierz jakość wideo do nagrywania. Jeśli jako typ przepływności wybrano opcję "Zmienny", ta opcja jest niedostępna.

Jeśli wybrano opcję niskiej jakości obrazu, jakość obrazu jest niższa, a wymagana przepustowość mniejsza, co umożliwia rejestrowanie obrazu przez dłuższy czas.

- **• Szybkość zapisu**: wybierz szybkość zapisu.
- **• Tryb maksym. trans bit**: wybierz ogólną opcję (domyślną) lub niestandardową.
- **• Maksym. tran bit (Kb/s)**: jeśli wybrano opcję niestandardową trybu przepływności, wpisz wartość w tym polu. Wartość musi wynosić od 32 do 4096 kb/s. Jest ona obliczana na podstawie szybkości zapisu i wymaganego czasu. Wartość domyślna to 1792.
- **• Przed zdarzeniem**: jest to czas wyprzedzenia rozpoczęcia nagrywania przed zdarzeniem. Wybierz z listy czas w sekundach rozpoczęcia pre-nagrywania przed zdarzeniem. Ustawienie domyślne to 5 sekund.

Maksymalny dostępny czas pre-nagrywania zależy od stałej przepływności. Patrz sekcja "Maksymalny czas przechowywania" w dodatku.

- **• Po zdarzeniu**: jest to czas opóźnienia zakończenia nagrywania po zdarzeniu. Wybierz z listy czas w sekundach zatrzymania nagrywania po zdarzeniu. Ustawienie domyślne to 5 sekund.
- **• Tryb automatycznego kasowania (dzień)**: wybierz okres w dniach, po upłynięciu którego nagrania wideo z określonej kamery będą trwale usuwane z dysku twardego. "Dzień" definiuje się jako okres 24-godzinny, w którym ustawiono tryb automatycznego kasowania (ADM).

Maksymalna liczba dni, jaką można ustawić, to 9999. Jednakże rzeczywista dozwolona liczba dni zależy od pojemności dysku twardego. Jeśli wartość jest ustawiona na "0", opcja jest wyłączona. Ustawienie domyślne to Wyłączone.

- **• Nagraj dźwięk**: wybierz opcję Tak, aby nagrywać dźwięk z obrazem. Wartość domyślna to Włączone.
- 4. Kliknij przycisk **Zastosuj**, aby zapisać ustawienia.
- 5. Kliknij przycisk **Zastosuj**, aby zapisać ustawienia.

# **Konfiguracja funkcji PoE**

Podczas instalowania kamer IP ważnym czynnikiem jest obliczenie całkowitego wymaganego poboru mocy w taki sposób, aby był mniejszy od limitu dostępnego zasilania przełączników NVR. System NVR umożliwia wyświetlenie na ekranie poboru prądu i pozostałego limitu zasilania dla wszystkich kamer bezpośrednio podłączonych do przełączników systemu. Patrz Rysunek 21 poniżej.

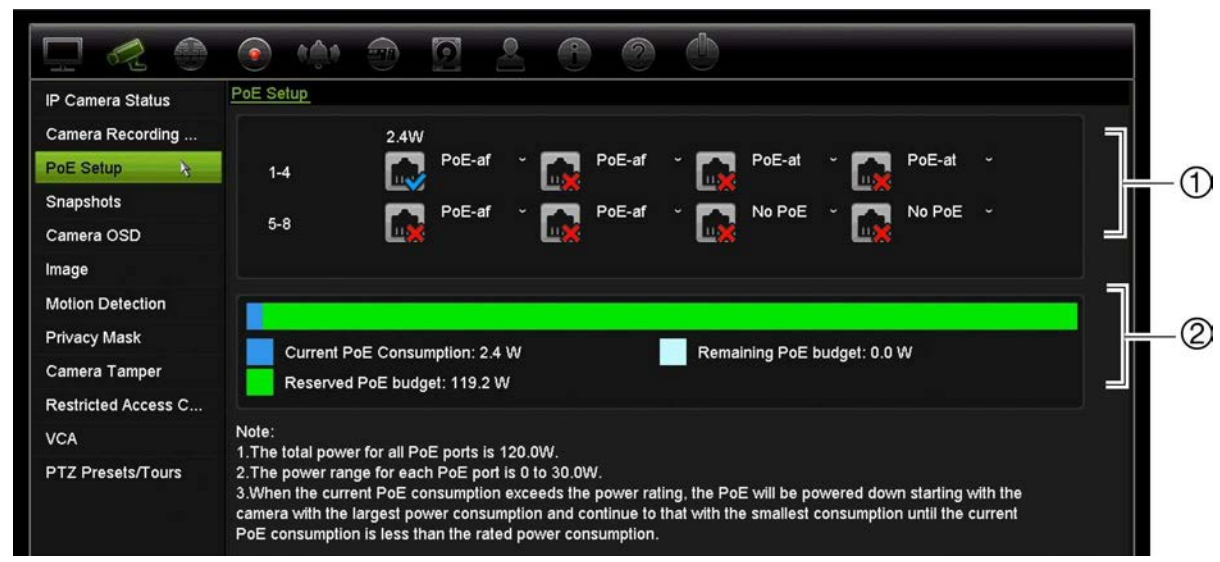

#### **Rysunek 21: informacje na temat dostępnego limitu mocy kamer IP**

- 1. Wybierz typ PoE wymagany dla każdej kamery.
- 2. Na ekranie są wyświetlone w sposób dynamiczny następujące informacje: bieżący pobór mocy z interfejsu PoE (niebieski), nieprzydzielona moc PoE (biały) oraz dostępna przydzielona moc PoE (zielony).

Kamery IP określają, który typ zasilania PoE jest wymagany. Można skonfigurować indywidualnie każdą kamerę jako bez PoE, PoE-at, PoE-af lub 15 W. Obciążalność maks. jednego portu PoE wynosi 30 W.

Zależnie od modelu rejestrator NVR ma maks. osiem portów PoE. Łączny limit dostępnej mocy PoE w 4-kanałowym rejestratorze NVR wynosi 50 W, a w 8- i 16-kanałowych — 120 W.

Port PoE-af ma obciążalność od 0 do 15,4 W, zaś port PoE-at — od 0 do 30 W. W zamieszczonej poniżej Tabela 11 przedstawiono maksymalną liczbę kamer IP, które można podłączyć do systemu zależnie od zastosowanego typu interfejsu PoE.

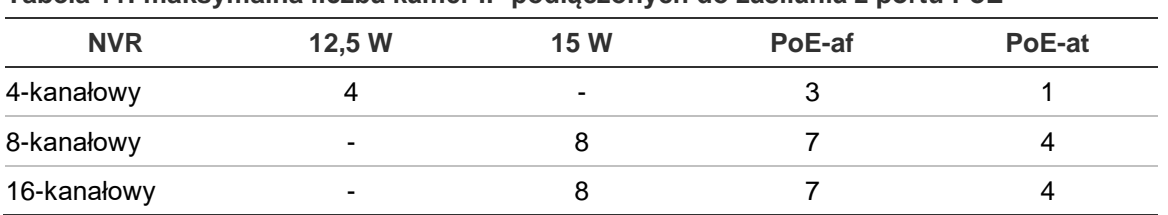

#### **Tabela 11: maksymalna liczba kamer IP podłączonych do zasilania z portu PoE**

### **Aby wyświetlić informacje poborze mocy PoE:**

- 1. Na pasku narzędzi menu kliknij kolejno **Zarządzanie kamerami** > **Kamera** > **Konfiguracja funkcji PoE**.
- 2. Wybierz typ PoE wymagany dla każdej kamery: Brak PoE, PoE-af, PoE-at lub 15,0 W.
- 3. Kliknij przycisk **Zastosuj**, aby zapisać ustawienia, a następnie przycisk **Wstecz**, aby wrócić do podglądu na żywo.

# **Zrzuty obrazu**

Można zdefiniować jakość obrazu i rozdzielczość zrzutów obrazu z każdej kamery. Zrzuty obrazu można wykonywać w dowolnej chwili w trakcie podglądu na żywo lub w momencie wystąpienia alarmu, a następnie przesyłać we wiadomości e-mail lub na serwer FTP.

## **Aby skonfigurować zrzuty obrazu:**

- 1. Na pasku narzędzi menu kliknij kolejno **Konfiguracja kamery** > **Zrzuty obrazu**.
- 2. Wybierz odpowiednią kamerę.
- 3. Wybierz rozdzielczość zrzutu obrazu z listy rozwijanej.

Wybierz opcję QCIF, CIF, 4CIF lub Maksymalna. Opcja Maksymalna to maksymalna dostępna rozdzielczość kamery. W kamerach IP jest to nagrywana rozdzielczość.

- 4. Wybierz jakość zrzutu obrazu z listy rozwijanej (niska, średnia lub wysoka).
- 5. Kliknij przycisk **Zastosuj**, aby zapisać ustawienia.
- 6. Aby skopiować ustawienia do innych kamer, kliknij przycisk **Kopiuj** i wybierz wymagane kamery. Kliknij przycisk **OK**.
- 7. Kliknij przycisk **Wyjście**, aby wrócić do trybu podglądu na żywo.

# **Menu OSD kamery**

Rejestrator pozwala skonfigurować, jakie informacje są wyświetlane na ekranie dla każdej kamery.

Ustawienia wyświetlania na ekranie (OSD) dotyczą trybu podglądu na żywo i obejmują nazwę kamery, godzinę i datę. Stanowią one część obrazu i są rejestrowane.

## **Aby skonfigurować ustawienia OSD:**

1. Na pasku narzędzi menu kliknij kolejno opcje **Konfiguracja kamery** > **Menu OSD kamery**.

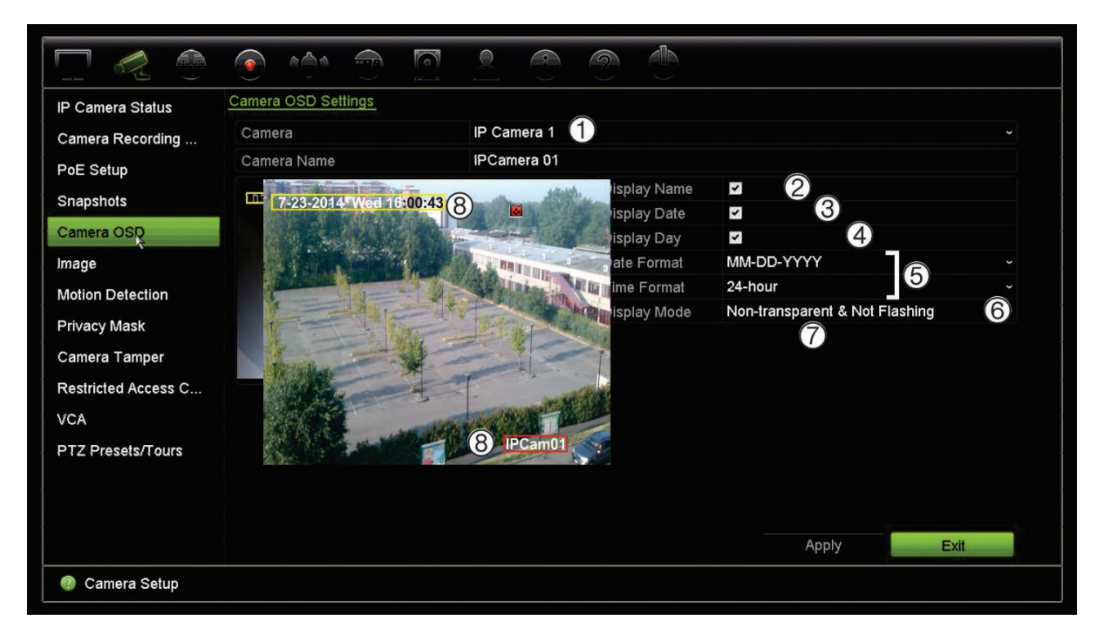

- 2. W razie potrzeby wprowadź nazwę kamery (1). Nazwa może się składać maksymalnie z 32 znaków alfanumerycznych.
- 3. Zaznacz pola **Wyśw. nazwę** (2), **Wyświetl datę** (3) i **Wyświetl dzień** (4), jeśli chcesz, aby była wyświetlana nazwa kamery, data i tydzień.
- 4. Wybierz format daty i format godziny (5).
- 5. Wybierz sposób, w jaki chcesz, aby kamera wyświetlała informacje (6).

Wybierz jedną z opcji z listy rozwijanej. Wartość domyślna to nieprzezroczyste/niemigające.

- Przezroczyste i migające
- Przezroczyste i niemigające
- Nieprzezroczyste i migające
- Nieprzezroczyste i niemigające
- 6. Aby zmienić rozmiar czcionki menu OSD, wybierz jedną z opcji w menu **Czcionka menu OSD** (7).
- 7. Na ekranie widoku z kamery dostępne są dwa kolorowe pola tekstowe: jedno dla nazwy kamery (czerwone pole) i jedno dla daty/godziny (żółte pole). Za pomocą myszy kliknij i przeciągnij pole tekstowe w odpowiednie miejsce (8).
- 8. Aby skopiować ustawienia do innych kamer, kliknij przycisk **Kopiuj** i wybierz wymagane kamery. Kliknij przycisk **OK**.
- 9. Kliknij przycisk **Zastosuj**, aby zapisać ustawienia, a następnie przycisk **Wyjście**, aby wrócić do podglądu na żywo.

# **Ustawienia obrazu**

Karta Obraz pozwala na dostosowanie ustawień obrazu poszczególnych kanałów kamer.

Może istnieć konieczność wyregulowania obrazu kamery w zależności od tła lokalizacji w celu uzyskania najlepszej jakości obrazu.

System ma ustawienia dla często spotykanych warunków oświetlenia: Standard, Wewnątrz, Przyciemnienie i Na zewnątrz. Możliwe jest ręczne dostosowanie wartości jasności, kontrastu, nasycenia, barwy i ostrości.

Można zmodyfikować funkcję cyfrowej redukcji szumów (DNR) w celu poprawienia jakości obrazu. Tej funkcji można przykładowo użyć do odczytania tekstu, wyświetlanego w obrazie z kamery.

**Uwaga**: opcje te można także zmienić za pomocą przycisku ustawień obrazu na pasku narzędzi podglądu na żywo (patrz "Pasek narzędzi podglądu na żywo" na stronie 32).

## **Aby dostosować ustawienia wyświetlania:**

- 1. Na pasku narzędzi menu kliknij kolejno **Konfiguracja kamery** > **Obraz**.
- 2. Wybierz kamerę, dla której chcesz wyregulować ustawienia obrazu wideo (Standard, Wewnątrz, Przyciemnienie lub Na zewnątrz).
- 3. Dostosuj wartości jasności, kontrastu, nasycenia, barwy i ostrości, a także cyfrowej redukcji szumów, przeciągając poszczególne paski przewijania.

Kliknij przycisk **Domyślne**, aby przywrócić wartości domyślne ustawień obrazu.

4. Kliknij przycisk **Zastosuj**, aby zapisać ustawienia, a następnie przycisk **Wyjście**, aby wrócić do podglądu na żywo.

# **Detekcja ruchu**

Menu detekcji ruchu umożliwia włączanie lub wyłączanie wykrywania ruchu w każdej kamerze, a także tworzenie siatek ruchu, ustawianie czułości wykrywania ruchu i połączenie wykrycia ruchu z określonym działaniem.

## **Aby skonfigurować wykrywanie ruchu:**

1. Na pasku narzędzi menu kliknij kolejno **Konfiguracja kamery** > **Ruch**.

Obszary pokryte czerwoną siatką są wrażliwe na wykrywanie ruchu.

- 2. Wybierz kamerę, która będzie służyła do wykrywania ruchu. Każda kamera musi być oddzielnie konfigurowana.
- 3. Zaznacz pole wyboru **Włącz detekcję ruchu**. Jeśli ta opcja nie jest włączona, ruch nie będzie rejestrowany.
- 4. Wybierz miejsca na ekranie jako obszary wykrywania ruchu.

Kliknij i przeciągnij wskaźnik myszy w oknie, aby usunąć zaznaczenie obszarów wykrywania ruchu.

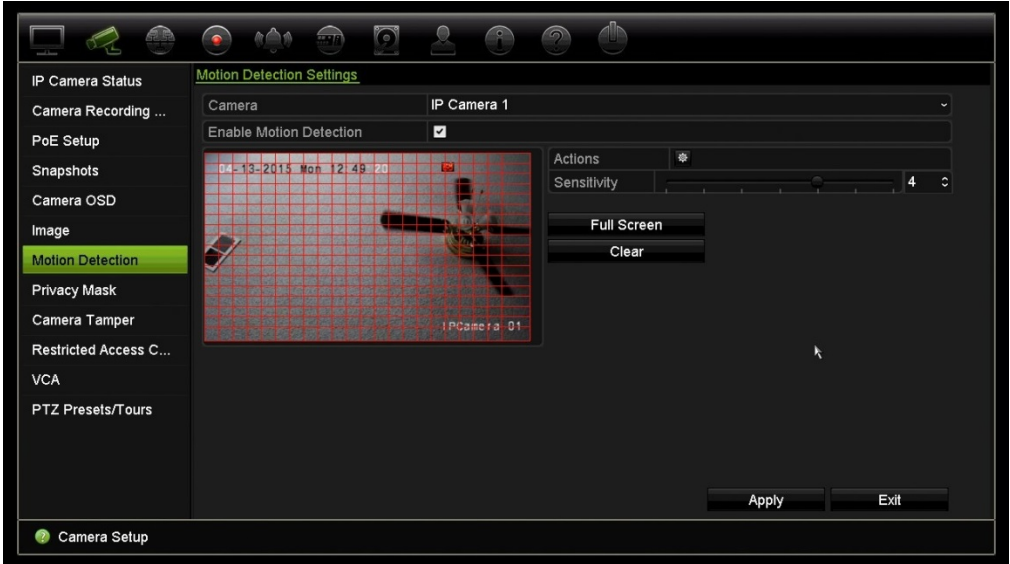

Kliknij przycisk **Pełny ekran**, aby aktywować pełny ekran, albo przycisk **Kasuj**, aby wyczyścić ekran.

5. Ustaw poziom czułości.

Przeciągnij pasek przewijania Czułość do odpowiedniego poziomu czułości. Wartość domyślna to 3.

6. Określ rozmiar obiektu wywołującego zdarzenie.

W opcji Rozm. docel określ liczbę kratek siatki, które muszą zostać uaktywnione, aby ruch został wykryty. Wprowadź wartość od 0 do 255 kwadratów. Ustawienie domyślne to 1 kwadrat.

7. Wybierz kamery, w których włączy się harmonogram nagrywania ruchu po wykryciu ruchu.

Kliknij przycisk **Działania**. Zostanie otwarte okno Działania. Kliknij kartę **Uruchom kanał** i wybierz kamery, które będą nagrywać po uruchomieniu alarmu detekcji ruchu. Kliknij przycisk **Zastosuj**, aby zapisać ustawienia.

8. Wybierz harmonogramy uzbrajania do wykrywania ruchu.

W oknie Działania kliknij kartę **Harm. uzbraj.** i wybierz dzień tygodnia oraz pory dnia, w których ruch może być nagrywany. Można zaplanować do ośmiu okresów czasu w ciągu dnia. Wartością domyślną jest 24 godziny.

Kliknij przycisk **Zastosuj**, aby zapisać ustawienia. Kliknij przycisk **Kopiuj**, aby skopiować ustawienia do innych dni tygodnia.

**Uwaga:** okresy nie mogą nachodzić na siebie.

9. Połącz określone działanie z wykrywaniem ruchu.

W oknie Działania kliknij kartę **Działania**, aby zdefiniować sposób powiadamiania o alarmie przez rejestrator (listę typów powiadomień o alarmie można znaleźć na

stronie 94). Domyślną opcją jest "Powiadom hosta alarmu". Można wybrać więcej niż jedną opcję.

Kliknij przycisk **Zastosuj**, aby zapisać ustawienia**.**

- 10. Kliknij przycisk **OK**, aby wrócić do okna ustawień wykrywania ruchu.
- 11.Kliknij przycisk **Wyjście**, aby wrócić do trybu podglądu na żywo.

## **Maska prywatności**

Można zdefiniować ukryty obszar na ekranie, który nie będzie oglądany ani nagrywany. Jest to przydatne na przykład wtedy, gdy w zasięgu kamery znajdują się budynki mieszkalne. Strefa ukryta jest nazywana maską prywatności. Maski prywatności nie można wyświetlać w trybie podglądu na żywo ani trybie nagrywania. Jest ona przedstawiana na obrazie wideo jako czarne miejsce.

W kamerach IP liczba masek prywatności zależy od liczby obsługiwanej przez kamerę.

### **Aby ustawić maskę prywatności:**

- 1. Na pasku narzędzi menu kliknij kolejno **Konfiguracja kamery** > **Maska prywatności**.
- 2. Wybierz kamerę, dla której chcesz ustawić maskę prywatności.
- 3. Zaznacz pole **Wł. maskę prywatn.**, aby włączyć tę funkcję.
- 4. Określ obszar maski. Można ustawić do czterech obszarów.

Za pomocą myszy kliknij i przeciągnij ramkę maski prywatności w oknie widoku z kamery nad wymaganym obszarem. Na ekranie można zakryć maksymalnie cztery obszary. Zakryte obszary są przyciemnione i obramowane w czterech różnych kolorach. Kliknij przycisk **Zastosuj**, aby zapisać ustawienia.

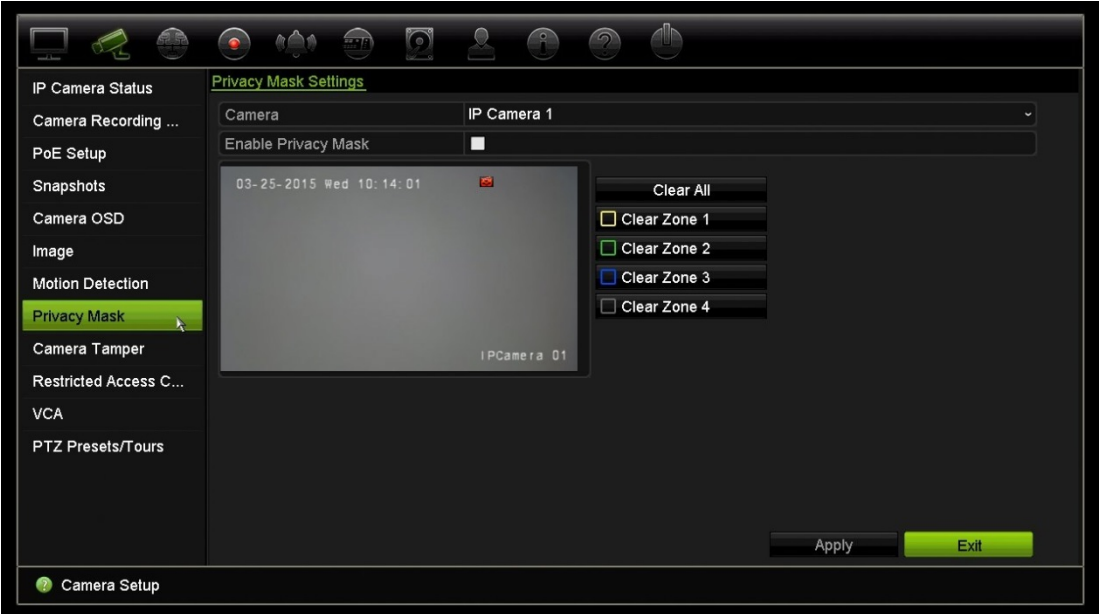

Aby usunąć maskę koloru, zaznacz ją i kliknij przycisk **Kasuj**.

- 5. Aby skopiować ustawienia do innych kamer, kliknij przycisk **Kopiuj** i wybierz wymagane kamery. Kliknij przycisk **OK**.
- 6. Kliknij przycisk **Zastosuj**, aby zapisać ustawienia, a następnie przycisk **Wyjście**, aby wrócić do podglądu na żywo.

## **Ochrona sabotażowa**

Rejestrator można ustawić tak, aby ostrzegał w przypadku usiłowania umyślnego zasłonięcia widoku kamery, np. przez rozpylenie farby na obiektyw lub przesunięcie kamery. Wykrywanie sabotażu dotyczy tylko sytuacji, w której zostanie zasłonięty cały obraz i zablokowane oświetlenie. Nie można wybrać określonego obszaru na ekranie kamery w celu wykrywania sabotażu.

**Uwaga:** zaleca się niekonfigurowanie sabotażu wideo, gdy są używane kamery PTZ.

## **Aby skonfigurować wykrywanie sabotażu wideo:**

- 1. Na pasku narzędzi menu kliknij kolejno opcje **Konfiguracja kamery** > **Ochrona sabotażowa**.
- 2. Wybierz kamerę, którą chcesz skonfigurować do wykrywania utraty sygnału wideo.
- 3. Zaznacz pole **Włącz ochronę sabotażową**, aby włączyć tę funkcję.
- 4. Wybierz poziom czułości wykrywania sabotażu, klikając pasek przewijania poziomu czułości. Wyższa czułość znajduje się po prawej stronie paska.
- 5. Wybierz harmonogramy nagrywania dla sabotażu.

Kliknij opcję **Działania** i wybierz kartę **Harm. uzbraj.**, aby wybrać dzień tygodnia oraz pory dnia, w których ruch może być nagrywany. Można zaplanować do ośmiu okresów czasu w ciągu dnia. Wartością domyślną jest 24 godziny.

Kliknij przycisk **Zastosuj**, aby zapisać ustawienia. Kliknij przycisk **Kopiuj**, aby skopiować ustawienia do innych dni tygodnia i okresów świątecznych.

**Uwaga:** zdefiniowane okresy nie mogą się pokrywać.

6. Wybierz sposób odpowiedzi na alarm zewnętrzny.

Kliknij opcję **Działania**, a następnie wybierz kartę **Działania**, aby zdefiniować sposób powiadamiania przez rejestrator o alarmie: Monitoring pełnoekranowy, Włącz alarm dźwiękowy, Powiadom hosta alarmu, Wyślij e-mail i Uruchom wyjście alarmowe. Strona 94 przedstawiono listę typów powiadomień alarmowych.

Kliknij przycisk **Zastosuj**, aby zapisać ustawienia, a następnie **OK**, aby wrócić do okna głównego.

7. Kliknij przycisk **Wyjście**, aby wrócić do trybu podglądu na żywo.
## **Kamera z dostępem zastrzeżonym**

Kamery z dostępem zastrzeżonym to kamery, które są widoczne tylko dla niektórych użytkowników.

W niektórych przypadkach konieczne może być określenie osób, które mogą oglądać obraz z kamery na monitorze lokalnym, na przykład jeżeli kamera znajduje się w przebieralni. Rejestrator umożliwia określenie, z której kamery (lub kamer) obraz ma nie być wyświetlany na monitorze lokalnym, chyba że użytkownik jest zalogowany i ma uprawnienia do wyświetlania obrazu z kamery. Kamera z dostępem zastrzeżonym nie jest wyświetlana na ekranie, jeżeli nie jest zalogowany żaden użytkownik. Zamiast niej osoba postronna widzi czarny ekran. Patrz Rysunek 22 poniżej.

**Rysunek 22: przykład obrazu z kamery o dostępie zastrzeżonym**

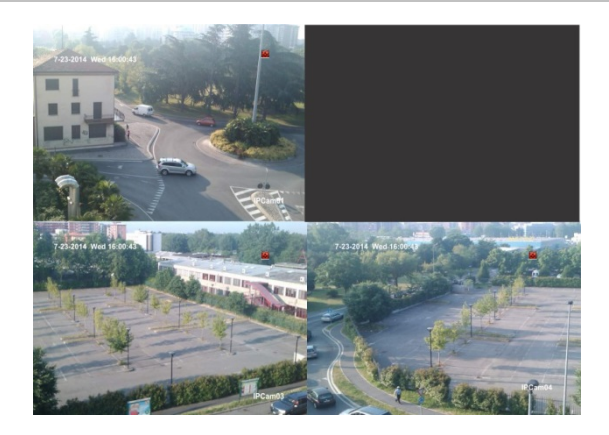

### **Aby ograniczyć dostęp do widoku z kamery:**

- 1. Na pasku narzędzi menu kliknij kolejno **Konfiguracja kamery** > **Kamera z dostępem zastrzeżonym**.
- 2. Zaznacz kamery IP lub kamery, do których dostęp ma być zastrzeżony, a następnie kliknij przycisk **Zastosuj**.
- 3. Kliknij przycisk **Wyjście**, aby wrócić do trybu podglądu na żywo.

# **Konfiguracja VCA**

Działania można powiązać z alarmem VCA z kamer IP, które obsługują tę funkcję.

#### **Aby skonfigurować działania alarmu VCA:**

- 1. Na pasku narzędzi menu kliknij kolejno **Konfiguracja kamery** > **VCA**.
- 2. Wybierz kamerę, dla której chcesz skonfigurować alarm VCA.
- 3. Zaznacz pole **Włącz alarm VCA**, aby włączyć tę funkcję.
- 4. Kliknij przycisk Działania, aby zdefiniować działania wymagane dla zdarzeń VCA z poszczególnych kamer.

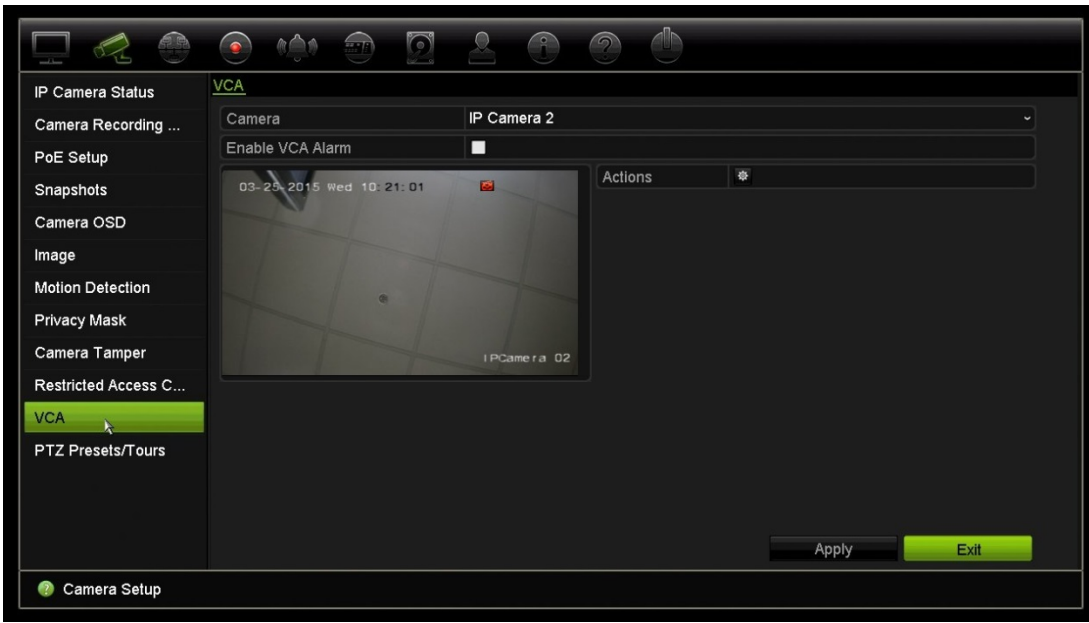

5. Kliknij przycisk **Zastosuj**, aby zapisać ustawienia, a następnie przycisk **Wyjście**, aby wrócić do podglądu na żywo.

### **Konfigurowanie ustawień PTZ**

Użyj menu **Konfiguracja PTZ**, aby skonfigurować kamery IP.

Kamery PTZ muszą być prawidłowo podłączone do portu RS-485 na panelu tylnym.

**Uwaga:** jeśli kamera nie pracuje prawidłowo po skonfigurowaniu rejestratora, sprawdź wprowadzone parametry.

#### **Aby skonfigurować ustawienia kamery PTZ:**

1. Kliknij ikonę **Sterowanie PTZ** na pasku narzędzi podglądu na żywo.

- lub -

Na pasku narzędzi menu kliknij kolejno **Konfiguracja kamery** > **Konfiguracja PTZ**.

2. Wybierz kamerę, szybkość transmisji, bit danych, bit stopu, parzystość, sterowanie przepływem, protokół PTZ i adres kamery Wartości domyślne zawiera Dodatek E, "Domyślne ustawienia menu", na stronie 145.

**Uwaga:** istotne jest, aby ustawienia odpowiadały ustawieniom użytym w kamerze PTZ.

- 3. Kliknij przycisk **Kopiuj**, aby w razie potrzeby skopiować ustawienia do innej kamery, i wybierz kamery.
- 4. Kliknij przycisk **Zastosuj**, aby zapisać ustawienia, a następnie przycisk **Wyjście**, aby wrócić do podglądu na żywo.

## **Presety PTZ i trasy**

Presety to zdefiniowane lokalizacje kamery PTZ. Pozwalają na szybkie ustawienie kamery PTZ w żądanej pozycji. Konfiguruje i modyfikuje się je w menu Konfiguracja kamery > Presety PTZ/trasy (patrz Rysunek 23 poniżej).

Trasy to serie presetów. Trasy typu shadow umożliwiają rejestrowanie ręcznego ruchu PTZ i przywołanie tej trasy w późniejszym czasie.

**Uwaga:** używana kamera PTZ musi obsługiwać polecenie presetu.

**Rysunek 23: okno konfiguracji PTZ**

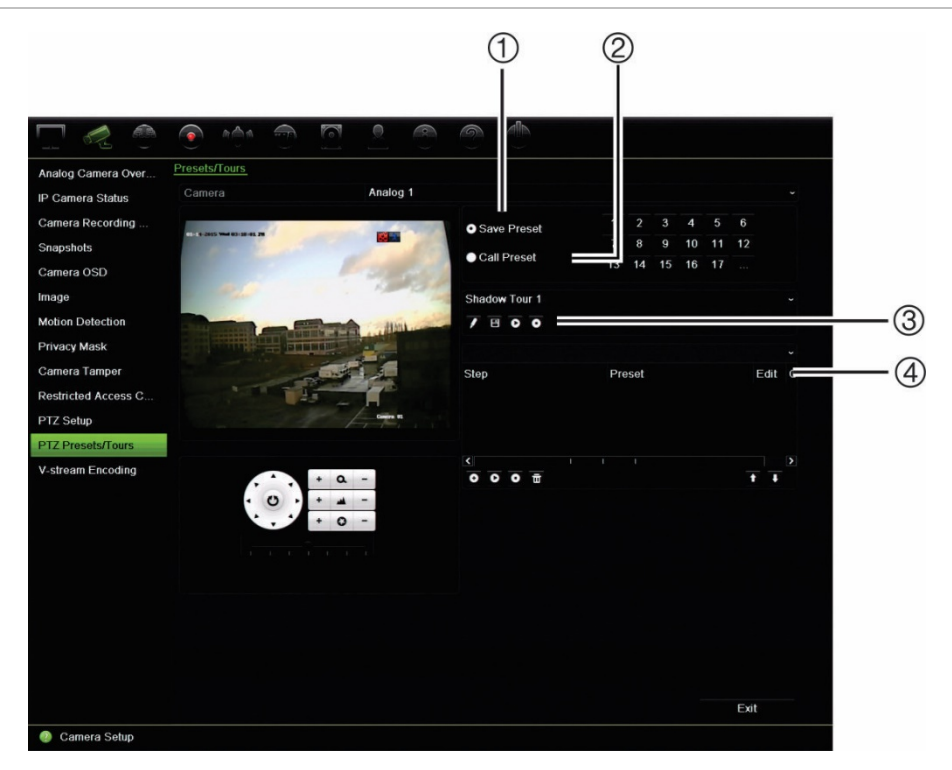

#### **Tabela 12: opis okna konfiguracji PTZ**

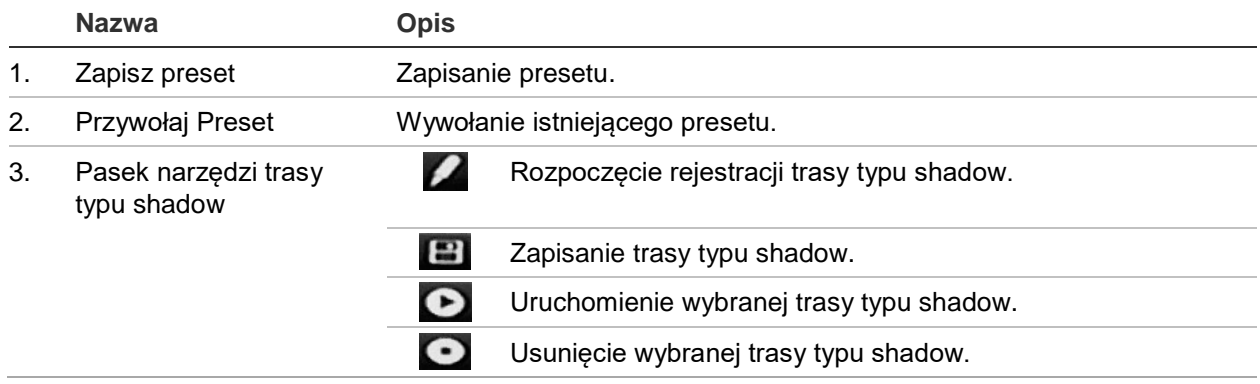

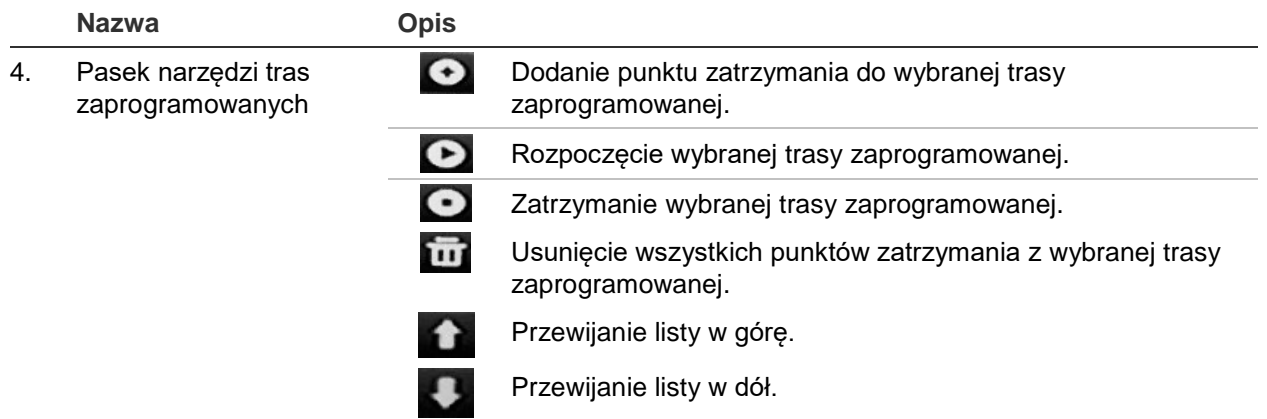

#### **Aby skonfigurować preset:**

- 1. Na pasku narzędzi menu kliknij kolejno opcje **Konfiguracja kamery** > **Presety PTZ/trasy**.
- 2. Użyj przycisków kierunkowych, powiększenia, ostrości i przesłony, aby ustawić kamerę w żądanej lokalizacji.
- 3. Zaznacz opcję **Zapisz preset** i wprowadź numer presetu. Preset zostanie włączony i zapisany w kamerze.

Jeśli wymagany numer presetu jest wyższy niż 17 numerów podanych na liście, kliknij przycisk **[…]**. Zostanie wyświetlone okno Preset. Wybierz numer presetu z listy rozwijanej i kliknij przycisk **OK**, aby zapisać zmiany.

**Uwaga**: presety można zastępować.

4. Kliknij przycisk **Wyjście**, aby wrócić do trybu podglądu na żywo.

#### **Aby przywołać preset:**

- 1. Na pasku narzędzi menu kliknij kolejno opcje **Konfiguracja kamery** > **Presety PTZ/trasy**.
- 2. Zaznacz opcję **Przywołaj Preset** i wprowadź numer presetu, który ma zostać przywołany. Kamera zostanie natychmiast przesunięta do pozycji presetu.
- 3. Kliknij przycisk **Wyjście**, aby wrócić do trybu podglądu na żywo.

#### **Aby usunąć preset:**

- 1. Na pasku narzędzi menu kliknij kolejno opcje **Konfiguracja kamery** > **Presety PTZ/trasy**.
- 2. Na liście presetów wybierz numer presetu i kliknij przycisk **ind**, aby usunąć wybrany preset.
- 3. Kliknij przycisk **Wyjście**, aby wrócić do trybu podglądu na żywo.

#### **Aby wywołać zaprogramowaną trasę:**

- 1. Na pasku narzędzi menu kliknij kolejno opcje **Konfiguracja kamery** > **Presety PTZ/trasy**.
- 2. Zaznacz opcję **Przywołaj Preset** i wprowadź numer presetu, który ma zostać przywołany. Kamera zostanie natychmiast przesunięta do pozycji presetu.
- 3. Kliknij przycisk **Wyjście**, aby wrócić do trybu podglądu na żywo.

#### **Aby skonfigurować trasę zaprogramowaną:**

- 1. Na pasku narzędzi menu kliknij kolejno opcje **Konfiguracja kamery** > **Presety PTZ/trasy**.
- 2. Wybierz numer trasy zaprogramowanej.
- 3. Na pasku narzedzi ustawień zaprogramowanych kliknij przycisk  $\bullet$ , aby dodać punkt zatrzymania do trasy zaprogramowanej. Zostanie wyświetlone okno Krok. Wybierz numer presetu, czas przełączenia oraz szybkość przechodzenia między punktami zatrzymania. Kliknij przycisk **OK**, aby zapisać ustawienia.

**Uwaga**: trasa zaprogramowana powinna mieć co najmniej dwa presety.

4. Powtarzaj krok 3, aby skonfigurować inne kroki na trasie zaprogramowanej.

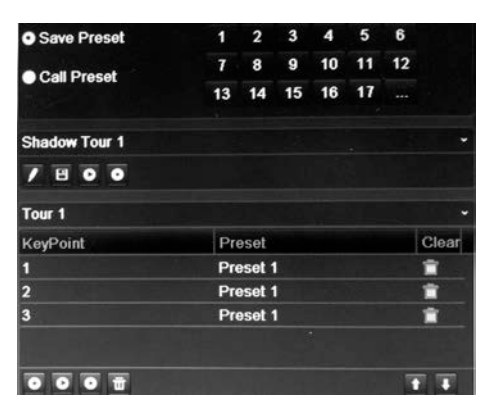

- 5. Na pasku narzędzi zaprogramowanej trasy kliknij przycisk  $\bullet$ , aby przywołać trasę zaprogramowaną.
- 6. Kliknij przycisk **Wyjście**, aby wrócić do trybu podglądu na żywo.

#### **Aby wywołać zaprogramowaną trasę:**

- 1. Kliknij ikonę **Ustawienia PTZ** na pasku narzędzi menu i wybierz opcję **Więcej ustawień**.
- 2. Zaznacz na liście wymaganą trasę zaprogramowaną i kliknij przycisk  $\bullet$ , aby ją rozpocząć. Kliknij przycisk  $\bullet$ , aby zatrzymać trasę zaprogramowaną.
- 3. Kliknij przycisk **Wstecz**, aby wrócić do trybu podglądu na żywo.

#### **Aby usunąć trasę zaprogramowaną:**

- 1. Na pasku narzędzi menu kliknij kolejno opcje **Konfiguracja kamery** > **Presety PTZ/trasy**.
- 2. Na liście tras zaprogramowanych zaznacz numer trasy i kliknij przycisk **(iii)**, aby usunąć wybraną trasę zaprogramowaną.

- lub -

Na pasku narzędzi ustawień zaprogramowanych kliknij przycisk **im**, aby usunąć wszystkie trasy zaprogramowane.

3. Kliknij przycisk **Wyjście**, aby wrócić do trybu podglądu na żywo.

### **Aby skonfigurować trasę typu shadow:**

- 1. Na pasku narzędzi menu kliknij kolejno opcje **Konfiguracja kamery** > **Presety PTZ/trasy**.
- 2. Wybierz trasę typu shadow z listy rozwijanej.
- 3. Aby zarejestrować nowa trase typu shadow, kliknij przycisk za ji za pomoca przycisków kierunkowych panelu sterowania PTZ prowadź kamerę po wybranej trasie.
- 4. Kliknij przycisk  $\Box$ , aby zapisać trase typu shadow.

**Uwaga**: trasę typu shadow można zastąpić.

5. Kliknij przycisk **Wyjście**, aby wrócić do trybu podglądu na żywo.

### **Aby przywołać trasę typu shadow:**

- 1. Na pasku narzędzi menu kliknij kolejno opcje **Konfiguracja kamery** > **Presety PTZ/trasy**.
- 2. Zaznacz na liście trasę typu shadow i kliknij przycisk **D**, aby ją rozpocząć. Kliknij przycisk  $\bullet$ , aby zatrzymać trasę typu shadow.
- 3. Kliknij przycisk **Wyjście**, aby wrócić do trybu podglądu na żywo.

# Rozdział 11 Ustawienia sieciowe

Menu Ustawienia sieciowe pozwala na zarządzanie wszystkimi aspektami sieci rejestratora, w tym ogólnymi ustawieniami sieci, DDNS, synchronizacji NTP, konfiguracji e-mail i konfiguracji serwera FTP.

Poza tym, menu Wykrywanie sieci i Statystyki sieciowe są pomocnym i skutecznym narzędziem analizowania działania rejestratora w sieci.

Należy poprawnie skonfigurować jego ustawienia sieciowe, aby można było korzystać z rejestratora w sieci i:

- Podłączyć do niego kamery IP
- Połączyć się z rejestratorem w sieci LAN
- Połączyć się z rejestratorem przez Internet

Podczas konfigurowania ustawień sieciowych rejestrator musi mieć dostęp do Internetu.

### **Ustawienia sieciowe**

**Uwaga**: ponieważ każda konfiguracja sieciowa może się różnić, skontaktuj się ze swoim administratorem sieci lub dostawcą Internetu, aby sprawdzić, czy rejestrator wymaga określonych adresów IP i numerów portów.

#### **Aby skonfigurować ogólne ustawienia sieciowe:**

1. Na pasku narzędzi menu kliknij kolejno **Ustawienia sieciowe** > **Ustawienia sieciowe**.

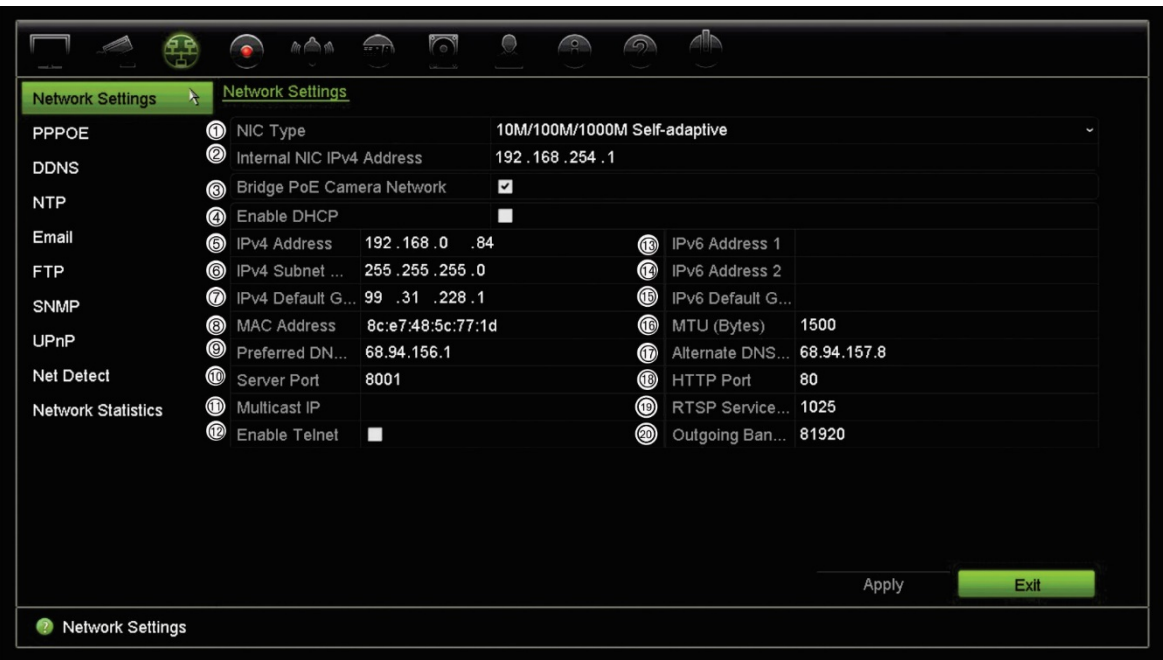

2. Wprowadź żądane ustawienia:

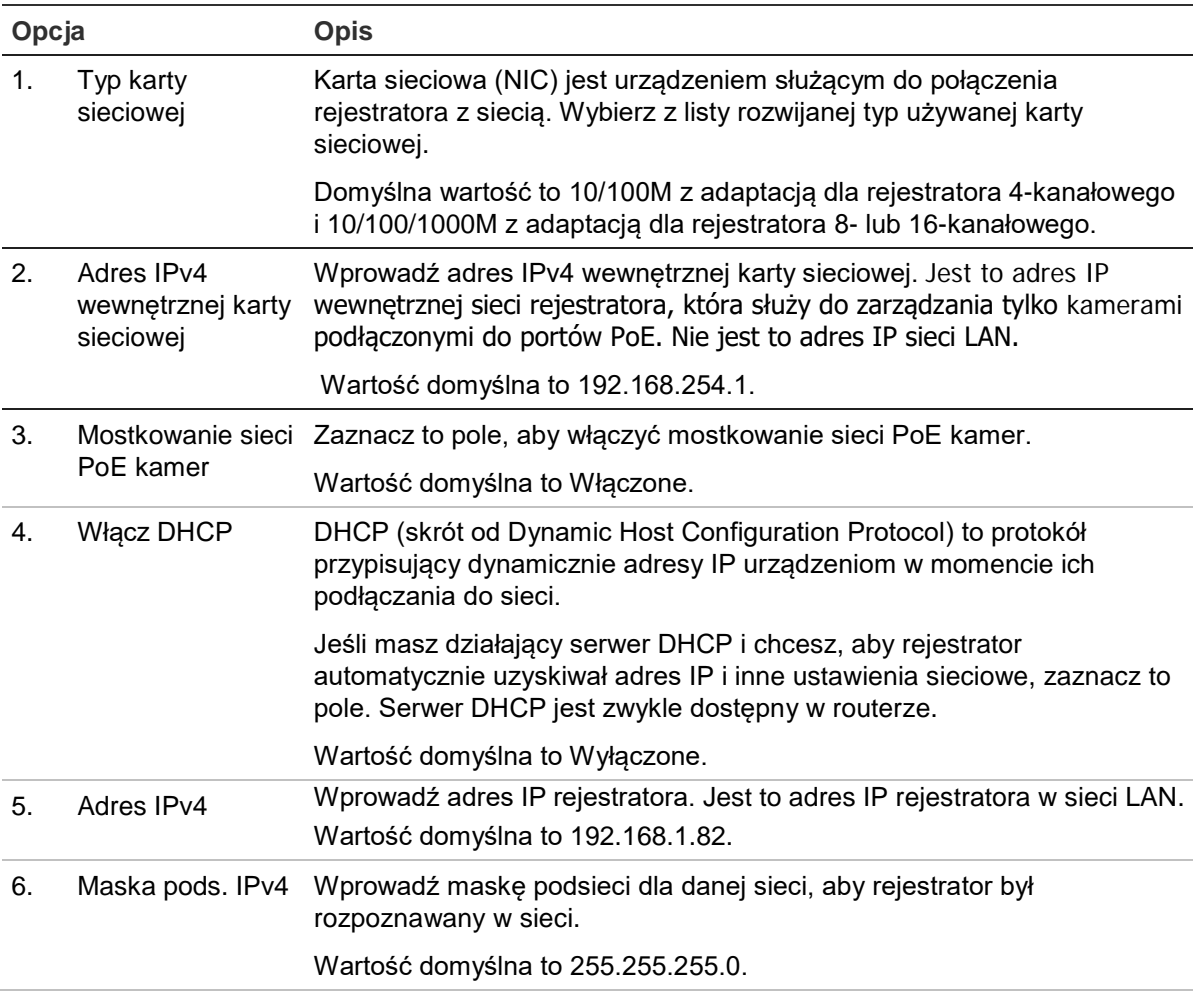

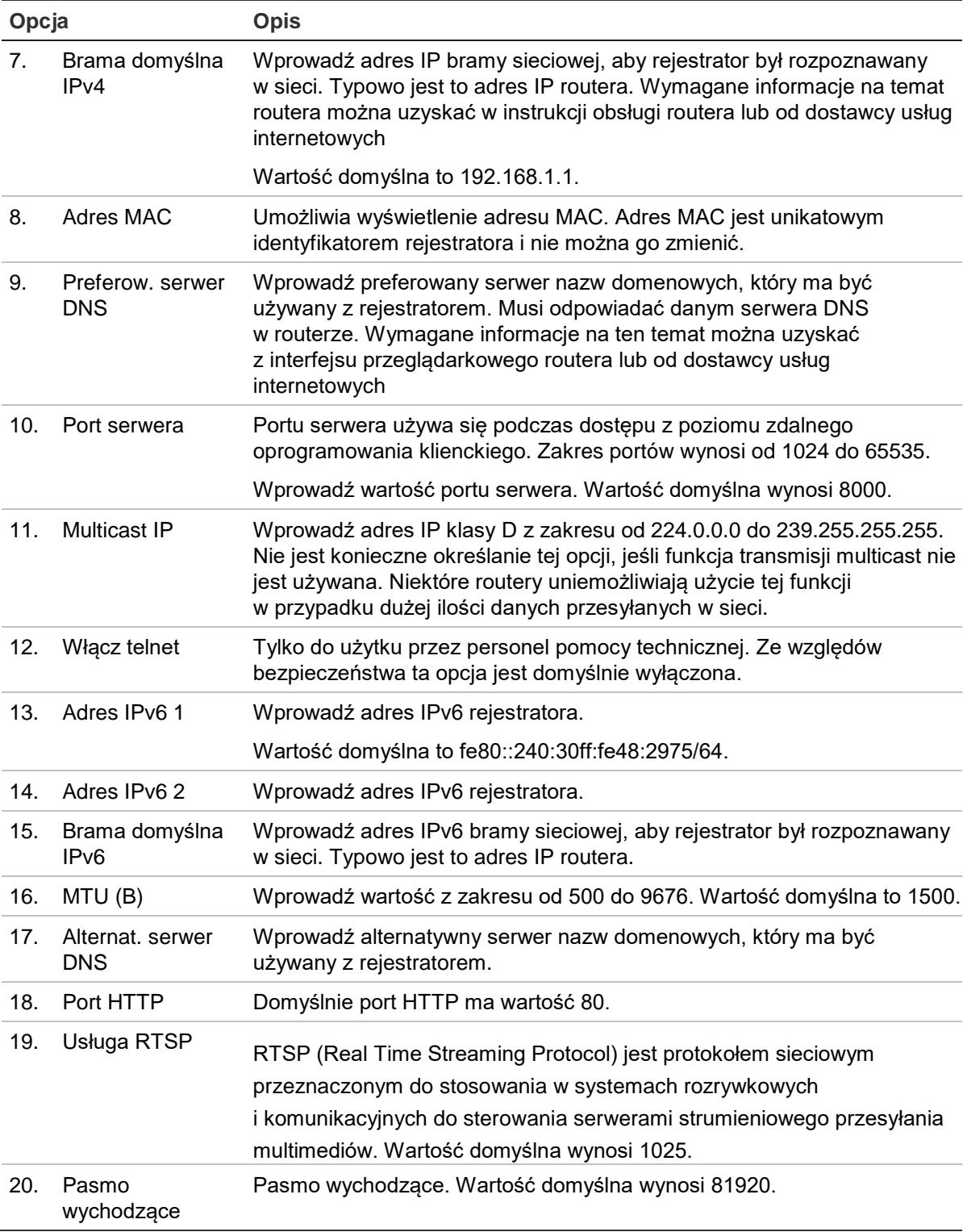

3. Kliknij przycisk **Zastosuj**, aby zapisać ustawienia i przycisk **Wyjście**, aby wrócić do podglądu na żywo.

# **Ustawienia PPPoE**

Choć zwykle się tego nie robi, rejestrator można podłączyć bezpośrednio do modemu DSL. W tym celu należy wybrać opcję PPPoE w ustawieniach sieciowych. W celu uzyskania nazwy użytkownika i hasła należy skontaktować się z dostawcą usług internetowych.

### **Aby skonfigurować ustawienia protokołu PPPoE:**

- 1. Na pasku narzędzi menu kliknij kolejno **Ustawienia sieciowe** > **PPPoE**.
- 2. Zaznacz pole wyboru Włącz PPPoE.
- 3. Wprowadź nazwę użytkownika i hasło oraz potwierdzenie hasła.
- 4. Kliknij przycisk **Zastosuj** i uruchom ponownie rejestrator, aby zapisać ustawienia.

# **Ustawienia DDNS**

Serwery DDNS umożliwiają łączenie się z rejestratorem za pomocą stałego adresu. Ten stały adres musi być zarejestrowany w usłudze DNS. Menu konfiguracji DDNS umożliwia włączenie lub wyłączenie usługi DDNS, a także skonfigurowanie jej za pomocą serwisów ezDDNS, No-IP lub DynDNS.

**Uwaga**: niektórzy dostawy usług blokują domyślny port transmisji strumieniowej RTSP 554 używany do przesyłania strumienia wideo. Jeśli nie odbierasz obrazów wideo przez Internet, może być konieczna zmiana tej wartości na inną. Aby uzyskać więcej informacji, patrz Dodatek C "Informacje o przekazywaniu numerów portów" na stronie 153. Aby uzyskać więcej informacji, patrz rozdział "Informacje o przekazywaniu numerów portów" w dodatku.

Są trzy sposoby konfigurowania konta DDNS:

- **• ezDDNS:** bezpłatna usługa wbudowana w rejestratorze z pełną obsługą za pomocą interfejsu rejestratora.
- **• DynDNS**: serwis strony trzeciej, za pomocą którego użytkownicy uzyskują konto DynDNS w witrynie Dyn.com.
- **• No-IP:** serwis strony trzeciej, za pomocą którego użytkownicy uzyskują konto no-IP w witrynie no-ip.com.

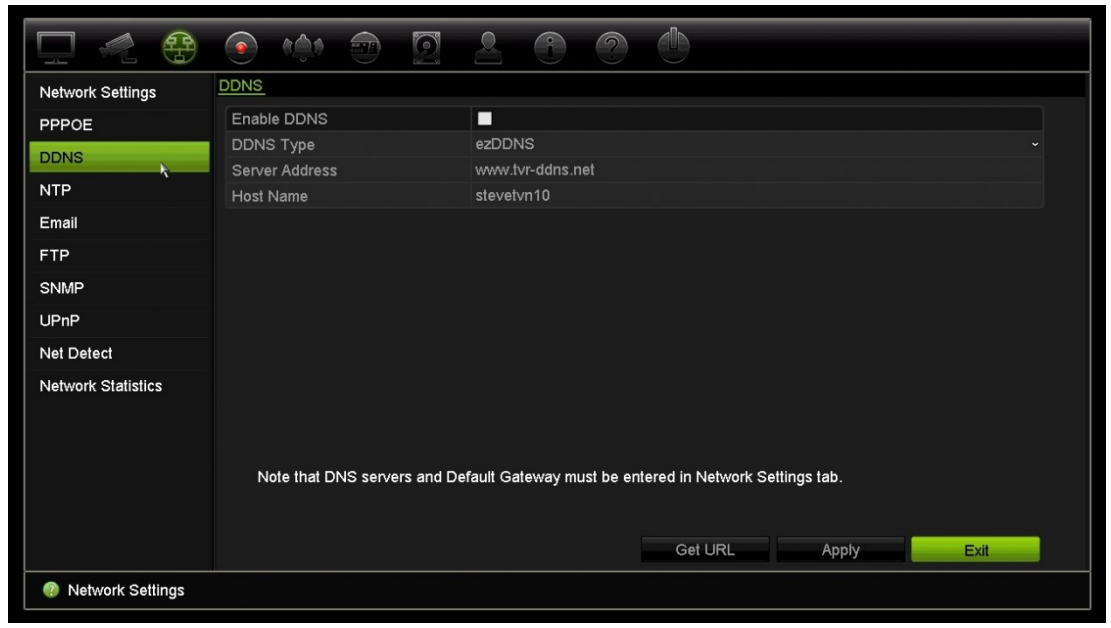

**Rysunek 24: okno konfiguracji usługi ezDDNS**

**Uwaga**: nie można mieć dwóch rejestratorów o tej samej nazwie hosta.

**Aby skonfigurować DDNS:**

- 1. Na pasku narzędzi menu kliknij kolejno **Ustawienia sieciowe** > **DDNS**.
- 2. Zaznacz pole wyboru **Włącz serwer DDNS**, aby włączyć tę funkcję.
- 3. Wybierz jeden z wymienionych typów DDNS:

**ezDDNS**: kliknij przycisk **Pobierz URL**. Zostanie wyświetlony adres URL pozwalający na dostęp do urządzenia. Jeśli nie określono nazwy hosta, DDNS przydzieli ją automatycznie.

Maksymalna długość nazwy hosta wynosi 64 znaki. Ograniczenie to nie obejmuje domeny tvn-ddns.net. Przykładowa nazwa hosta: *maks64znaki.tvr-ddns.net*.

- lub -

**DynDNS**: wybierz opcję **DynDNS** i podaj adres serwera usługi DynDNS. W polu Nazwa domeny rejestratora wprowadź nazwę domeny uzyskaną ze strony DynDNS. Następnie wprowadź nazwę użytkownika i hasło zarejestrowane w sieci DynDNS.

na przykład:

Adres serwera: members.dyndns.org

Domena: mycompanydvr.dyndns.org

Nazwa użytkownika: myname

Hasło: mypassword

- lub -

**NO-IP:** wprowadź adres serwera (np. dynupdate.no-ip.com). W polu Nazwa hosta wprowadź nazwę hosta uzyskaną ze strony NO-IP. Następnie wprowadź nazwę użytkownika i hasło zarejestrowane w sieci NO-IP.

4. Uzyskaj adres serwera DNS od dostawcy usług internetowych lub sprawdź go w interfejsie przeglądarkowym routera.

Przejdź do menu **Ustawienia sieciowe** i wprowadź adres preferowanego i alternatywnego serwera DNS, a także adres bramy domyślnej.

5. Kliknij przycisk **Zastosuj**, aby zapisać ustawienia i przycisk **Wyjście**, aby wrócić do podglądu na żywo.

# **Ustawienia serwera NTP**

Dla rejestratora można także skonfigurować serwer Network Time Protocol (NTP), aby data i godzina były aktualne i dokładne.

**Uwaga**: jeśli urządzenie jest połączone z siecią publiczną, należy użyć serwera NTP z funkcją synchronizacji czasu, takiego jak serwer National Time Center (adres IP: 210.72.145.44) lub europe.ntp.pool.org. Jeśli urządzenie jest zainstalowane w sieci bardziej niestandardowej, można użyć oprogramowania NTP w celu ustalenia serwera NTP używanego do synchronizacji czasu.

### **Aby skonfigurować serwer NTP:**

- 1. Na pasku narzędzi menu kliknij kolejno **Ustawienia sieciowe** > **NTP**.
- 2. Zaznacz pole wyboru NTP, aby włączyć tę funkcję. Opcja ta jest domyślnie wyłączona.
- 3. Wprowadź ustawienia NTP:
	- **• Interwał (min)**: czas w minutach synchronizacji z serwerem NTP. Wartość może wynosić od 1 do 10080 minut. Domyślna wartość to 60 minut.
	- **• Serwer NTP**: adres IP serwera NTP.
	- **Port NTP**: port serwera NTP.
- 4. Kliknij przycisk **Zastosuj**, aby zapisać ustawienia i przycisk **Wyjście**, aby wrócić do podglądu na żywo.

### **Ustawienia e-mail**

Rejestrator może wysyłać powiadomienia w wiadomościach e-mail o alarmach lub powiadomieniach, korzystając z sieci.

**Uwaga:** upewnij się najpierw, że adres DNS został prawidłowo skonfigurowany.

#### **Aby skonfigurować ustawienia wiadomości e-mail:**

- 1. Na pasku narzędzi menu kliknij kolejno **Ustawienia sieciowe** > **Email**.
- 2. Wprowadź żądane ustawienia.

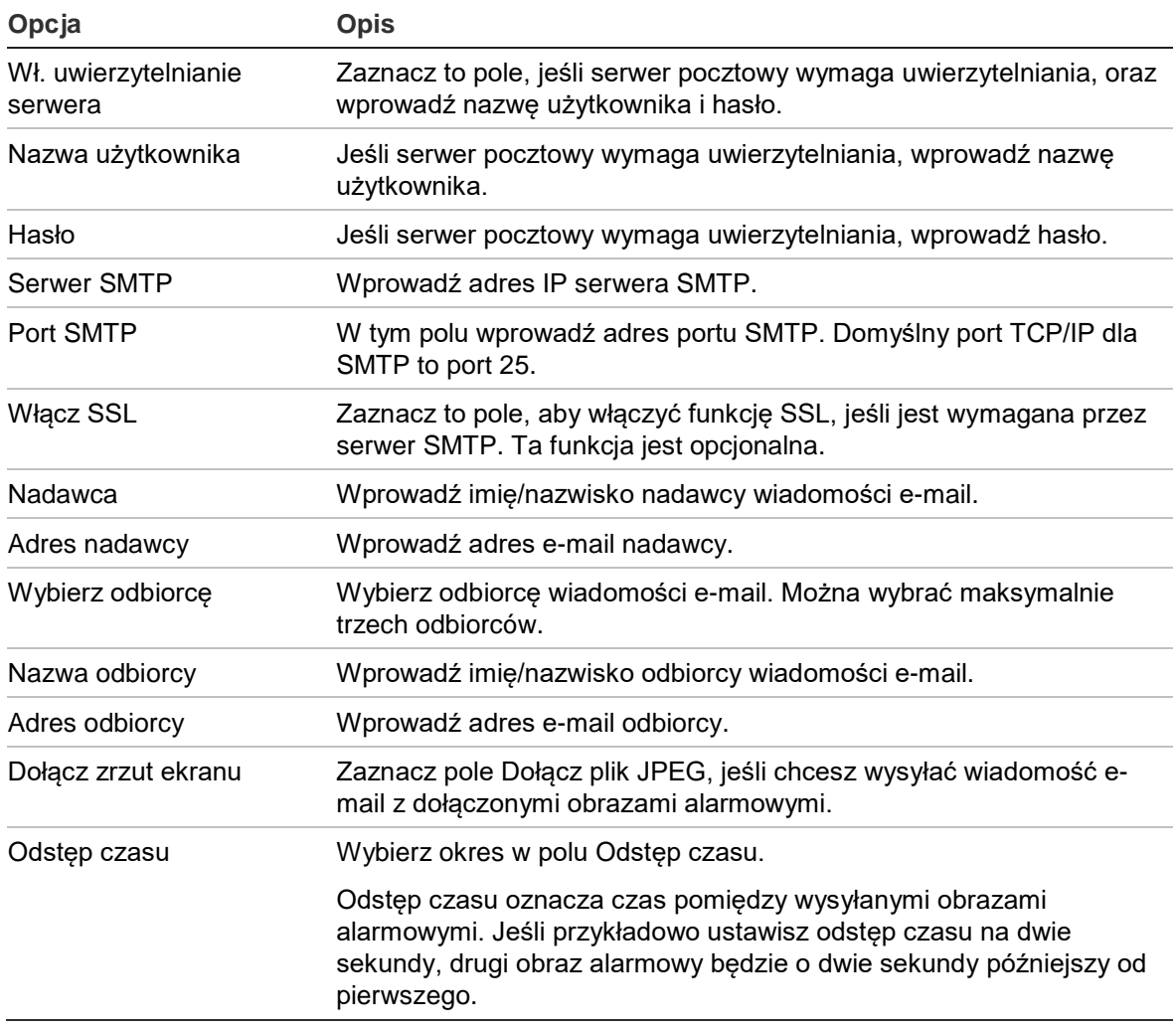

3. Kliknij przycisk **Test**, aby przetestować ustawienia poczty e-mail.

**Uwaga:** zalecamy przetestowanie ustawień e-mail po wprowadzeniu wartości w oknie wiadomości e-mail.

4. Kliknij przycisk **Zastosuj**, aby zapisać ustawienia i przycisk **Wyjście**, aby wrócić do podglądu na żywo.

**Uwaga:** zalecamy przetestowanie ustawień e-mail po wprowadzeniu wartości w oknie wiadomości e-mail.

### **Konfigurowanie serwera FTP w celu przechowywania zrzutów obrazu**

Zrzuty obrazu można przesłać na serwer FTP w celu przechowywania.

**Uwaga**: nie można przesyłać strumieniowo obrazu wideo na serwer FTP.

#### **Aby skonfigurować ustawienia serwera FTP:**

1. Na pasku narzędzi menu kliknij kolejno **Ustawienia sieciowe** > **FTP**.

- 2. Zaznacz pole wyboru **Włącz FTP**.
- 3. Wprowadź informacje o serwerze FTP.
- 4. Wybierz katalog do użycia (główny, nadrzędny lub pomocniczy). Jeśli wybrano opcję katalogu nadrzędnego lub pomocniczego, wybierz żądane opcje.
- 5. Kliknij przycisk **Zastosuj**, aby zapisać ustawienia i przycisk **Wyjście**, aby wrócić do podglądu na żywo.

# **Ustawienia SNMP**

SNMP to standardowy protokół zarządzania urządzeniami w sieci. Po włączeniu funkcji SNMP w menu systemy zarządzania siecią mogą pobierać informacje o stanie rejestratora za pośrednictwem protokołu SNMP.

Po ustawieniu w menu rejestratora adresu i portu pułapek jako adresu IP i numeru portu systemu zarządzania siecią oraz skonfigurowaniu tego systemu w celu odbierania pułapek powiadomienia (np. o rozruchu) będą wysyłane z rejestratora do systemu zarządzania siecią.

Przed skonfigurowaniem tej funkcji należy zainstalować oprogramowanie SNMP

#### **Aby skonfigurować ustawienia protokołu SNMP:**

- 1. Na pasku narzędzi menu kliknij kolejno **Ustawienia sieciowe** > **SNMP**.
- 2. Zaznacz pole wyboru **Włącz SNMP**.
- 3. Wprowadź żądane ustawienia.
- 4. Kliknij przycisk **Zastosuj**, aby zapisać ustawienia i przycisk **Wyjście**, aby wrócić do podglądu na żywo.

# **Ustawienia UPnP**

Rejestrator obsługuje funkcję UPnP (Universal Plug and Play). Ta funkcja umożliwia automatyczne konfigurowanie przez rejestrator przekazywania numerów własnych portów, jeżeli jest ona także włączona na routerze.

Można wybrać jedną z dwóch metod konfiguracji funkcji UPnP:

**Automatyczny typ odwzorowany**: rejestrator automatycznie używa dostępnych portów skonfigurowanych w menu Ustawienia sieciowe.

**Ręczny typ odwzorowany**: należy wprowadzić ustawienia portu zewnętrznego i adresy IP wymagane do połączenia z odpowiednim routerem (patrz Rysunek 25 poniżej).

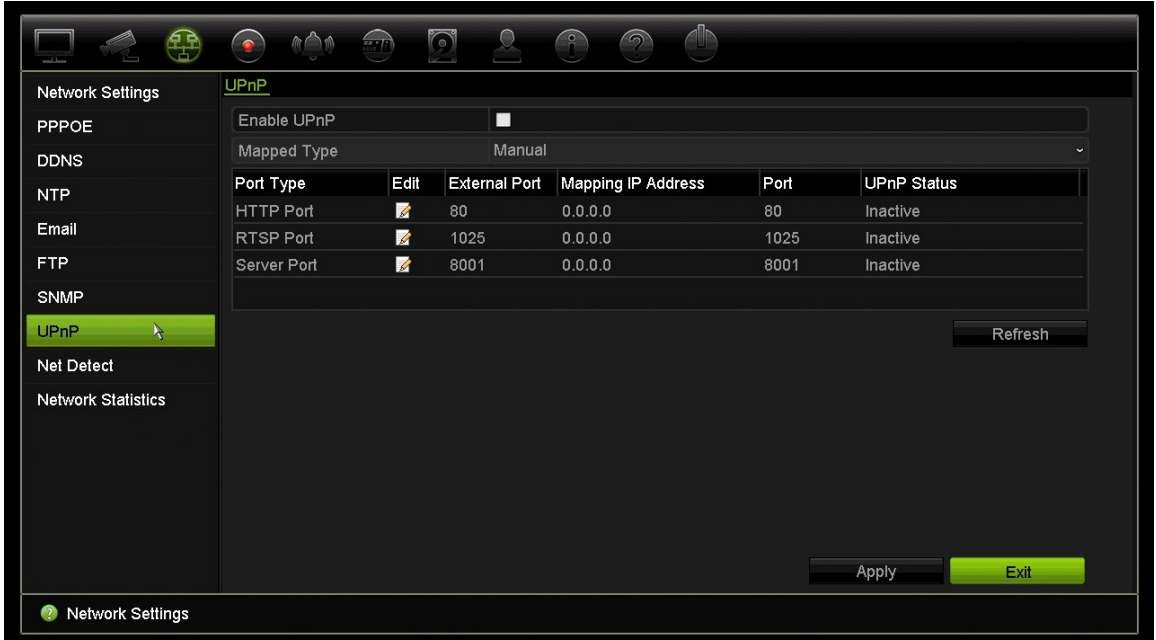

**Rysunek 25: ekran automatycznej konfiguracji funkcji UPnP** 

**Aby włączyć funkcję UPnP:**

1. Podłącz rejestrator do routera.

**Uwaga**: router musi obsługiwać funkcję UPnP i ta opcja musi być włączona.

- 2. Na pasku narzędzi menu kliknij kolejno **Ustawienia sieciowe** > **UPnP**.
- 3. Zaznacz pole wyboru **Włącz UPnP**.
- 4. W obszarze **Typ odwzorowany** wybierz opcję Auto lub Ręczny.

Jeżeli wybrano opcję **Ręczny**, wprowadź wymagane porty zewnętrzne i adresy IP. Kliknij ikonę Edytuj **Z**, aby zmienić wartości.

5. Kliknij przycisk **Zastosuj**, aby zapisać ustawienia i przycisk **Wyjście**, aby wrócić do podglądu na żywo.

### **Stan sieci**

Można łatwo sprawdzić ruch sieciowy w celu uzyskania takich informacji o rejestratorze, jak stan łączenia, adres MAC, MTU, szybkość wysyłania/odbierania oraz typ karty sieciowej.

W oknie Detekcja sieci przedstawiono ruch sieciowy pomiędzy rejestratorem a siecią lokalną. Należy pamiętać, że ruch sieciowy pomiędzy rejestratorem NVR 10 a podłączonymi do portów PoE kamerami nie jest wyświetlany.

Stan połączenia sieciowego można także sprawdzić, testując jego opóźnienie i stopień utraty pakietów.

#### **Aby sprawdzić ruch sieciowy:**

1. Na pasku narzędzi menu kliknij kolejno **Ustawienia sieciowe** > **Det. sieci**. Zostanie wyświetlone okno Ruch. Wyświetlane informacje są odświeżane co sekundę.

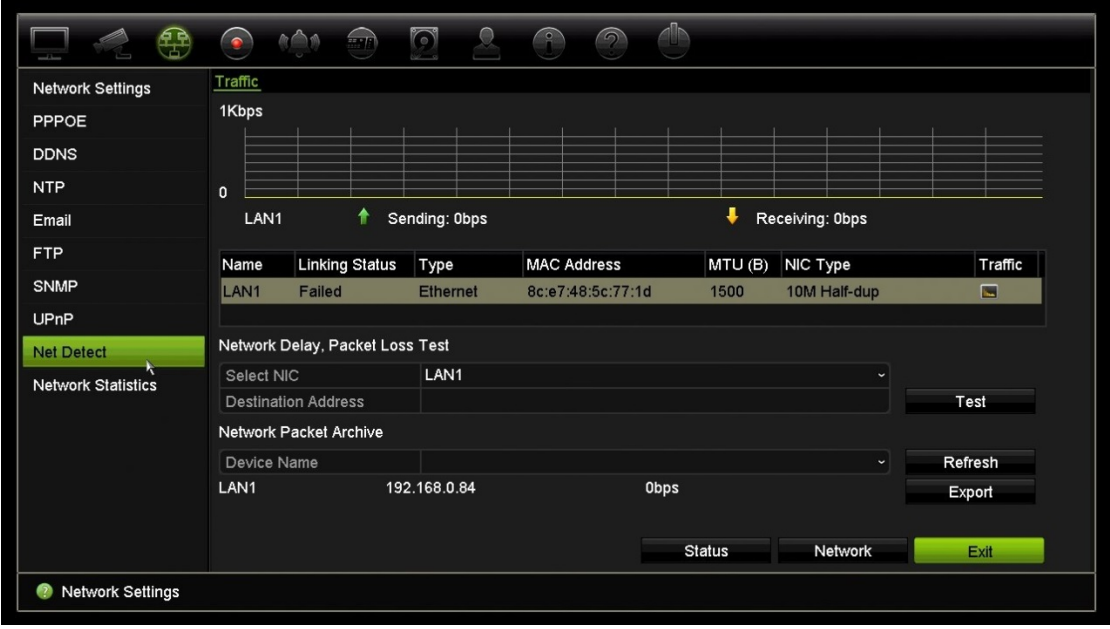

**Aby sprawdzić opóźnienie sieci i stopień utraty pakietów:**

- 1. Na pasku narzędzi menu kliknij kolejno **Ustawienia sieciowe** > **Det. sieci**.
- 2. W obszarze "Opóź sieci, test utr. pakietów" wybierz kartę sieciową i wprowadź adres docelowy. Kliknij przycisk **Test**.

Wynik testu zostanie wyświetlony w wyskakującym oknie.

3. Aby sprawdzić aktualne parametry sieci, kliknij przycisk **Sieć**, aby uzyskać ogólne informacje. Zostaną wyświetlone bieżące wartości dla typu karty sieciowej, DHCP, adres IPv4, maska podsieci IPv4, brama domyślna IPv4, a także preferowany i alternatywny serwer DNS, jeśli są używane.

Można zmieniać ustawienia opcji **Typ karty sieciowej** i **Włącz DHCP**. Kliknij przycisk **Zastosuj**, aby zapisać ustawienia, a następnie **OK**, aby wrócić do okna głównego.

4. Kliknij przycisk **Wyjście**, aby wrócić do trybu podglądu na żywo.

#### **Aby sprawdzić stan sieci:**

1. Po ustawieniu wszystkich parametrów sieci kliknij przycisk **Stan**, aby sprawdzić, czy wszystkie parametry są prawidłowo ustawione.

## **Eksportowanie danych pakietów sieciowych**

Gdy rejestrator jest połączony z siecią, można wyeksportować przechwycone pakiety danych do pamięci USB, nagrywarki CD-RW SATA/eSATA i innych lokalnych urządzeń pamięci.

#### **Aby wyeksportować dane pakietów sieciowych:**

- 1. Na pasku narzędzi menu kliknij kolejno **Ustawienia sieciowe** > **Det. sieci**.
- 2. W obszarze "Archiwum pakietów sieciowych" kliknij przycisk **Odśwież**, aby uzyskać listę lokalnie dostępnych urządzeń pamięci. Wybierz urządzenie z listy.
- 3. Kliknij przycisk **Eksportuj**. Można wyeksportować maksymalnie 1 MB danych naraz.
- 4. Kliknij przycisk **Wyjście**, aby wrócić do trybu podglądu na żywo.

### **Statystyki sieciowe**

Można łatwo sprawdzić przepustowość używaną przez zdalny podgląd na żywo oraz tryb odtwarzania.

#### **Aby sprawdzić statystyki sieciowe:**

- 1. Na pasku narzędzi menu kliknij kolejno **Ustawienia sieciowe** > **Statystyki sieciowe**.
- 2. Zostaną wyświetlone najnowsze informacje na temat przepustowości wykorzystywanej na potrzeby zdalnego podglądu na żywo i odtwarzania, a także informacje Bezcz odb. sieci i Bez wys sieci. Kliknij przycisk **Odśwież**, aby zaktualizować informacje.
- 3. Kliknij przycisk **Wyjście**, aby wrócić do trybu podglądu na żywo.

# Rozdział 12 Nagrywanie

Można użyć menu Nagrywanie do zdefiniowania harmonogramów nagrywania kamery, modyfikowania czasu trwania natychmiastowego odtwarzania, a także wyboru kamer do nagrywania ręcznego.

### **Harmonogram nagrywania**

Zdefiniowanie harmonogramu nagrywania umożliwia określenie, kiedy i w jakich okolicznościach rejestrator nagra wideo, a także używane zaprogramowane ustawienia. Dla każdej kamery można skonfigurować osobny harmonogram nagrywania.

W celu łatwiejszej orientacji harmonogramy są przedstawione wizualnie w postaci mapy. Opis okna harmonogramu nagrywania zawiera Rysunek 26 poniżej.

**Uwaga:** jeśli kamera została skonfigurowana w trybie nagrywania ciągłego, będzie przełączała się na nagrywanie zdarzenia lub alarmu w przypadku wystąpienia zdarzeń ruchu, VCA lub innych zdarzeń powiązanych z kanałem tej kamery. W razie potrzeby można to wyłączyć w ustawieniach określonego działania dla poszczególnych alarmów.

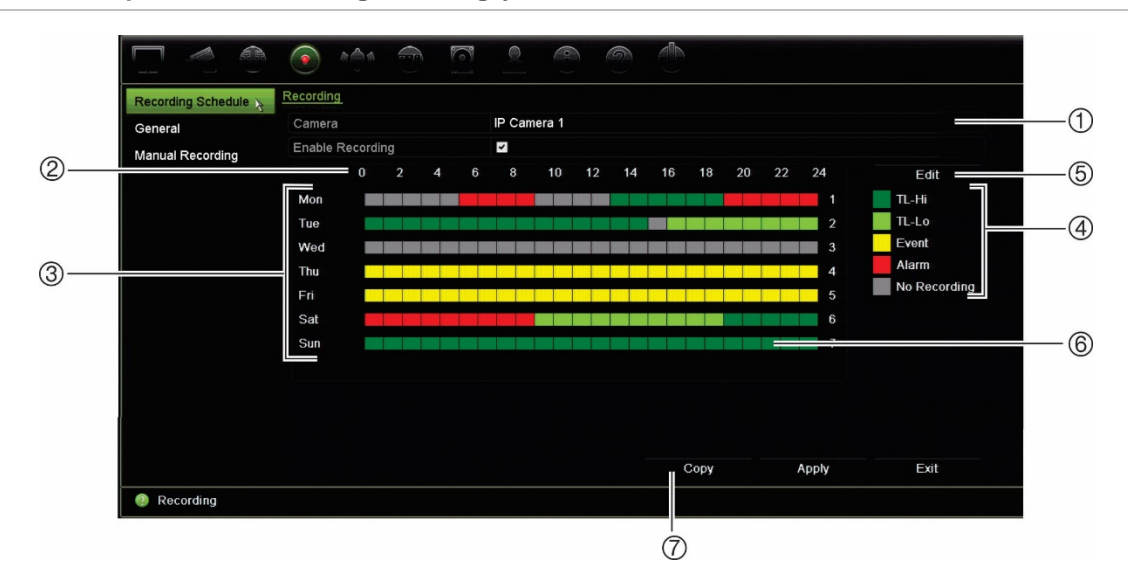

#### **Rysunek 26: opis okna harmonogramu nagrywania**

- 1. **Kamera**. Wybierz kamerę.
- 2. **Godziny harmonogramu**. Przedstawiony jest cykl 24-godzinny, podczas którego wybrany jest harmonogram.
- 3. **Mapa harmonogramu**. Dostępnych jest osiem dni do wyboru: Niedziela, Poniedziałek, Wtorek, Środa, Czwartek, Piątek, Sobota i Święto (jeśli włączono).
- 4. **Typ nagrania**. Istnieje pięć typów nagrań do wyboru, które są określone różnymi kolorami:
	- Ciągłe TL (zielone prostokąty): nagranie z określonego dnia. Każdy zielony prostokąt na linii czasu przedstawia jedną godzinę w cyklu 24-godzinnym.
	- TL-Hi (ciemnozielony): nagrywanie w trybie poklatkowym w wysokiej jakości. Wysoka jakość nagrania wideo.
	- TL-Lo (jasnozielony): nagrywanie w trybie poklatkowym w niskiej jakości. Niska jakość nagrania wideo. Ta opcja może być stosowana na przykład przy nagrywaniu nocnym, kiedy oczekuje się niewielkiej liczby zdarzeń lub alarmów. Nagrywanie w niskiej jakości pomaga oszczędzać zasoby dysku twardego.
	- Zdarzenie (żółty): nagrywanie samych zdarzeń, takich jak wykrycie ruchu czy wpisanie tekstu POS/ATM.
	- Alarm (czerwony): nagrywanie samych alarmów.
	- Brak (szary): brak nagrywania w tym okresie.
- 5. **Przycisk Edytuj.** Kliknij ten przycisk, aby zmodyfikować harmonogramy i skopiować je do innych dni tygodnia.
- 6. **Linia czasu**. Dla każdego dnia dostępna jest 24-godzinna linia czasu. W okresie 24 godzin można zaplanować do ośmiu okresów nagrywania.
- 7. **Przycisk Kopiuj.** Kliknij ten przycisk, aby kopiować harmonogramy między kamerami.

### **Definiowanie harmonogramu w oknie harmonogramu nagrywania**

#### **Aby skonfigurować dzienny harmonogram nagrywania:**

- 1. Wybierz kamerę.
- 2. Zaznacz pole **Włącz nagrywanie**, aby wskazać, że obraz wideo z tej kamery ma być nagrywany.
- 3. Kliknij typ nagrywania w legendzie, aby uaktywnić ten typ nagrywania. Kursor zmieni się we wskaźnik pióra.
- 4. Przeciągnij kursor pióra przez żądane godziny i dni w podglądzie harmonogramu, aby zaznaczyć w nich ten typ nagrywania. Aby zaznaczyć obszary o różnym typie nagrywania, kliknij inny typ nagrywania w celu jego aktywacji.

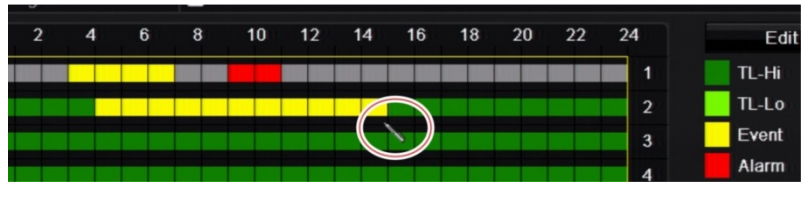

5. Kliknij przycisk **Zastosuj**, aby zapisać ustawienia i przycisk **Wyjście**, aby wrócić do podglądu na żywo.

### **Definiowanie harmonogramu w menu Edycja**

#### **Aby skonfigurować dzienny harmonogram nagrywania:**

- 1. Na pasku narzędzi menu kliknij opcję **Nagrywanie** > **Harmonogram nagrywania**.
- 2. Wybierz kamerę.
- 3. Zaznacz pole **Włącz nagrywanie**.
- 4. Kliknij przycisk **Edytuj**. Zostanie wyświetlony następujące okno:

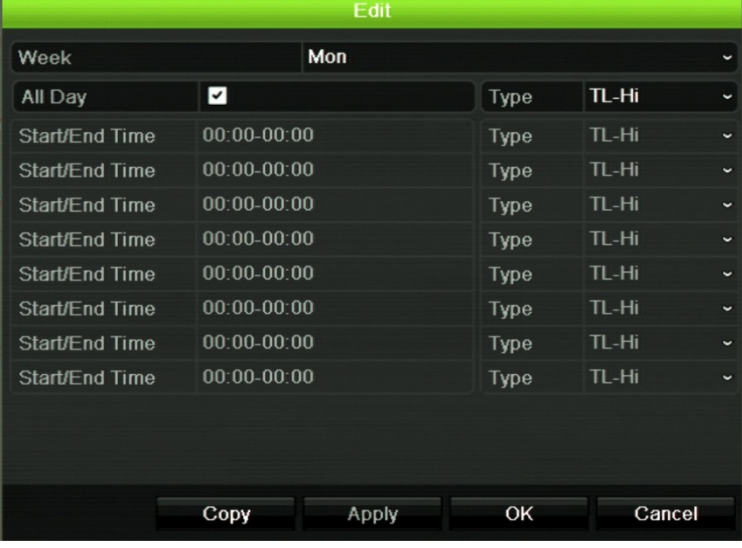

5. Wybierz dzień tygodnia (1), dla którego chcesz skonfigurować harmonogram.

Możesz zdefiniować harmonogram dla każdego dnia tygodnia.

6. Ustaw godzinę rozpoczęcia i zakończenia nagrywania

Zdefiniuj okres czasu wprowadzając czas rozpoczęcia (lewa kolumna) i czas zakończenia (prawa kolumna). Można zaplanować do ośmiu okresów czasu. Kliknij przycisk Cały dzień, aby nagrywać cały dzień.

**Uwaga:** okresy nie mogą nachodzić na siebie.

7. Wybierz typ nagrania.

To ustawienie powoduje, że rejestrator zaczyna nagranie, gdy zostanie uruchomiony alarm. Typ nagrania może zależeć od czasu i nagrywanie może być uruchomione przez wykrywanie ruchu i/lub alarm. Jeśli wybrany jest tryb poklatkowy (TL-Hi lub TL-Lo), rejestrator nagrywa przez cały czas.

- 8. Kliknij przycisk **Zastosuj**, aby zapisać ustawienia.
- 9. Powtórz kroki od 4 do 8 dla innych dni tygodnia lub skopiuj ustawienia harmonogramu do innego dnia.

Aby skopiować bieżące ustawienia harmonogramu do innego dnia tygodnia, kliknij przycisk **Kopiuj**. Wybierz numer dnia tygodnia, do którego chcesz skopiować harmonogram. Kliknij przycisk **OK**, aby zapisać zmiany i powrócić do okna Edycja.

- 10.Powtórz kroki 4 do 9 dla pozostałych kamer.
- 11.Kliknij przycisk **Zastosuj**, aby zapisać ustawienia, a następnie przycisk **OK**, aby wrócić do okna harmonogramu.

Zostanie wyświetlone okno harmonogramu nagrywania z wybranym harmonogramem (przykład przedstawia Rysunek 26 na stronie 87).

### **Modyfikowanie czasu trwania natychmiastowego odtwarzania**

Pasek narzędzi podglądu na żywo daje szybki dostęp do szybkiego odtwarzania zaprogramowanego czasu nagranego wideo. Można łatwo zmienić ten zaprogramowany okres. Więcej informacji na temat paska narzędzi podglądu można znaleźć na stronie 32.

Aby zmodyfikować zaprogramowany czas natychmiastowego odtwarzania przejdź do menu **Nagrywanie** > **Ogólne**. Wybierz jedną z opcji czasu z listy rozwijanej (5, 10, 20 lub 30 minut) i kliknij przycisk **Zastosuj**. Domyślna wartość to 5 minut.

# **Nagrywanie ręczne**

Rejestrator umożliwia ręczne nagrywanie wideo podczas podglądu na żywo. Może to być przydatne w sytuacji, gdy wiesz, że rejestrator w danej chwili nie nagrywa, a zobaczysz na obrazie z kamery coś wymagającego nagrania.

Po rozpoczęciu nagrywania ręcznego jest ono kontynuowane aż do ręcznego zatrzymania. Jeżeli podczas nagrywania ręcznego wystąpi alarm, nagrywanie alarmowe ma priorytet nad nagrywaniem ręcznym. Jeżeli nagrywanie ręczne zostanie rozpoczęte w trakcie nagrywania harmonogramowego, jest kontynuowane jako nagrywanie harmonogramowe.

Aby sprawdzić, czy kamera nagrywa ręcznie, należy popatrzeć na ikonę na pasku narzędzi podglądu na żywo. Podczas nagrywania ręcznego ta ikona ma kolor czerwony. Ustawienie jest domyślnie wyłączone.

Są dwa sposoby rozpoczęcia i zatrzymania nagrywania ręcznego:

#### **Za pomocą paska narzędzi podglądu na żywo**

Nagrywanie ręczne można rozpocząć/zatrzymać dla poszczególnych kamer. Umieść kursor na obrazie z kamery i kliknij lewym przyciskiem myszy, aby wyświetlić pasek narzędzi podglądu na żywo. Kliknij ikonę nagrywania ręcznego, aby rozpocząć lub zatrzymać nagrywanie ręczne. Podczas nagrywania ta ikona ma kolor czerwony.

#### **Za pomocą menu konfiguracji**

Ta opcja umożliwia wybranie kilku kamer jednocześnie. Przejdź do opcji **Nagrywanie** > **Nagrywanie ręczne**, aby uzyskać dostęp do menu nagrywania ręcznego i zaznacz pola wyboru kamer, aby rozpocząć lub zatrzymać nagrywanie ręczne.

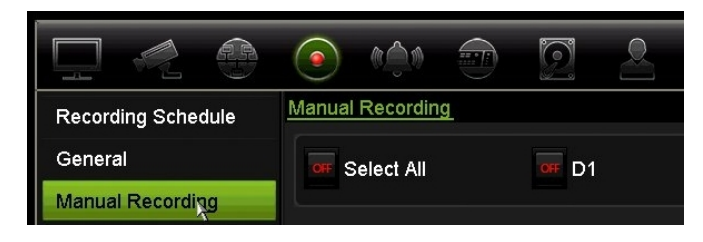

# Rozdział 13 Konfiguracja alarmów i zdarzeń

W tym rozdziale opisano menu konfigurowania alarmów i zdarzeń, a także zawarto informacje na temat różnych typów alarmów i reakcji na nie. Informacje związane z obrazami z kamery są zwykle nazywane zdarzeniem: wykrycia ruchu, zdarzenia VCA, wstawienie tekstu. Alarmy to wszystkie powiadomienia związane z fizycznymi wejściami alarmowymi rejestratorów lub kamer oraz ze wszystkimi nieoczekiwanymi sytuacjami, takimi jak błędy urządzeń, problemy sieciowe i utrata obrazu wideo.

### **Konfigurowanie wejść alarmowych**

Rejestrator można skonfigurować, aby nagrywał wtedy, gdy alarm zostanie wyzwolony przez zewnętrzne urządzenie alarmowe (np. czujnik PIR, styk beznapięciowy...). Wejścia A są oznaczone literą A (analogowe) i stanowią fizyczne wejścia rejestratora. Wejścia D są oznaczone literą D (cyfrowe) i stanowią fizyczne wejścia kamer IP.

#### **Aby skonfigurować alarmy zewnętrzne:**

1. Na pasku narzędzi menu kliknij kolejno **Konfiguracja alarmów i zdarzeń** > **Wejście alarmowe**.

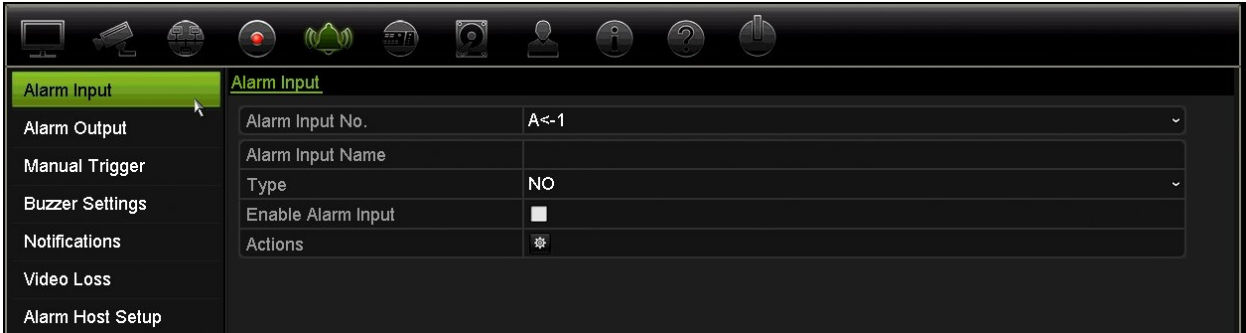

2. Wybierz numer wejścia alarmowego lub kamery, które odpowiada złączu na panelu tylnym rejestratora, a następnie w razie potrzeby podaj nazwę wejścia.

- 3. Wybierz typ wejścia alarmowego NO (normalnie otwarty) lub NC (normalnie zamknięty). Wartość domyślna to NO (normalnie otwarty).
- 4. Zaznacz pole **Włącz wejście alarmowe** i kliknij opcję **Działania**, aby skonfigurować zasady uruchamiania kamer, ich harmonogramy alarmów, sposób powiadamiania o alarmach i funkcję łączenia PTZ.
- 5. Wybierz kamery, które mają być uruchamiane po wykryciu alarmu zewnętrznego.

W oknie Działania kliknij przycisk **Uruchom kanał**, po czym wybierz kamery, które będą uruchamiane do nagrywania po wykryciu alarmu. Kliknij przycisk **Zastosuj**, aby zapisać ustawienia.

6. Wybierz harmonogramy nagrywania dla alarmu zewnętrznego.

W oknie Działania kliknij kartę **Harm. uzbraj.** i wybierz dzień tygodnia oraz pory dnia, w których ruch może być nagrywany. Można zaplanować do ośmiu okresów czasu w ciągu dnia. Wartością domyślną jest 24 godziny.

Kliknij przycisk **Zastosuj**, aby zapisać ustawienia. Kliknij przycisk **Kopiuj**, aby skopiować ustawienia do innych dni tygodnia.

**Uwaga:** zdefiniowane okresy nie mogą się pokrywać.

7. Wybierz sposób odpowiedzi na alarm zewnętrzny.

W oknie Działania kliknij kartę **Działania**, aby zdefiniować sposób, w jaki chcesz być powiadamiany przez rejestrator o alarmie. Wybierz jeden lub więcej z sześciu typów powiadomień. Opis sposobów powiadamiania o alarmach można znaleźć w rozdziale "Typy powiadomień alarmowych" na stronie 94.

Kliknij przycisk **Zastosuj**, aby zapisać ustawienia**.**

8. Wybierz funkcję kamery PTZ wymaganą w odpowiedzi na alarm zewnętrzny.

W oknie Działania kliknij przycisk **Łączen. PTZ**. Wybierz kamerę PTZ i wprowadź preset, trasę zaprogramowaną lub trasę typu shadow, która będzie uruchamiana po wykryciu alarmu.

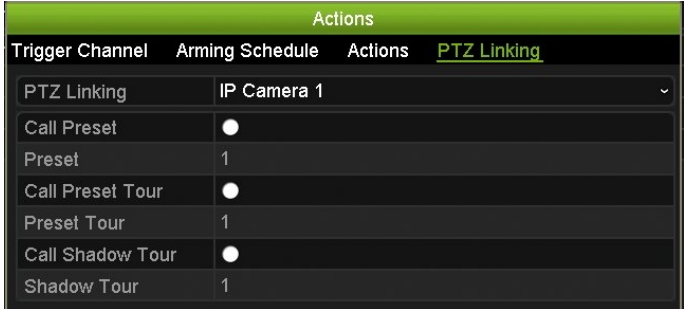

Kliknij przycisk **Zastosuj**, aby zapisać ustawienia.

- 9. Kliknij przycisk **OK**, aby wrócić do okna wejść alarmowych.
- 10.Kliknij przycisk **Wyjście**, aby wrócić do trybu podglądu na żywo.

# **Konfigurowanie wyjść alarmowych**

Można połączyć rejestrator z systemem alarmowym, jak np. sygnalizator dźwiękowy lub system antywłamaniowy, który zostanie uaktywniony po wyzwoleniu alarmu. Można skonfigurować czas trwania aktywności alarmu, a także harmonogram dni, w których mogą być uruchamiane wyjścia alarmowe. Wyjścia A są oznaczone literą A (analogowe) i stanowią fizyczne wyjścia rejestratora. Wyjścia D są oznaczone literą D (cyfrowe) i stanowią fizyczne wyjścia kamer IP.

### **Aby skonfigurować wyjście alarmowe:**

- 1. Na pasku narzędzi menu kliknij kolejno **Konfiguracja alarmów i zdarzeń** > **Wyjście alarmowe**.
- 2. Wybierz wyjście alarmowe.
- 3. Można wybrać limit czasu z zakresu od 5 do 600 sekund lub wybrać opcję "Kasuj ręcznie".

Ustawienie limitu czasu umożliwia zdefiniowanie czasu, przez jaki alarm pozostanie aktywny nawet po jego zakończeniu. Po wybraniu opcji **Kasuj ręcznie** sygnał alarmu pozostaje aktywny do czasu, aż zostanie ręcznie potwierdzony przez naciśnięcie przycisku alarmu na panelu przednim lub pilocie (patrz "Uruchamianie ręczne" poniżej).

4. Wybierz harmonogramy nagrywania dla wyjścia alarmowego.

Kliknij przycisk **Działania** i wybierz dzień tygodnia oraz pory dnia, w których ruch może być nagrywany. Można zaplanować do ośmiu okresów czasu w ciągu dnia. Wartością domyślną jest 24 godziny.

Kliknij przycisk **Zastosuj**, aby zapisać ustawienia. Kliknij przycisk **Kopiuj**, aby skopiować ustawienia do innych dni tygodnia i okresów świątecznych.

**Uwaga:** zdefiniowane okresy nie mogą się pokrywać.

- 5. Kliknij przycisk **OK**, aby wrócić do okna wyjść alarmowych.
- 6. Kliknij przycisk **Kopiuj**, aby w razie potrzeby skopiować ustawienia do innych kamer, a następnie kliknij przycisk **Zastosuj**, aby zapisać zmiany.
- 7. Kliknij przycisk **Wyjście**, aby wrócić do trybu podglądu na żywo.

# **Uruchamianie ręczne**

Menu uruchamiania ręcznego pozwala na ręczne włączenie wyjścia rejestratora.

### **Aby ręcznie uruchomić lub skasować wyjścia alarmowe:**

1. Na pasku narzędzi menu kliknij kolejno **Konfiguracja alarmów i zdarzeń** > **Uruchamianie ręczne**.

2. Wybierz żądane wyjście alarmowe i kliknij jeden z następujących przycisków:

**Uruchom / Kasuj**: uruchomienie lub zatrzymanie wyjścia alarmowego. Gdy jest dostępne tylko jedno wyjście alarmowe, przycisk "Uruchom wsz." uruchamia tylko jedno wyjście.

**Wycz. wsz.**: zatrzymuje wszystkie wyjścia alarmowe jednocześnie.

3. Kliknij przycisk **Wyjście**, aby wrócić do trybu podglądu na żywo. Alarm zostanie wyciszony.

- lub -

Naciśnij przycisk **Alarm** na panelu przednim lub pilocie. Alarm zostanie wyciszony.

# **Ustawienia brzęczyka**

Po uruchomieniu alarmu przez system lub kamerę rejestrator można skonfigurować tak, aby odpowiadał za pomocą brzęczyka ostrzegawczego. Czas działania brzęczyka to czas do wyłączenia brzęczyka przez rejestrator w przypadku wystąpienia alarmu ciągłego. Jeśli na przykład fizyczne wejście alarmowe jest ciągle uruchamiane, brzęczyk wyłączy się po określonym czasie. Wybierz kolejno **Konfiguracja alarmów i zdarzeń > Ustawienia brzęczyka**, a następnie wybierz limit czasu działania brzęczyka dla alarmów systemu i kamery. Wybierz jedną z opcji: Wycisz, 5 s, 10 s, 20 s, 30 s, 60 s, 120 s, 240 s lub Stały. Wartość domyślna to Wycisz.

# **Typy powiadomień alarmowych**

Konfigurując reguły wykrywania alarmów, można określić sposób, w jaki rejestrator ma powiadamiać o alarmie lub zdarzeniu. Można wybrać więcej niż jeden typ powiadomienia.

Dla niektórych typów alarmów nie wszystkie typy powiadomień są dostępne.

Stan systemu można szybko sprawdzić, patrząc na diody LED stanu na panelu przednim.

Typy powiadomień alarmowych to:

- **• Wyświetl ikonę zdarzenia**: jeśli w systemie wyzwolono alarm, dodatkowo wyświetlana jest ikona ostrzegająca o tym fakcie. Szczegółowe informacje zawiera rozdział "Informacje o stanie" na stronie 29.
- **• Typ powiadomienia**: wybierz opcję Dysk pełny, Błąd dysku twardego, Sieć odłączona, konflikt adresu IP, Niedozwolone logowanie, Nieprawidłowe nagrywanie lub Przeciążenie interfejsu PoE.
- **• Włącz alarm dźwiękowy**: uruchomienie *brzęczyka* ostrzegawczego po wykryciu przez system lub kamerę powiadomienia albo alarmu.
- **• Powiadom hosta alarmu**: wysyła sygnał do oprogramowania TruVision Navigator lub innego oprogramowania, gdy wykryty zostanie alarm lub powiadomienie.
- **• Wyślij e-mail**: wysyła wiadomość e-mail po wykryciu alarmu lub powiadomienia. Aby uzyskać informacje o konfigurowaniu rejestratora do wysyłania wiadomości email, patrz rozdział "Ustawienia e-mail" na stronie 80.
- **• Uruchom wyjście alarmowe**: włącza wyjście alarmowe lub wiele wyjść alarmowych, gdy wykryte zostanie powiadomienie o alarmie zewnętrznym. Aby uzyskać informacje o konfigurowaniu wyjść alarmowych, patrz "Typy powiadomień alarmowych systemu" na stronie 95.

### **Aby skonfigurować powiadomienia systemowe:**

- 1. Na pasku narzędzi menu kliknij kolejno **Konfiguracja alarmów i zdarzeń** > **Powiadomienie**.
- 2. Wybierz typ powiadomienia alarmowego systemu.
- 3. Zaznacz jedną lub więcej opcji reagowania: Wyświetl ikonę zdarzenia, Typ powiadomienia, Włącz alarm dźwiękowy, Powiadom hosta alarmu, Wyślij e-mail lub Uruchom wyjście alarmowe.

**Uwaga**: lista dostępnych opcji zależy od typu wybranego systemu alarmowego.

- 4. Powtórz kroki od 2 do 3 dla innych typów powiadomień.
- 5. Kliknij przycisk **Zastosuj**, aby zapisać ustawienia.
- 6. Kliknij przycisk **Wyjście**, aby wrócić do trybu podglądu na żywo.

### **Typy powiadomień alarmowych systemu**

Poniżej przedstawiono trzy typy powiadomień alarmowych systemu:

- **• Dysk pełny**: wszystkie zainstalowane dyski twarde są pełne i nie można nagrać kolejnych plików wideo.
- **• Błąd dysku twardego**: błędy występujące podczas zapisywania plików na dysku twardym, brak zainstalowanego dysku twardego lub błąd inicjowania dysku twardego.
- **• Sieć odłączona**: odłączony kabel sieciowy.
- **• Wykryto powielony adres IP**: występuje konflikt adresu IP z innym systemem w sieci.
- **• Niedozwolone logowanie**: błędny identyfikator użytkownika lub błędne hasło.
- **• Nieprawidłowy standard wideo we/wy**: wskazuje niezgodność ustawień kamery i jej funkcji. Na przykład kanał kamery ustawiony na 1080p, podczas gdy rejestrator nie obsługuje tej rozdzielczości.
- **• Nieprawidłowe nagrywanie**: nie można zarejestrować więcej plików na dysku twardym. Może to być spowodowane wyłączeniem opcji zastępowania, w wyniku czego nagrane pliki są zablokowane i nie mogą być usunięte.

**• Przeciążenie interfejsu PoE**: wykryto przeciążenie interfejsu PoE.

### **Wykrywanie utraty sygnału wideo**

Sygnał wideo może zostać utracony w wyniku błędu, odłączenia lub uszkodzenia kamery. Można skonfigurować rejestrator tak, aby wykrywał brak sygnału wideo i uruchamiał powiadomienie systemowe.

#### **Aby ustawić wykrywanie braku sygnału wideo:**

- 1. Na pasku narzędzi menu kliknij kolejno **Konfiguracja alarmów i zdarzeń** > **Utrata sygnału wideo**.
- 2. Wybierz kamerę, którą chcesz skonfigurować do wykrywania utraty sygnału wideo.
- 3. Zaznacz pole **Wł. alarm utraty wideo**, aby włączyć tę funkcję.
- 4. Kliknij przycisk **Działania**, aby przejść do okna Działania.
- 5. Wybierz harmonogram uzbrajania do wykrywania utraty sygnału wideo.

Kliknij kartę **Działania** i wybierz harmonogram włączania wykrywania utraty sygnału wideo. Harmonogram można ustawić dla całego tygodnia lub dowolnego dnia tygodnia z 8 okresami na dany dzień. Kliknij przycisk **Zastosuj**, aby zapisać ustawienia.

6. Wybierz metodę reagowania na alarm.

Kliknij kartę **Harm. uzbraj.** i wybierz sposób powiadamiania przez rejestrator o utracie sygnału wideo. Wybierz: Monitoring pełnoekranowy, Włącz host alarmu, Wyślij e-mail lub Uruchom host alarmu. Opis opcji można znaleźć w rozdziale "Typy powiadomień alarmowych systemu" na stronie 95. Kliknij przycisk **Zastosuj**, aby zapisać ustawienia.

- 7. Kliknij przycisk **OK**, aby wrócić do okna głównego.
- 8. Kliknij przycisk **Kopiuj**, aby w razie potrzeby skopiować ustawienia do innych kamer, a następnie kliknij przycisk **Zastosuj**, aby zapisać zmiany.
- 9. Kliknij przycisk **Wyjście**, aby wrócić do trybu podglądu na żywo.

### **Konfiguracja hosta alarmu**

Jeśli ustawiony jest host alarmu, rejestrator wysyła powiadomienie do hosta, gdy alarm jest uruchamiany. Przykładem hosta alarmu jest serwer TruVision Navigator. Należy pamiętać, że aplikacje hosta alarmu muszą mieć zaimplementowany SDK rejestratora TruVision, aby odbierać powiadomienia z rejestratora.

#### **Aby skonfigurować hosta alarmu:**

- 1. Na pasku narzędzi menu kliknij opcję **Konfiguracja alarmów i zdarzeń** > **Konfiguracja hosta alarmu**.
- 2. Wprowadź wartości w polach IP hosta alarmu i Port hosta alarmu.

IP hosta alarmu to IP zdalnego komputera, na którym zainstalowane jest oprogramowanie Network Video Surveillance. Wartość portu hosta alarmu musi być taka sama jak port monitora alarmu w oprogramowaniu. Można ustawić maksymalnie trzy hosty alarmów. W przypadku hostów alarmów domyślnymi portami są porty 5001, 5002 i 5003.

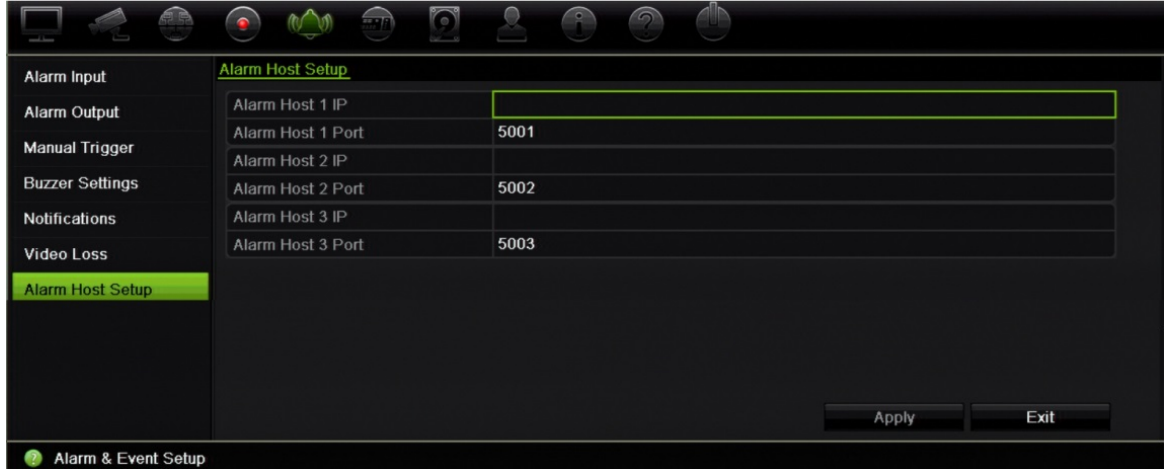

- 3. Kliknij przycisk **Zastosuj**, aby zapisać ustawienia.
- 4. Kliknij przycisk **Wyjście**, aby wrócić do trybu podglądu na żywo.

### **Przekazywanie powiadomień przez aplikację TVRMobile**

Aplikacja TVRMobile w wersji 3.0 (i nowszej) umożliwia odbieranie zdarzeń z rejestratora.

Funkcja Powiadomienia pozwala aplikacji TVRMobile na powiadamianie użytkownika o nowych wiadomościach lub zdarzeniach, nawet wtedy, gdy użytkownik akurat jej nie używa.

Aplikacja TVRMobile umożliwia odbieranie zdarzeń z rejestratora i wyświetlanie ich użytkownikowi w postaci powiadomień.

Aby to było możliwe, rejestrator musi być połączony z Internetem. Połączenie z internetem jest wymagane, nawet jeśli telefon lub tablet pracują w tej samej sieci lokalnej, co rejestrator i wykorzystują połączenie bezprzewodowe (Wi-Fi).

#### **Rejestratory z obsługą powiadomień**

• TVN 10 (FW 2.1)

- TVN 21 (FW 3.1)
- TVR 12HD (FW 1.2)
- TVR 15HD (FW 1.0)
- TVR 44HD (FW 1.2)
- TVR 45HD (FW 1.0)
- TVN 11 (FW 1.0)
- TVN 22 (FW 1.0)
- TVN 71 (FW 1.0e)

### **Jakie ustawienia sieciowe są wymagane w rejestratorze i sieci lokalnej?**

W rejestratorze należy ustawić domyślny adres bramy oraz adres DNS.

Domyślnym adresem bramy może być adres IP routera.

Adres DNS może być adresem DNS dostawcy usług internetowych. Można również użyć adresu DNS Google (8.8.8.8).

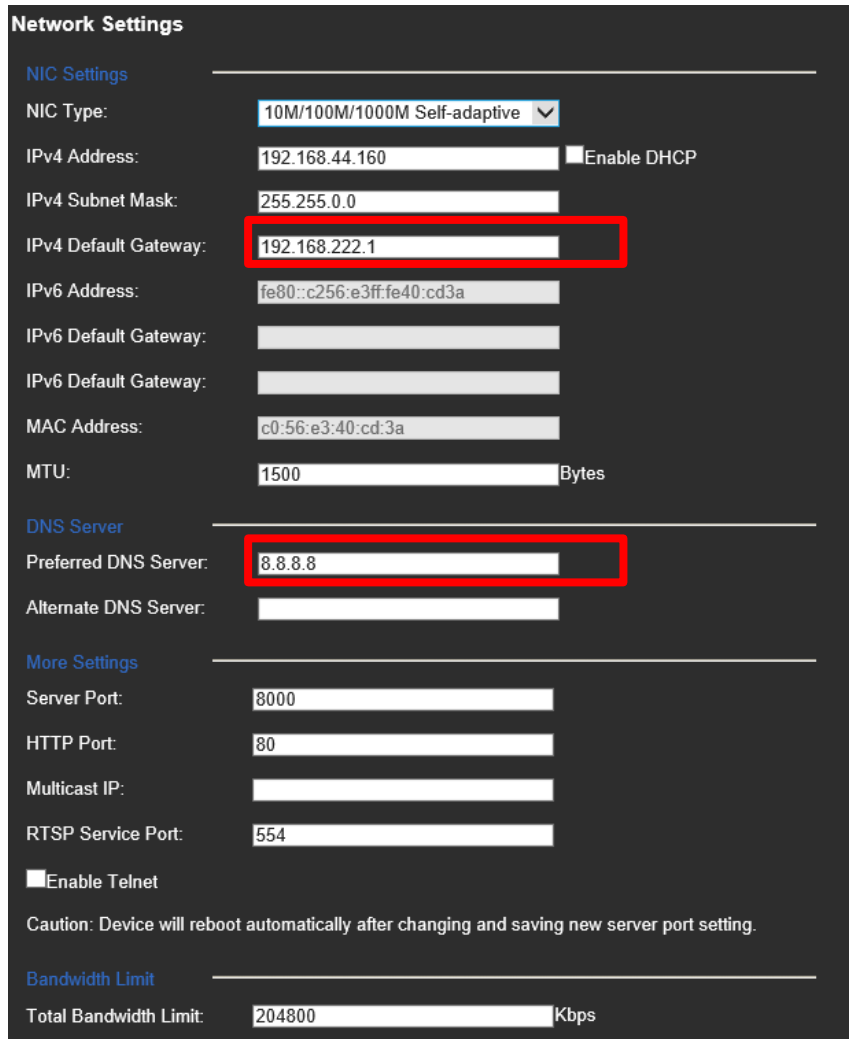

Oprócz ustawień DNS i bramy domyślnej, należy również skonfigurować przekierowanie portów dla następujących portów:

- Port HTTP (domyślny: 80) (\*)
- Port RTSP (domyślny:  $554$ ) (\*)
- Port serwera (domyślny: 8000)

(\*) Niektórzy dostawcy Internetu blokują możliwość użycia portu 80 lub 554. Jeśli porty te są zablokowane, użyj portu o numerze wyższym niż 1024.

### **Jak skonfigurować powiadomienia w rejestratorze**

Na przykład, skonfigurujemy powiadomienia dotyczące wykrywania ruchu.

Kroki do wykonania:

1. Skonfiguruj detekcję ruchu w kamerze

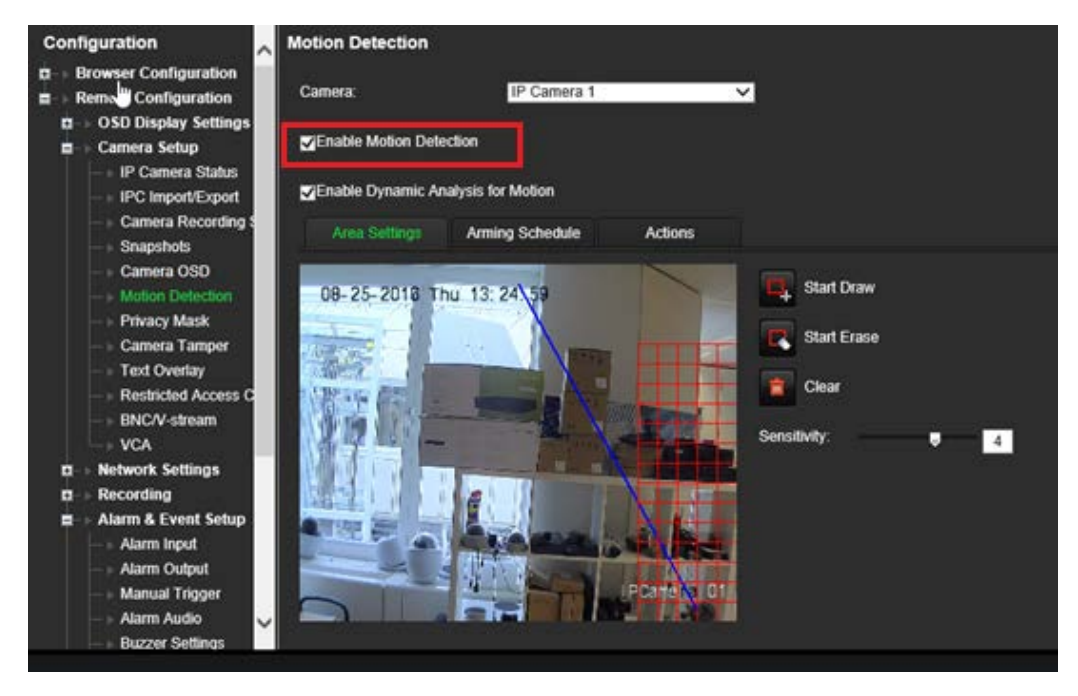

2. Wybierz **Powiadom hosta alarmu** jako działanie przy wykryciu ruchu.

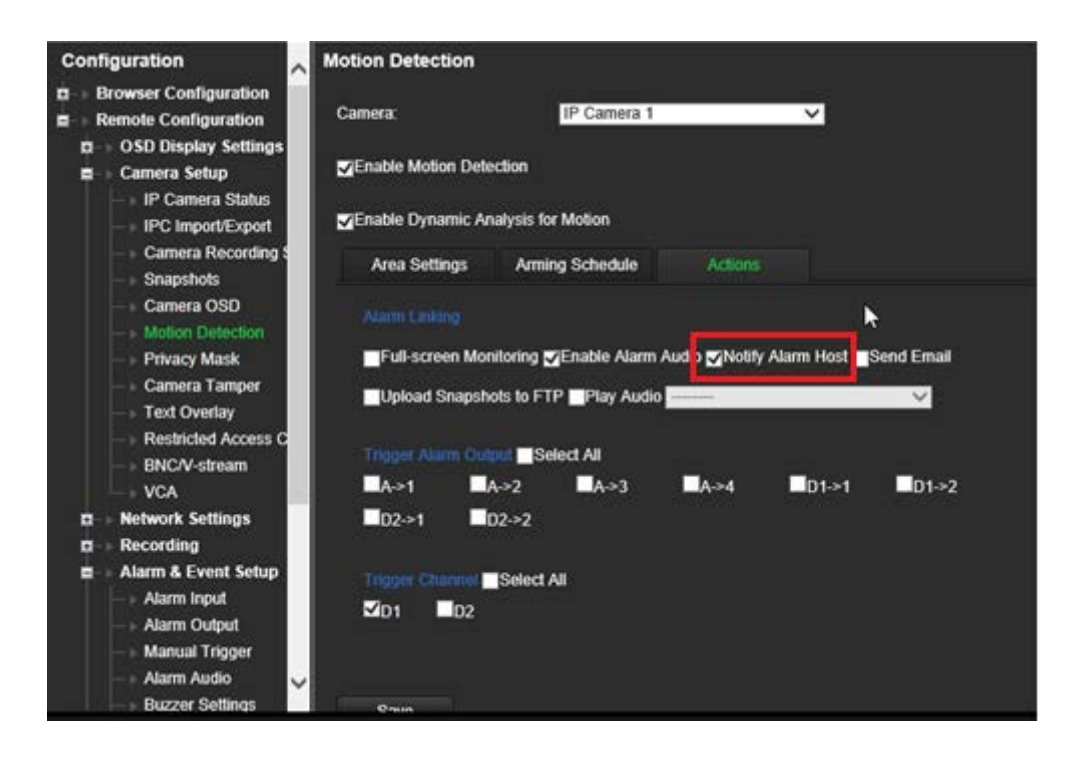

3. Użytkownik nie musi wpisywać adresu docelowego w oknie konfiguracji *Host alarmu*.

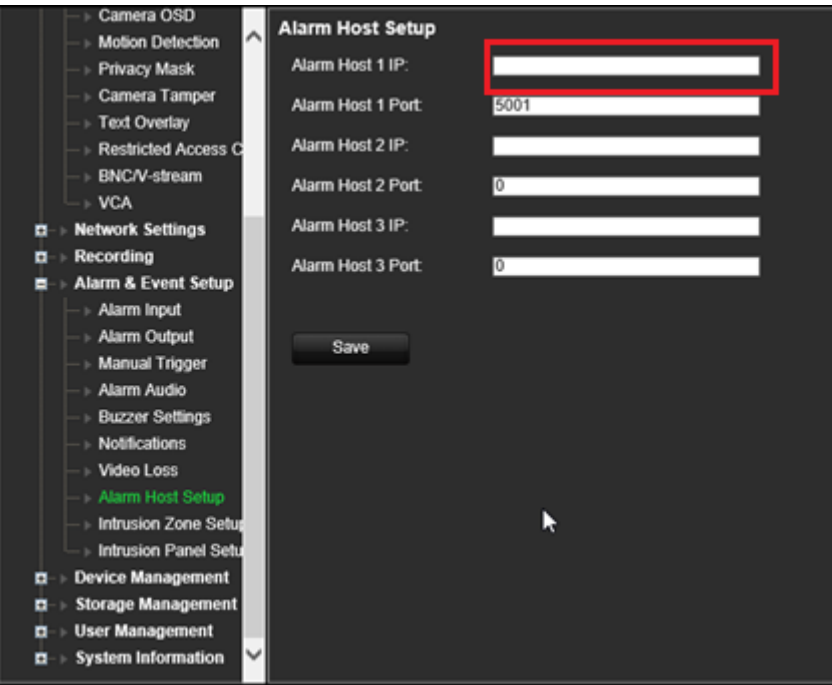

**Uwaga:** Informacje na temat konfigurowania aplikacji TVRMobile i wyświetlania informacji na jej temat można znaleźć w instrukcji obsługi aplikacji TVRMobile.

# Rozdział 14 Zarządzanie urządzeniem

W tym rozdziale opisano następujące czynności:

- Skonfigurowanie czasu i daty rejestratora
- Wybór języka rejestratora i skonfigurowanie ogólnych parametrów systemowych, jak np. nazwa urządzenia, limit czasu menu i włączenie/wyłączenie konieczności podawania hasła
- Import/eksport plików konfiguracji
- Aktualizacja firmware
- Konfigurowanie okresów świąt
- Włączenie wstawiania tekstu
- Konfigurowanie ustawień RS-232

# **Ustawienia czasu i godziny**

Można skonfigurować datę i godzinę, która pojawia się na ekranie i nagraniach z oznaczeniem czasu. Można także skonfigurować początek i koniec czasu letniego. Domyślnie czas letni jest wyłączony. Zobacz Rysunek 27 na stronie 102, aby uzyskać informacje o ekranie ustawień czasu.

**Rysunek 27: okno ustawień godziny i daty**

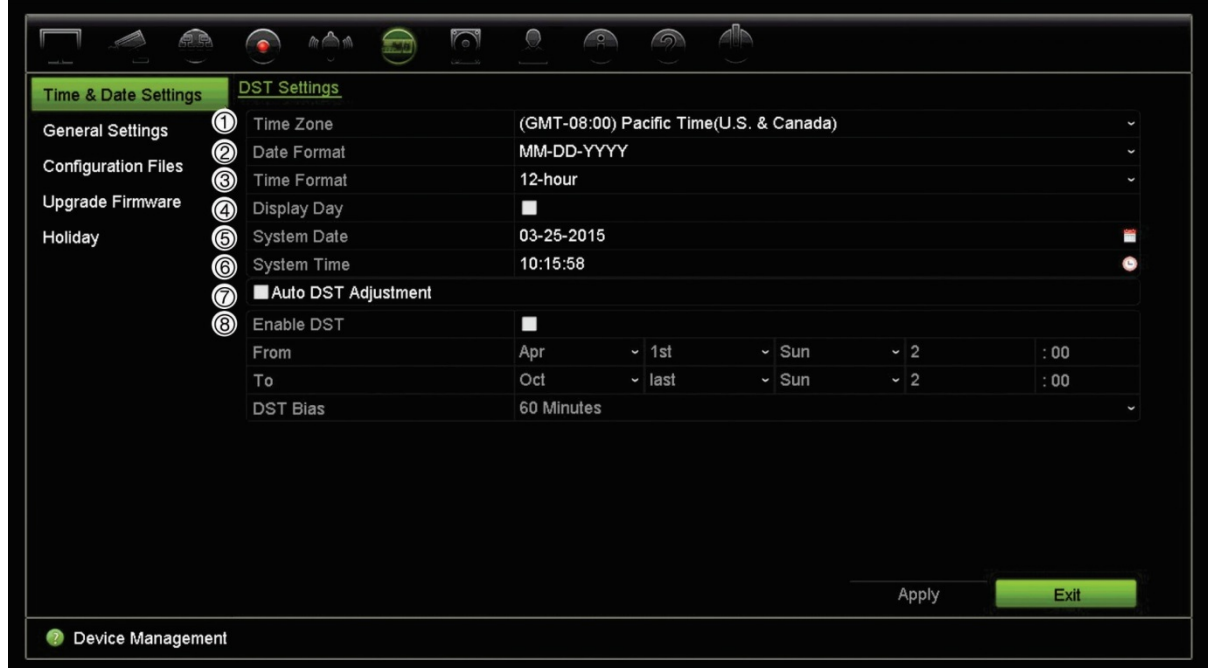

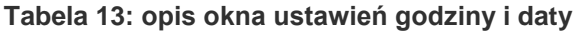

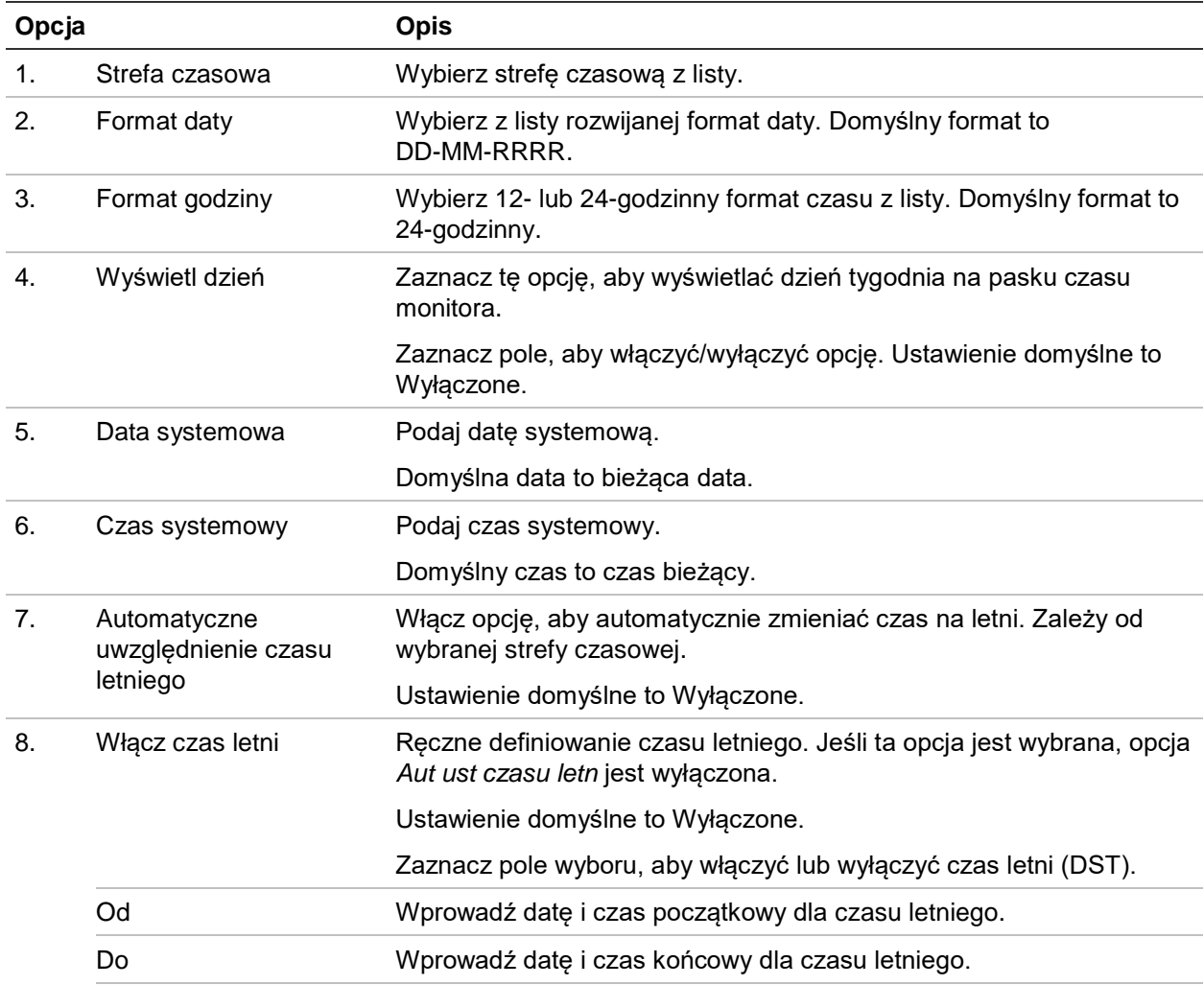

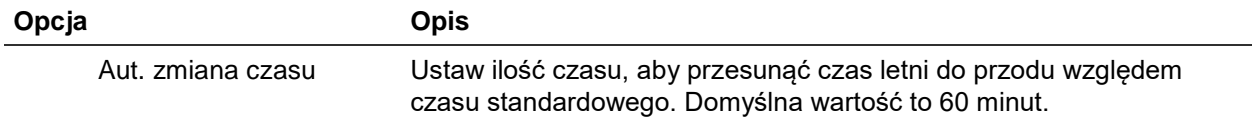

### **Ogólne ustawienia rejestratora**

Aby skonfigurować ogólne opcje rejestratora, należy użyć menu Ustawienia ogólne lub Zarządzanie urządzeniami.

Ogólne dostępne opcje zawiera Rysunek 28 i Tabela 14 na stronie 103. Zmiany są stosowane natychmiast po kliknięciu przycisku Zastosuj w celu zapisania ustawień.

**Rysunek 28: ogólne ustawienia rejestratora**

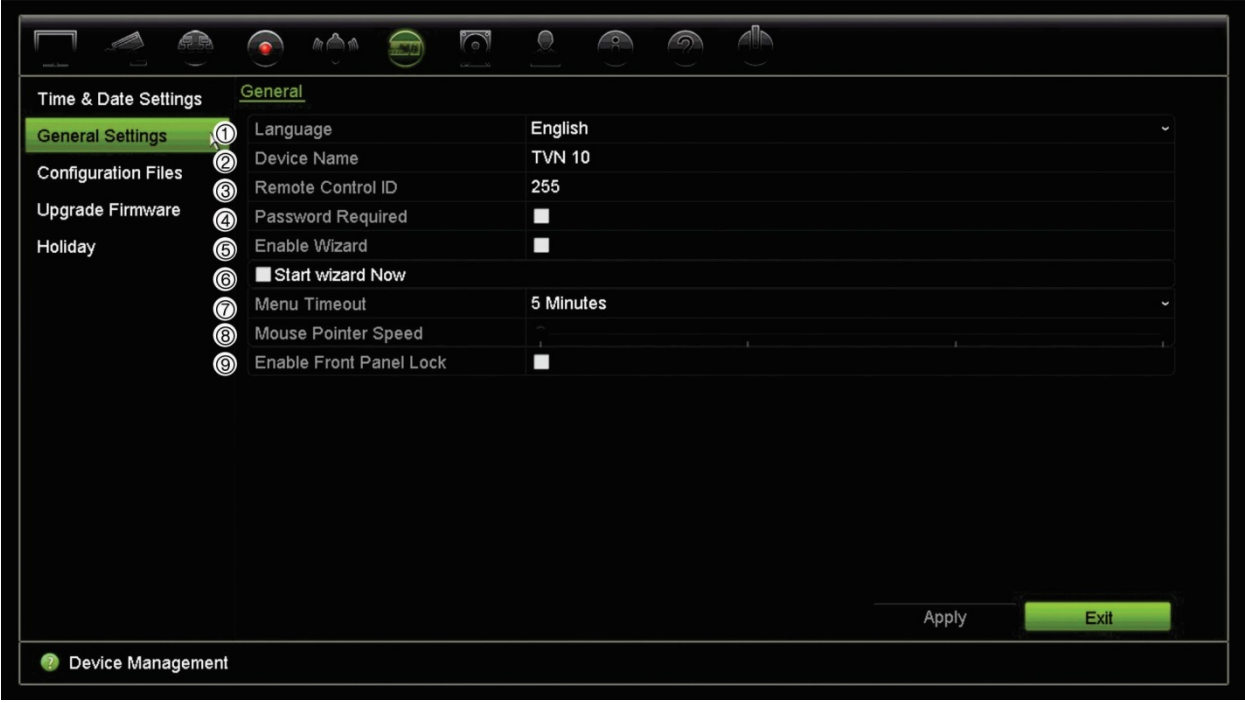

#### **Tabela 14: opis okna konfiguracji monitora: ustawienia ogólne**

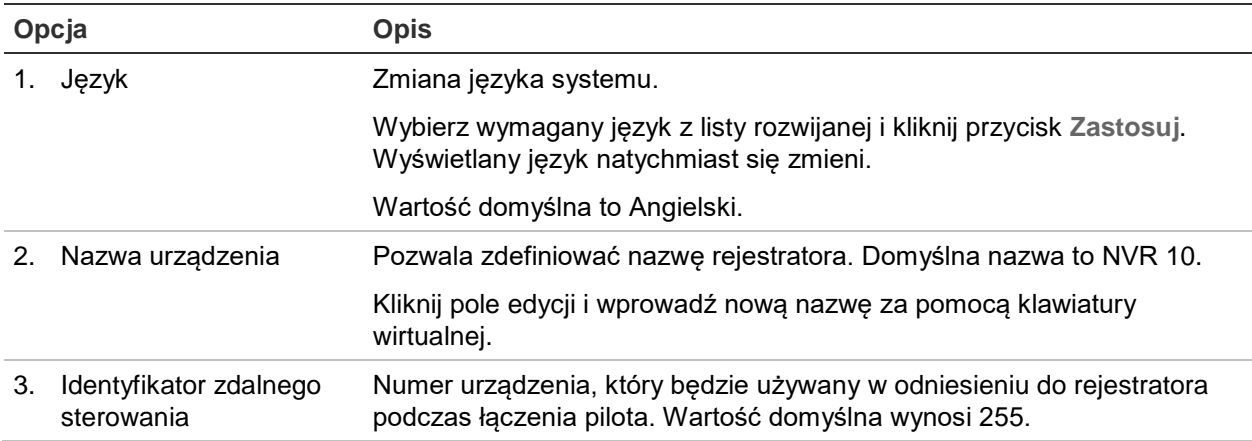

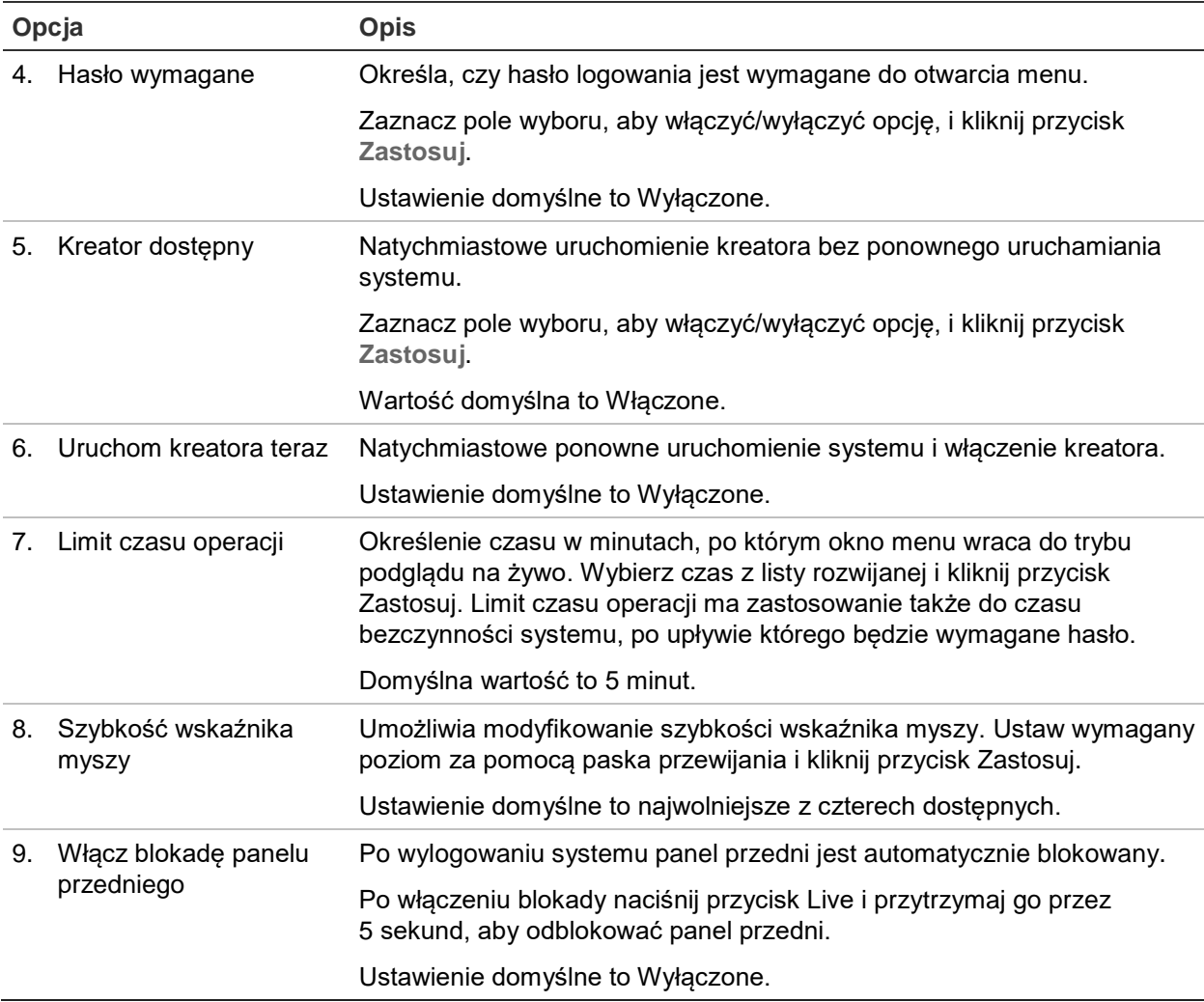

# **Pliki konfiguracji**

Ustawienia konfiguracji można importować do rejestratora oraz eksportować je z niego. Jest to przydatne, jeżeli konieczne jest skopiowanie ustawień konfiguracji do innego rejestratora lub w celu utworzenia kopii zapasowej ustawień.

### **Importowanie oraz eksportowanie plików**

Podłącz zewnętrzne urządzenie pamięci masowej do rejestratora. Przejdź do opcji **Zarządzanie urządzeniami** > **Pliki konfiguracji**, aby zaimportować lub wyeksportować ustawienia konfiguracji. Kliknij przycisk **Eksportuj**, aby wyeksportować ustawienia konfiguracji rejestratora do zewnętrznego urządzenia pamięci masowej. Kliknij przycisk **Importuj**, aby zaimportować ustawienia konfiguracji po wybraniu pliku konfiguracji na zewnętrznej pamięci masowej.
## **Przywracanie ustawień domyślnych**

Administrator może przywrócić fabryczne ustawienia domyślne rejestratora. Informacje sieciowe, takie jak adres IP, maska podsieci, brama, MTU, tryb roboczy karty sieciowej, port serwera i domyślna trasa, nie są przywracane do domyślnych ustawień fabrycznych.

#### **Aby przywrócić fabryczne ustawienia domyślne parametrów:**

1. Na pasku narzędzi menu kliknij **Zarządzanie urządzeniami** > **Pliki konfiguracji**.

**Uwaga**: tylko administrator może przywrócić ustawienia domyślne.

2. Aby przywrócić ustawienia domyślne wszystkich parametrów:

Kliknij przycisk **Domyślne**. Wprowadź hasło administratora, kliknij przycisk **OK**, a następnie przycisk **Tak**, aby potwierdzić chęć przywrócenia wartości domyślnych wszystkich parametrów.

 $-\text{lub}$ 

Aby przywrócić fabryczne ustawienie domyślne wszystkich parametrów (z wyjątkiem ustawień sieciowych):

Kliknij przycisk **Przywróć**. Wprowadź hasło administratora, kliknij przycisk **OK**, a następnie przycisk **Tak**, aby potwierdzić chęć przywrócenia wartości domyślnych wszystkich parametrów za wyjątkiem ustawień sieciowych.

3. Kliknij przycisk **OK**, aby potwierdzić przywrócenie ustawień domyślnych.

# **Aktualizacja firmware**

Firmware rejestratora można aktualizować, korzystając z czterech metod.

- Za pomocą pamięci USB
- Za pomocą przeglądarki rejestratora
- Korzystając z oprogramowania TruVision Navigator Aby uzyskać dalsze informacje, zapoznaj się z instrukcją obsługi oprogramowania TruVision Navigator.

Plik aktualizacji firmware nosi nazwę *TVN10.dav*.

#### **Aby zaktualizować firmware systemu za pomocą urządzenia USB:**

1. Pobierz najnowszy firmware z witryny internetowej pod adresem:

www.interlogix.com

- lub -

www.utcfssecurityproductspages.eu/videoupgrades

- 2. Podłącz pamięć USB do rejestratora.
- 3. Na pasku narzędzi menu kliknij **Zarządzanie urządzeniami** > **Aktualizuj firmware**. Zostanie wyświetlona lista plików zapisanych w pamięci USB.
- 4. Wybierz plik z oprogramowaniem firmware i kliknij przycisk **Aktualizacja**. Kliknij przycisk **Tak**, aby rozpocząć proces aktualizacji.
- 5. Gdy proces aktualizacji zakończy się, uruchom ponownie rejestrator. Rejestrator nie uruchomi się ponownie w sposób automatyczny.

## **Harmonogramy świąt**

Można określić dni świąteczne, dla których ustawia się oddzielny harmonogram nagrywania. Po utworzeniu jednego lub więcej dni świątecznych w harmonogramie nagrywania pojawi się oddzielny wpis dnia świątecznego (patrz rozdział "Harmonogram nagrywania" na stronie 86 instrukcji).

#### **Aby skonfigurować harmonogram nagrywania w dni świąteczne:**

- 1. Na pasku narzędzi menu kliknij kolejno **Zarządzanie kamerą** > **Święto**.
- 2. Wybierz okres świąteczny z listy i kliknij przycisk **Edytuj**, aby zmienić ustawienia. Zostanie wyświetlone okno Edycja.
- 3. Wprowadź nazwę okresu świątecznego i kliknij przycisk **Włącz**.
- 4. Wybierz, czy okres świąteczny będzie klasyfikowany według daty, tygodnia czy miesiąca, a następnie wprowadź datę początkową i końcową.
- 5. Kliknij przycisk **Zastosuj**, aby zapisać ustawienia, a następnie **OK**, aby wrócić do okna Edycja.
- 6. Powtórz kroki od 2 do 5 dla innych okresów świątecznych.
- 7. Kliknij przycisk **Wyjście**, aby wrócić do trybu podglądu na żywo.

# Rozdział 15 Zarządzanie pamięcią masową

W tym rozdziale opisano zawartość menu Zarządzanie pamięcią masową, łącznie z takimi opcjami jak Informacje o dysku twardym, Tryb pamięci masowej, Ustawienia S.M.A.R.T. i Wykrywanie uszkodzonych sektorów.

## **Informacje o dysku twardym**

W dowolnym momencie można sprawdzić stan dysków twardych zainstalowanych w systemie.

#### **Aby sprawdzić stan dysku twardego:**

- 1. Na pasku narzędzi menu kliknij kolejno **Zarządzanie pamięcią masową** > **Informacje o dysku twardym**.
- 2. Zauważ stan dysku twardego wyszczególniony w kolumnie Stan.

Jeśli stan jest wyszczególniony jako Normalny lub Uśpienie, dysk twardy działa. Jeśli stan jest wyszczególniony jako Nietypowy i dysk twardy został już zainicjowany, należy go wymienić. Jeśli dysk twardy jest wyszczególniony jako Nieuruchomiony, należy go uruchomić, zanim będzie można go używać z rejestratorem. Aby uzyskać więcej informacji, zobacz "Inicjalizacja dysku twardego".

**Uwaga**: informacje o stanie są dostępne także w oknie **Informacje o systemie** > **Dysk twardy**.

## **Inicjalizacja dysku twardego**

Wbudowany dysk twardy nie wymaga inicjowania przed użyciem. Można go także ponownie inicjować. Wszystkie dane zostaną jednak usunięte z dysku.

#### **Aby zainicjować dysk twardy:**

- 1. Na pasku narzędzi menu kliknij kolejno **Zarządzanie pamięcią masową** > **Informacje o dysku twardym**.
- 2. Na karcie Informacje o dysku twardym wybierz dysk twardy, który ma zostać zainicjowany.
- 3. Kliknij przycisk **Inicjuj**, aby rozpocząć inicjowanie.

Po zainicjowaniu dysku twardego jego stan zmienia się z Nietypowy na Normalny.

## **Zastępowanie dysku twardego**

Można ustawić reakcję rejestratora na zapełnienie twardego dysku i brak wolnego miejsca na zapisywanie nowych danych. Opcja zastępowania jest domyślnie włączona.

#### **Aby włączyć zastępowanie po zapełnieniu dysków twardych:**

- 1. Na pasku narzędzi menu kliknij kolejno **Zarządzanie pamięcią masową** > **Informacje o dysku twardym**.
- 2. Włącz opcję **Zastępowanie**.

**Przestroga**: jeśli opcja zastępowania jest wyłączona, a pojemność zarządzania ilością miejsca jest ustawiona na zero, nagrania w danym kanale nadal będą zastępowane. Aby uniknąć takiej sytuacji, należy ustawić poziom ilości miejsca dla kanału lub użyć trybu zarządzania grupą.

- 3. Kliknij przycisk **Zastosuj**, aby zapisać ustawienia.
- 4. Kontynuuj konfigurowanie rejestratora lub kliknij przycisk **Wyjście**, aby wrócić do podglądu na żywo.

# **Tryb pamięci mas.**

Aby zapewnić skuteczne wykorzystanie przestrzeni dyskowej, można kontrolować pojemność pamięci masowej poszczególnych kamer, zarządzając ilością miejsca na dysku twardym. Ta funkcja umożliwia zdefiniowanie różnych pojemności pamięci masowej zarówno dla nagrań i zrzutów obrazu z każdej kamery.

**Uwaga**: jeśli włączona jest funkcja zastępowania, maksymalna pojemność dla nagrań i zrzutów obrazu jest domyślnie ustawiona na zero.

**Aby ustawić ilość miejsca na dysku twardym dla kamery:**

1. Na pasku narzędzi menu kliknij kolejno **Zarządzanie pamięcią masową** > **Tryb pamięci mas.**

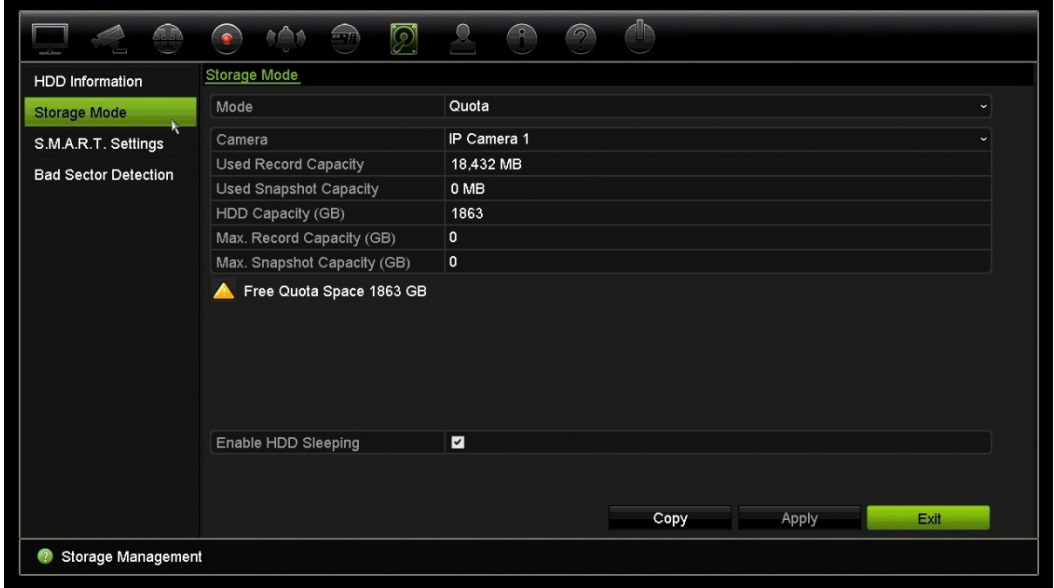

- 2. W obszarze Tryb wybierz opcję **Ilość miejsca**.
- 3. Wybierz kamerę, dla której chcesz zmienić ilość miejsca do przechowywania danych, a następnie wprowadź wartości w GB dla maksymalnego miejsca na nagrywanie oraz na przechowywanie zrzutów obrazów. Dostępna ilość miejsca jest wyświetlana na ekranie.
- 4. Kliknij przycisk **Zastosuj**, aby zapisać ustawienia.
- 5. Aby skopiować te wartości do innych kamer, kliknij przycisk **Kopiuj** i wybierz poszczególne kamery. Kliknij przycisk **OK**. Kliknij przycisk **Zastosuj**, aby zapisać ustawienia.

### **Grupowanie dysków twardych**

Rejestrator umożliwia organizowanie wiele dysków twardych w grupy. Wideo z określonych kanałów może być ustawione, aby było nagrywane na określone grupy dysków twardych. Można na przykład zapisać nagrania z kilku kamer o wysokim priorytecie na jeden dysk twardy, a nagrania ze wszystkich pozostałych kamer na innym dysku twardym.

#### **Aby skonfigurować grupę dysków twardych:**

- 1. Na pasku narzędzi menu kliknij kolejno **Zarządzanie pamięcią masową** > **Tryb pamięci mas.**
- 2. W obszarze **Tryb** wybierz opcję **Grupa**.
- 3. W obszarze **Nagraj na grupie dysków twardych** wybierz numer grupy dysków twardych.

4. Zaznacz kanały, które mają zostać dodane do tej grupy.

**Uwaga:** domyślnie wszystkie kanały należą do grupy 1 dysków twardych.

- 5. Kliknij przycisk **Zastosuj**, aby zapisać ustawienia.
- 6. Kontynuuj konfigurowanie rejestratora lub kliknij przycisk **Wyjście**, aby wrócić do podglądu na żywo.

### **Tworzenie grup dysków twardych**

Jeśli zainstalowano kilka dysków twardych, można zmienić zachowanie dysku twardego, zmieniając jego właściwość. Dysk twardy można ustawić na tryb tylko do odczytu lub do odczytu i zapisu (R/W). Przed ustawieniem właściwości dysku twardego tryb pamięci masowej dysku musi być ustawiony na *Grupa*.

Dysk twardy można ustawić jako tylko do odczytu, aby uniknąć zastąpienia ważnych nagranych plików, gdy dysk będzie pełny.

#### **Aby zmienić właściwość stanu dysku twardego:**

- 1. Na pasku narzędzi menu kliknij kolejno **Zarządzanie pamięcią masową** > **Informacje o dysku twardym**.
- 2. Wybierz dysk twardy, którego właściwość chcesz zmienić.
- 3. Kliknij ikonę **Edytuj** . Zostanie wyświetlone okno **Ustaw. lokaln. HDD**.

**Uwaga**: ikona Edytuj jest dostępna tylko wtedy, gdy są zainstalowane co najmniej dwa dyski twarde.

- 4. Kliknij wymaganą właściwość dla wybranego dysku twardego: Zapis/odczyt lub Tylko do odczytu.
- 5. Kliknij dla tego dysku numer grupy.
- 6. Kliknij przycisk **Zastosuj**, aby zapisać zmiany i zamknąć okno.

**Uwaga**: gdy dysk twardy jest ustawiony jako tylko do odczytu, nie można używać go do zapisywania nagranych plików do momentu, aż nie będzie ustawiony z powrotem jako do odczytu i zapisu (R/W). Jeśli dysk twardy, na którym aktualnie są zapisywane nagrania zostanie ustawiony jako tylko do odczytu, dane będą zapisywane na kolejnym dysku twardym. Jeśli jest tylko jeden dysk twardy, ustawienie go jako tylko do odczytu spowoduje, że rejestrator nie będzie nagrywał.

## **Ustawienie trybu uśpienia dysku twardego**

Można skonfigurować dysk twardy tak, aby przechodził w tryb gotowości lub uśpienia po pewnym okresie bezczynności. Tryb uśpienia zmniejsza zużycie energii przez dysk twardy.

#### **Aby włączyć tryb uśpienia dysku twardego:**

1. Na pasku narzędzi menu kliknij kolejno **Zarządzanie pamięcią masową** > **Tryb pamięci mas.**

- 2. Zaznacz pole **Włącz usypianie dysku twardego**, aby włączyć tryb uśpienia. Wartość domyślna to Włączone.
- 3. Kliknij przycisk **Zastosuj**, aby zapisać ustawienia.
- 4. Kontynuuj konfigurowanie rejestratora lub kliknij przycisk **Wyjście**, aby wrócić do podglądu na żywo.

## **Ustawienia S.M.A.R.T.**

S.M.A.R.T. (Self-Monitoring, Analysis and Reporting Technology) raportuje różne atrybuty dysku twardego. Pomaga ona sprawdzić, czy dysk zawsze twardy działa prawidłowo, równocześnie chroniąc nagrania wideo na nim zapisane.

**Aby wyświetlić informacje S.M.A.R.T. o dysku twardym:**

- 1. Na pasku narzędzi menu kliknij kolejno **Zarządzanie pamięcią masową** > **Ustawienia S.M.A.R.T.**
- 2. Wybierz dysk twardy, którego dane chcesz przejrzeć. Zostanie wyświetlona szczegółowa lista informacji S.M.A.R.T.

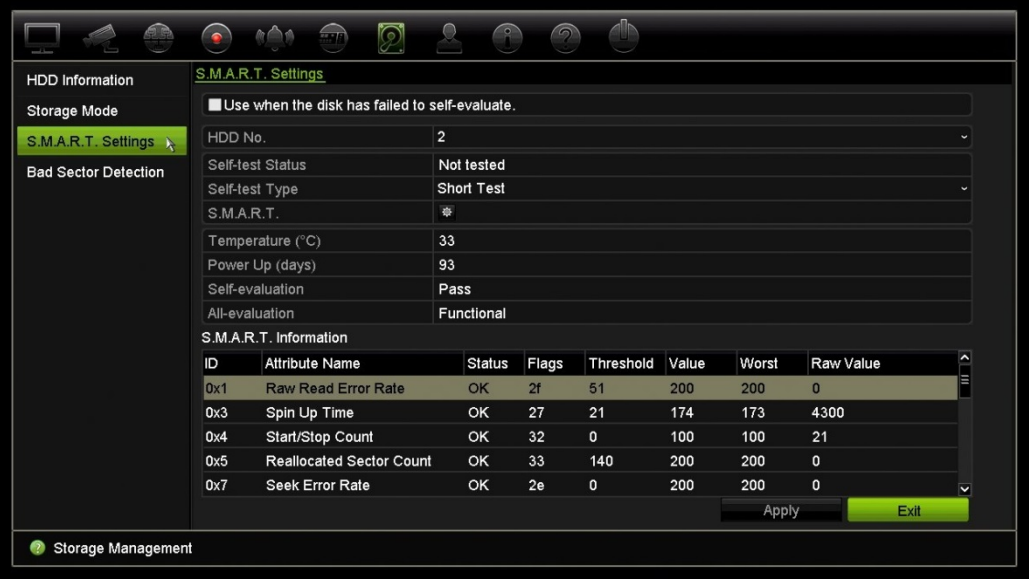

- 3. Jeśli chcesz dalej używać dysku twardego w przypadku niepowodzenia testu S.M.A.R.T., zaznacz pole **Użyj, jeżeli automatyczne sprawdzenie dysku nie powiedzie się.** Kliknij przycisk **Zastosuj**, aby zapisać ustawienia.
- 4. Kliknij przycisk **Wyjście**, aby wrócić do trybu podglądu na żywo.

## **Wykrywanie uszkodzonych sektorów**

Można poprawić wydajność dysku twardego, sprawdzając, czy nie ma uszkodzonych sektorów. Uszkodzone sektory mogą spowolnić pracę dysku np. podczas odczytu i zapisu danych.

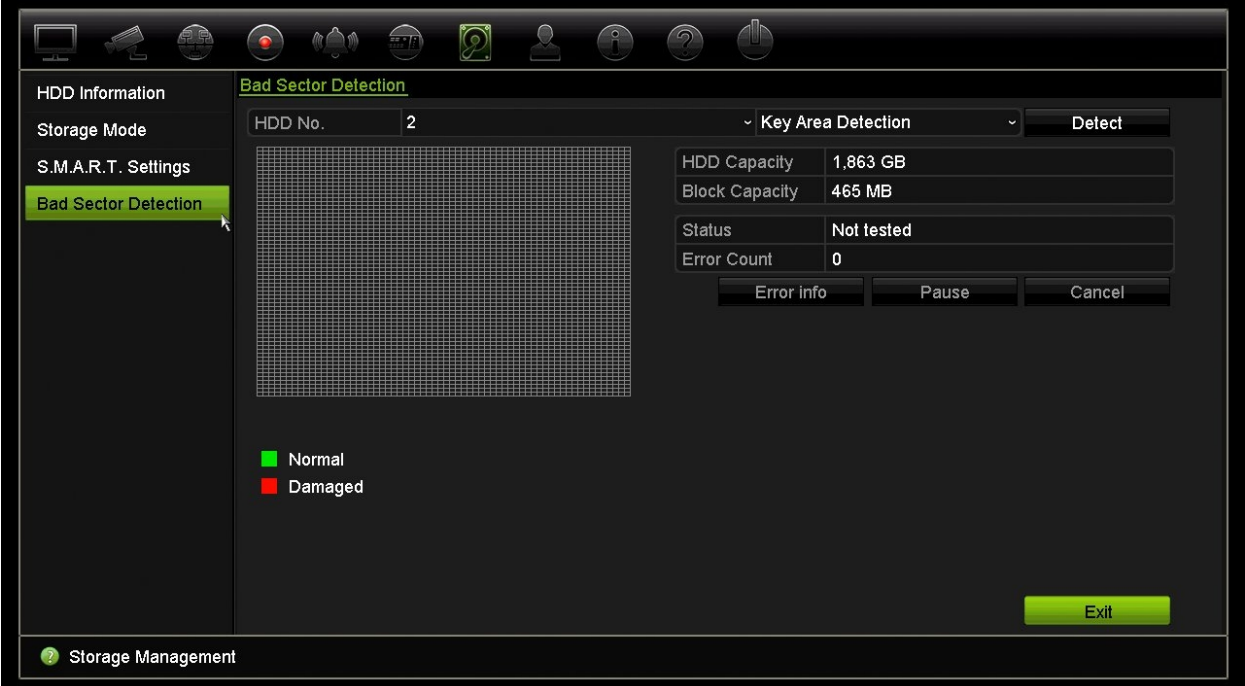

**Rysunek 29: okno wykrywania uszkodzonych sektorów**

#### **Aby wykrywać uszkodzone sektory:**

- 1. Na pasku narzędzi menu kliknij kolejno **Zarządzanie pamięcią masową** > **Wykrywanie uszkodzonych sektorów**.
- 2. Wybierz dysk twardy, który chcesz testować.
- 3. Wybierz opcję wykrywania kluczowych obszarów lub pełnego wykrywania, a następnie kliknij przycisk **Wykryj**.
- 4. System sprawdzi dysk twardy. Kolorowy wynik testu zostanie wyświetlony na ekranie. Jeśli wykryto uszkodzone sektory, kliknij przycisk **Informacje o błędzie**, aby wyświetlić listę wykrytych błędów.
- 5. W razie potrzeby kliknij przycisk **Pauza**, aby wstrzymać test lub przycisk **Anuluj**.
- 6. Kliknij przycisk **Wyjście**, aby wrócić do trybu podglądu na żywo.

# Rozdział 16 Zarządzanie użytkownikami

## **Dodawanie nowego użytkownika**

Tylko administrator systemu może tworzyć użytkowników. Można dodać maksymalnie 16 użytkowników.

#### **Aby dodać nowych użytkowników:**

- 1. Na pasku narzędzi menu kliknij opcję **Zarządzanie użytkownikami**.
- 2. Kliknij przycisk **Dodaj**, aby przejść do okna Dodaj użytkownika.
- 3. Wprowadź nazwę nowego użytkownika i hasło. Nazwa użytkownika i hasło mogą się składać maksymalnie z 16 znaków alfanumerycznych.
- 4. Wybierz poziom dostępu nowego użytkownika: Operator lub Gość. Opcja domyślna to Gość.

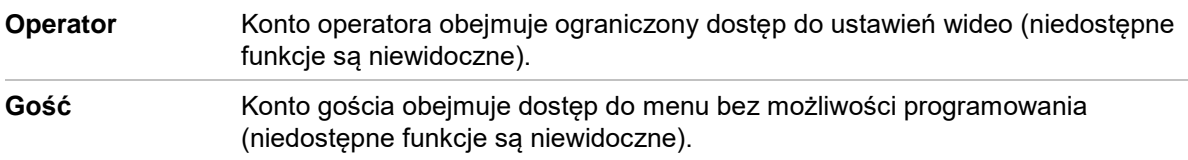

- 5. Wprowadź adres MAC użytkownika, aby umożliwić mu dostęp do rejestratora z komputera zdalnego o takim adresie MAC.
- 6. Kliknij przycisk **OK**, aby zapisać ustawienia i powrócić do poprzedniego okna.
- 7. Określ uprawnienia użytkownika.

Kliknij przycisk **Uprawnienie** dla nowego użytkownika. W oknie podręcznym Uprawnienia zaznacz wymagane uprawnienia dostępu do konfiguracji lokalnej, zdalnej i konfiguracji kamer. Opis uprawnień każdej grupy zawiera "Dostosowywanie uprawnień dostępu użytkownika" poniżej.

Kliknij przycisk **Zastosuj**, aby zapisać ustawienia, a następnie przycisk **OK**, aby wrócić do poprzedniego okna.

8. Kliknij przycisk **Wyjście**, aby wrócić do trybu podglądu na żywo.

## **Dostosowywanie uprawnień dostępu użytkownika**

Tylko administrator może przydzielać uprawnienia dostępu użytkownikom z grup Operator i Gość. Uprawnienia dostępu można dostosować do potrzeb każdego użytkownika. Nie można zmienić uprawnień dostępu administratora.

Są trzy typy ustawień uprawnień: Lokalna konfiguracja, Konfiguracja zdalna i Konfiguracja kamery.

**Uwaga**: tylko administrator może przywrócić domyślne ustawienia fabryczne.

# **Ustawienia konfiguracji lokalnej**

Domyślnie dla operatorów i gości jest włączone tylko ustawienie zarządzania informacjami lokalnymi (logami).

- **• Zarządzanie informacjami lokalnymi (logami)**: przeszukiwanie i przeglądanie rejestrów rejestratora oraz wyświetlanie informacji systemowych.
- **• Ustaw. param. lokalnych**: konfigurowanie parametrów oraz importowanie konfiguracji z rejestratora.
- **• Lokalne zarządzanie kamerami**: lokalne dodawanie, usuwanie i edycja kamer IP.
- **• Lokalna oper. zaaw.**: dostęp do zarządzania dyskami twardymi (w tym inicjowania i zmiany właściwości dysku). Aktualizacja firmware systemu, jak również zatrzymywanie wyjścia alarmowego.
- **• Lokalne zamykanie/restart**: zamknięcie lub ponowne uruchomienie rejestratora.

# **Ustawienia konfiguracji zdalnej**

Domyślnie dla operatorów są włączone tylko zdalne wyszukiwanie dziennika i dwukierunkowe audio, a dla gości jest dostępne tylko zdalne wyszukiwanie dziennika.

- **• Zdal wyszuk dzien**: zdalne wyświetlanie rejestrów zapisanych na rejestratorze.
- **• Ustawienia param. zdalnych**: zdalne konfigurowanie parametrów oraz importowanie konfiguracji.
- **• Zdalne zarządz. kamerą**: zdalne włączanie i wyłączanie kanałów.
- **• Zdalne ster. wyjściem wideo**: zarezerwowane do użytku w przyszłości.
- **• Dwukier. audio**: używanie dwukierunkowego audio pomiędzy klientem zdalnym a rejestratorem.
- **• Zdal sterow. alarmem**: zdalny alert lub kontrola wyjścia przekaźnika rejestratora. Ustawienia alarmu i powiadomienia muszą być prawidłowo skonfigurowane, aby mogły być wysłane do hosta.
- **• Zdalna obsł. zaawansowana**: zdalne zarządzanie dyskami twardymi (inicjowanie i ustawianie właściwości) oraz zdalne aktualizowanie firmware i resetowanie wyjść alarmowych.
- **• Zdalne wył/uruch ponowne**: zdalne zamykanie lub ponowne uruchomienie rejestratora.

# **Ustawienia konfiguracji kamery**

Domyślnie wszystkie ustawienia kamer IP są dostępne dla operatorów. Domyślnie wszystkie kamery IP są włączone tylko do lokalnego i zdalnego odtwarzania dla gości.

- **• Lokalny widok na żywo**: lokalny wybór i wyświetlenie podglądu na żywo.
- **• Lokalne odtwarzanie**: lokalne odtwarzanie nagranych plików z rejestratora.
- **• Lokal. obsługa ręczna**: lokalne rozpoczynanie/zatrzymywanie nagrywania ręcznego na dowolnym kanale, dowolnych zrzutów obrazu i klipów wideo.
- **• Lokalne sterowanie PTZ**: lokalne sterowanie kamerami PTZ.
- **• Lok. eksport wideo**: lokalne tworzenie kopii zapasowej nagranych plików z dowolnego kanału.
- **• Zdalny podgląd na żywo**: zdalny wybór i oglądanie wideo na żywo za pośrednictwem sieci.
- **• Zdalne odtwarzanie**: zdalne odtwarzanie i pobieranie nagranych plików z rejestratora.
- **• Zdalna obsługa ręczna**: zdalne rozpoczynanie i zatrzymywanie nagrywania ręcznego na dowolnym kanale.
- **• Zdalne sterowanie PTZ**: zdalne sterowanie kamerami PTZ.
- **• Zdalny eksport plików wideo**: zdalne tworzenie kopii zapasowej nagranych plików z dowolnego kanału.

#### **Aby dostosować uprawnienia dostępu użytkownika:**

- 1. Kliknij ikonę **Zarządzanie użytkownikami** na pasku narzędzi menu, aby wyświetlić jej okno.
- 2. Kliknij przycisk Uprawnienie dla użytkownika, którego uprawnienia dostępu wymagają zmiany. Zostanie otwarte okno Uprawnienia.
- 3. Kliknij przycisk **Zastosuj**, aby zapisać ustawienia.
- 4. Kliknij przycisk **OK**, aby powrócić do poprzedniego okna.
- 5. Kliknij przycisk **Wyjście**, aby wrócić do trybu podglądu na żywo.

# **Usuwanie użytkownika**

Tylko administrator systemu może usuwać użytkowników.

#### **Aby usunąć użytkownika z rejestratora:**

- 1. Kliknij ikonę **Zarządzanie użytkownikami** na pasku narzędzi menu, aby wyświetlić jej okno.
- 2. Kliknij przycisk **Usuń** dla użytkownika do usunięcia.
- 3. Kliknij przycisk **Tak** w oknie podręcznym, aby potwierdzić usunięcie. Użytkownik zostanie natychmiast usunięty.
- 4. Kliknij przycisk **Wyjście**, aby wrócić do trybu podglądu na żywo.

## **Modyfikowanie użytkownika**

Można zmienić nazwę użytkownika, hasło, poziom dostępu i adres MAC. Tylko administrator systemu może modyfikować użytkowników.

#### **Aby zmodyfikować użytkownika:**

- 1. Kliknij ikonę **Zarządzanie użytkownikami** na pasku narzędzi menu, aby wyświetlić jej okno.
- 2. Kliknij przycisk Edytuj  **dla użytkownika, którego dane wymagają zmiany.** Zostanie otwarte okno Edyt użyt.
- 3. Kliknij przycisk **OK**, aby zapisać ustawienia i powrócić do poprzedniego okna.
- 4. Kliknij przycisk **Wyjście**, aby wrócić do trybu podglądu na żywo.

## **Zmiana hasła administratora**

Hasło administratora można zmienić w menu **Zarządzanie użytkownikami**.

#### **Aby zmienić hasło administratora:**

- 1. Kliknij ikonę **Zarządzanie użytkownikami** na pasku narzędzi menu, aby wyświetlić jej okno.
- 2. Kliknij przycisk Edytuj **Ø** dla administratora. Zostanie otwarte okno Edyt użyt.
- 3. Zmodyfikuj bieżące hasło administratora i zaznacz pole **Zmiana hasła**.
- 4. Wprowadź nowe hasło administratora i potwierdź go. W razie potrzeby zmień adres MAC administratora. Kliknij przycisk **OK**, aby zapisać ustawienia i powrócić do poprzedniego okna.
- 5. Kliknij przycisk **Wyjście**, aby wrócić do trybu podglądu na żywo.

# Rozdział 17 Informacje o systemie

## **Wyświetlanie informacji o systemie**

#### **Aby wyświetlić informacje o systemie:**

- 1. Na pasku narzędzi menu kliknij **Informacje o systemie**.
- 2. Aby wyświetlić informacje o urządzeniu, kliknij kartę **Inf. o urz**.

Można wyświetlić nazwę urządzenia, jego model, numer seryjny, wersję oprogramowania firmware, a także wersję kodowania.

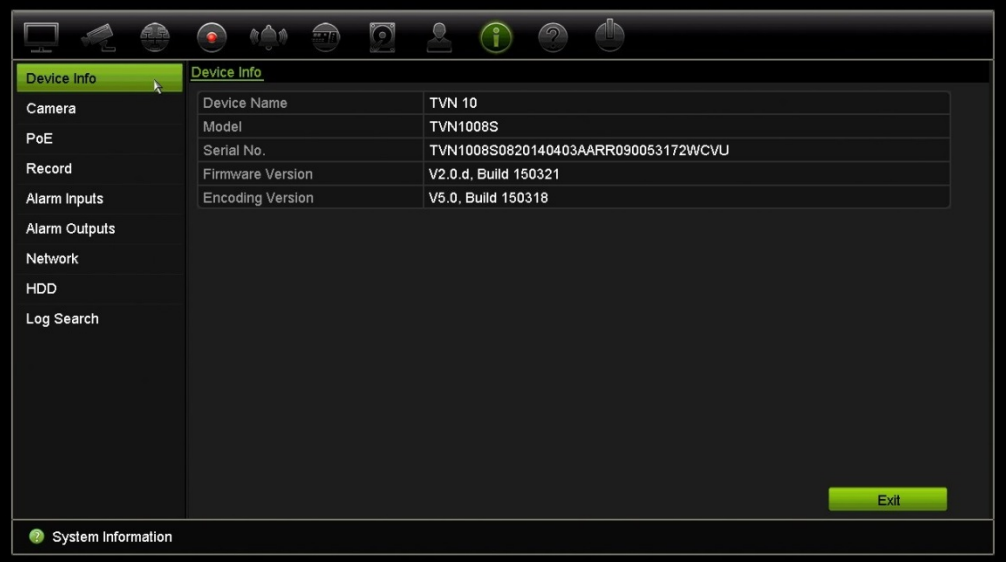

3. Aby wyświetlić informacje o kamerze, kliknij kartę **Kamera**.

Można wyświetlić informacje o każdej kamerze: jej numer, nazwę, stan, wykrywanie ruchu, ochronę przeciwsabotażową, utratę sygnału wideo, sumę łącza podglądu informacji o połączeniach oraz informacje o łączu podglądu. Opcja Podsumowanie podglądu przedstawia liczbę zdalnych aplikacji, które przesyłają strumień wideo z tego kanału wideo. Opcja Informacje o podglądzie przedstawia adresy IP, które są aktualnie połączone z tym kanałem.

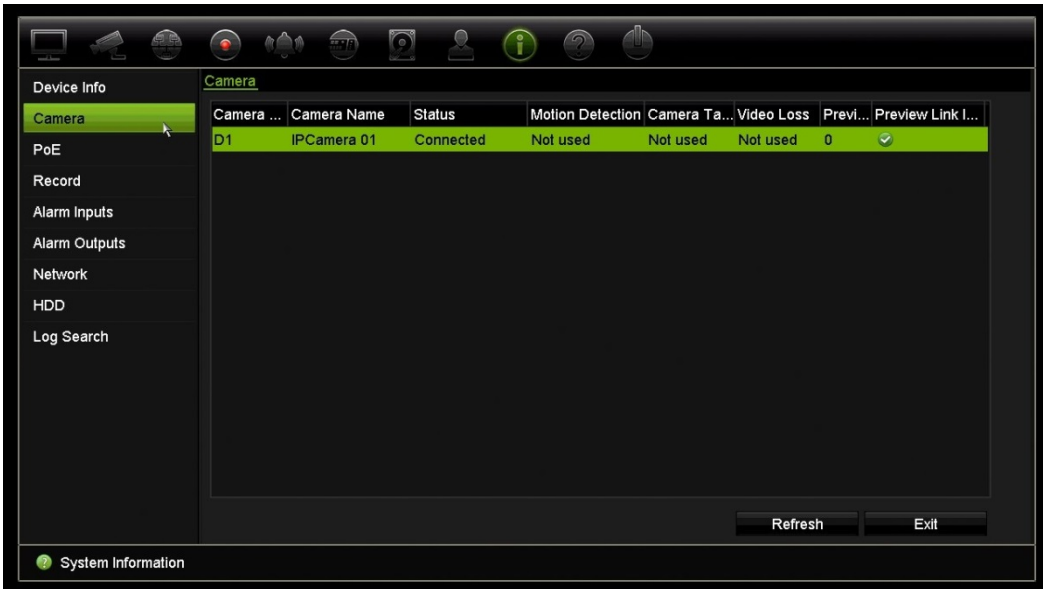

4. Aby wyświetlić informacje o nagraniu, kliknij kartę **Nagranie**.

Można wyświetlić numer kamery, stan nagrywania, typ strumienia, aktywną liczbę klatek na sekundę, przepływność aktywną i zarezerwowaną (kb/s), aktywną rozdzielczość, aktywny typ nagrywania i aktywne parametry kodowania.

Opcja "Podsumowanie podglądu" przedstawia liczbę strumieni wyświetlanych przez rejestrator. Opcja "Informacje o podglądzie" przedstawia wszystkie adresy IP strumieni wyświetlanych przez rejestrator.

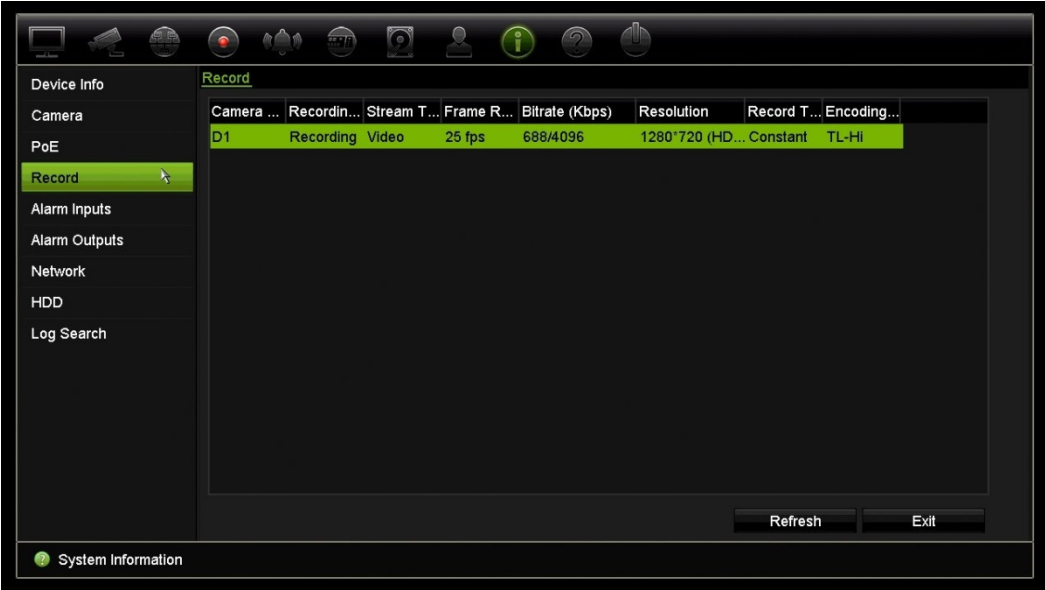

5. Aby wyświetlić informacje o wejściu alarmowym, kliknij kartę **Wejścia alarmowe**.

Można wyświetlić stan numer wejścia alarmowego, nazwę alarmu, typ alarmu, jego stan oraz wyzwoloną kamerę.

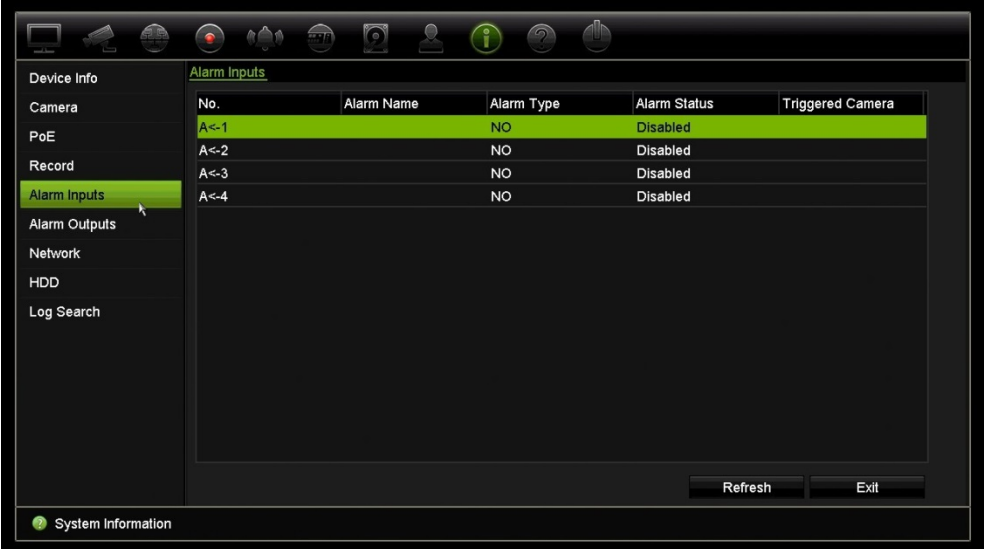

6. Aby wyświetlić informacje o wyjściu alarmowym, kliknij kartę **Wyjścia alarmowe**. Można wyświetlić stan numer wyjścia alarmowego, nazwę alarmu i jego stan.

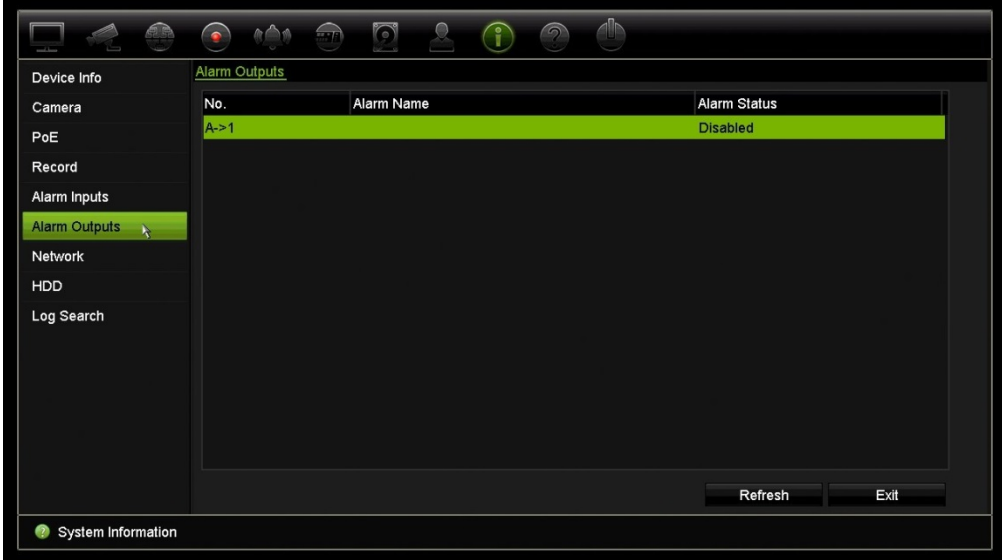

7. Aby wyświetlić informacje o sieci, kliknij kartę **Sieć**.

Można wyświetlić adres IPv4, maskę podsieci IPv4, bramę domyślną IPv4, adres IPv6 1, adres IPv6 2, bramę domyślną IPv6, preferowany serwer DNS, alternatywny serwer DNS, włączenie DHCP, włączenie PPPoE, adres PPPoE, maskę podsieci PPPoE, bramę domyślną PPPoE, adres MAC, port serwera, port HTTP, adres IP multiemisji, port usługi RTSP, aktywność usługi telnet i całkowity limit pasma (kb/s).

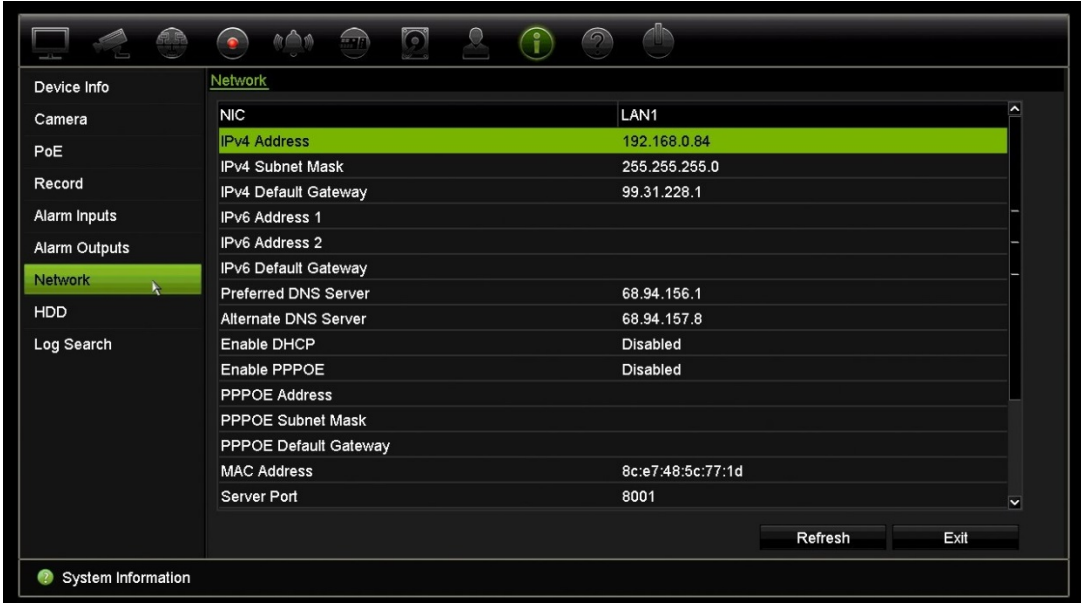

8. Aby wyświetlić informacje o dysku twardym, kliknij kartę **Dysk twardy**.

Można wyświetlić nazwę dysku, jego stan, pojemność, ilość wolnego miejsca, właściwości, typ i grupę.

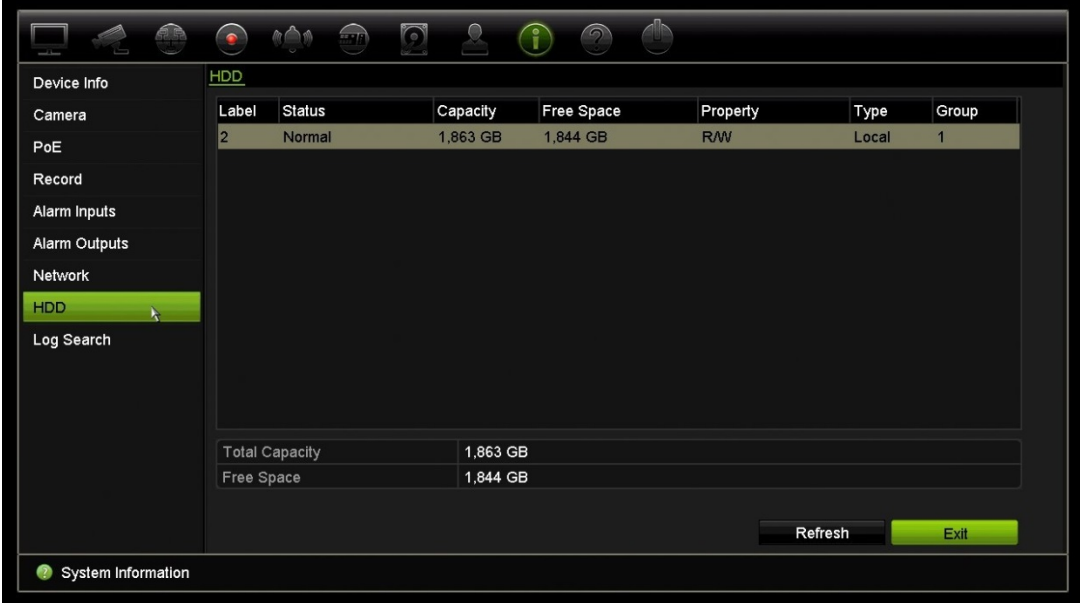

9. Kliknij przycisk **Wyjście**, aby wrócić do trybu podglądu na żywo.

## **Przeszukiwanie rejestru systemowego**

Wiele zdarzeń rejestratora, takich jak dotyczące obsługi, alarmów i powiadomień, jest zapisywanych w rejestrach systemowych. Można je wyświetlać i eksportować w każdej chwili.

Równocześnie można wyświetlić maksymalnie 2000 plików rejestru.

Pliki rejestru można także eksportować do pamięci USB. Wyeksportowany plik jest nazwany zgodnie z godziną eksportu, na przykład: 20140729124841logBack.txt.

**Uwaga**: przed rozpoczęciem przeszukiwania rejestru należy podłączyć do rejestratora urządzenie pamięci, takie jak pamięć USB.

#### **Aby wyszukać wideo z rejestru systemowego:**

- 1. Na pasku narzędzi menu kliknij kolejno **Informacje o systemie** > **Przeszukiwanie rejestru**.
- 2. Wybierz godzinę i datę rozpoczęcia i zakończenia dla wyszukiwania.
- 3. W sekcji **Zdarzenie** wybierz opcję z listy rozwijanej: Wszystko, Alarm, Powiadomienie, Działanie lub Informacje.
- 4. Z listy **Typ** wybierz jedną z opcji:

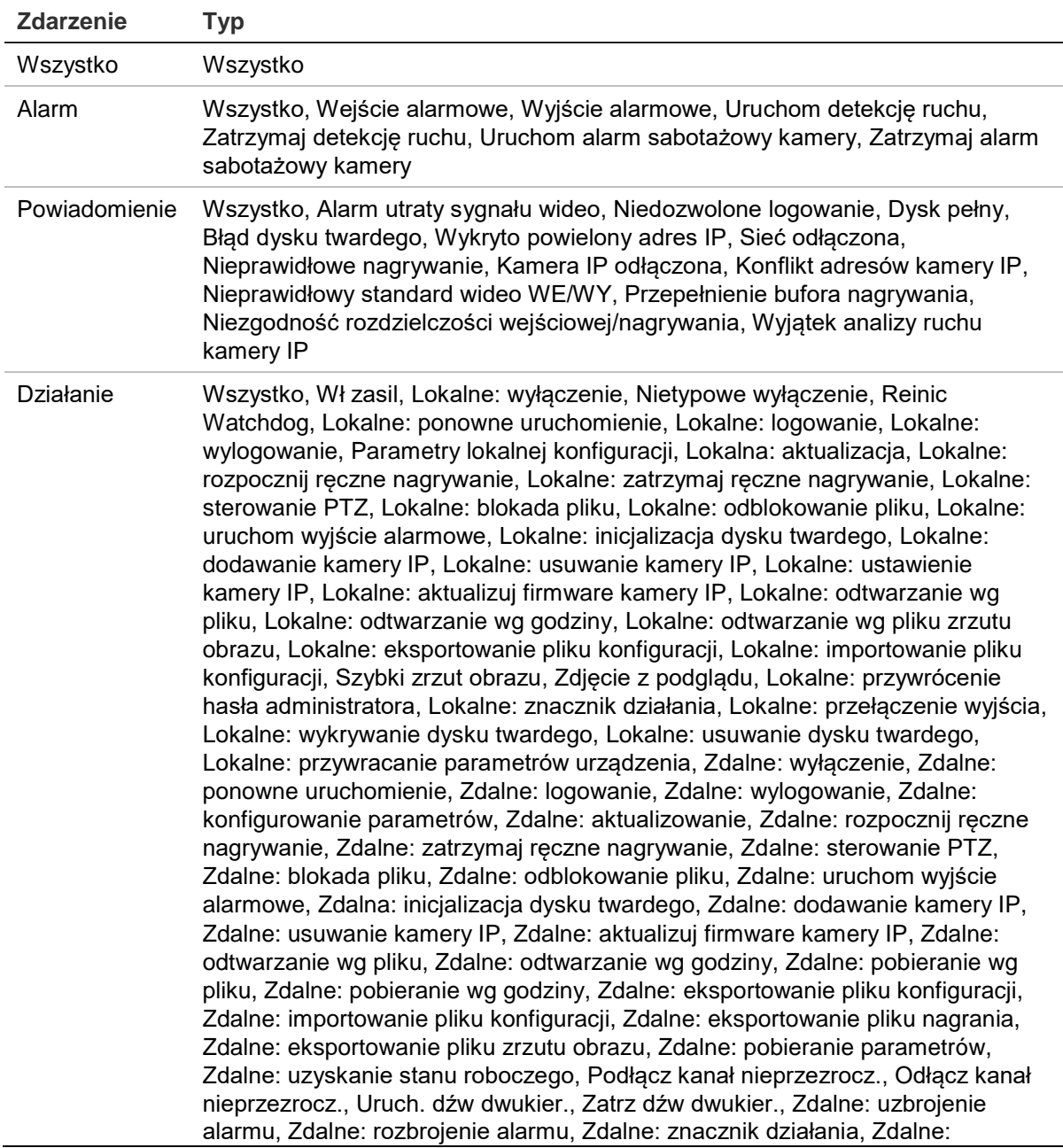

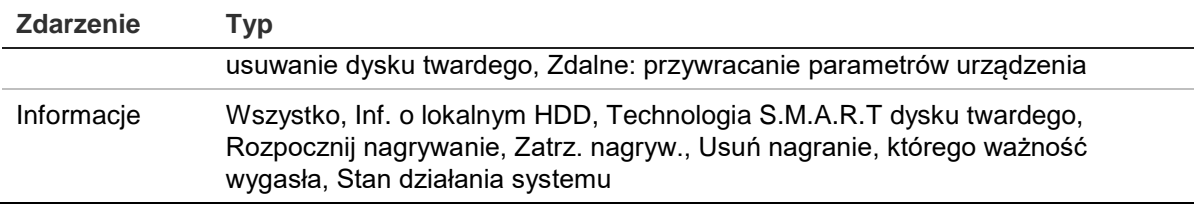

5. Kliknij przycisk **Szukaj**. Pojawi się lista wyników.

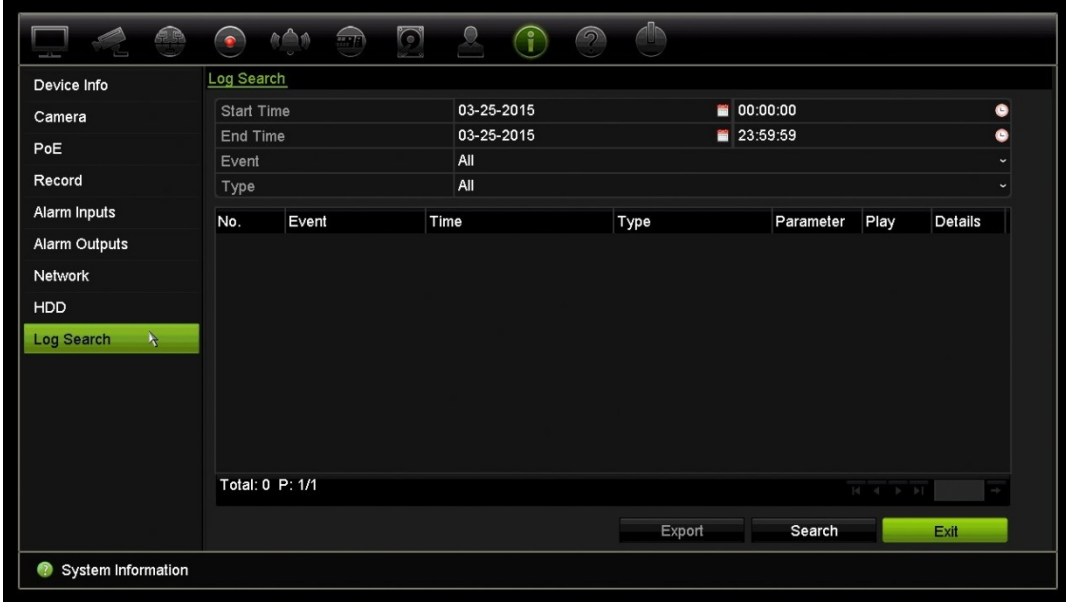

6. Zaznacz plik i kliknij jedną z opcji:

- **Szczegóły**: wyświetla informacje o rejestrze lub nagraniu. W wypadku nagrania wyświetla takie informacje, jak: godzina rozpoczęcia, typ zdarzenia, lokalny użytkownik, adres IP hosta, typ parametru, numer kamery oraz opis typów nagranych zdarzeń, jak również godzinę zatrzymania nagrania.

- **Odtwórz**: kliknij, aby rozpocząć odtwarzanie wybranego nagrania.

- **Eksportuj**: kliknij, aby zarchiwizować wybrany plik na pamięci USB. Zostanie otwarte okno eksportowania.

7. Kliknij przycisk **Wyjście**, aby wrócić do trybu podglądu na żywo.

# Rozdział 18 Użycie przeglądarki internetowej

W tym rozdziale opisano zasady korzystania z interfejsu przeglądarki internetowej do konfigurowania urządzenia, odtwarzania nagrań wideo, przeszukiwania rejestrów zdarzeń i sterowania kamerą PTZ. W interfejsie przeglądarki można także określić ustawienia optymalizacji odtwarzania wideo i jakości nagrywania, działając w środowisku z niską lub ograniczoną przepustowością. Wiele konfiguracji przeglądarki przypomina te wykonywane lokalnie.

## **Użytkownicy programu Internet Explorer**

Program Internet Explorer w systemie operacyjnym Windows oferuje zwiększone środki bezpieczeństwa, pozwalające na uchronienie komputera PC przed instalacją złośliwego oprogramowania. W przypadku korzystania z interfejsu przeglądarki internetowej można zainstalować wtyczki ActiveX w celu utworzenia połączenia i oglądania obrazu wideo w programie Internet Explorer.

Aby korzystać ze wszystkich funkcji interfejsu przeglądarki internetowej i rejestratora w programie Internet Explorer, należy wykonać następujące czynności:

w systemach Windows 7 i 8, należy wykonać następujące czynności:

- Uruchom na swojej stacji roboczej interfejs przeglądarki i aplikację rejestratora z uprawnieniami administratora
- Dodaj adres IP rejestratora do listy zaufanych witryn w przeglądarce

#### **Aby dodać adres IP rejestratora do listy zaufanych witryn w przeglądarce:**

- 1. Uruchom program Internet Explorer.
- 2. Kliknij menu **Narzędzia**, a następnie polecenie **Opcje internetowe**.
- 3. Kliknij kartę Zabezpieczenia i wybierz ikonę Zaufane witryny.
- 4. Kliknij przycisk **Witryny**.
- 5. Usuń zaznaczenie pola wyboru "Żadaj weryfikacji serwera (https:) dla każdej witryny w tej strefie".
- 6. Podaj adres IP lub nazwę DDNS w polu Dodaj tę witrynę do strefy.
- 7. Kliknij przycisk **Dodaj**, a następnie kliknij przycisk **Zamknij**.
- 8. Kliknij przycisk **OK** w oknie dialogowym Opcje internetowe.
- 9. Podłącz rejestrator i korzystaj z pełnych funkcji przeglądarki.

## **Dostęp do przeglądarki internetowej**

Aby uzyskać dostęp do rejestratora, należy otworzyć przeglądarkę Microsoft Internet Explorer i jako adres internetowy wpisać adres IP przypisany do rejestratora. W oknie logowania wpisz domyślny identyfikator użytkownika i hasło.

**Uwaga:** w przeglądarce można jednocześnie oglądać obraz tylko z jednego urządzenia.

Domyślne wartości ustawień sieciowych rejestratora:

- Adres IP 192.168.1.82
- Maska podsieci 255.255.255.0
- Adres bramy 192.168.1.1
- Port serwera: 8000
- Porty:

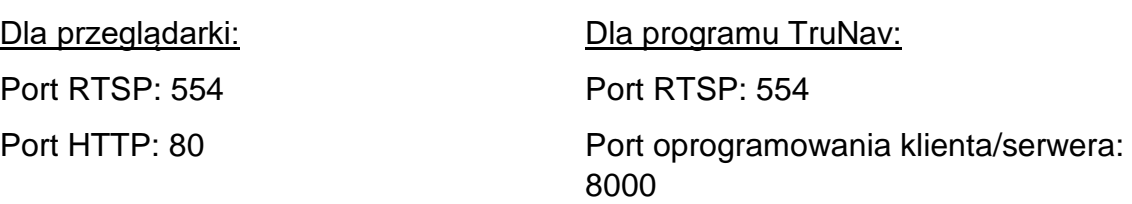

Aby uzyskać więcej informacji na temat przekazywania numeru portu, patrz Dodatek C "Informacje o przekazywaniu numerów portów" na stronie 141.

## **Użytkownicy przeglądarki Safari na komputerach Mac**

W celu skorzystania z funkcji przeglądarki rejestratora TruVision w przeglądarce Safari na komputerach Mac należy zainstalować wtyczkę.

### **Wymagania systemowe**

- Mac OS > 10.7
- Safari > 8.0.5

### **Obsługiwane rejestratory**

- TVR12HD
- TVR 15HD
- TVR 44HD
- TVR 45HD
- TVN 10
- TVN 70
- TVN 21
- $\bullet$  TVN 22

## **Instalacja wtyczki**

1. Pobierz plik wtyczki TruVision Mac Safari Browser Plug-In v1.0 z witryny internetowej firmy Interlogix. Na stronie głównej kliknij kolejno *Wideo* i *Rejestratory*. Wybierz swój model rejestratora i kliknij łącze *Pliki do pobrania*. Przewiń w dół do sekcji Oprogramowanie. Kliknij łącze pobierania.

Tylko dla regionu EMEA:

Otwórz stronę firesecurityproducts.com. Na stronie głównej kliknij polecenia **Products (Produkty)** > **Recorders (Rejestratory)** w sekcji Video & Transmission (Wideo i transmisja). Wybierz rejestrator i na jego stronie kliknij opcję **Downloads (Pliki do pobrania**). Będzie tam dostępny dodatek plug-in do przeglądarki Safari dla komputerów Mac. Kliknij go, aby go pobrać.

2. Ponieważ dodatek plug-in nie jest pobierany ze sklepu App Store firmy Apple, sprawdź, czy ustawienia zabezpieczeń komputera Mac pozwalają na jego instalację.

Przejdź do opcji **System Preferences (Preferencje systemowe)** i kliknij polecenie **Security & Privacy (Bezpieczeństwo i prywatność**).

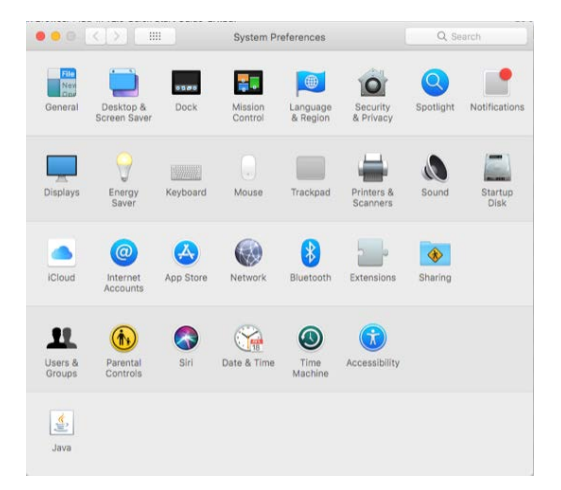

Wybierz opcję, która pozwoli komputerowi Mac na pobieranie aplikacji ze sklepu App Store oraz określonych developerów zewnętrznych.

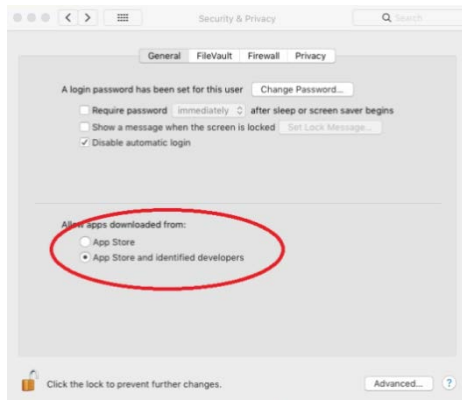

3. Rozpakuj plik *UTCWebVideoPlugin.zip* i wyodrębnij plik pkg na biurko.

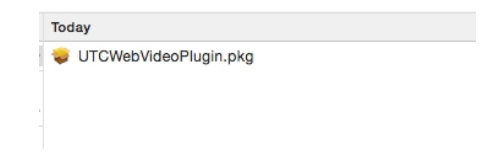

- 4. Otwórz plik, klikając opcję Otwórz.
- 5. Postępuj zgodnie z instrukcjami instalacji.

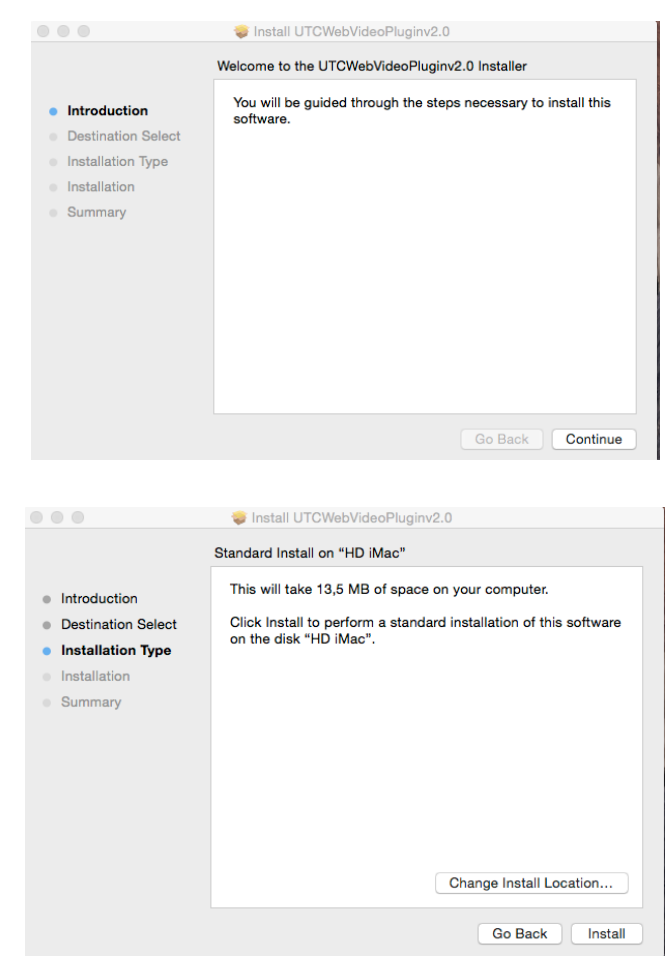

6. Po wyświetleniu monitu podaj nazwę użytkownika rejestratora i hasło.

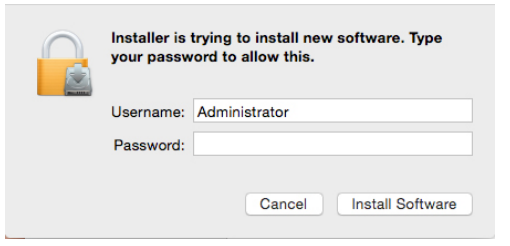

7. Po zakończeniu instalacji zamknij okno dialogowe instalacji.

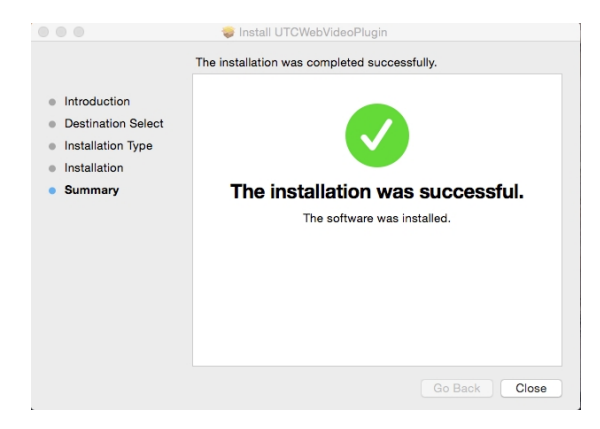

8. Otwórz przeglądarkę **Safari** i połącz się z dowolnym obsługiwanym urządzeniem. Kliknij przycisk **Trust (Zaufaj**), aby zaufać wtyczce.

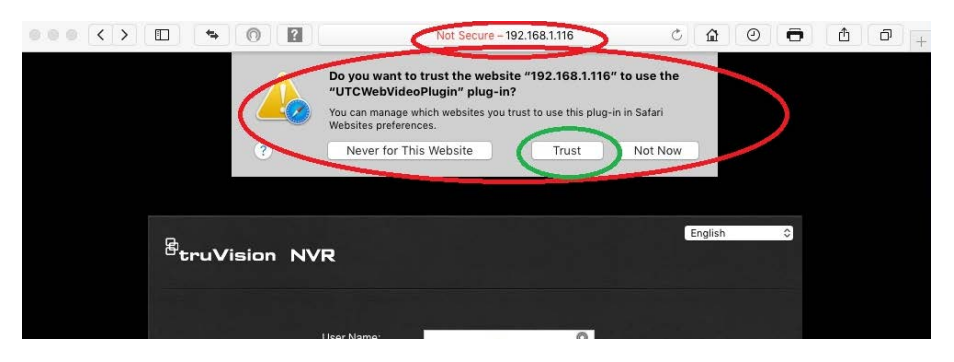

### **Znane ograniczenia**

- Funkcja *wstawiania tekstu* nie jest obsługiwana w tej wersji.
- Pobieranie odtwarzacza nie działa na komputerze Mac. Odtwarzacz należy pobrać bezpośrednio z rejestratora za pomocą pamięci USB.

## **Podgląd na żywo w przeglądarce**

Przeglądarka internetowa rejestratora umożliwia wyświetlanie, nagrywanie i odtwarzanie obrazów wideo, a także zarządzanie wszystkimi aspektami systemu z dowolnego komputera z dostępem do Internetu. Łatwe w obsłudze elementy

sterujące przeglądarki zapewniają szybki dostęp do wszystkich funkcji rejestratora. Patrz Rysunek 30 na stronie 128.

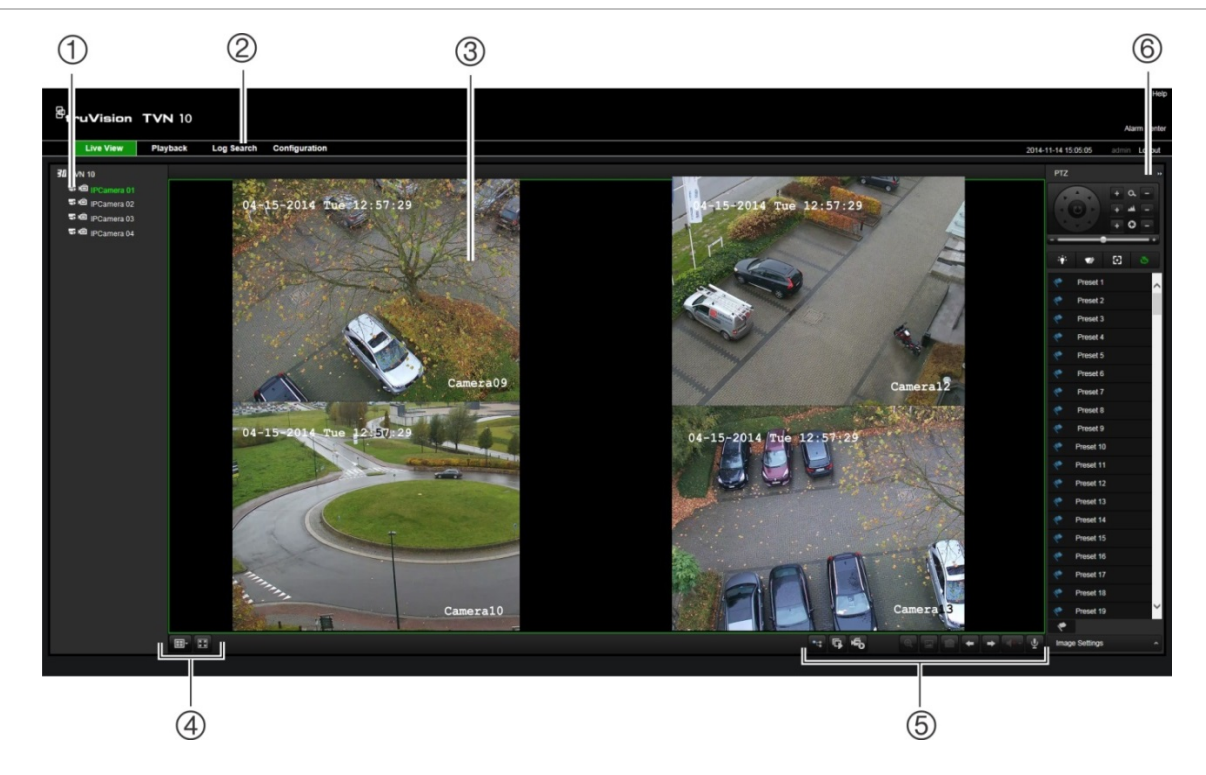

**Rysunek 30: podgląd na żywo w interfejsie przeglądarki internetowej**

#### **Tabela 15: opis funkcji podglądu na żywo w przeglądarce internetowej**

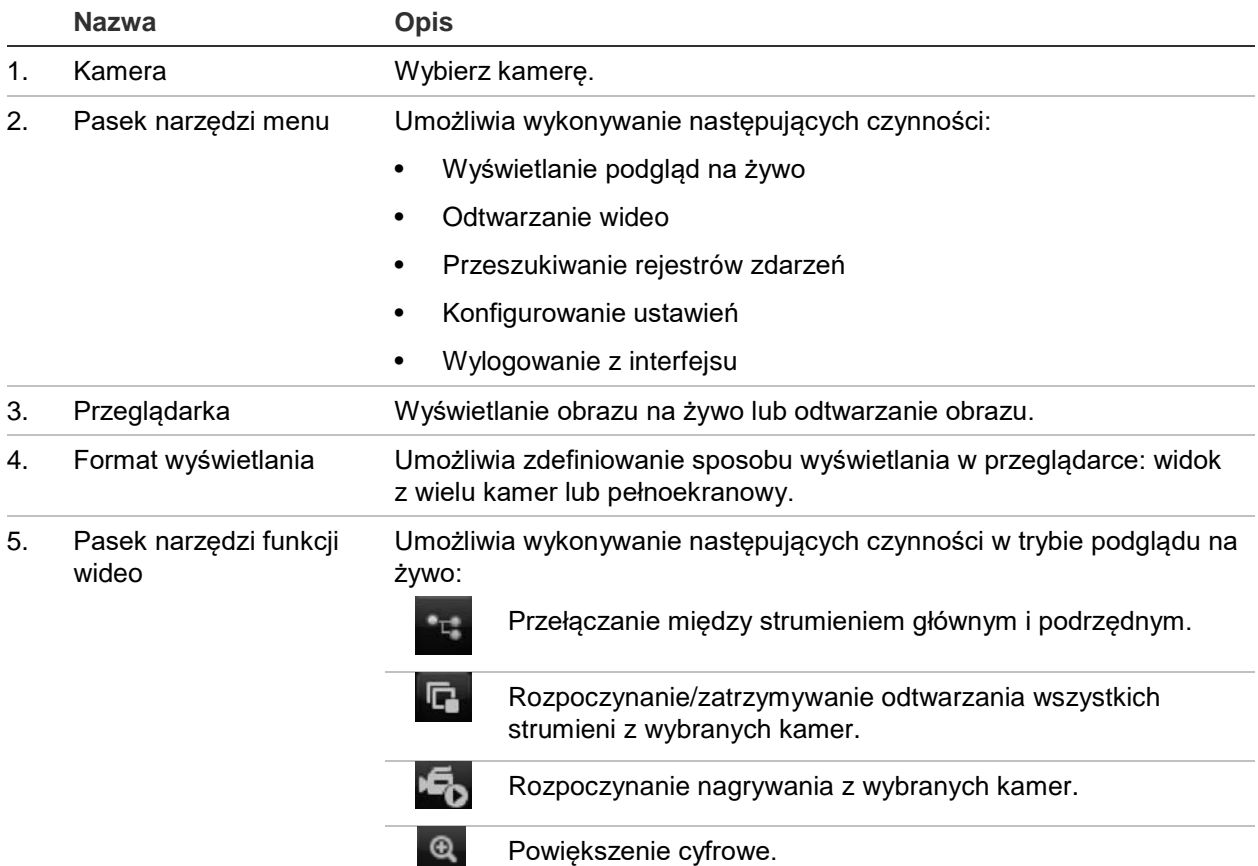

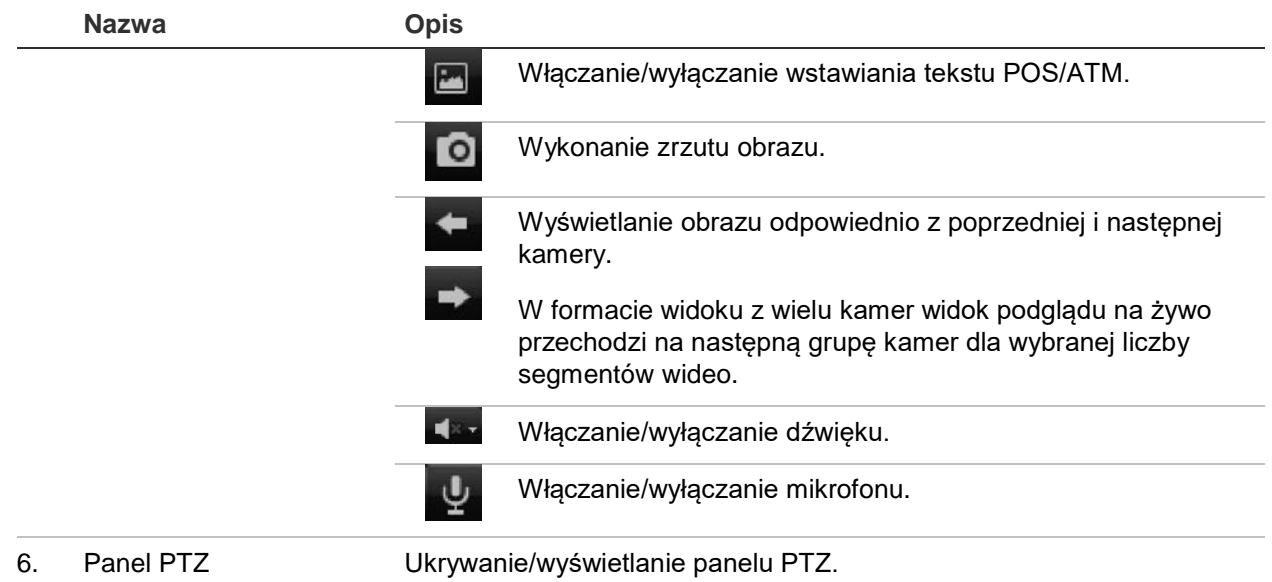

## **Sterowanie kamerą PTZ za pośrednictwem przeglądarki internetowej**

Interfejs przeglądarki internetowej umożliwia sterowanie funkcjami PTZ kamery. Kliknij kamerę PTZ i za pomocą menu sterowania PTZ w interfejsie steruj funkcjami PTZ.

#### **Rysunek 31: menu sterowania PTZ**

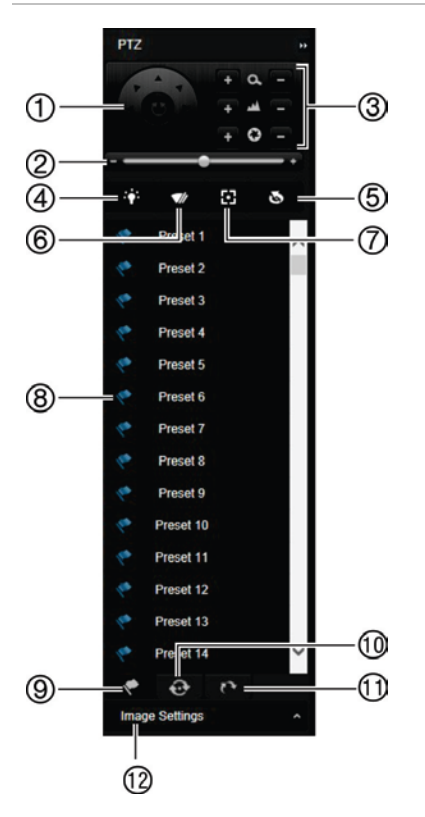

- 1. Przyciski kierunkowe/automatycznego skanowania: Kontrolują ruchy i kierunki kamery PTZ. Środkowy przycisk jest używany do uruchamiania automatycznego panoramowania kamery PTZ.
- 2. Regulacja szybkości ruchu kamery PTZ.
- 3. Regulacja powiększenia, ostrości i przesłony.
- 4. Włączanie/wyłączanie oświetlenia kamery (jeśli jest dostępne).
- 5. Inicjowanie obiektywu: inicjalizacja sterowanego silnikiem obiektywu kamery, np. w kamerach PTZ lub IP. Ta funkcja umożliwia utrzymanie wysokiej ostrości obiektywu przez długi czas.
- 6. Włączanie/wyłączanie wycieraczki kamery (jeśli jest dostępna na kamerze).
- 7. Ostrość dodatkowa: automatyczne ogniskowanie obiektywu kamery względem najostrzejszego obrazu.
- 8. Uruchomienie wybranego presetu/trasy/trasy typu shadow (zależnie od wybranej funkcji).
- 9. Wyświetlenie listy dostępnych presetów.
- 10. Wyświetlenie listy dostępnych zaprogramowanych tras.
- 11. Wyświetlenie listy dostępnych tras typu shadow.
- 12. Pozwala zmienić wartości jasności, kontrastu, nasycenia i barwy.

## **Odtwarzanie nagranego wideo**

Aby wyszukać i odtworzyć nagranie wideo, kliknij przycisk Odtwórz na pasku menu w celu wyświetlenia strony odtwarzania, którą przedstawia Rysunek 32 poniżej.

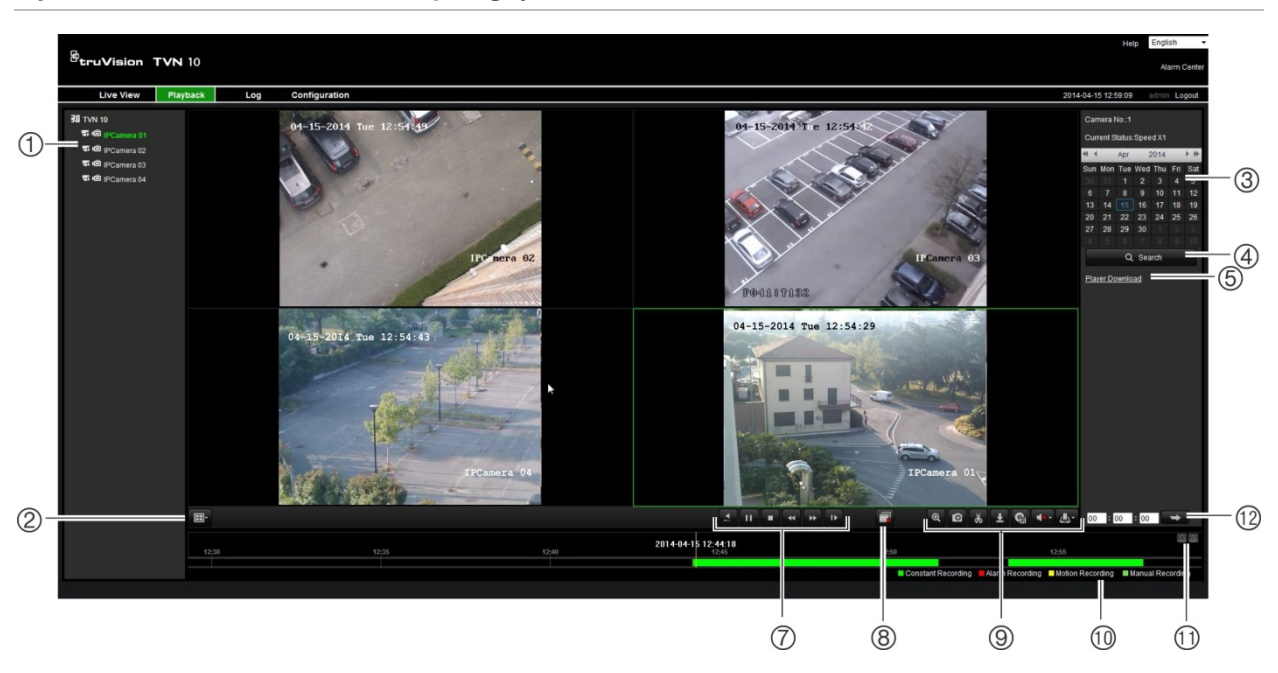

**Rysunek 32: strona odtwarzania przeglądarki**

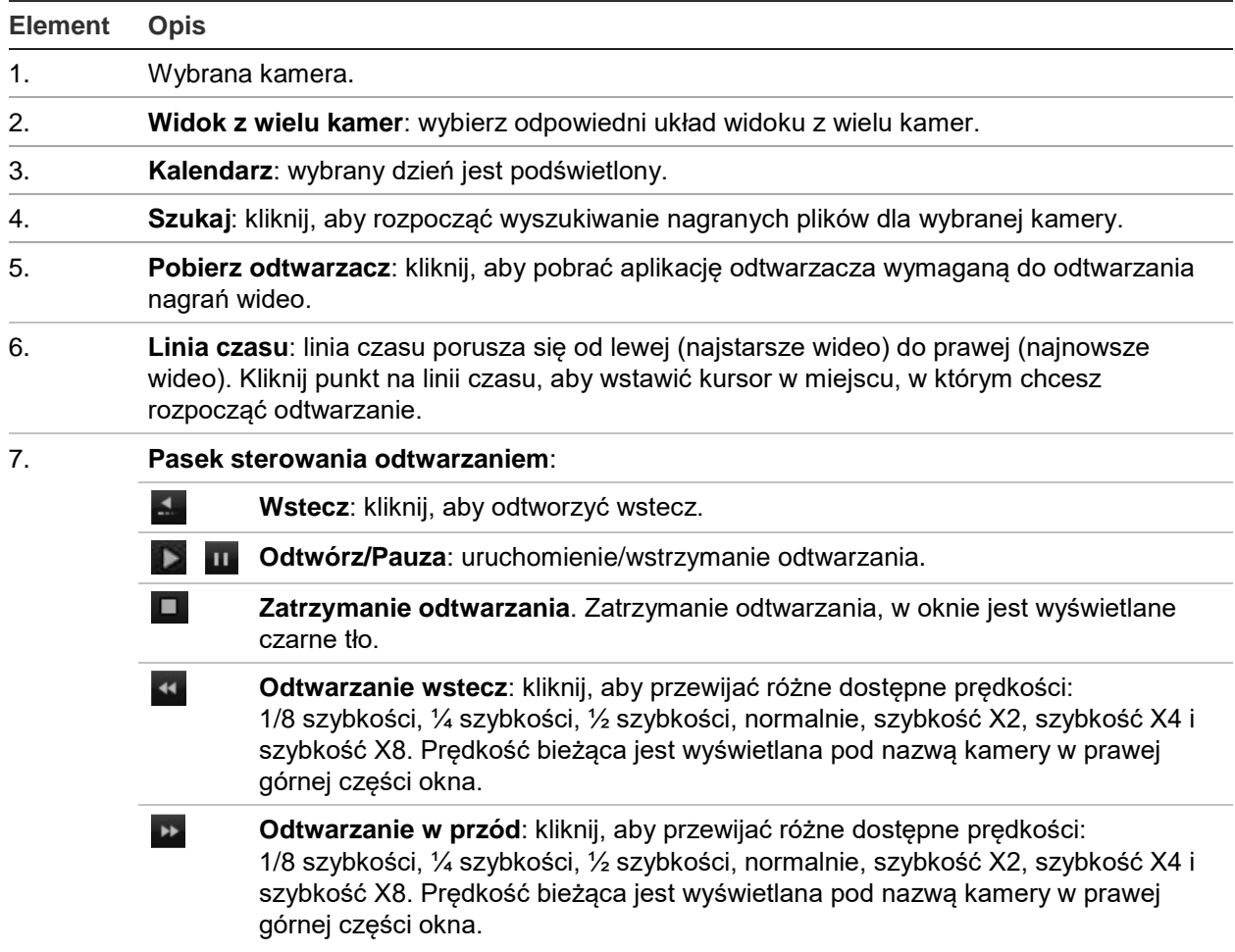

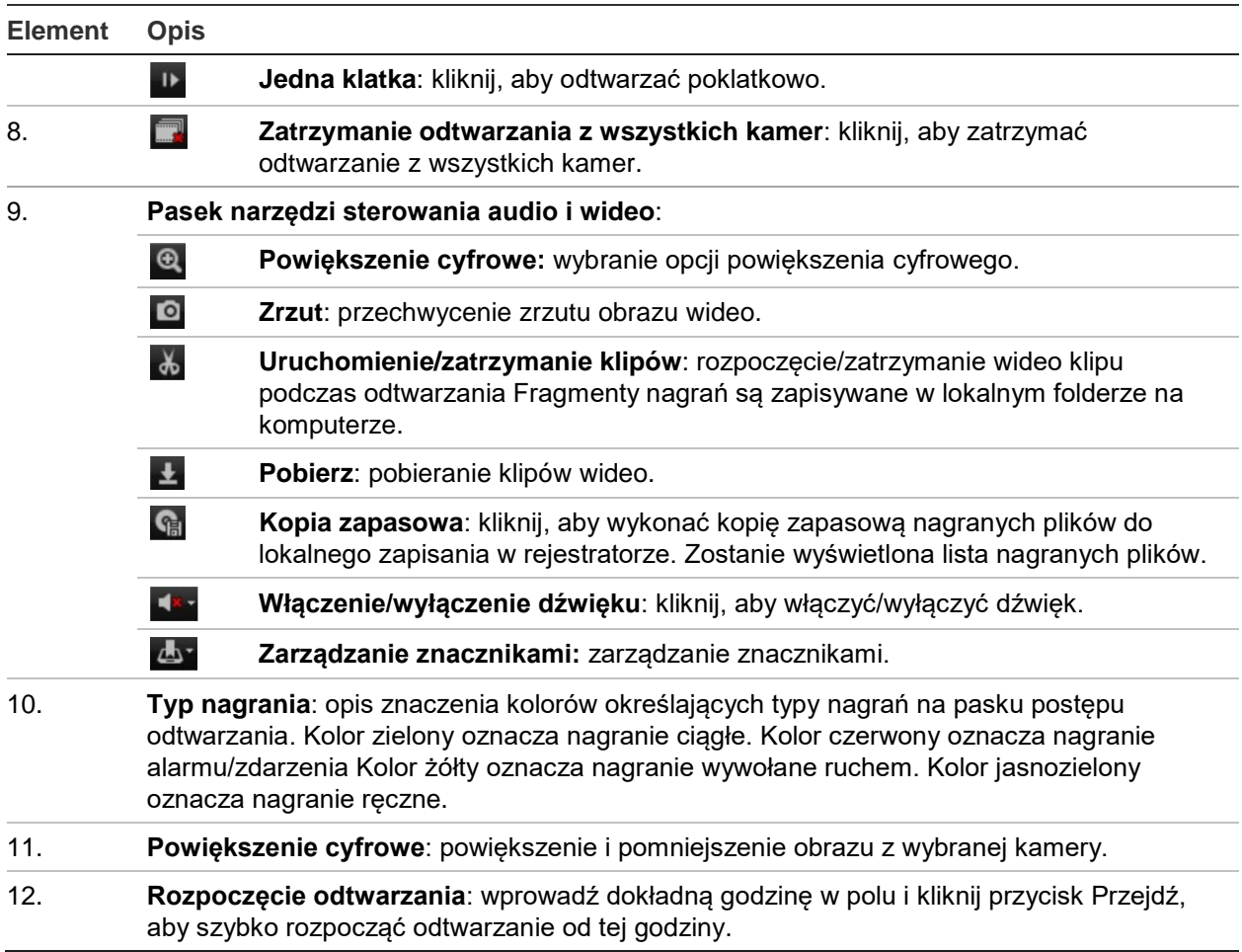

Wybierz kamerę i dzień do wyszukiwania na wyświetlonym kalendarzu, a następnie kliknij przycisk Szukaj. Linia czasu poniżej strony wskazuje nagrane wideo dla określonego dnia. Linia czasu także klasyfikuje za pomocą koloru typ nagrania.

Kliknij i przeciągnij znacznik wzdłuż linii czasu do punktu, w którym chcesz rozpocząć odtwarzanie, a następnie kliknij przycisk Odtwórz na pasku sterowania odtwarzaniem. Możesz zrobić zrzut obrazu, zapisać odtwarzane wideo lub pobrać nagranie wideo.

## **Wyszukiwanie rejestrów zdarzeń**

Rejestrator kompiluje rejestr zdarzeń, takich jak rozpoczęcie lub zakończenie nagrywania wideo, powiadomienia rejestratora i alarmy, które można łatwo wyszukiwać. Rejestry są kategoryzowane przez następujące typy:

- **• Alarm:** obejmuje wykrywanie ruchu, wykrywanie sabotażu, sabotaż wideo i inne zdarzenia alarmowe
- **• Powiadomienia:** obejmuje powiadomienia systemowe takie jak brak sygnału wideo, błąd dysku twardego i inne zdarzenia związane z systemem
- **• Działania:** obejmuje dostęp użytkowników do interfejsów internetowych i inne zdarzenia operacyjne

**• Informacje:** obejmuje ogólne informacje o działaniach rejestratora, takie jak rozpoczęcie i zakończenie nagrywania wideo itp.

Aby wyszukać rejestry, kliknij przycisk Rejestr na pasku menu, wybierz typ rejestru, określ datę i zakres godzin, a następnie kliknij przycisk Szukaj. Przykład wyników wyszukiwania rejestru przedstawia Rysunek 33 na stronie 132. Więcej informacji na temat wyszukiwania i wyświetlania rejestrów zawiera rozdział "Przeszukiwanie rejestru systemowego" na stronie 120.

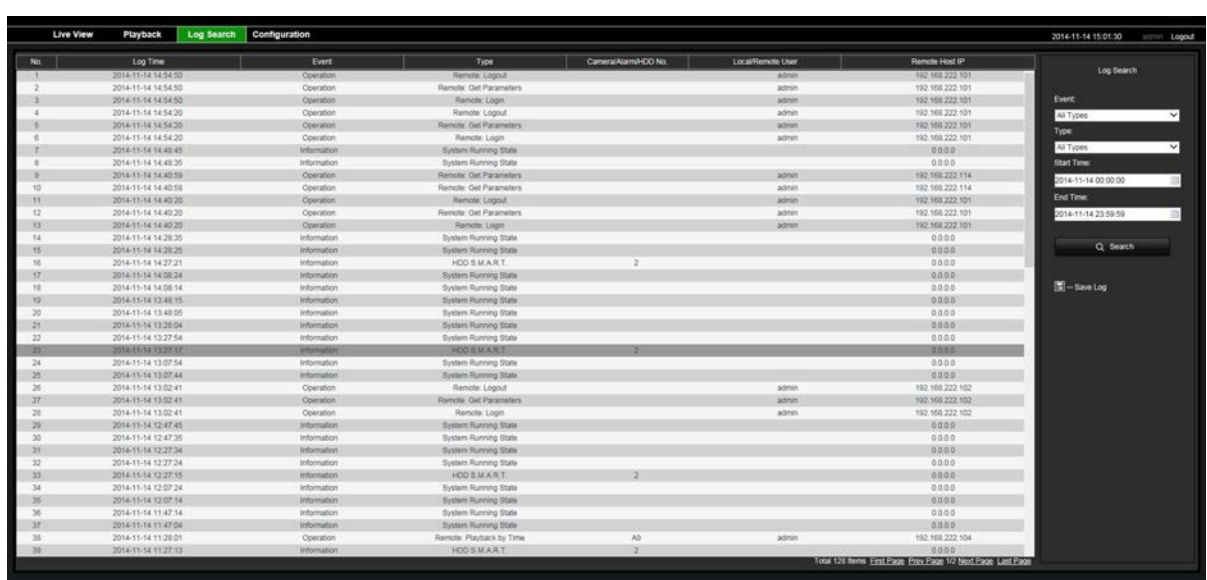

**Rysunek 33: wyniki przeszukiwania rejestru**

## **Konfigurowanie rejestratora za pomocą przeglądarki internetowej**

Kliknij przycisk **Konfiguracja** na pasku menu, aby wyświetlić okno konfiguracji. Są dwa sposoby konfiguracji rejestratora: lokalny i zdalny.

## **Zarządzanie kamerami**

Konfiguracja kamery umożliwia zdefiniowanie parametrów komunikacji i sieci takich jak typ protokołu, maksymalny rozmiar pliku, typ strumienia i ustawienia transmisji sieciowej. Można także określić katalogi dla zapisywanych nagrań wideo, obrazów i pobieranych plików.

## **Konfiguracja zdalna**

Przykładowy ekran konfiguracji przedstawia Rysunek 34 na stronie 133. Przegląd różnych funkcji menu przeglądarki zawiera Tabela 16 na stronie 133. Więcej informacji na temat konfigurowania tych funkcji zawierają odpowiednie sekcje dotyczące funkcji menu ekranowego.

Kliknij opcję **Konfiguracja za pomocą przeglądarki**, aby skonfigurować parametry przeglądarki. Szczegółowe informacje zawiera rozdział "Dostęp do przeglądarki internetowej" na stronie 124.

**Uwaga:** ustawienia konfiguracji definiowane zdalnie są różne od ustawień, które można zdefiniować lokalnie.

**Rysunek 34: okno zdalnej konfiguracji za pomocą przeglądarki (pokazane okno Informacje o systemie)**

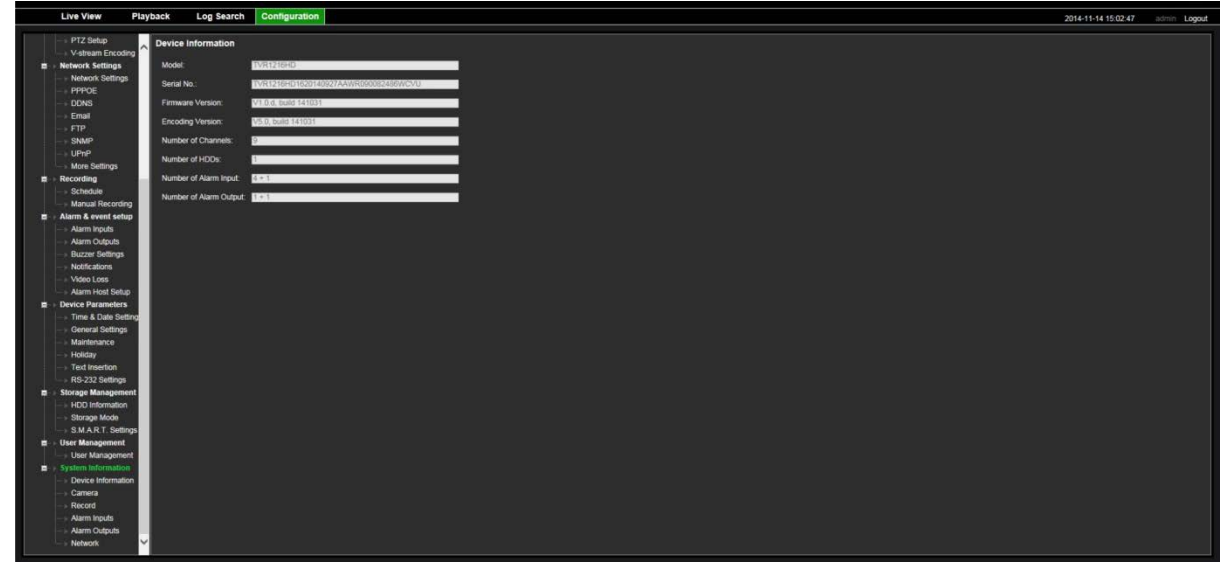

**Tabela 16: opis menu konfiguracji zdalnej**

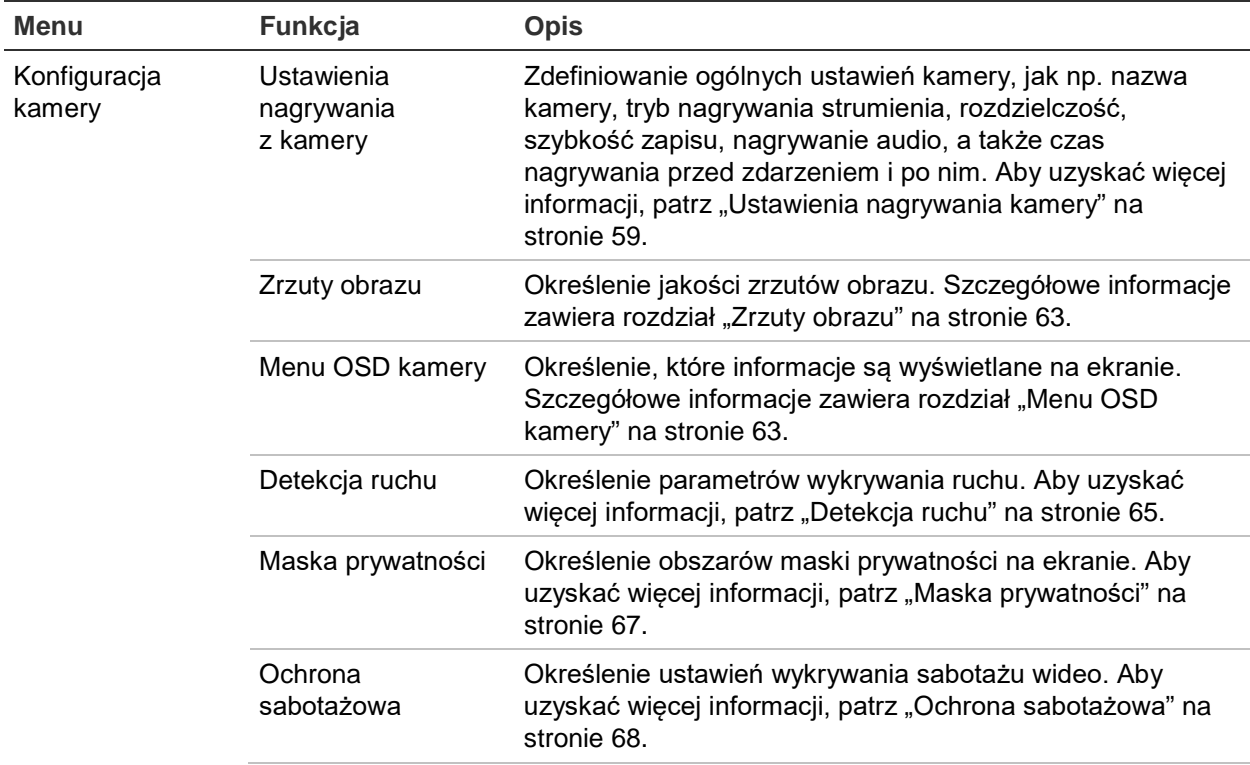

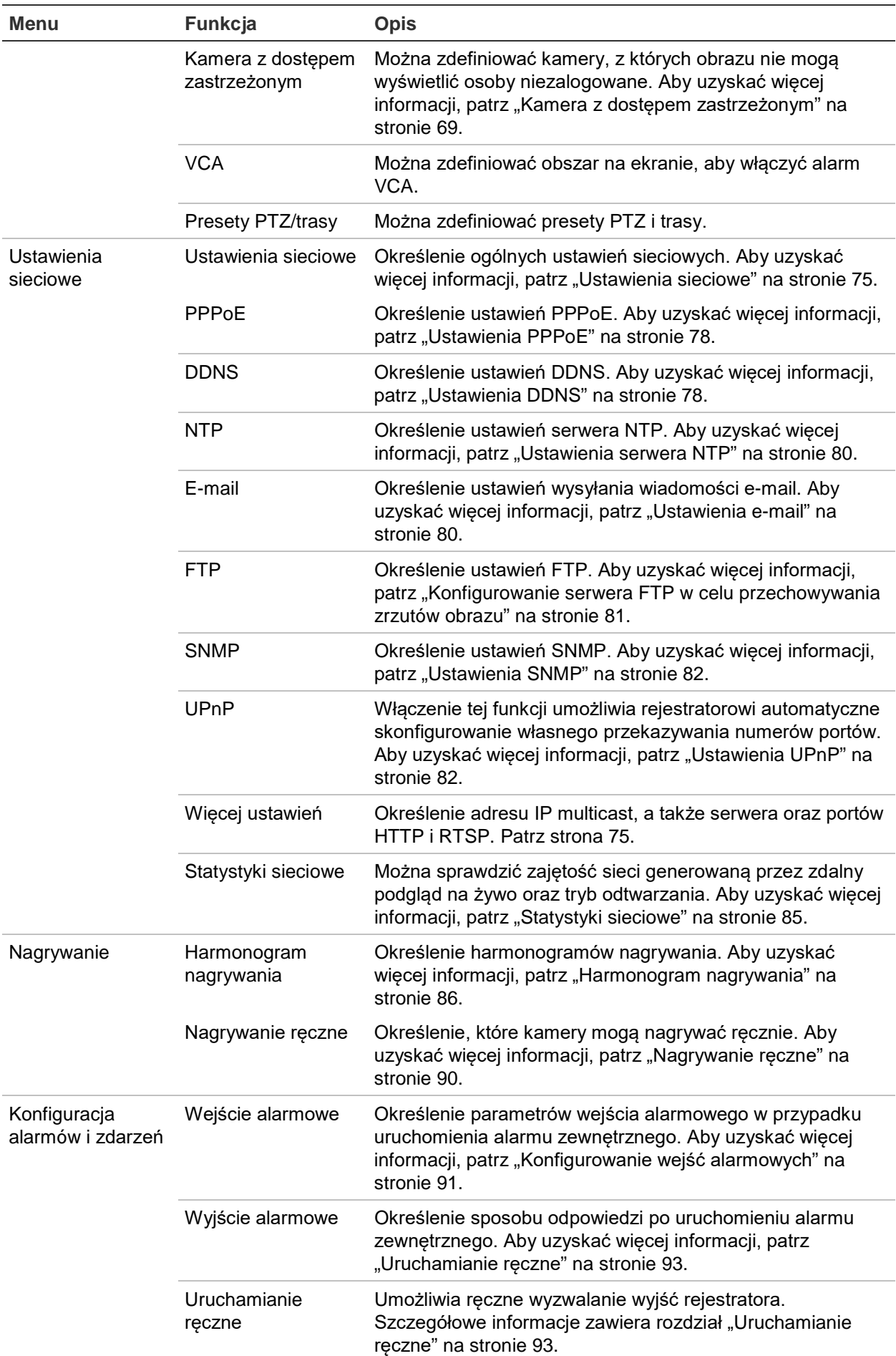

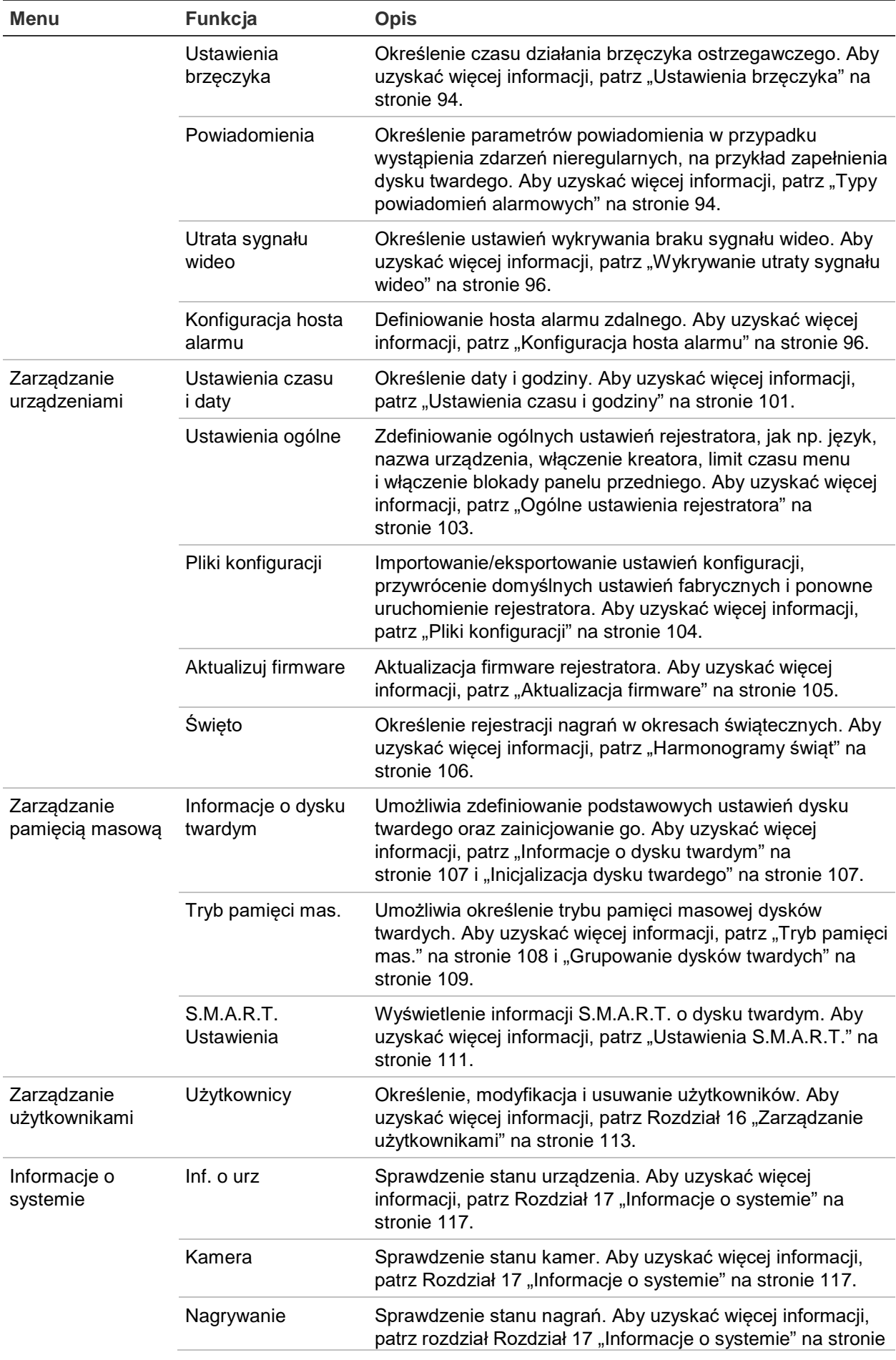

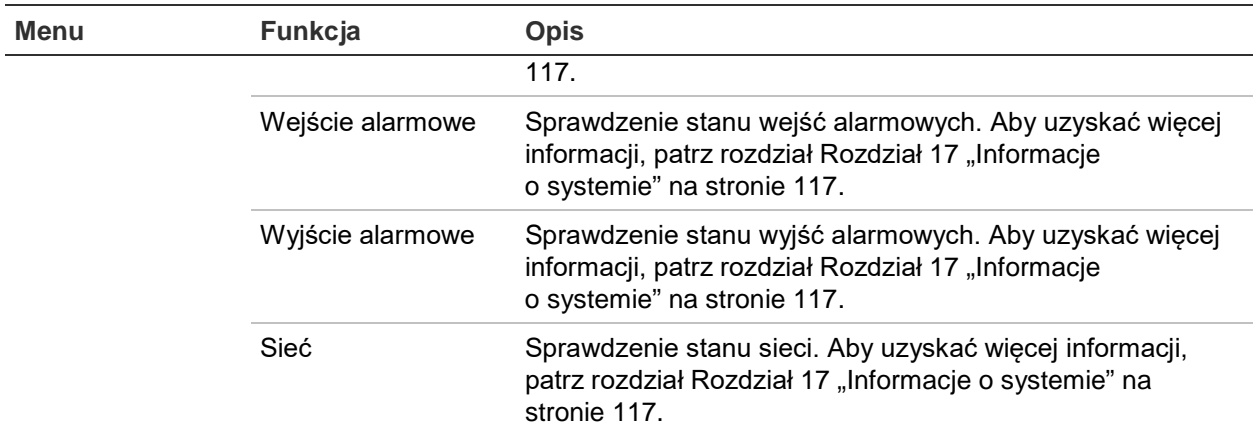

# Dodatek A Dane techniczne

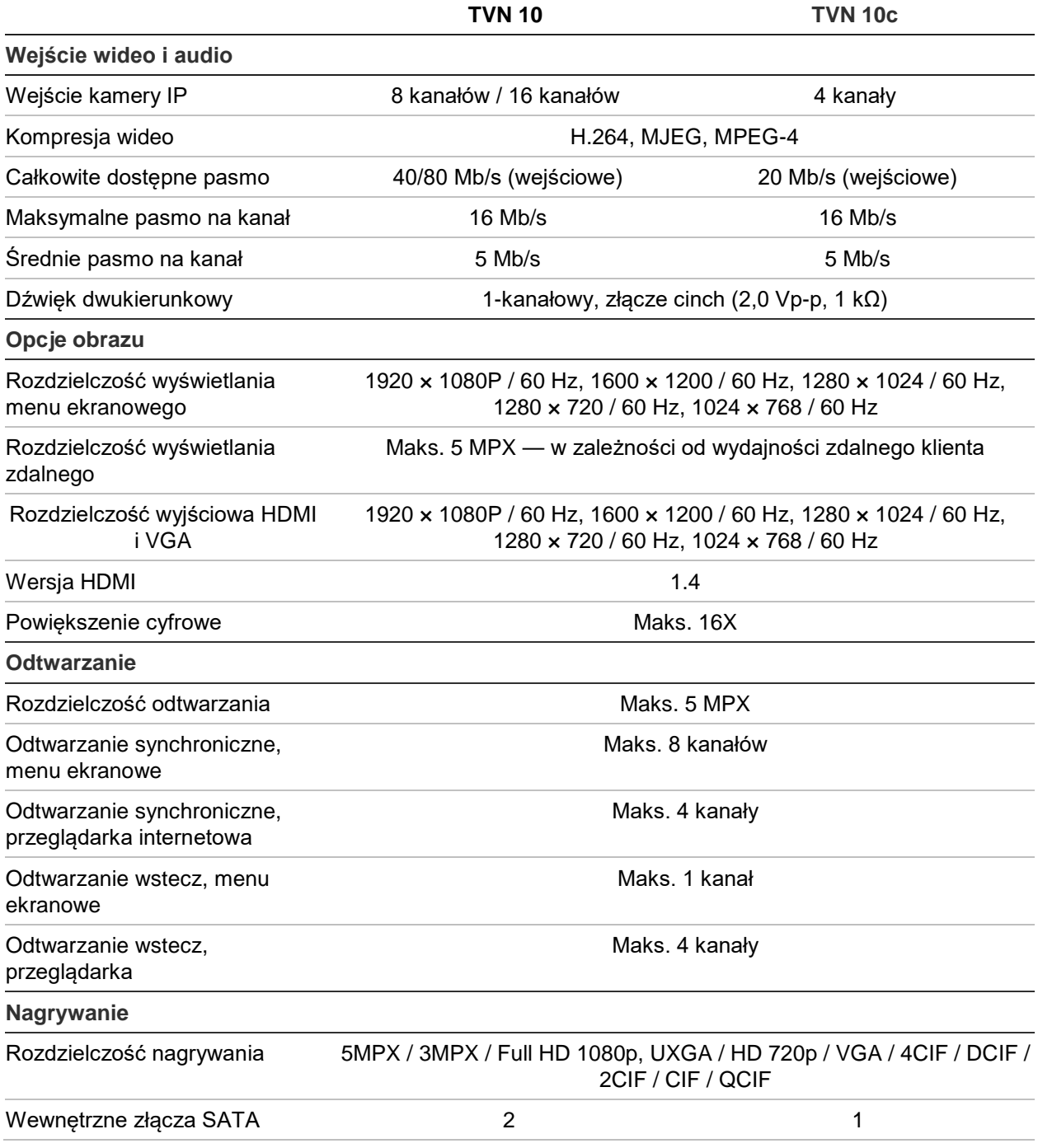

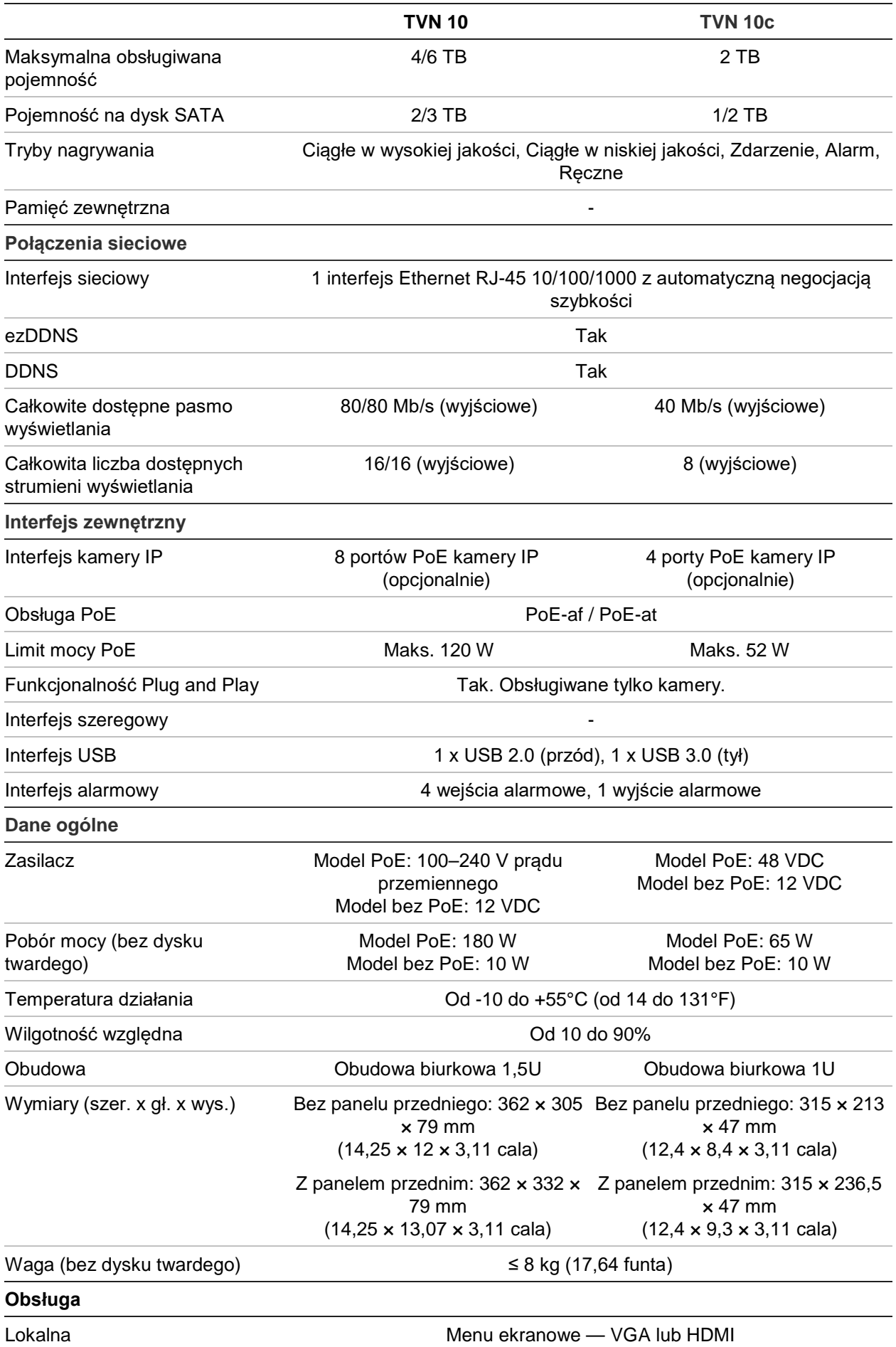

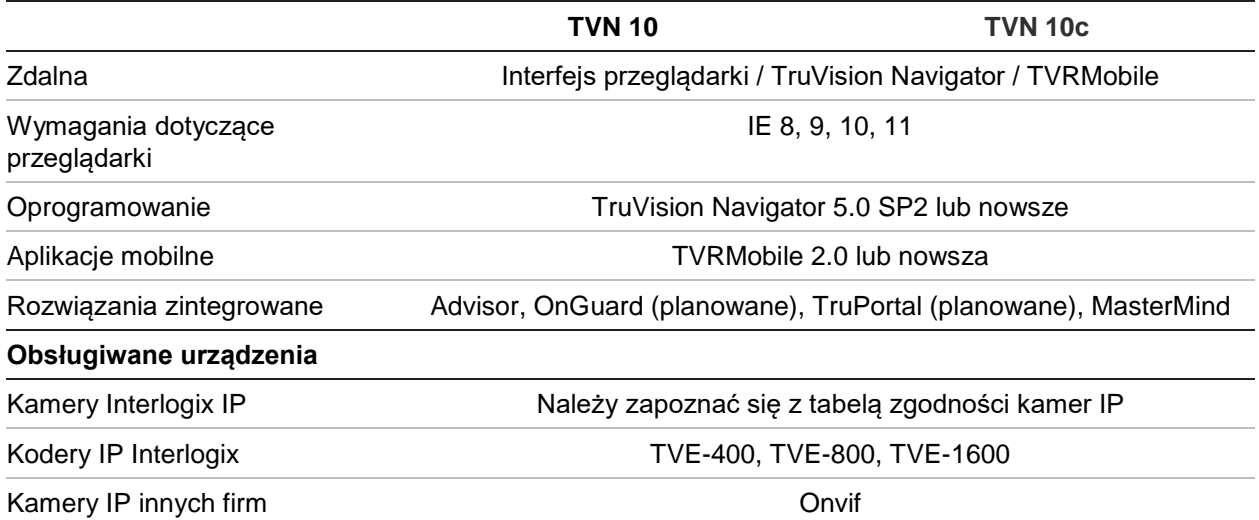

# Dodatek B Kody produktu

Niniejszy dokument jest Instrukcją obsługi rejestratora TruVision™ NVR 10 (TVN 10) do następujących modeli:

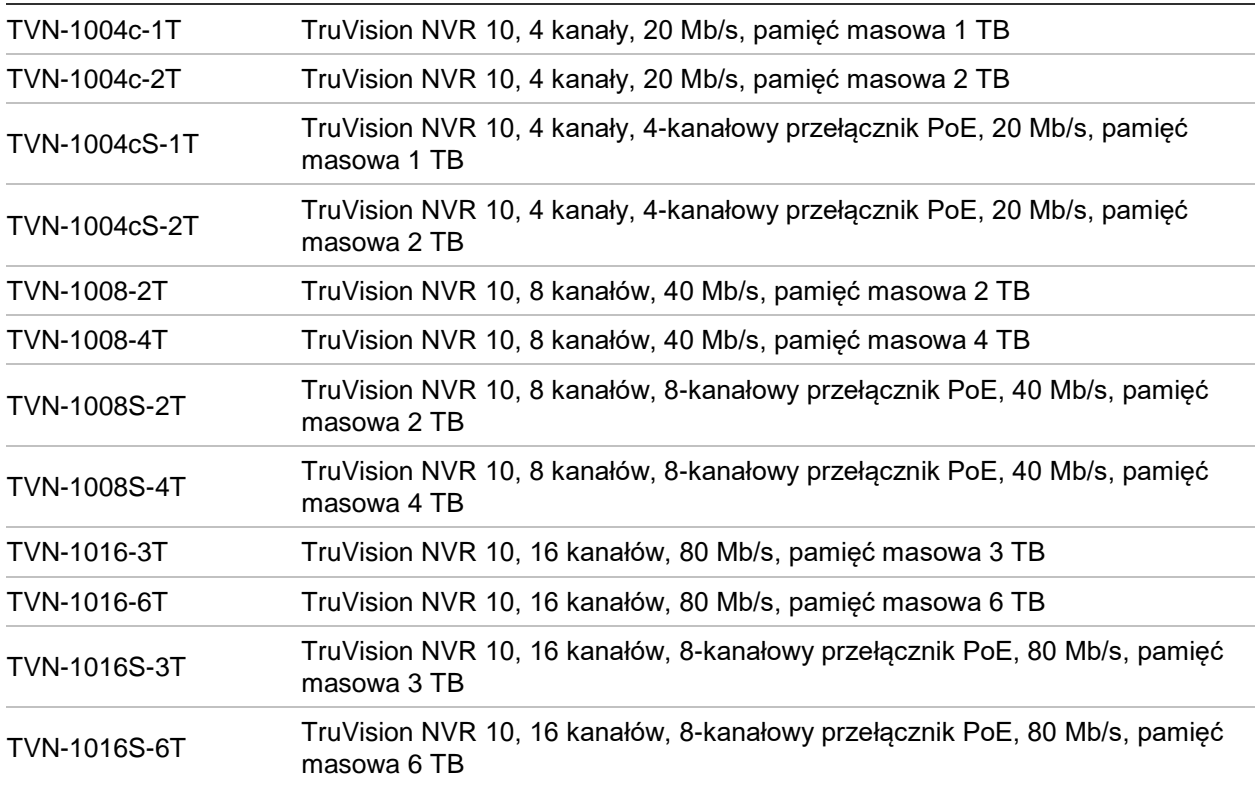

**Tabela 1: kody produktu**
# Dodatek C Informacje o przekazywaniu numerów portów

Router to urządzenie, które umożliwia współdzielenie połączenia internetowego przez kilka komputerów. Większość routerów nie zezwala na odbiór pakietów przez urządzenie, o ile nie skonfigurowano ich w celu przekazywania do urządzenia odpowiednich portów. Domyślnie nasze oprogramowanie i rejestratory wymagają przekazywania następujących numerów portów:

Uwaga: przekazywanie portów może spowodować obniżenie poziomu zabezpieczeń komputerów w sieci. Aby uzyskać dodatkowe informacje, należy skontaktować się z administratorem sieci lub specjalistą ds. sieci.

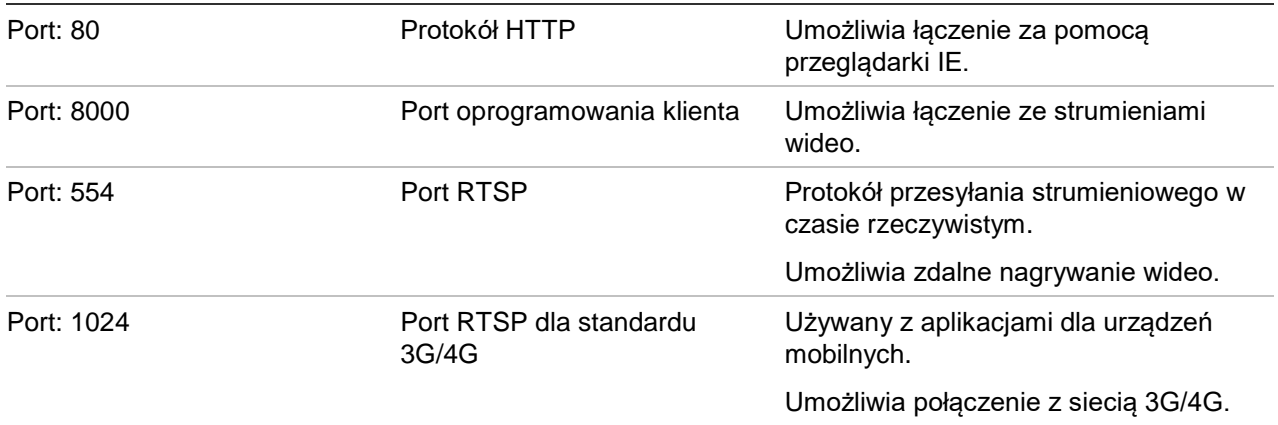

**Uwaga**: korzystanie z portu RTSP 1024 jest zalecane tylko w przypadku problemów z połączeniem przez sieć 3G/4G.

## **Uzyskiwanie dodatkowej pomocy**

Dodatkową pomoc dotyczącą konfigurowania popularnych routerów świadczona przez firmy zewnętrzne można uzyskać na stronie:

http://www.portforward.com/

http://canyouseeme.org/

http://yougetsignal.com

Uwaga: powyższe adresy nie są powiązane z pomocą techniczną firmy Interlogix.

Wielu producentów routerów oferuje przewodniki na swoich witrynach internetowych, a także dodaje dokumentację do urządzeń.

W przypadku większości routerów marka i numer modelu są podane na naklejce z numerem seryjnym lub blisko niej na spodzie urządzenia.

Jeżeli nie możesz znaleźć informacji o danym routerze, skontaktuj się z producentem routera lub usługodawcą internetowym, aby uzyskać dodatkową pomoc.

# Dodatek D Maksymalne czasy prenagrywania

Maksymalny dostępny do wyboru czas pre-nagrywania zależy od przepływności. Szybkość zapisu, rozdzielczość i jakość obrazu nie maja wpływu na czas.

**Uwaga**: niniejsze informacje mają zastosowanie wyłącznie wtedy, gdy szybkość zapisu jest stała (patrz "Ustawienia nagrywania kamery" na stronie 59, aby uzyskać więcej informacji).

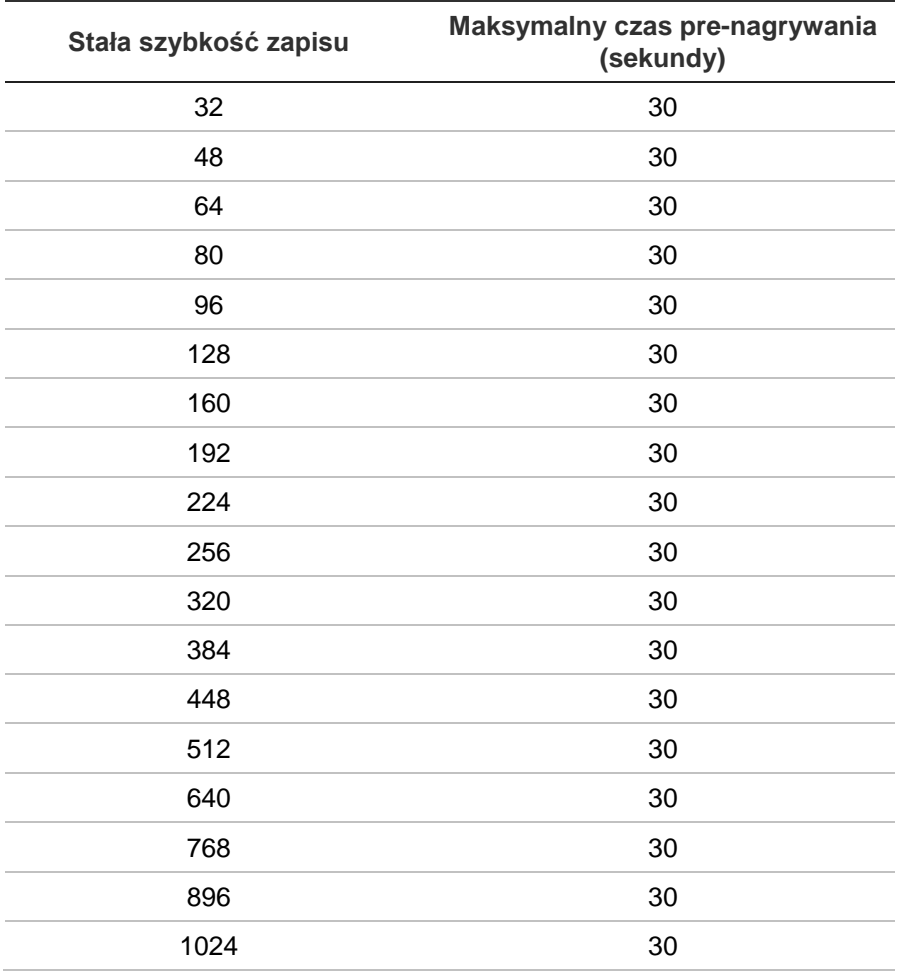

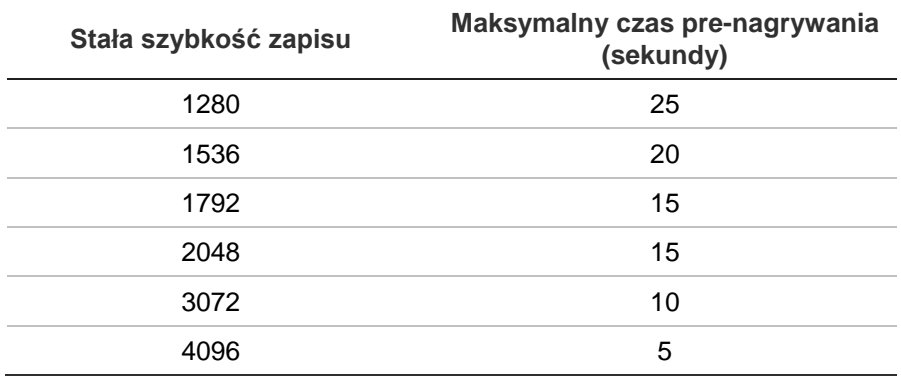

# Dodatek E Domyślne ustawienia menu

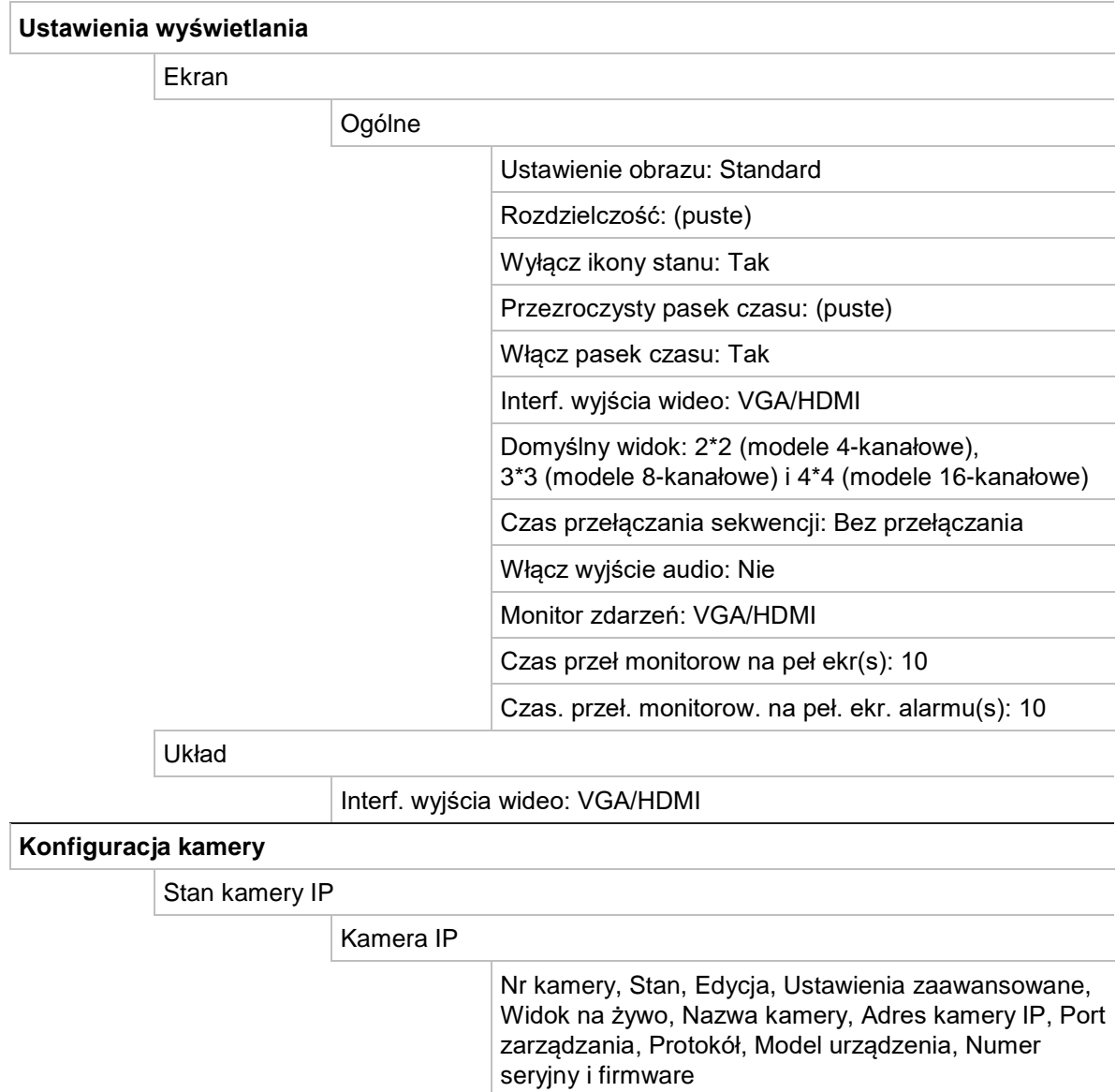

Ustawienia nagrywania z kamery

Nagrywanie

Kamera: Kamera IP 1

Tryb nagrywania strumienia: Str. gł. (normalny)

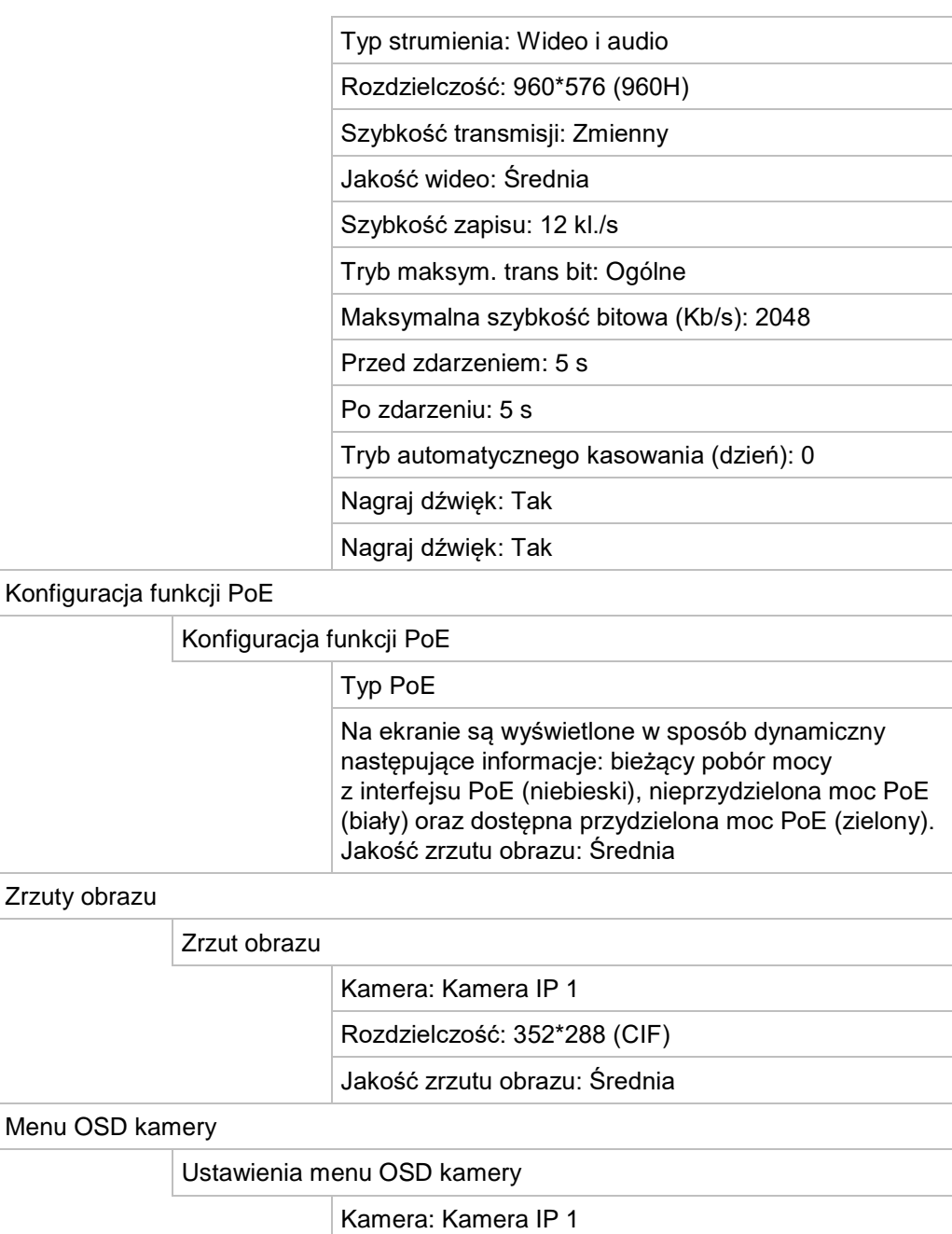

Nazwa kamery: Kamera IP 01

Wyśw. nazwę: Tak

Wyświetl datę: Tak

Wyświetl dzień: Tak

Format daty: DD-MM-RRRR

Format godziny: 12 godzin

Tryb wyświetlania: Nieprzezroczyste i niemigające

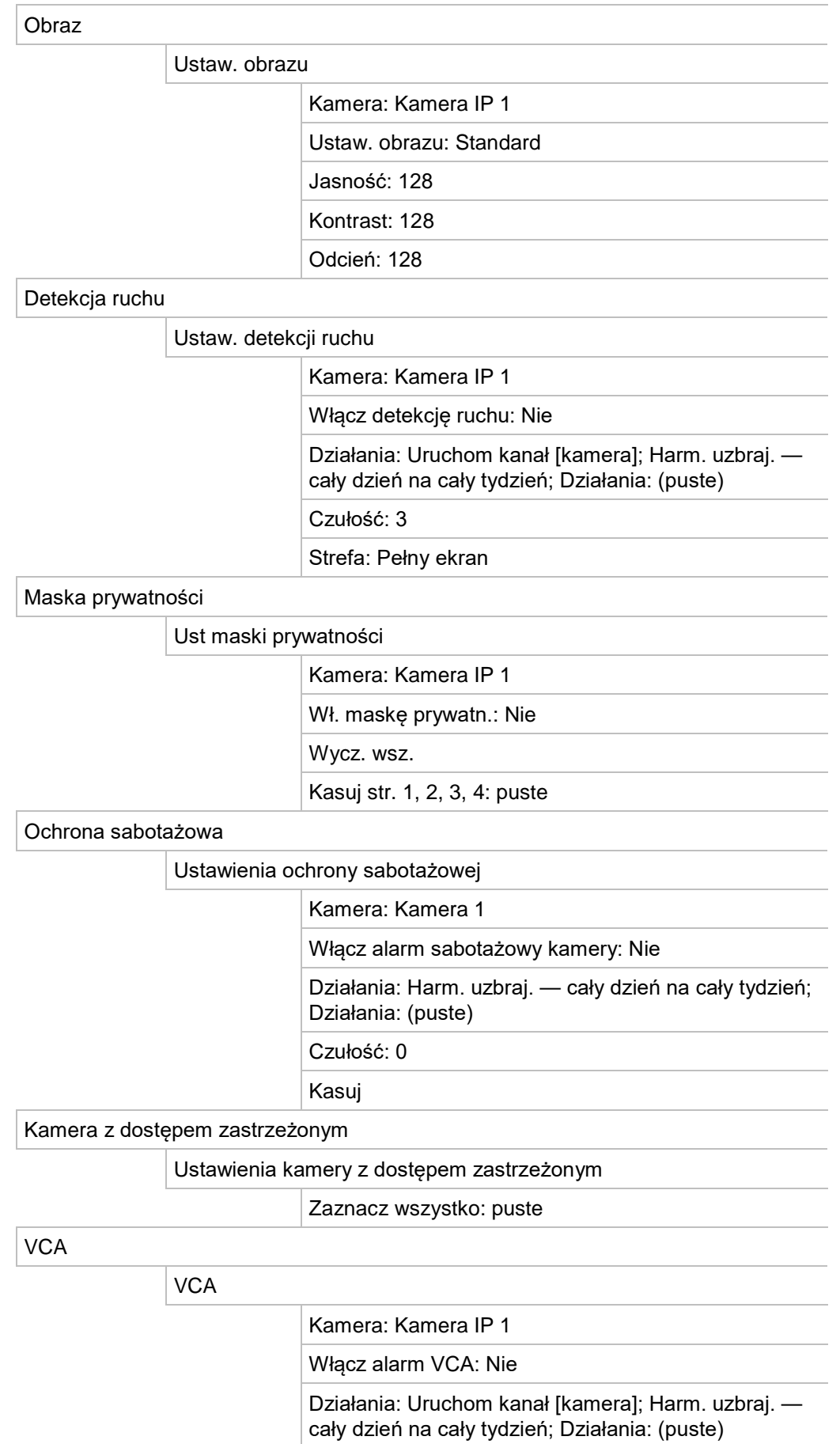

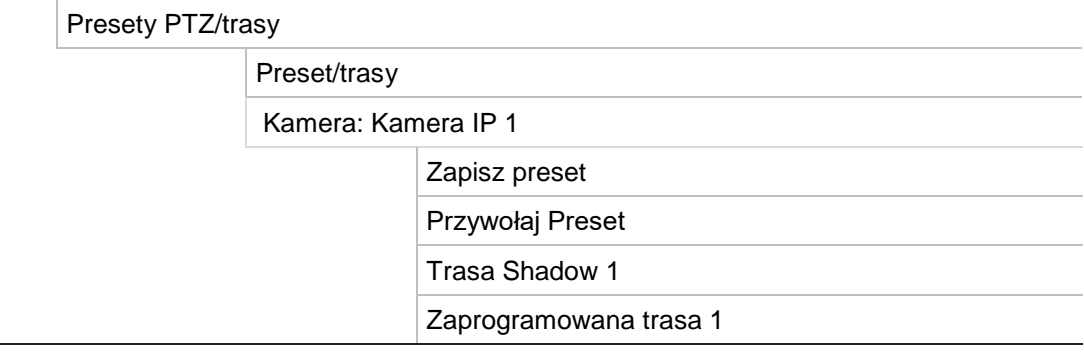

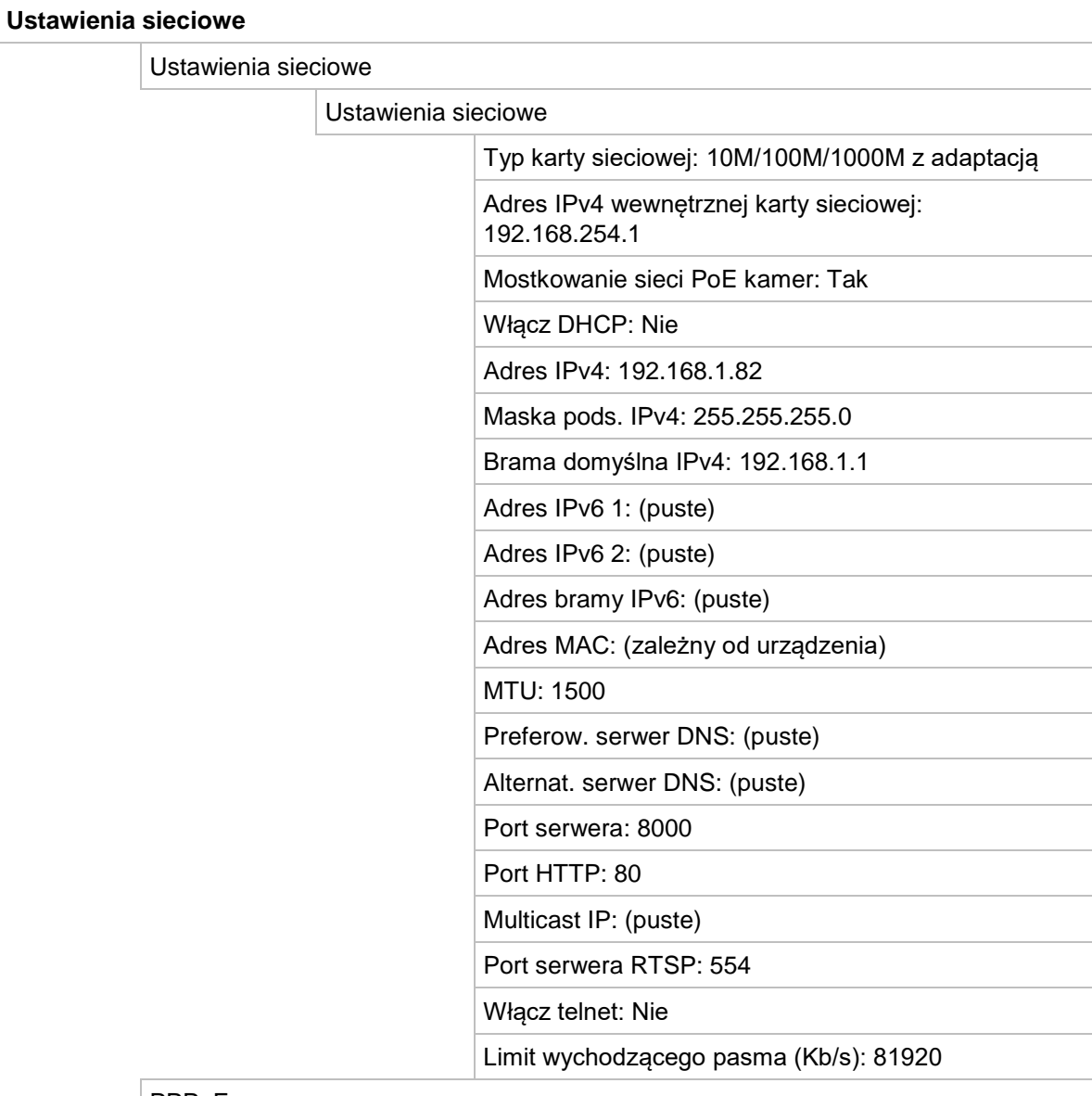

#### PPPoE

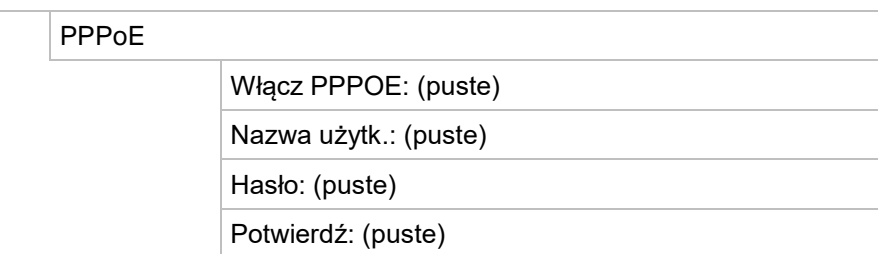

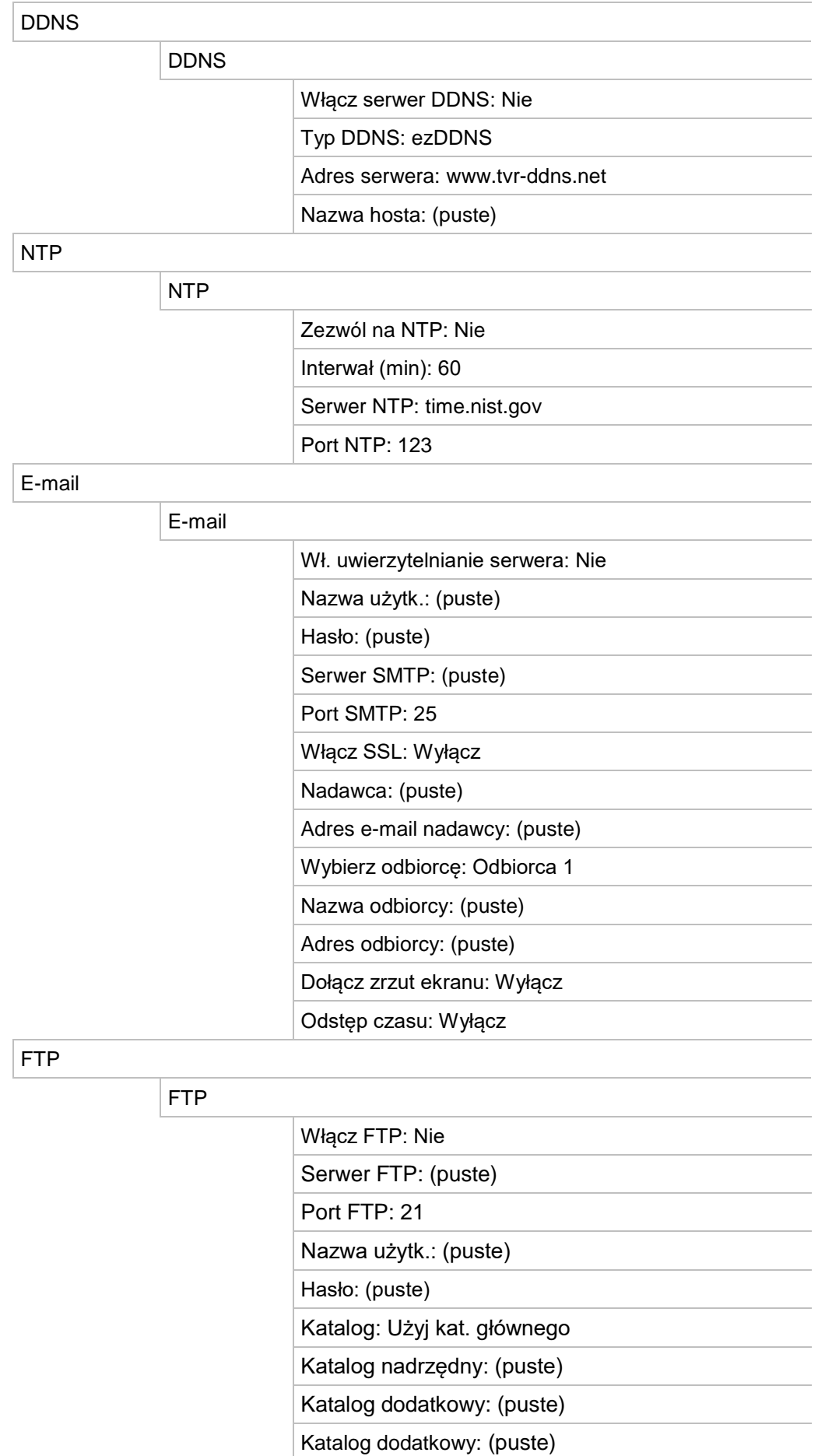

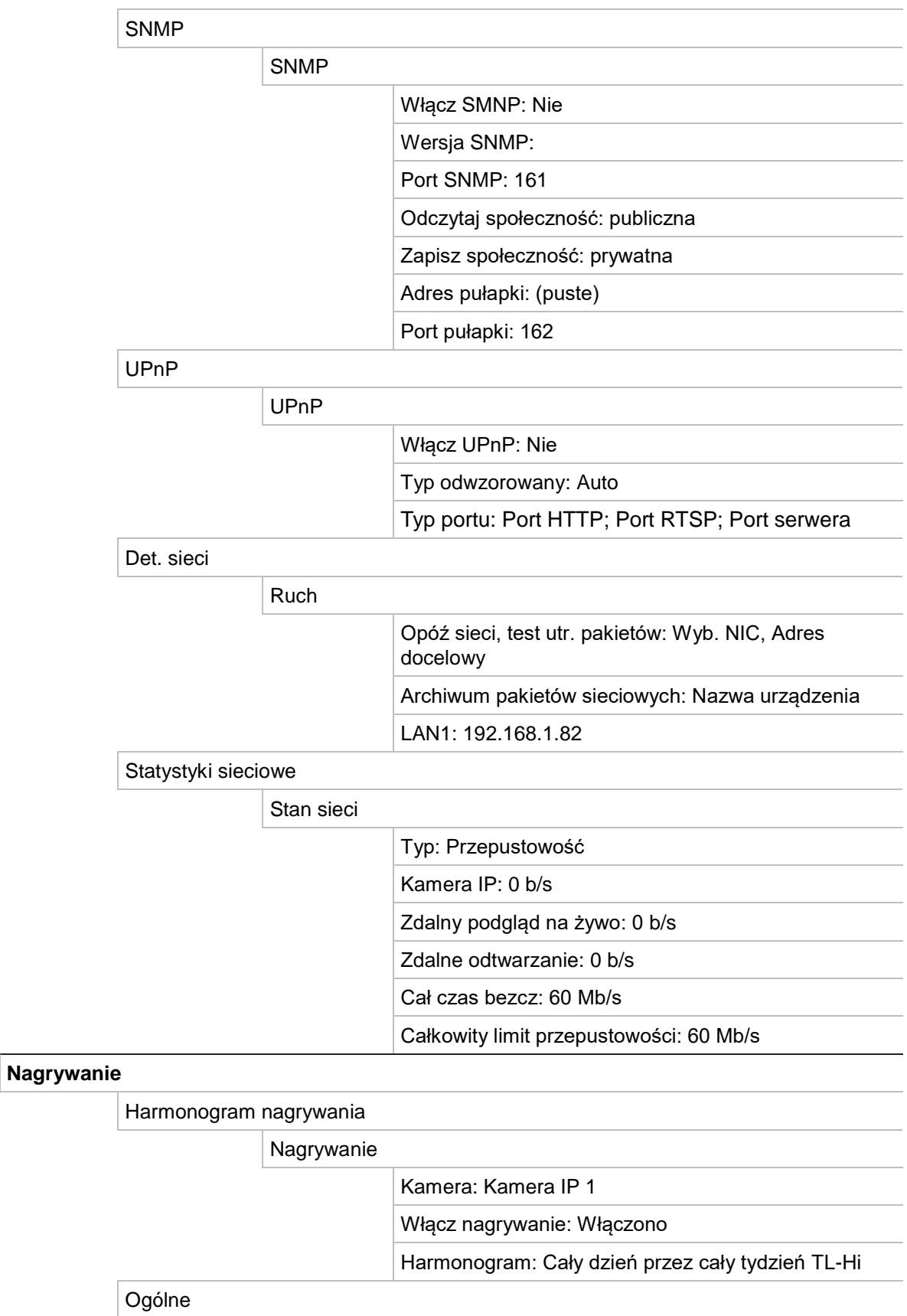

Ogólne

Czas trwania szybkiego odtwarzania: 5 minut

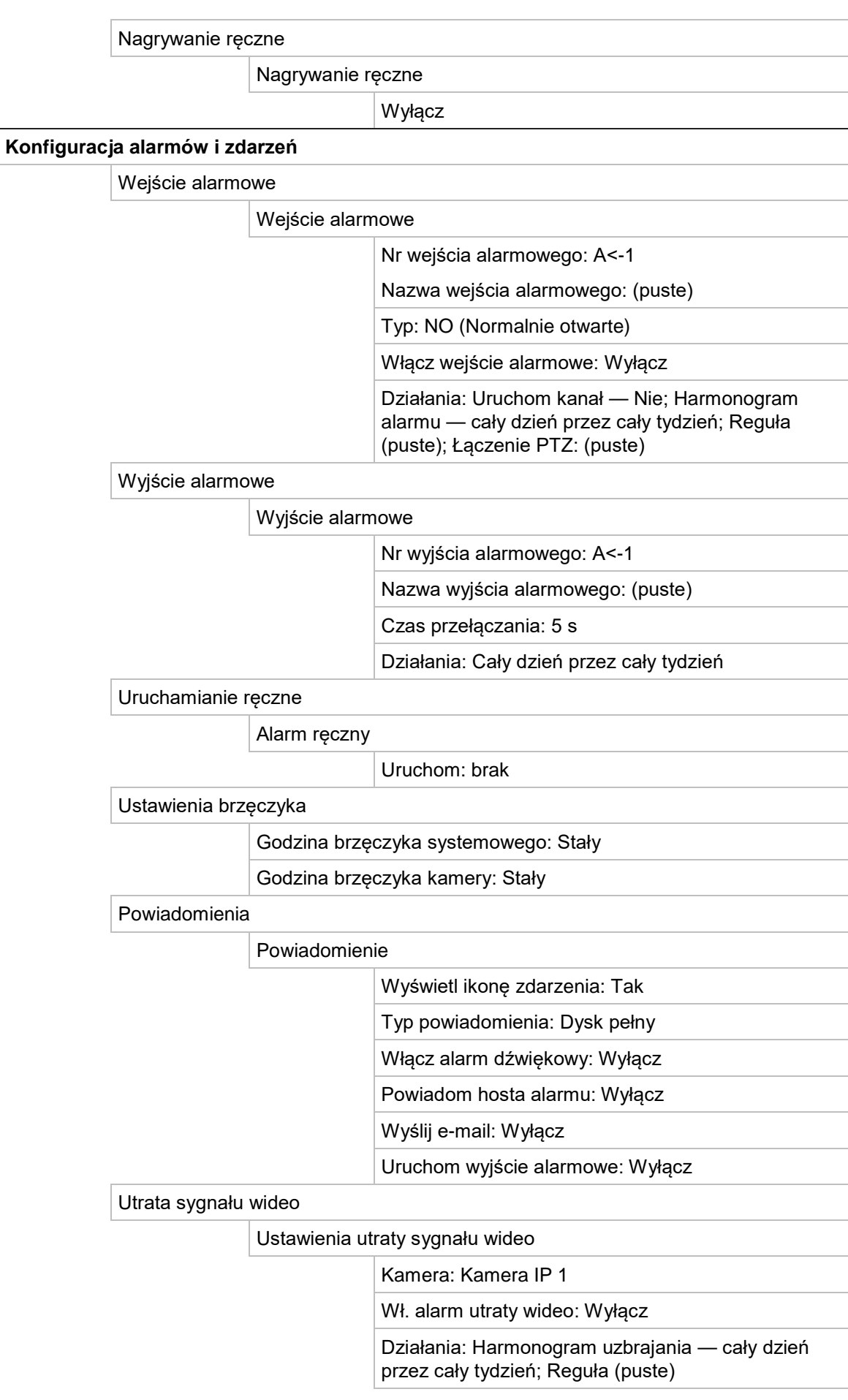

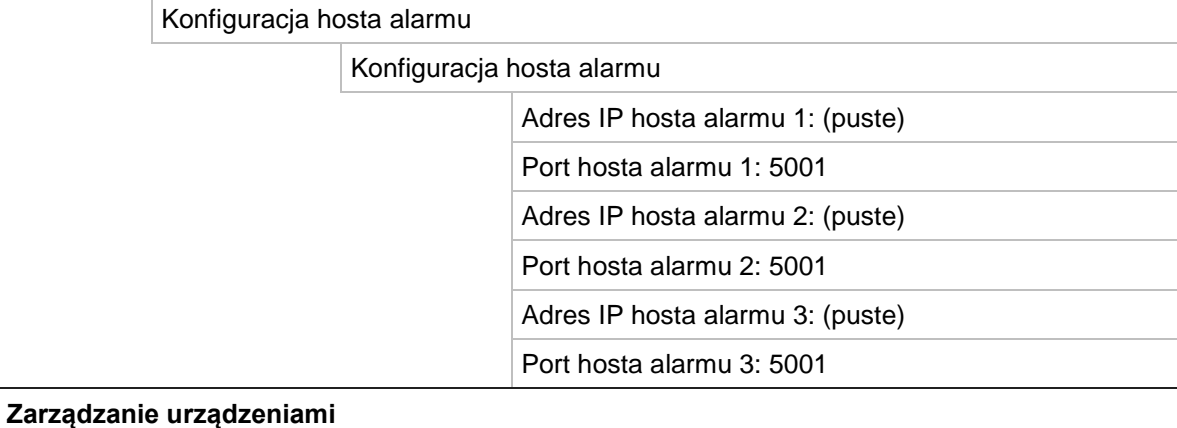

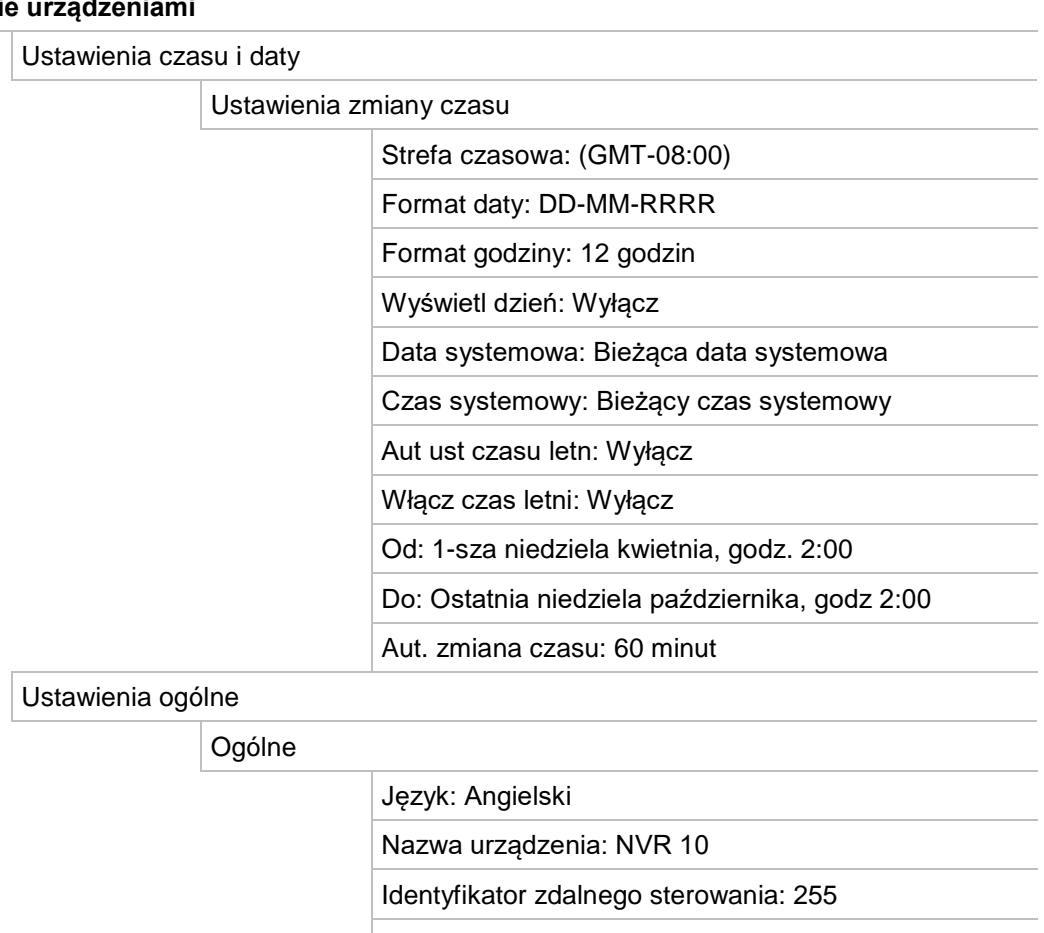

Identyfikator strefy klawiatury: 1

Hasło wymagane: Wyłącz

Kreator dostępny: Włącz Uruchom kreatora teraz: Wyłącz

Czas automatycznego wylogowania z menu: 5 minut

Szybkość wskaźnika myszy: Niska

Włącz blokadę panelu przedniego: Wyłącz

#### Pliki konfiguracji

Importu/eksportuj plik konfiguracji

Nazwa urządzenia: (puste)

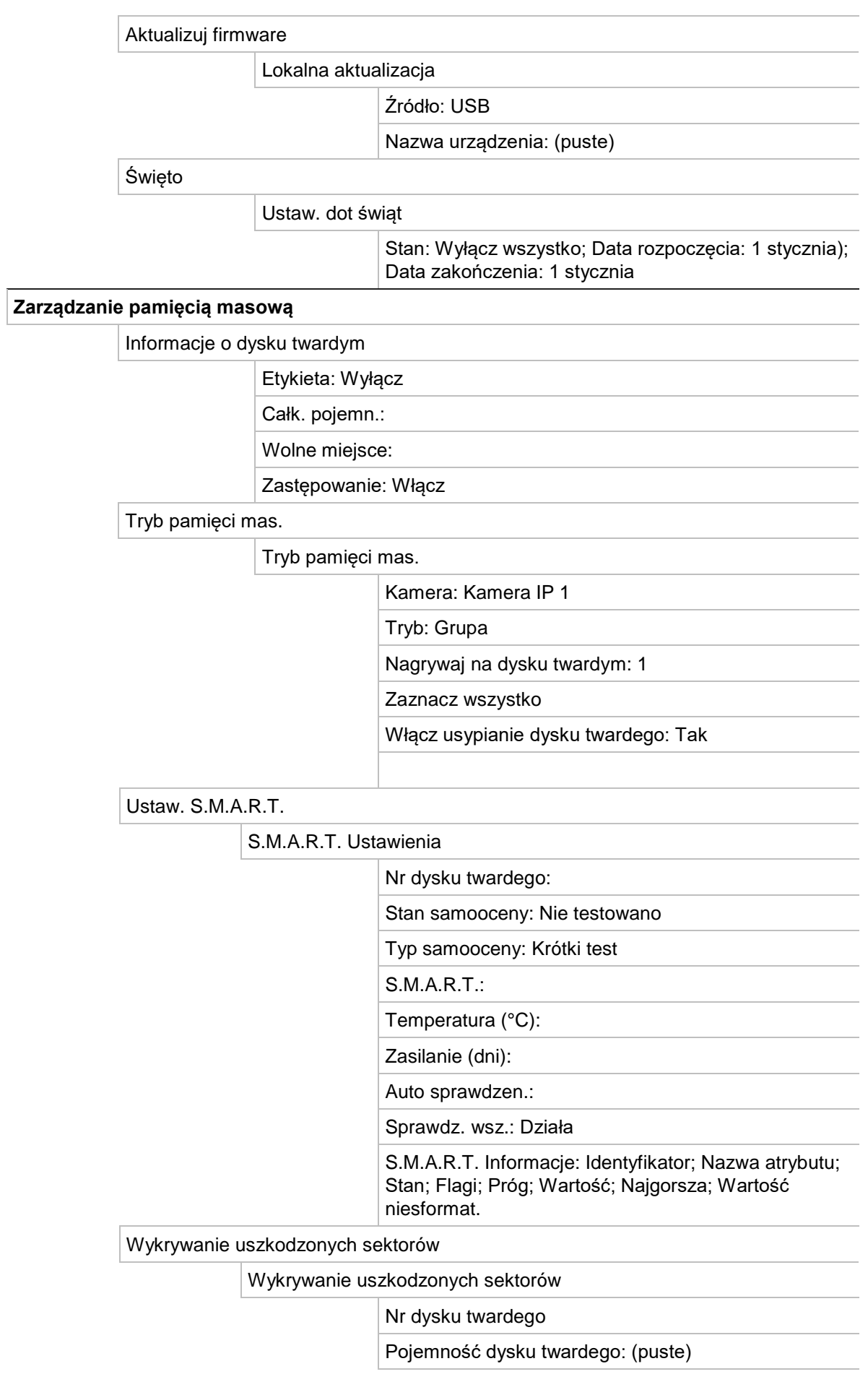

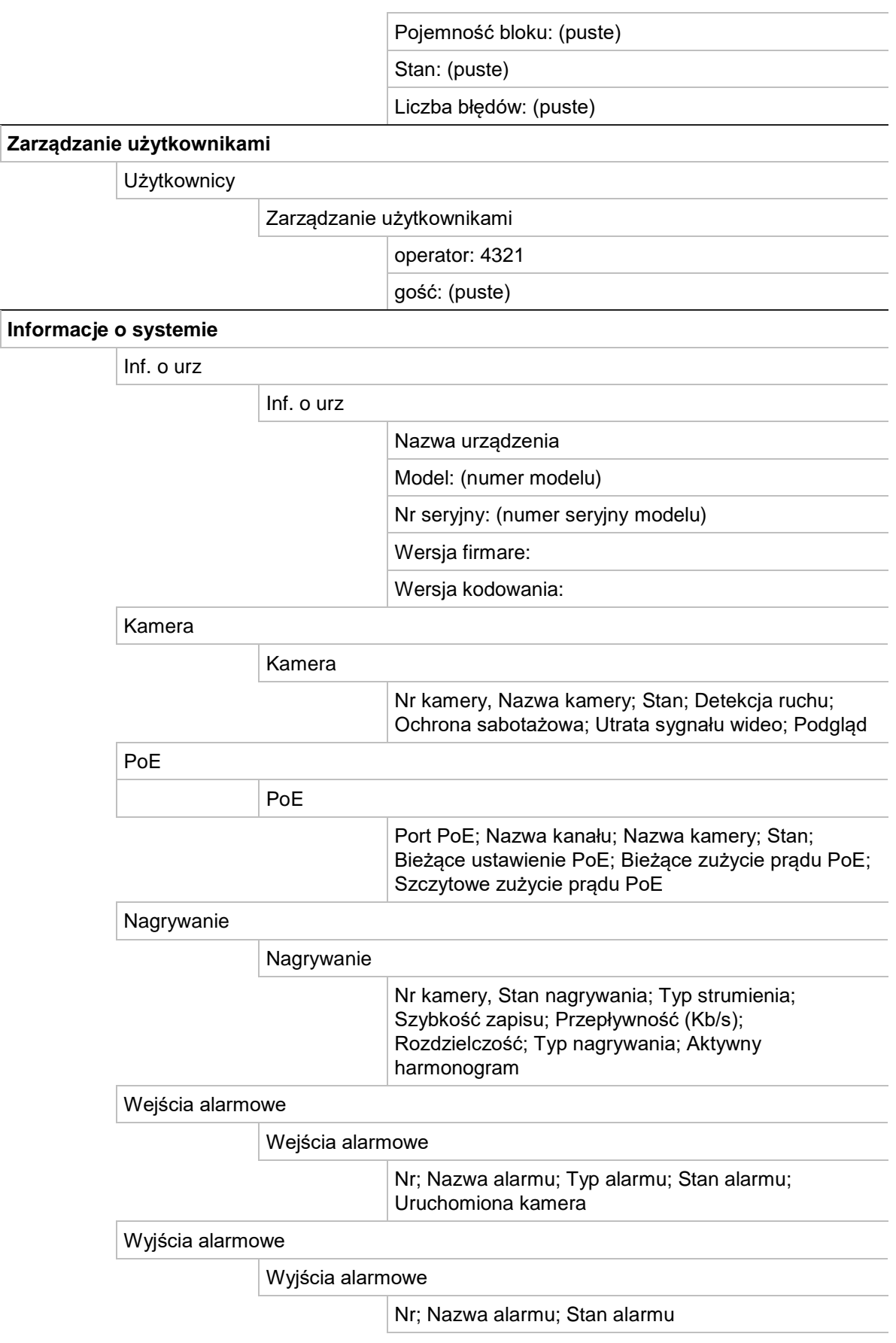

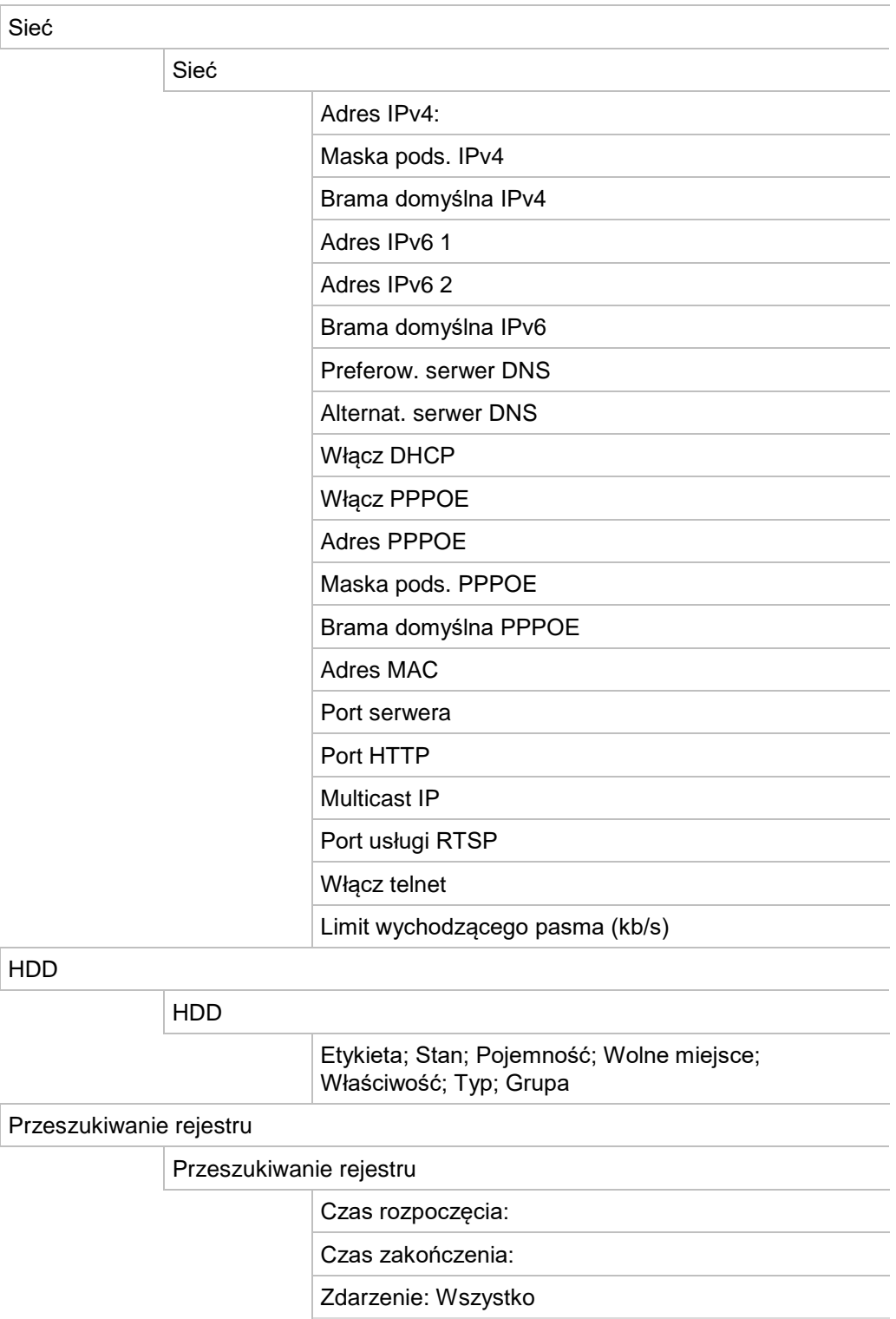

Typ: Wszystko

# Dodatek F Instrukcje archiwizacji rejestratora TruVision

## **Wyszukiwanie i odtwarzanie nagrań wideo**

1. W trybie podglądu na żywo naciśnij przycisk **Szukaj** na panelu przednim.

- lub -

W trybie podglądu na żywo kliknij prawym przyciskiem myszy, aby wyświetlić menu podręczne. Kliknij opcję **Wyszukiwanie wideo**.

**Uwaga**: należy wprowadzić nazwę użytkownika i hasło, jeśli nie zalogowano się jeszcze w rejestratorze.

2. Zostanie wyświetlone okno wyszukiwania. Wybierz wymagane kamery, typ nagrywania, typ pliku oraz godzinę rozpoczęcia i zakończenia nagrania. Można wybrać maksymalnie osiem kamer.

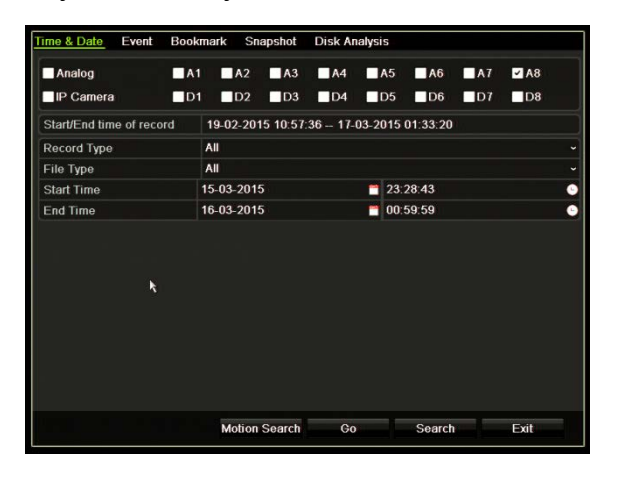

- 3. Kliknij przycisk **Idź**.
- 4. Zostanie otwarte okno odtwarzania. Aby zmienić szybkość i kierunek odtwarzania:

**Panel przedni**: naciśnij przyciski strzałek w lewo i w prawo na panelu przednim, aby przyspieszyć lub zwolnić odtwarzanie. Naciśnij przycisk **Odtwórz**, aby odwrócić kierunek odtwarzania.

**Mysz**: na pasku narzędzi odtwarzania u dołu okna kliknij przycisk **ku** lub **DD**, aby przyspieszyć lub zwolnić odtwarzanie. Kliknij linię czasu, aby przejść do przodu lub do tyłu w czasie.

## **Eksportowanie nagrań wideo**

Można wyeksportować pełny plik archiwum, który obejmuje cały nagrany okres (A), lub przyciąć jeden lub więcej wybranych segmentów w pliku i wyeksportować tylko te klipy (B).

### **A. Archiwizacja całego pliku wideo**

1. Znajdź wymagany nagrany plik wideo. Patrz "Wyszukiwanie i odtwarzanie nagrań wideo" na stronie 156.

- 2. Podłącz nagrywarkę CD/DVD lub pamięć USB do rejestratora.
- 3. **Panel przedni**: naciśnij przycisk **Archiwum** na panelu przednim podczas odtwarzania.

**Mysz:** kliknij przycisk Archiwum **W** w oknie odtwarzania.

- 4. Zostanie otwarte okno Archiwum. W sekcji **Nazwa urządzenia** wybierz nośnik pamięci masowej, który zostanie użyty do archiwizacji.
- 5. Zaznacz opcję **Dołącz Player** (lub **Player - arch** w zależności od modelu rejestratora), aby dołączyć narzędzie Player do zarchiwizowanych plików.
- 6. Kliknij przycisk **Archiwum**, aby wyeksportować aktualnie wybrany plik wideo.

**Uwaga**: spowoduje to zarchiwizowanie aktualnie używanego pliku nagrania.

### **B. Archiwizacja przyciętych plików wideo**

Można wyeksportować wideo, które obejmuje wiele plików nagrań i/lub dni. System automatycznie przecina eksportowane pliki wideo o północy. Jeśli czas nagrania przekracza północ, plik zostanie przecięty na dwa pliki, obejmujące okres do północy i od północy. Przycięte pliki wideo zostaną wyeksportowane jako pliki nagrań.

Można przyciąć wybrane segmenty pliku wideo i je wyeksportować.

Wyeksportowane pliki wideo można scalić w programie TruVision Player (patrz rozdział "Przy użyciu programu TruVision Player" na stronie 159).

#### **Użycie panelu przedniego:**

- 1. Przy użyciu procesu odtwarzania znajdź żądany materiał przypadający **przed** północą (godzina rozpoczęcia i godzina zakończenia nie powinny przekraczać północy).
- 2. Podłącz nagrywarkę CD/DVD lub pamięć USB do rejestratora.

3. **Panel przedni**: naciśnij przycisk **Archiwum** na panelu przednim podczas odtwarzania.

**Mysz:** kliknij przycisk Archiwum **W** w oknie odtwarzania.

- 4. Zostanie otwarte okno Archiwum. W sekcji **Nazwa urządzenia** wybierz nośnik pamięci masowej, który zostanie użyty do archiwizacji.
- 5. Zaznacz opcję **Dołącz Player** (lub **Player - arch** w zależności od modelu rejestratora), aby dołączyć narzędzie Player do zarchiwizowanych plików.
- 6. Kliknij przycisk **Archiwum**, aby wyeksportować aktualnie wybrany plik wideo.

**Uwaga**: spowoduje to zarchiwizowanie aktualnie używanego pliku nagrania.

- 7. Przy użyciu procesu odtwarzania znajdź żądany materiał przypadający **po** północy (godzina rozpoczęcia i godzina zakończenia nie powinny przekraczać północy).
- 8. Podłącz nagrywarkę CD/DVD lub pamięć USB do rejestratora i przy użyciu menu wybierz nośnik pamięci masowej.
- 9. Kliknij przycisk **Archiwum**, aby wyeksportować aktualnie wybrany plik wideo.

**Uwaga**: spowoduje to zarchiwizowanie aktualnie używanego pliku nagrania.

**Użycie myszy:**

- 1. Podczas odtwarzania znajdź żądany materiał (godzina rozpoczęcia i godzina zakończenia nie powinny przekraczać północy).
- 2. Kliknij przycisk Zacznij przycin. <sup>14</sup> na początku żądanego fragmentu do przycięcia.
- 3. Przewiń do przodu lub przeciągnij pasek czasu do końca odtwarzanego fragmentu.
- 4. Kliknij przycisk **Zakończ przycin.** .
- 5. Podłącz nagrywarkę CD/DVD lub pamięć USB do rejestratora.
- 6. Kliknij przycisk **Archiwum**. Pojawi się komunikat z zapytaniem, czy chcesz zapisać klipy wideo. Kliknij przycisk **Tak**.
- 7. Zostanie wyświetlone okno Archiwum klipów z listą wszystkich zapisanych klipów wideo. Wybierz żądane klipy i kliknij przycisk **Archiwum**.
- 8. Zostanie otwarte okno Archiwum. W sekcji **Nazwa urządzenia** wybierz nośnik pamięci masowej, który zostanie użyty do archiwizacji.
- 9. Zaznacz opcję **Dołącz Player** (lub **Player - arch** w zależności od modelu rejestratora), aby dołączyć narzędzie Player do zarchiwizowanych plików.
- 10.Kliknij przycisk **Archiwum**, aby wyeksportować aktualnie wybrany plik wideo.

**Uwaga**: spowoduje to zarchiwizowanie aktualnie używanego pliku nagrania.

## **Eksportowanie nagrań wideo przy użyciu oprogramowania TruVision Navigator**

Oprogramowanie TruVision Navigator umożliwia wyeksportowanie jednego pliku nagrania z kamery. Pliki wideo, które są eksportowane z oprogramowania TruVision Navigator, należy wyświetlać przy użyciu aplikacji TruVision Player.

1. W oknie odtwarzania przeciągnij niebieski trójkąt wyszukiwania na linii czasu kontrolera, aby znaleźć określony czas nagrania.

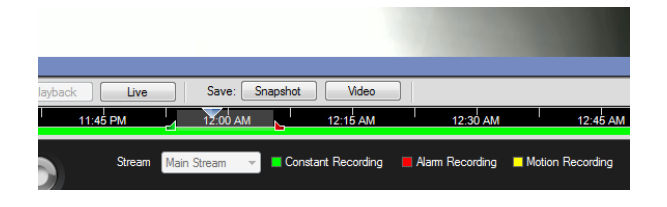

2. Przesuń zielony i czerwony znacznik czasu wideo, aby określić wymagany fragment nagrania.

**Uwaga**: wybrany fragment nagrania można zastosować do wielu kamer.

- 3. Kliknij przycisk **Wideo**, aby przenieść wybrany fragment wideo do kolektora.
- 4. W kolektorze wybierz żądane miniatury wideo do wyeksportowania.
- 5. Kliknij przycisk **Przeglądaj** i wybierz miejsce docelowe eksportowanego pliku.

Wszystkie zaznaczone miniatury wideo zostaną wyeksportowane jako jeden plik.

6. Kliknij przycisk **Eksportuj teraz**.

## **Przy użyciu programu TruVision Player**

### **Odtwarzanie wideo przy użyciu programu TruVision Player**

Do listy odtwarzania programu TruVision Player można dodać wiele plików. Kliknij dwukrotnie żądany plik wideo na liście, a następnie kliknij przycisk **Start**. Po zakończeniu pierwszego pliku rozpocznie się automatycznie następny plik.

### **Scalanie plików wideo w programie TruVision Player**

- 1. Dodaj wyeksportowane pliki wideo do programu TruVision Player.
- 2. Kliknij ikonę menu i wybierz opcję **Narzędzie** > **Scal**.
- 3. Zostanie wyświetlone okno scalania. Kliknij przycisk **Dodaj plik**, aby dodać pliki, które chcesz scalić w wybranym pliku wideo. W sekcji **Ustawienie wyjścia** wybierz plik wideo, do którego chcesz dodać pliki.

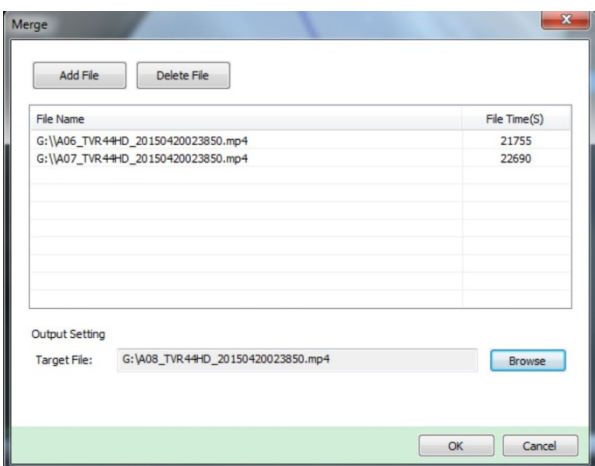

4. Kliknij przycisk **OK**.

## Indeks

#### **A**

Adres rejestratora zmiana, 103 Alarm zewnętrzny konfigurowanie, 91 Archiwizacja eksportowanie plików do urządzenia pamięci, 51 klipy wideo, 52 szybka archiwizacja, 50

#### **B**

Blokada panelu przedniego, 104 Brzęczyk ostrzegawczy modyfikowanie, 94

#### **C**

Czas letni, 101 Czas pomijania odtwarzanie, 47 szybki dostęp, 44

#### **D**

Dane pakietów sieciowych eksportowanie, 85 Data konfigurowanie, 101 Detekcja ruchu, 65 Dysk twardy grupowanie, 109 inicjowanie, 108 sprawdzanie stanu, 107 właściwości, 110

#### **F**

Fabryczne ustawienia domyślne przywracanie, 105 Firmware aktualizacja, 105 Format wideo PAL/NTSC, 13

Funkcje przycisków przedniego panelu według zadań, 20

#### **G**

Główne menu dostęp do menu, 25 Godzina konfigurowanie, 101

#### **H**

Harmonogramy dzienne nagrywanie, 88 Harmonogramy nagrywania definiowanie, 86 dzienne, 88 Harmonogramy świąt nagrywanie, 106 Hasło aktywacja hasła administratora, 7 włącz/wyłącz hasło logowania, 103 zmiana hasła administratora, 116 zmiana hasła użytkownika, 116 Hasło logowania, 103 Host alarmu konfigurowanie, 96

#### **I**

Ikony stanu włącz/wyłącz wyświetlanie, 103 Informacje na temat limitu mocy interfejsu PoE, 61 Informacje o systemie wyświetlanie, 117 Informacje S.M.A.R.T. o dysku twardym, 111

#### **J**

Jasność modyfikowanie, 65 Język zmiana języka interfejsu użytkownika, 103

#### **K**

Kamery

układ, 55 kamery IP ręczne dodawanie, 59 Kamery IP obsługiwane, 57 stan, 57 Kamery PTZ zdalne sterowanie, 129 Klawiatura wirtualna, 27 Konfiguracja VCA, 69 Kontrast modyfikowanie, 65 Kreator włącz/wyłącz, 103 Kreator konfiguracji, 14

#### **L**

Limit czasu menu zmiana czasu, 103

#### **M**

Maska prywatności, 67 Menu główne opis, 25 opisy ikon, 25 Menu podręczne podglądu na żywo, 30 Menu Wyszukiwanie wideo, 37 **Monitory** podłączanie, 12 zmiana trybu wyjścia, 103

#### **N**

Nagrywanie ręczne, 90 Nasycenie modyfikowanie, 65 Natychmiastowe odtwarzanie, 45 Nazwa rejestratora zmiana, 103

#### **O**

**Odtwarzacz** używanie do odtwarzania, 53 **Odtwarzanie** czas pomijania, 47 natychmiastowe odtwarzanie, 45 odtwarzanie 24-godzinne, 46 odtwarzanie zarchiwizowanych plików, 53 przeglądarka internetowa, 130 wyszukiwanie według czasu, 39 wyszukiwanie według typu wideo, 39 wyszukiwanie według zdarzenia, 39 zmiana szybkości odtwarzania, 48 zrzuty obrazu, 40 Odtwarzanie poklatkowe, 48 Ograniczony dostęp, 69 Opis panelu przedniego, 19

Opis panelu tylnego, 10

#### **P**

Panel sterowania odtwarzaniem opis, 43 Panel sterowania PTZ opis, 35 Pasek narzędzi podglądu na żywo, 32 Pasek sterowania odtwarzaniem szybki dostęp, 44 Pilot opis, 23 podłączanie do rejestratora, 24 Powiadomienia alarmy zewnętrzne, 91 typy alarmów, 94 Powiadomienia alarmowe sabotaż wideo, 68 typy, 94 Powiadomienia e-mail, 80 Powiększenie cyfrowe odtwarzanie, 43, 48 odtwarzanie, 44 opis, 34 Praca sekwencyjna kamer, 32 Preset przywoływanie, 35 Presety konfiguracja, 72 przywoływanie, 72 wybór, konfigurowanie i usuwanie, 71 Przeglądarka konfiguracja zdalna rejestratora, 132 wyszukiwanie i odtwarzanie nagrań wideo, 130 wyszukiwanie rejestrów zdarzeń, 131 zarządzanie kamerami, 132 Przeglądarka internetowa dostęp do, 124 sterowanie kamerą PTZ, 129 zrzut obrazu, 130 Przeglądarka Safari na komputerach Mac, 124 Przeszukiwanie rejestrów systemowych, 120

#### **R**

Rejestry systemowe odtwarzanie, 120 przeszukiwanie, 120 Rejestry zdarzeń przeszukiwanie zdalne, 131 Rozdzielczość zmień ustawienie rozdzielczości monitora, 103 Ruch sieciowy sprawdzanie, 83

#### **S**

Sabotaż wykrywanie sabotażu wideo, 68 Stan sieci, 83 Szybkość wskaźnika myszy zmiana, 103

#### **T**

Trasa typu shadow wywołanie, 74 Trasy typu shadow konfigurowanie, 74 wywołanie, 36 Trasy zaprogramowane konfigurowanie, 73 Tryb widoku z wielu kamer, 31 Tryb wyświetlania z jednej kamery, 31 **TVRMobile** przekazywanie powiadomień, 97

#### **U**

Uprawnienia użytkowników konfiguracja kamer, 115 konfiguracja lokalna, 114 konfiguracja zdalna, 114 Ustawienia DDNS, 78 Ustawienia domyślne przywracanie, 105 Ustawienia konfiguracji eksportu, 104 Ustawienia konfiguracji importu, 104 Ustawienia OSD, 64 Ustawienia PPPoE, 78 Ustawienia protokołu SNMP, 82 Ustawienia PTZ, 70 Ustawienia serwera FTP, 81 Ustawienia serwera NTP, 80 Ustawienia sieciowe ustawienia ogólne, 75 Ustawienia sieciowe dla przeglądarki, 124 Ustawienia UPnP, 82 Utrata sygnału wideo konfigurowanie wykrywania, 96 **Użytkownicy** dodawanie nowego użytkownika, 113 dostosowywanie uprawnień dostępu, 114 modyfikowanie informacji o użytkowniku, 116 usuwanie użytkownika, 116

#### **W**

Wyjścia alarmowe potwierdzanie ręczne, 93 Wyjście wideo ręczna zmiana, 103 Wykrywanie uszkodzonych sektorów, 112 Wyszukiwanie nagrania według zdarzenia, 39

znaczniki, 49 zrzuty obrazu, 40

#### **Z**

Zaprogramowana trasa wywoływanie, 36, 73 Znaczniki odtwarzanie, 49 tworzenie, 49 typy, 49 zapisywanie, 49 Zrzuty obrazu konfiguracja ustawień, 63 odtwarzanie, 40 przesyłanie na serwer FTP, 81 zdalny zrzut, 130